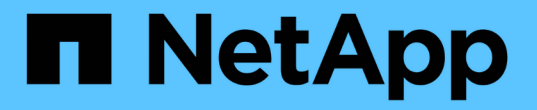

# **AWS / VMC**のワークロードを保護

NetApp Solutions

NetApp April 10, 2024

This PDF was generated from https://docs.netapp.com/ja-jp/netapp-solutions/ehc/aws-guest-dr-solutionoverview.html on April 10, 2024. Always check docs.netapp.com for the latest.

# 目次

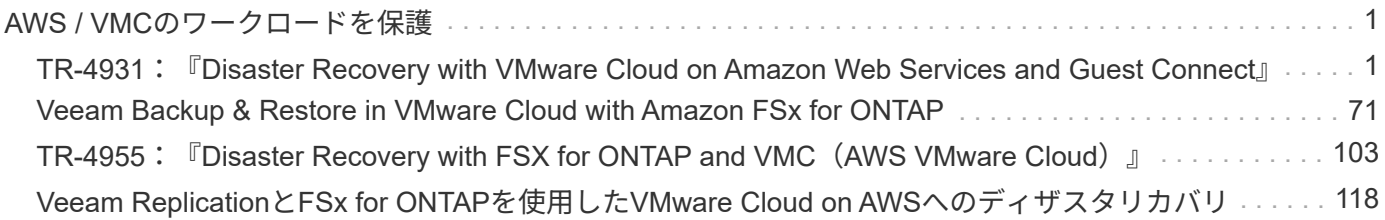

# <span id="page-2-0"></span>**AWS / VMC**のワークロードを保護

# <span id="page-2-1"></span>**TR-4931**:『**Disaster Recovery with VMware Cloud on Amazon Web Services and Guest Connect**』

執筆者:Chris Reno、Josh Powell、Suresh Thoppay - NetApp Solutions Engineering

### 概要

大規模な障害が発生した場合にビジネスクリティカルなアプリケーションを迅速にリストアできるようにする には、実績のあるディザスタリカバリ(DR)環境と計画が不可欠です。この解決策 では、オンプレミス とVMware Cloud on AWSの両方で、VMwareとネットアップのテクノロジを中心にDRのユースケースを紹介 します。

ネットアップはVMwareとの長年の統合を実現してきました。これは、仮想環境のストレージパートナーとし てネットアップを選んだ何万ものお客様から証明されています。この統合は、クラウドのゲスト接続オプショ ンのほか、NFSデータストアとの最近の統合とも連動します。この解決策 では、一般にゲスト接続ストレー ジと呼ばれるユースケースを取り上げます。

ゲスト接続ストレージでは、ゲストVMDKはVMwareでプロビジョニングされたデータストアに導入され、ア プリケーションデータはiSCSIまたはNFSに格納されてVMに直接マッピングされます。次の図に示すよう に、OracleおよびMS SQLアプリケーションを使用してDRシナリオを検証します。

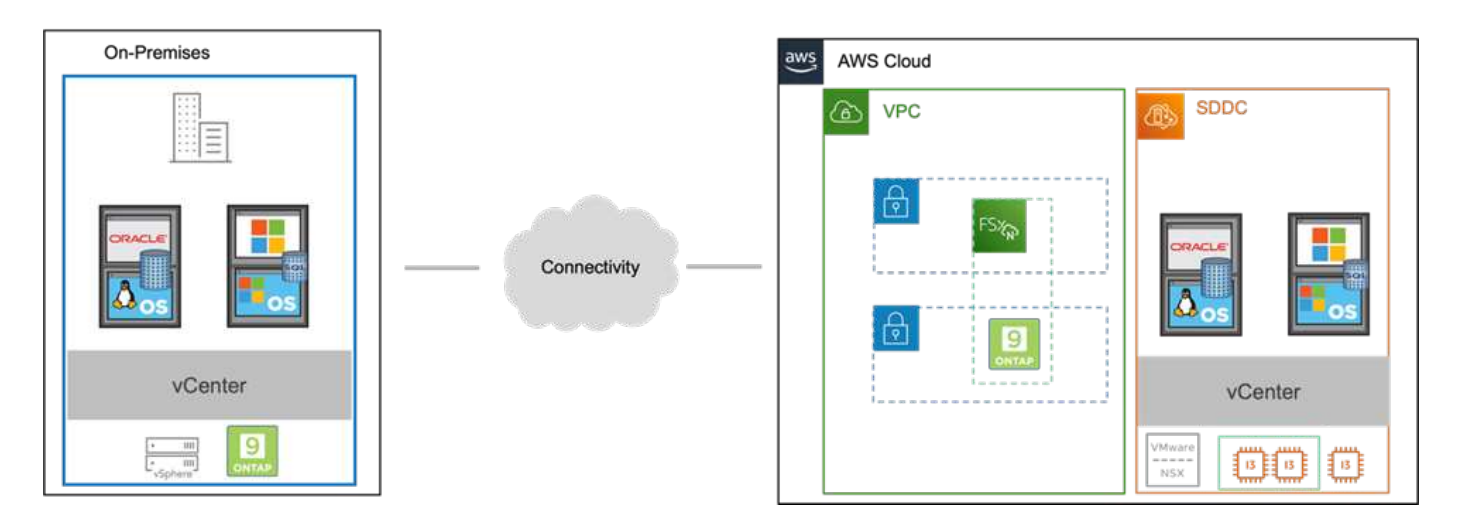

## 前提条件、前提条件、コンポーネントの概要

この解決策 を導入する前に、コンポーネントの概要、解決策 を導入するための前提条件、およびこの解決策 のドキュメント化に記載した前提条件を確認してください。

["DR](https://docs.netapp.com/ja-jp/netapp-solutions/ehc/aws-guest-dr-solution-prereqs.html)[解決策](https://docs.netapp.com/ja-jp/netapp-solutions/ehc/aws-guest-dr-solution-prereqs.html) [の要件、事前要件、計画](https://docs.netapp.com/ja-jp/netapp-solutions/ehc/aws-guest-dr-solution-prereqs.html)["](https://docs.netapp.com/ja-jp/netapp-solutions/ehc/aws-guest-dr-solution-prereqs.html)

# **SnapCenter** を使用して**DR**を実行する

この解決策 では、SnapCenter は、SQL ServerおよびOracleアプリケーションデータ用に、アプリケーション と整合性のあるSnapshotを提供します。この構成とSnapMirrorテクノロジを組み合わせることで、オンプレ ミスのAFF とFSX ONTAP クラスタ間で高速なデータレプリケーションを実現できます。また、Veeam

Backup & Replicationは、仮想マシンのバックアップとリストア機能も提供します。

ここでは、バックアップとリストアの両方について、SnapCenter 、SnapMirror、およびVeeamの構成につい て説明します。

次のセクションでは、セカンダリサイトでフェイルオーバーを完了するために必要な設定と手順について説明 します。

**SnapMirror**関係と保持スケジュールを設定

SnapCenter では、長期のアーカイブと保持を目的として、プライマリストレージシステム(primary > mirror ) およびセカンダリストレージシステム(primary > vault)内のSnapMirror関係を更新できます。そのために は、SnapMirrorを使用して、デスティネーションボリュームとソースボリューム間のデータレプリケーション 関係を確立して初期化する必要があります。

ソースとデスティネーションのONTAP システムが、Amazon VPCピアリング、トランジットゲートウェ イ、AWS Direct Connect、またはAWS VPNを使用してピア関係にあるネットワークに配置されている必要が あります。

オンプレミスのONTAP システムとFSX ONTAP 間にSnapMirror関係を設定するには、次の手順を実行する必 要があります。

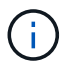

を参照してください ["FSX for ONTAP –ONTAP](https://docs.aws.amazon.com/fsx/latest/ONTAPGuide/ONTAPGuide.pdf) [ユーザーガイド](https://docs.aws.amazon.com/fsx/latest/ONTAPGuide/ONTAPGuide.pdf)["](https://docs.aws.amazon.com/fsx/latest/ONTAPGuide/ONTAPGuide.pdf) FSXを使用したSnapMirror関 係の作成の詳細については、を参照してください。

オンプレミスにあるソースONTAP システムの場合、クラスタ間LIFの情報をSystem ManagerまたはCLI から取得できます。

1. ONTAP System Managerで、ネットワークの概要ページに移動し、タイプ:クラスタ間のIPアドレ スを取得します。このIPアドレスは、FSXがインストールされているAWS VPCと通信するように設 定されています。

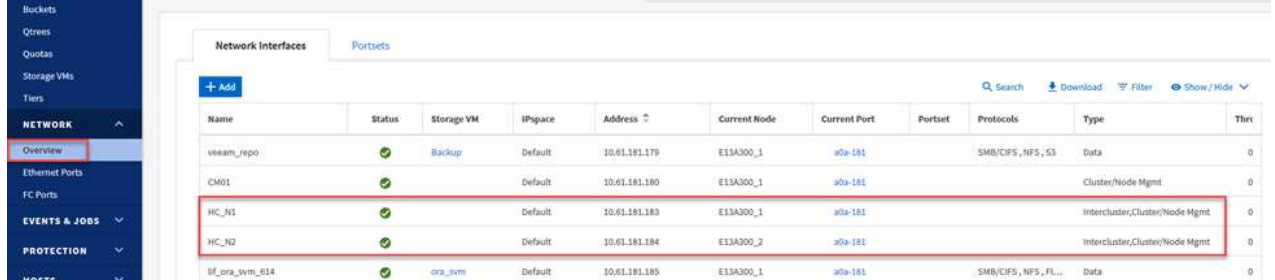

2. FSXのクラスタ間IPアドレスを取得するには、CLIにログインして次のコマンドを実行します。

FSx-Dest::> network interface show -role intercluster

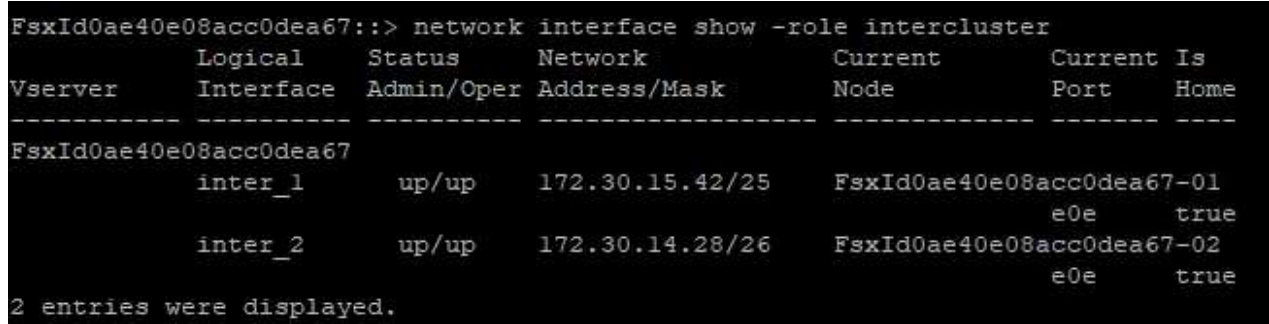

ONTAP クラスタ間のクラスタピアリングを確立するには、開始側のONTAP クラスタで入力した一意の パスフレーズを、もう一方のピアクラスタで確認する必要があります。

1. デスティネーションFSXクラスタ上で' cluster peer createコマンドを使用してピアリングを設定しま すプロンプトが表示されたら、あとでソースクラスタで使用する一意のパスフレーズを入力して作成 プロセスを完了します。

FSx-Dest::> cluster peer create -address-family ipv4 -peer-addrs source intercluster 1, source intercluster 2 Enter the passphrase: Confirm the passphrase:

2. ソースクラスタでは、ONTAP System ManagerまたはCLIを使用してクラスタピア関係を確立できま す。ONTAP System Managerで、Protection > Overviewの順に選択し、Peer Clusterを選択します。

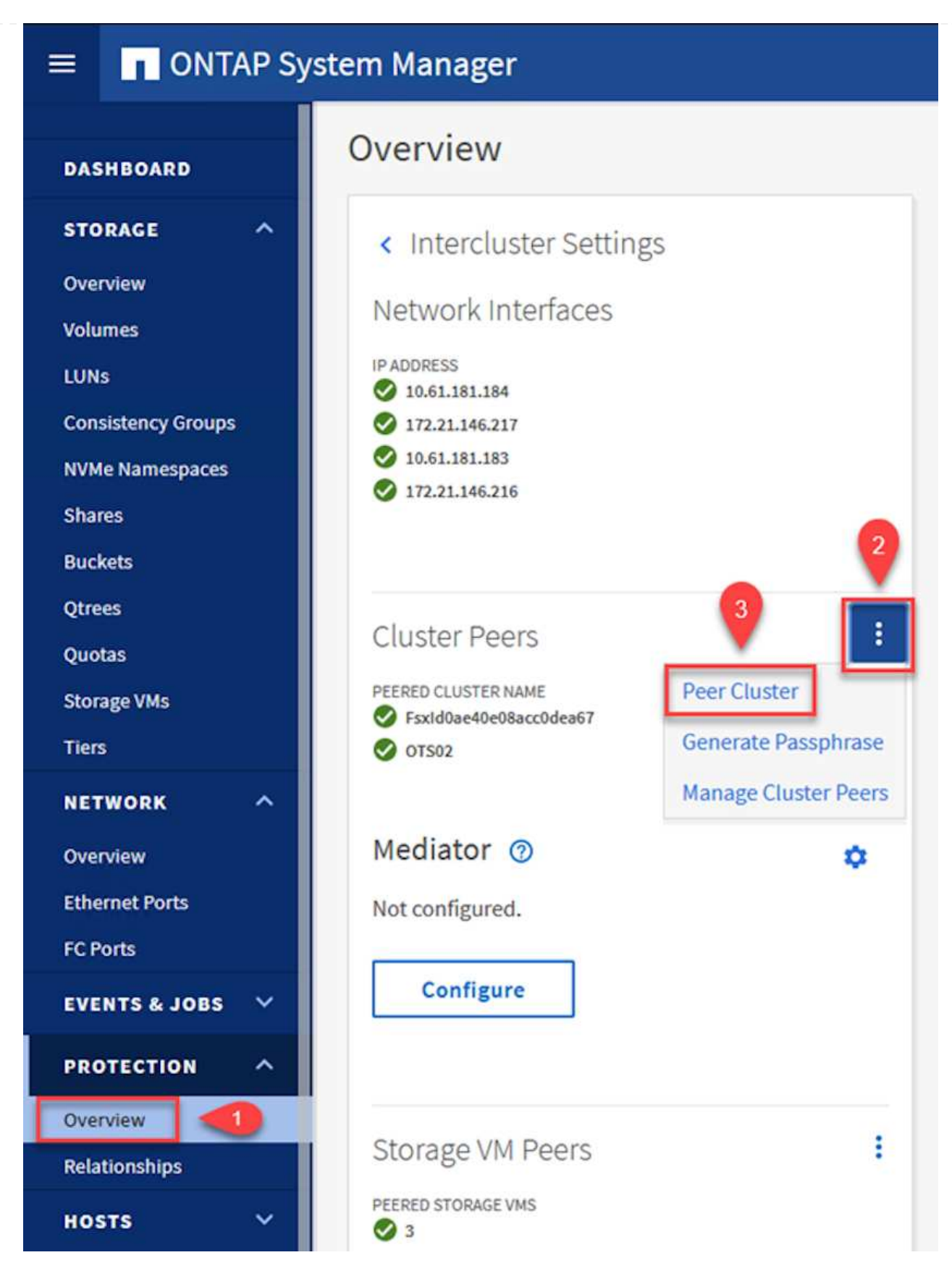

- 3. Peer Cluster (ピアクラスタ)ダイアログボックスで、必要な情報を入力します。
	- a. デスティネーションFSXクラスタでピアクラスタ関係を確立するために使用したパスフレーズを 入力します。

b. [はい]を選択して'暗号化された関係を確立します

- c. デスティネーションFSXクラスタのクラスタ間LIFのIPアドレスを入力します。
- d. クラスタピアリングの開始をクリックしてプロセスを完了します。

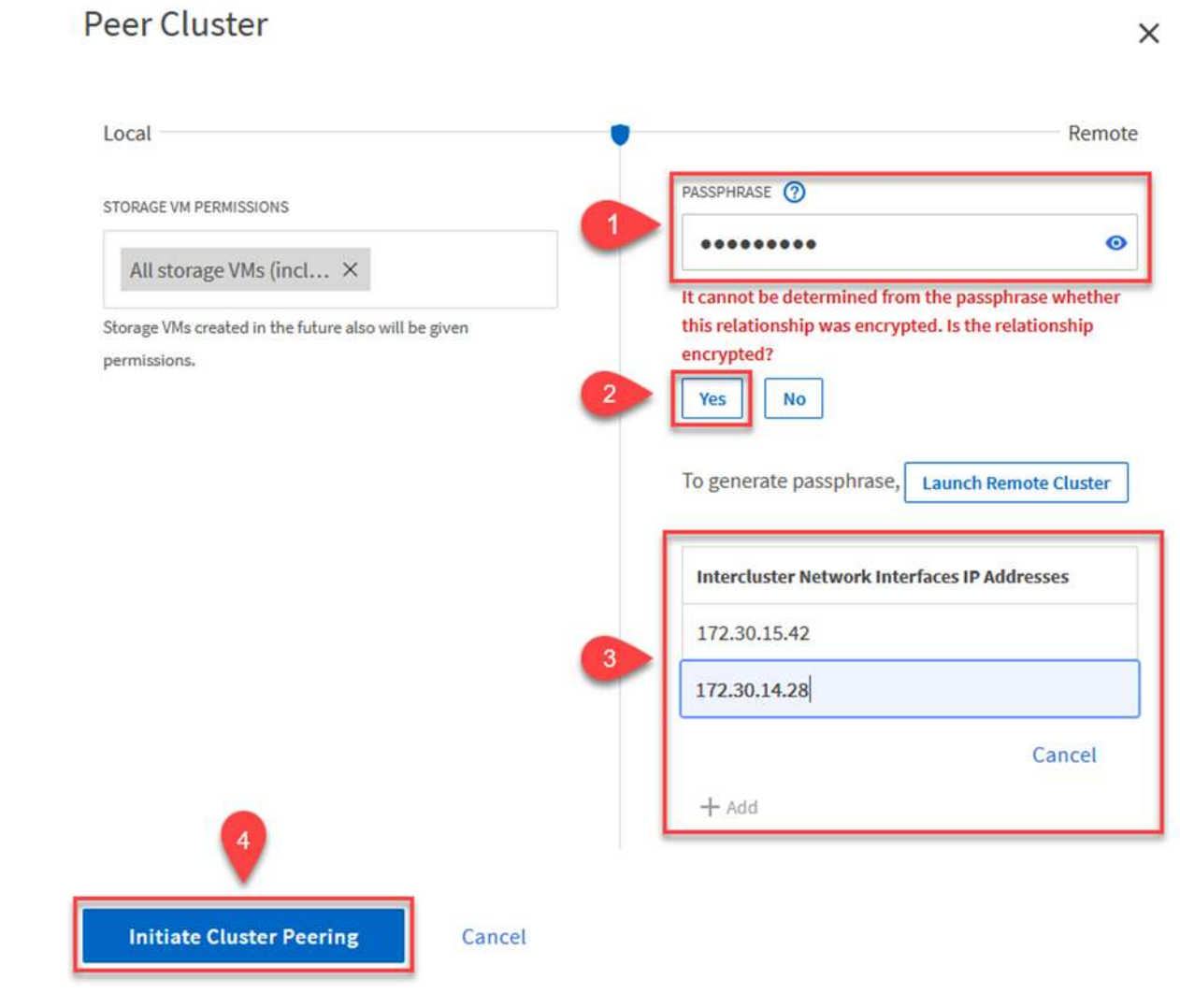

4. 次のコマンドを使用して、FSXクラスタからクラスタピア関係のステータスを確認します。

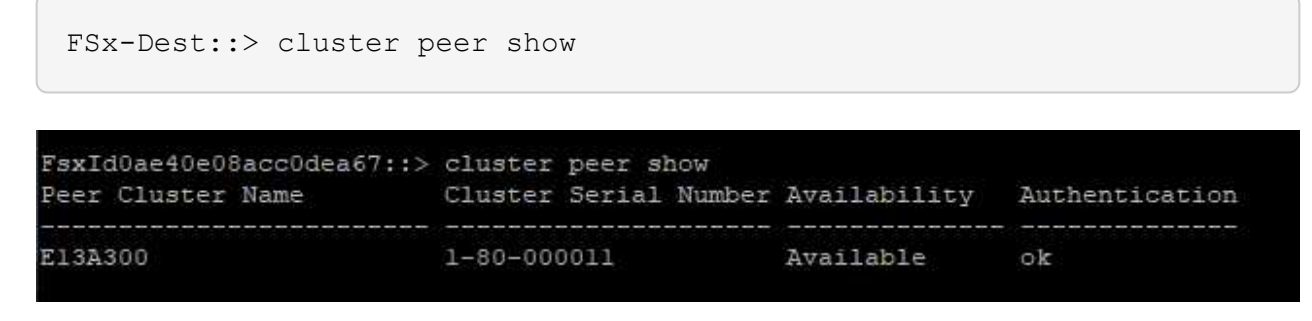

次の手順では、SnapMirror関係にあるボリュームを含むデスティネーションとソースのStorage Virtual Machineの間にSVM関係をセットアップします。

1. ソースFSXクラスタから、CLIから次のコマンドを使用して、SVMピア関係を作成します。

```
FSx-Dest::> vserver peer create -vserver DestSVM -peer-vserver
Backup -peer-cluster OnPremSourceSVM -applications snapmirror
```
- 2. ソースONTAP クラスタで、ONTAP System ManagerまたはCLIのいずれかを使用してピアリング関 係を承認します。
- 3. ONTAP System Managerで、保護>概要に移動し、Storage VMピアの下にあるピアStorage VMを選 択します。

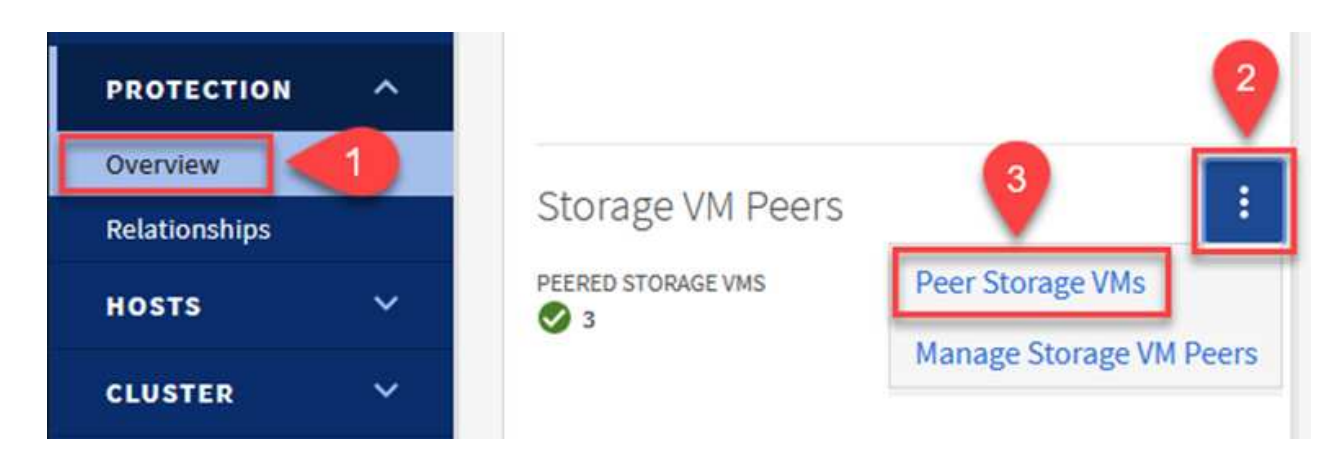

- 4. Peer Storage VMダイアログボックスで、次のフィールドに入力します。
	- ソースStorage VM
	- デスティネーションクラスタ
	- デスティネーションStorage VM

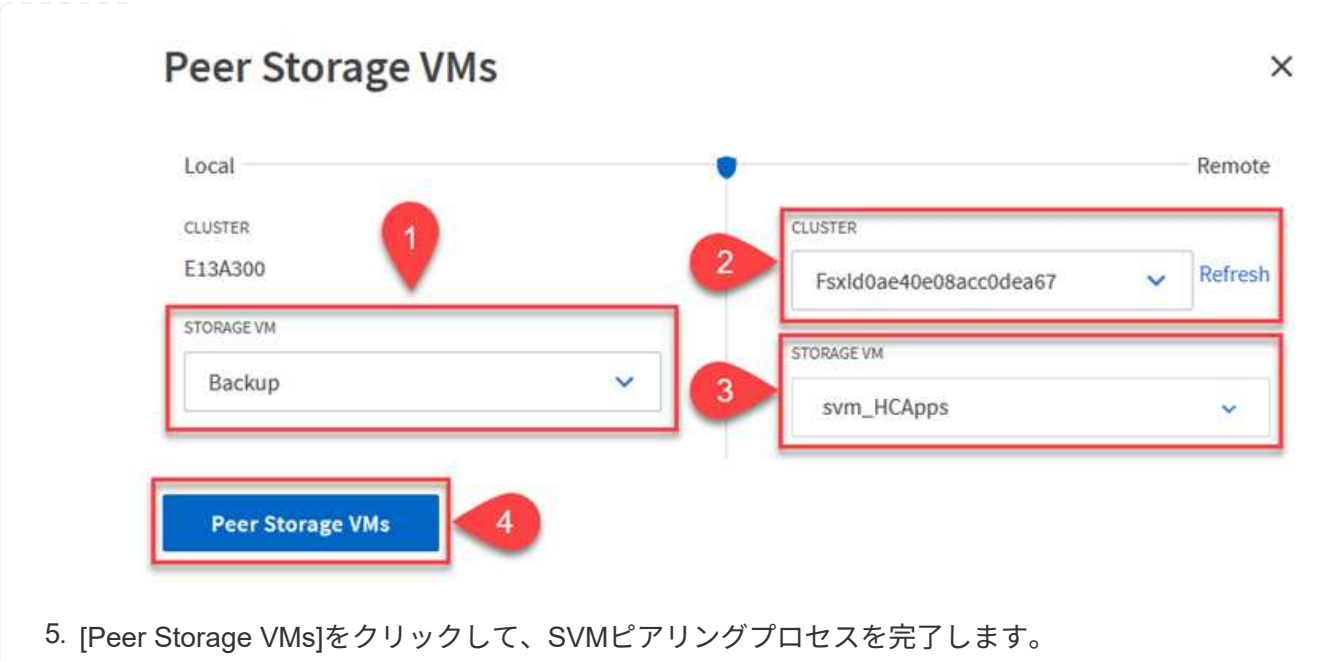

SnapCenter は、プライマリストレージシステムにSnapshotコピーとして存在するバックアップの保持 スケジュールを管理します。これは、SnapCenter でポリシーを作成するときに確立されま す。SnapCenter では、セカンダリストレージシステムに保持されるバックアップの保持ポリシーは管理 されません。これらのポリシーは、セカンダリFSXクラスタで作成されたSnapMirrorポリシーを使用し て個別に管理され、ソースボリュームとSnapMirror関係にあるデスティネーションボリュームに関連付 けられます。

SnapCenter ポリシーを作成するときに、SnapCenter バックアップの作成時に生成される各Snapshot のSnapMirrorラベルに追加するセカンダリポリシーラベルを指定できます。

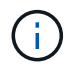

セカンダリストレージでは、Snapshotを保持するために、これらのラベルがデスティネー ションボリュームに関連付けられたポリシールールと照合されます。

次の例は、SQL Serverデータベースおよびログボリュームの日次バックアップに使用するポリシーの一 部として生成されたすべてのSnapshotに適用されるSnapMirrorラベルを示しています。

#### Select secondary replication options <sup>O</sup>

□ Update SnapMirror after creating a local Snapshot copy.

Update SnapVault after creating a local Snapshot copy.

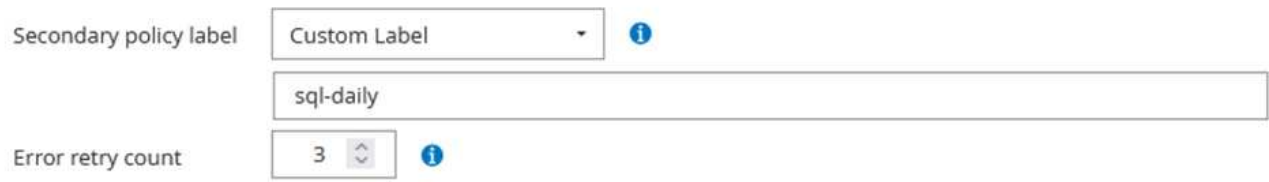

SQL ServerデータベースのSnapCenter ポリシーの作成の詳細については、を参照してください ["SnapCenter](https://docs.netapp.com/us-en/snapcenter/protect-scsql/task_create_backup_policies_for_sql_server_databases.html) [のドキュメント](https://docs.netapp.com/us-en/snapcenter/protect-scsql/task_create_backup_policies_for_sql_server_databases.html)["](https://docs.netapp.com/us-en/snapcenter/protect-scsql/task_create_backup_policies_for_sql_server_databases.html)。

まず、保持するSnapshotコピーの数にルールを指定してSnapMirrorポリシーを作成する必要がありま す。

1. FSXクラスタ上にSnapMirrorポリシーを作成します。

FSx-Dest::> snapmirror policy create -vserver DestSVM -policy PolicyName -type mirror-vault -restart always

2. SnapCenter ポリシーで指定されたセカンダリポリシーラベルと一致するSnapMirrorラベルを持つル ールをポリシーに追加します。

FSx-Dest::> snapmirror policy add-rule -vserver DestSVM -policy PolicyName -snapmirror-label SnapMirrorLabelName -keep #ofSnapshotsToRetain

次のスクリプトは、ポリシーに追加できるルールの例を示しています。

FSx-Dest::> snapmirror policy add-rule -vserver sql\_svm\_dest -policy Async\_SnapCenter\_SQL -snapmirror-label sql-ondemand -keep 15

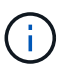

SnapMirrorラベルごとに追加のルールを作成し、保持するSnapshotの数(保持期間) を指定します。

デスティネーションボリュームを作成

ソースボリュームからSnapshotコピーの受信者となるデスティネーションボリュームをFSX上に作成す るには、FSX ONTAP 上で次のコマンドを実行します。

FSx-Dest::> volume create -vserver DestSVM -volume DestVolName -aggregate DestAggrName -size VolSize -type DP

ソースボリュームとデスティネーションボリューム間に**SnapMirror**関係を作成します

ソースボリュームとデスティネーションボリューム間のSnapMirror関係を作成するには、FSX ONTAP で 次のコマンドを実行します。

```
FSx-Dest::> snapmirror create -source-path
OnPremSourceSVM:OnPremSourceVol -destination-path DestSVM:DestVol -type
XDP -policy PolicyName
```
**SnapMirror**関係を初期化

SnapMirror関係を初期化このプロセスにより、ソースボリュームから生成された新しいSnapshotが開始 され、デスティネーションボリュームにコピーされます。

FSx-Dest::> snapmirror initialize -destination-path DestSVM:DestVol

**Windows SnapCenter** サーバをオンプレミスに導入して設定

この解決策 では、NetApp SnapCenter を使用して、アプリケーションと整合性のあるSQL Serverデータ ベースのバックアップを作成します。仮想マシンのVMDKをバックアップするVeeam Backup & Replicationと併用することで、オンプレミスのデータセンターとクラウドベースのデータセンター向け に包括的なディザスタリカバリ解決策 を実現できます。

SnapCenter ソフトウェアはネットアップサポートサイトから入手でき、ドメインまたはワークグループ 内にあるMicrosoft Windowsシステムにインストールできます。詳細な計画ガイドとインストール手順に ついては、を参照してください ["](https://docs.netapp.com/us-en/snapcenter/install/install_workflow.html)[ネットアップドキュメントセンター](https://docs.netapp.com/us-en/snapcenter/install/install_workflow.html)["](https://docs.netapp.com/us-en/snapcenter/install/install_workflow.html)。

SnapCenter ソフトウェアは、から入手できます ["](https://mysupport.netapp.com)[リンクをクリックしてください](https://mysupport.netapp.com)["](https://mysupport.netapp.com)。

インストール後、\\ https://Virtual Cluster IP or FQDN:8146 [を使用して](https://Virtual_Cluster_IP_or_FQDN:8146_​を​使​用​し​てWeb​ブ​ラ​ウ​ザ​か​らSnapCenter)[Web](https://Virtual_Cluster_IP_or_FQDN:8146_​を​使​用​し​てWeb​ブ​ラ​ウ​ザ​か​らSnapCenter)[ブラウザから](https://Virtual_Cluster_IP_or_FQDN:8146_​を​使​用​し​てWeb​ブ​ラ​ウ​ザ​か​らSnapCenter)[SnapCenter](https://Virtual_Cluster_IP_or_FQDN:8146_​を​使​用​し​てWeb​ブ​ラ​ウ​ザ​か​らSnapCenter) コンソールにアクセスできます。

コンソールにログインしたら、バックアップSQL ServerおよびOracleデータベース用にSnapCenter を設 定する必要があります。

SnapCenter にストレージコントローラを追加するには、次の手順を実行します。

1. 左側のメニューから、ストレージシステムを選択し、新規をクリックして、ストレージコントローラ をSnapCenter に追加するプロセスを開始します。

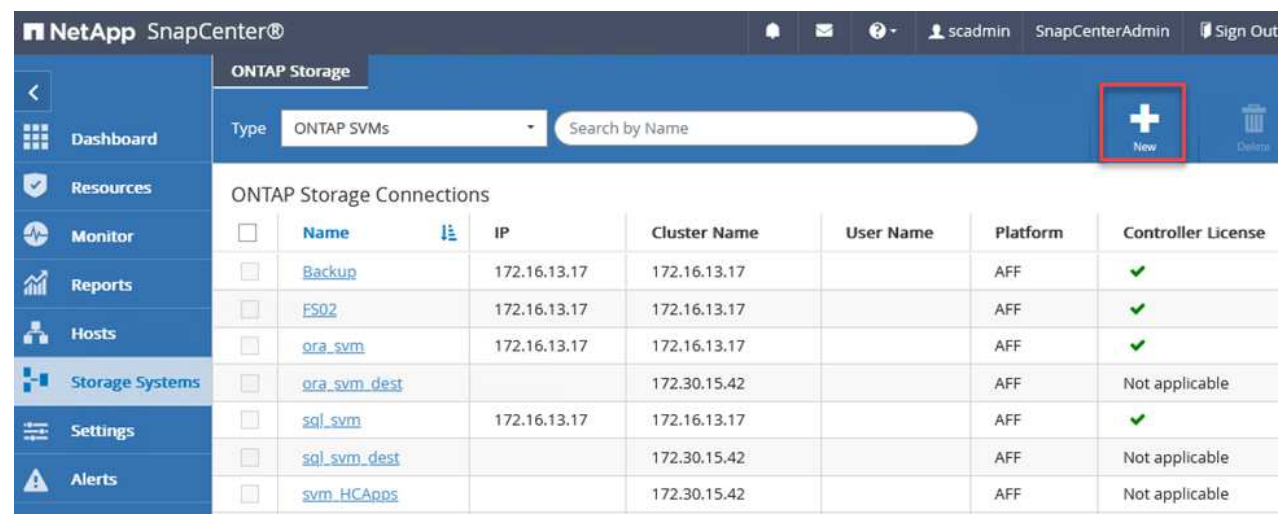

2. Add Storage System(ストレージシステムの追加)ダイアログボックスで、ローカルのオンプレミ スONTAP クラスタの管理IPアドレス、およびユーザ名とパスワードを追加します。Submitをクリッ クして、ストレージ・システムの検出を開始します。

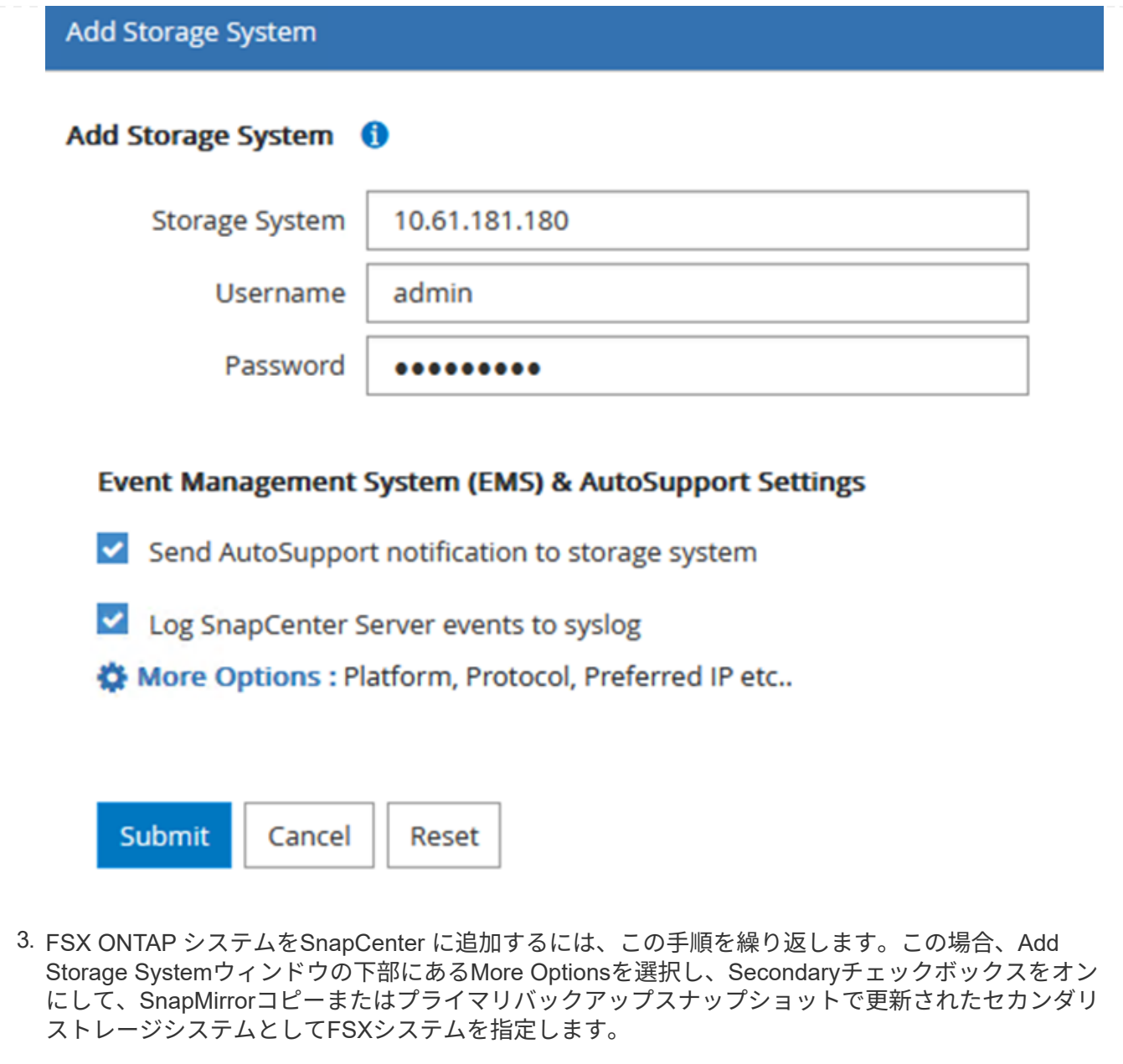

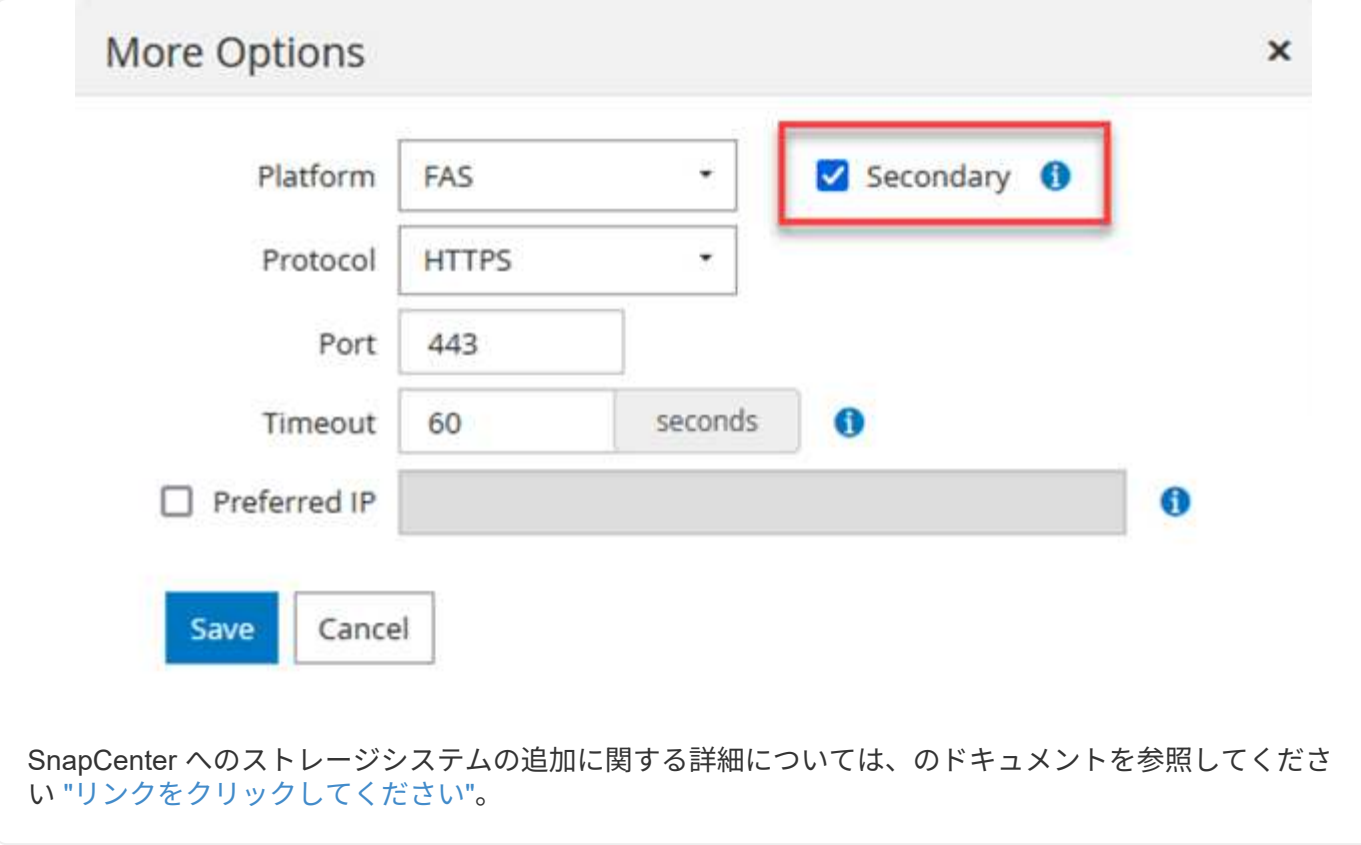

次の手順では、ホストアプリケーションサーバをSnapCenter に追加します。このプロセスは、SQL ServerとOracleのどちらでもほぼ同じです。

- 1. 左側のメニューから、Hostsを選択し、Addをクリックして、SnapCenter にストレージコントローラ を追加する処理を開始します。
- 2. [Add Hosts]ウィンドウで、ホストタイプ、ホスト名、およびホストシステムの認証情報を追加しま す。プラグインタイプを選択します。SQL Serverの場合は、Microsoft WindowsとMicrosoft SQL Serverプラグインを選択します。

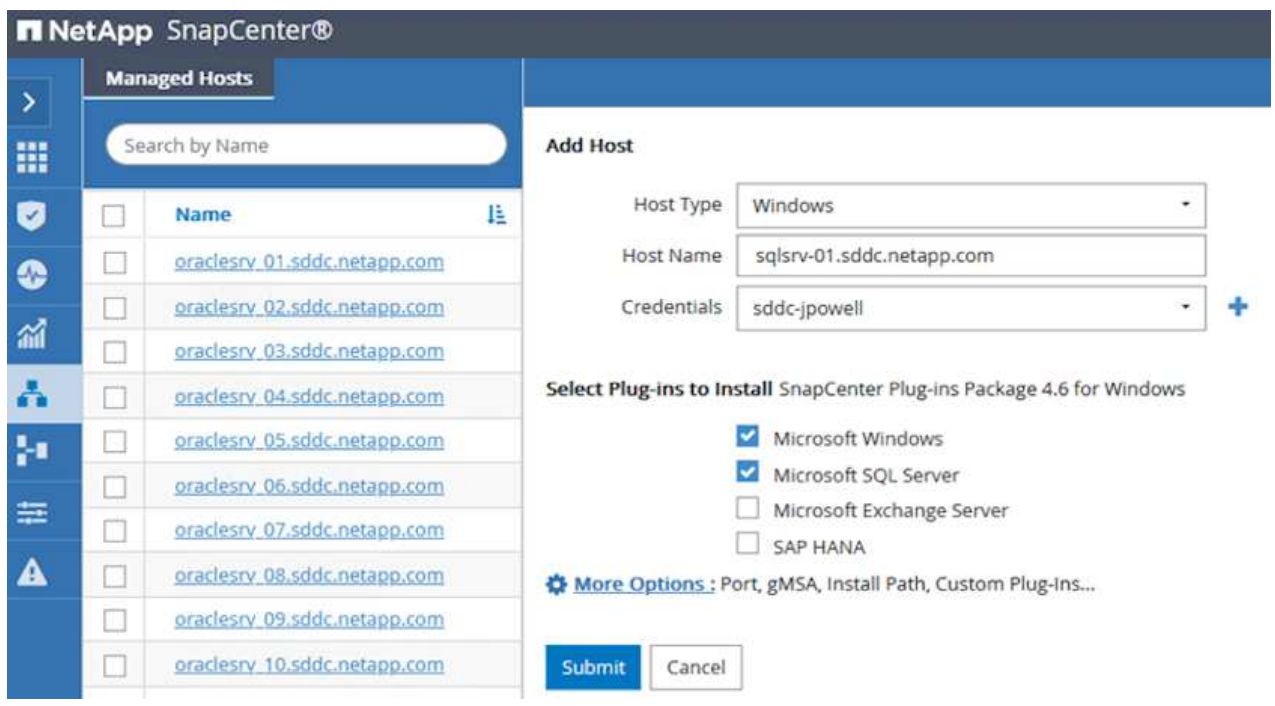

3. Oracleの場合は、[Add Host]ダイアログボックスの必須フィールドに入力し、Oracle Databaseプラ グインのチェックボックスをオンにします。次に、Submitをクリックして検出プロセスを開始し、 ホストをSnapCenter に追加します。

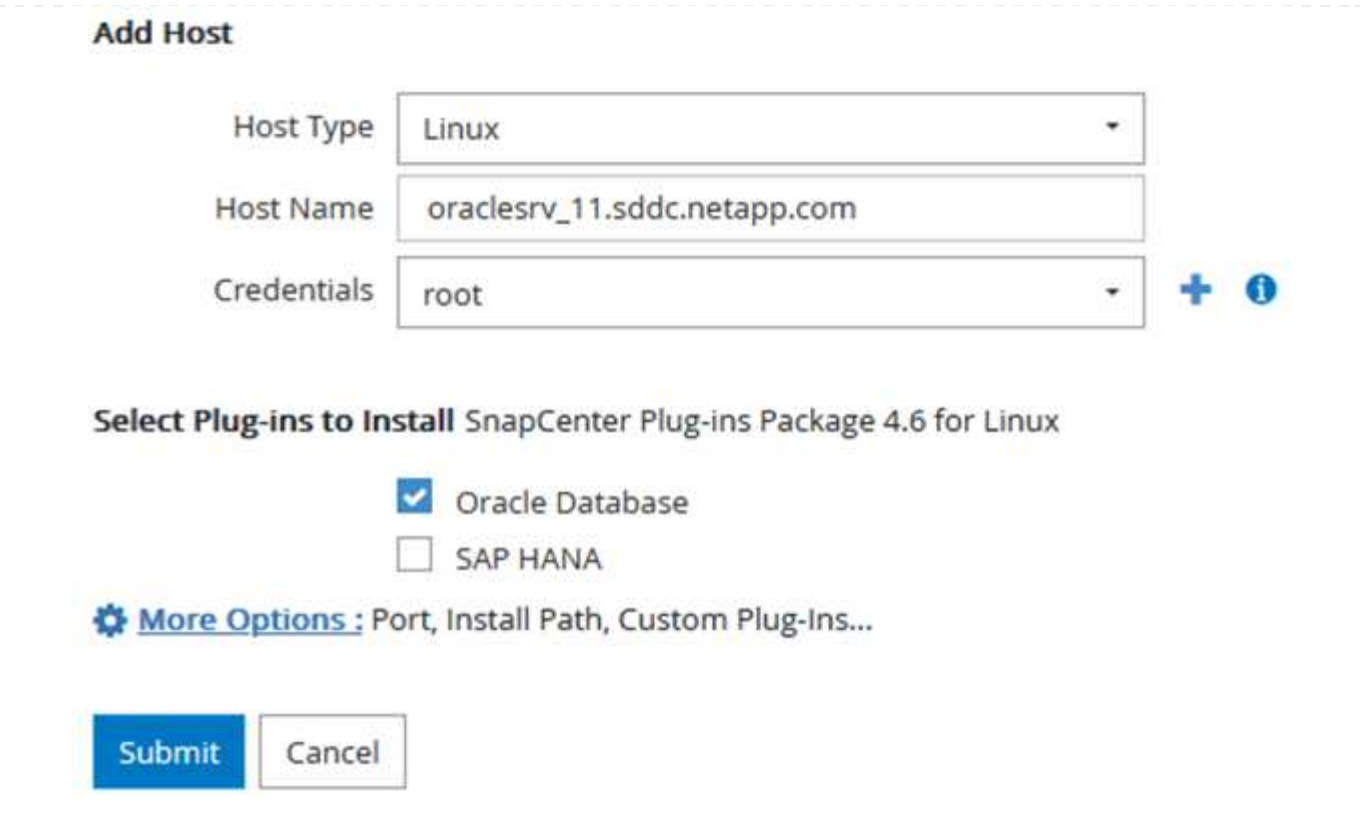

ポリシーを使用すると、バックアップジョブで使用する特定のルールを設定できます。バックアップス ケジュール、レプリケーションタイプ、SnapCenter によるトランザクションログのバックアップと切り 捨ての処理方法などが含まれますが、これらに限定されません。

ポリシーには、SnapCenter Webクライアントの設定セクションからアクセスできます。

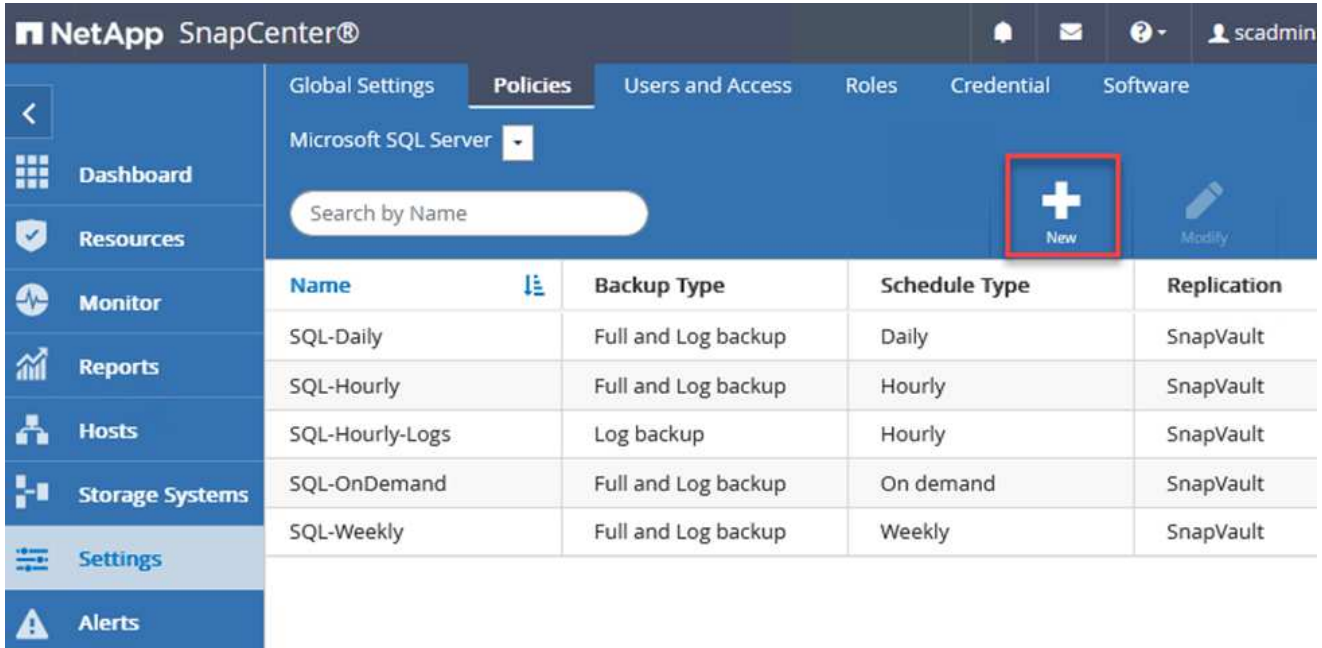

SQL Serverバックアップのポリシー作成の詳細については、を参照してください ["SnapCenter](https://docs.netapp.com/us-en/snapcenter/protect-scsql/task_create_backup_policies_for_sql_server_databases.html) [のドキュ](https://docs.netapp.com/us-en/snapcenter/protect-scsql/task_create_backup_policies_for_sql_server_databases.html) [メント](https://docs.netapp.com/us-en/snapcenter/protect-scsql/task_create_backup_policies_for_sql_server_databases.html)["](https://docs.netapp.com/us-en/snapcenter/protect-scsql/task_create_backup_policies_for_sql_server_databases.html)。

Oracleバックアップのポリシー作成の詳細については、を参照してください ["SnapCenter](https://docs.netapp.com/us-en/snapcenter/protect-sco/task_create_backup_policies_for_oracle_database.html) [のドキュメン](https://docs.netapp.com/us-en/snapcenter/protect-sco/task_create_backup_policies_for_oracle_database.html) [ト](https://docs.netapp.com/us-en/snapcenter/protect-sco/task_create_backup_policies_for_oracle_database.html)["](https://docs.netapp.com/us-en/snapcenter/protect-sco/task_create_backup_policies_for_oracle_database.html)。

- 注: \*
- ポリシー作成ウィザードの進行中は、Replicationセクションに特別な注意をしてください。このセク ションでは、バックアッププロセスで作成するセカンダリSnapMirrorコピーのタイプを指定します。
- 「ローカルSnapshotコピー作成後にSnapMirrorを更新」設定とは、同じクラスタ上にある2台のSVM 間にSnapMirror関係が存在する場合に、この関係を更新することを指します。
- 「ローカルSnapshotコピーの作成後にSnapVault を更新」設定は、2つの別々のクラスタ間、および オンプレミスのONTAP システムとCloud Volumes ONTAP またはFSxNとの間に存在するSnapMirror 関係を更新する場合に使用します。

次の図は、この手順を示しており、バックアップポリシーウィザードでどのように表示されるかを示し ています。

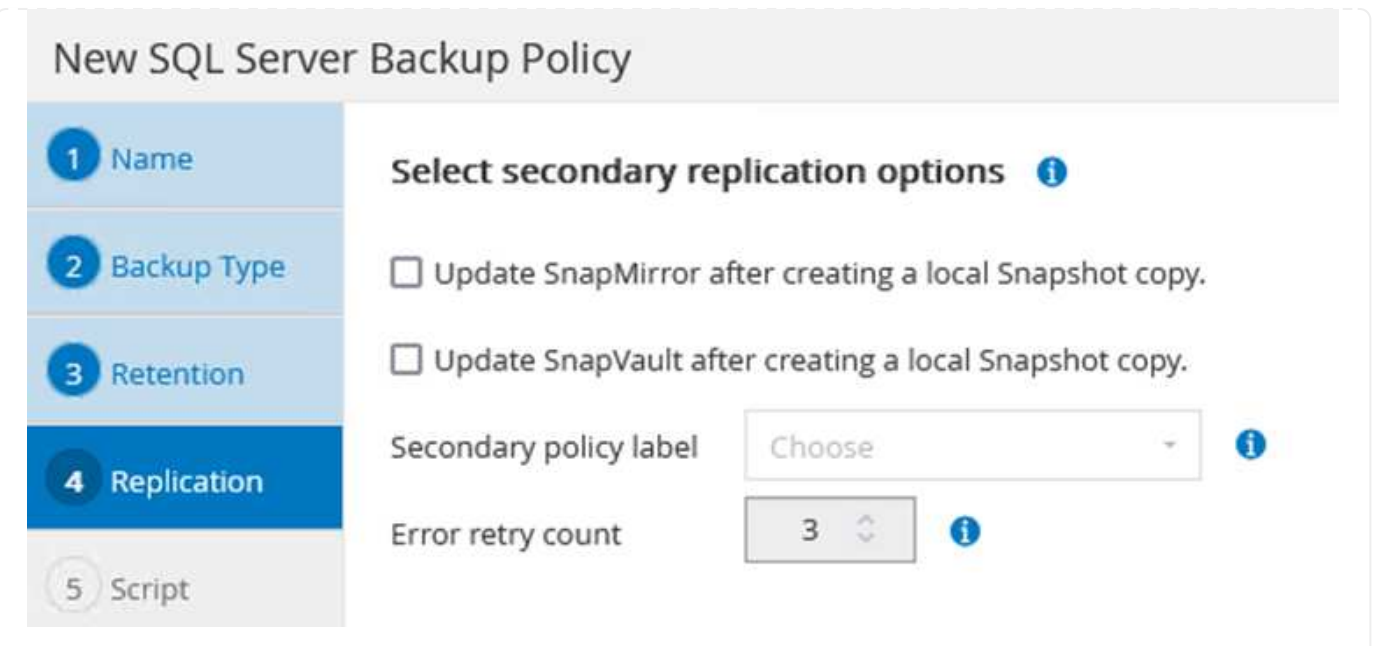

## **SnapCenter** リソースグループを作成します

リソースグループを使用すると、バックアップに含めるデータベースリソースを選択できます。ポリシ ーは各リソースに適用されます。

- 1. 左側のメニューの[Resources]セクションに移動します。
- 2. ウィンドウの上部で、使用するリソースタイプ(この場合はMicrosoft SQL Server)を選択し、[新し いリソースグループ]をクリックします。

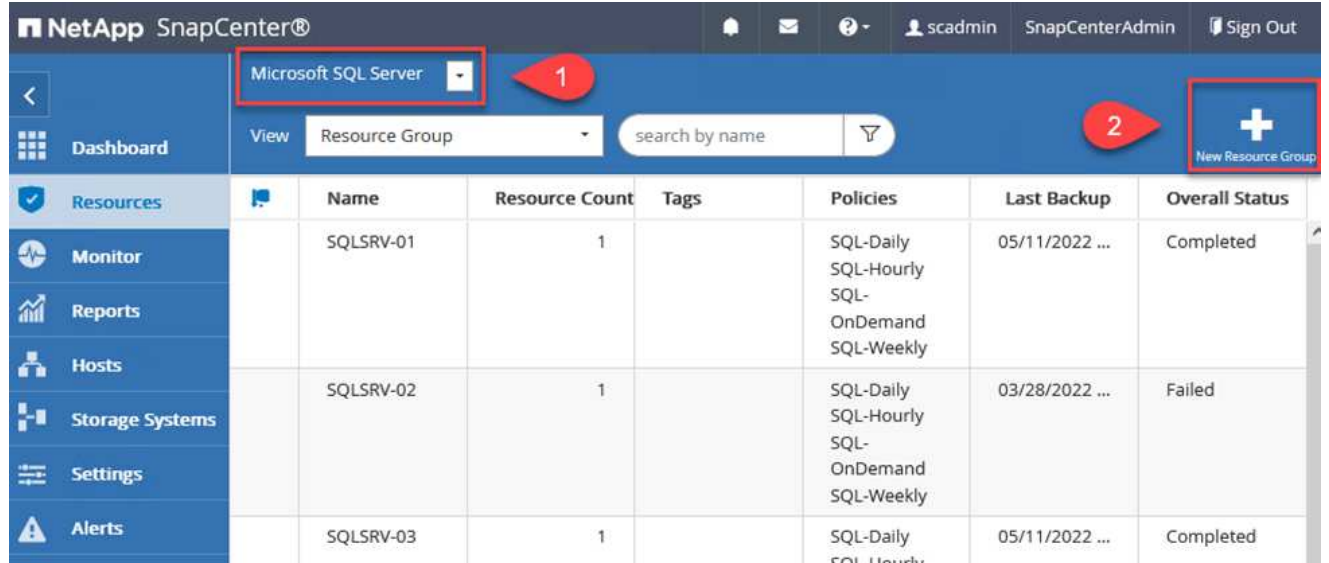

SnapCenter のドキュメントでは、SQL ServerデータベースとOracleデータベースの両方について、リソ ースグループを作成する手順を詳しく説明しています。

SQLリソースのバックアップについては、を参照してください ["](https://docs.netapp.com/us-en/snapcenter/protect-scsql/task_back_up_sql_resources.html)[リンクをクリックしてください](https://docs.netapp.com/us-en/snapcenter/protect-scsql/task_back_up_sql_resources.html)["](https://docs.netapp.com/us-en/snapcenter/protect-scsql/task_back_up_sql_resources.html)。

Oracleリソースのバックアップについては、を参照してください ["](https://docs.netapp.com/us-en/snapcenter/protect-sco/task_back_up_oracle_resources.html)[リンクをクリックしてください](https://docs.netapp.com/us-en/snapcenter/protect-sco/task_back_up_oracle_resources.html)["](https://docs.netapp.com/us-en/snapcenter/protect-sco/task_back_up_oracle_resources.html)。

**Veeam Backup Server**を導入して設定します

Veeam Backup & Replicationソフトウェアは、解決策 で、アプリケーション仮想マシンのバックアップ と、Veeamスケールアウトバックアップリポジトリ(SOBR)を使用したAmazon S3バケットへのバックア ップのコピーのアーカイブを行うために使用します。Veeamは、この解決策 内のWindowsサーバに導入され ます。Veeamの導入に関する具体的なガイダンスについては、を参照してください ["Veeam](https://www.veeam.com/documentation-guides-datasheets.html)[ヘ](https://www.veeam.com/documentation-guides-datasheets.html)[ルプセンターの](https://www.veeam.com/documentation-guides-datasheets.html) [テクニカルドキュメント](https://www.veeam.com/documentation-guides-datasheets.html)["](https://www.veeam.com/documentation-guides-datasheets.html)。

ソフトウェアを導入してライセンスを設定したら、バックアップジョブのターゲットストレージとして スケールアウトバックアップリポジトリ(SOBR)を作成できます。また、ディザスタリカバリ用にVM データのバックアップ用にS3バケットをオフサイトに配置することも必要です。

作業を開始する前に、次の前提条件を確認してください。

- 1. バックアップのターゲットストレージとして、オンプレミスのONTAP システム上にSMBファイル共 有を作成します。
- 2. SOBRに含めるAmazon S3バケットを作成します。これは、オフサイトバックアップ用のリポジトリ です。

まず、ONTAP ストレージクラスタと関連するSMB / NFSファイルシステムをストレージインフラ としてVeeamに追加します。

1. Veeamコンソールを開き、ログインします。ストレージインフラに移動し、ストレージの追加 を選択します。

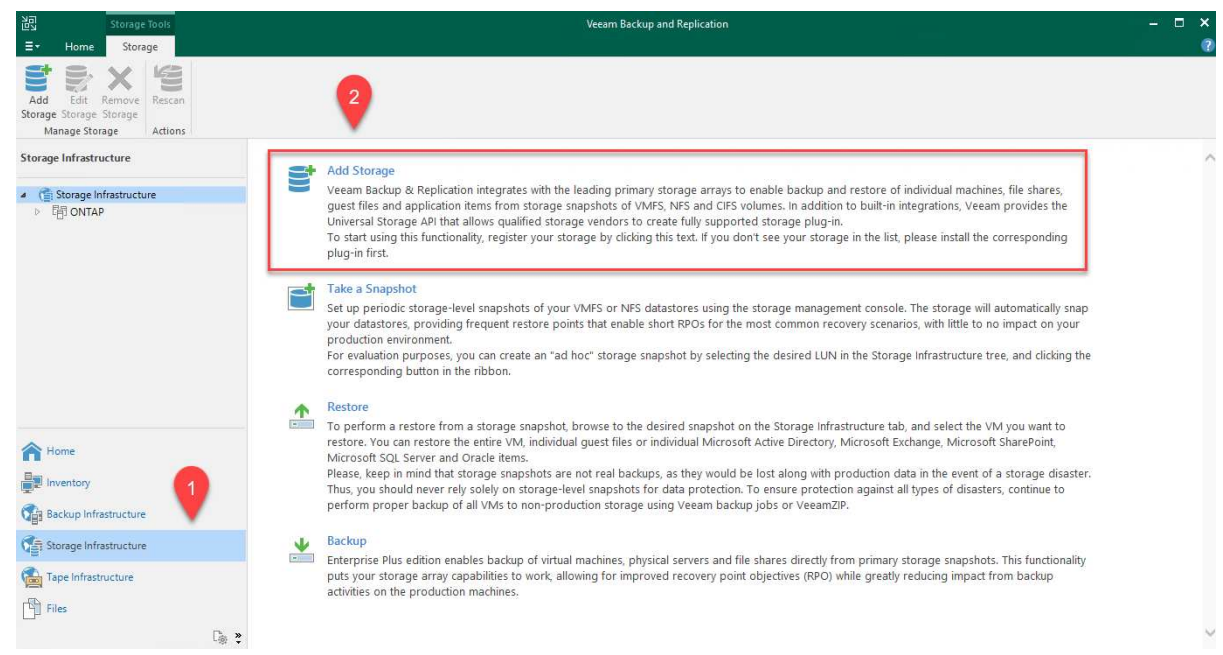

- 2. ストレージの追加ウィザードで、ストレージベンダーとしてネットアップを選択し、Data ONTAP を選択します。
- 3. 管理IPアドレスを入力し、NASファイラーボックスをオンにします。次へをクリックします。

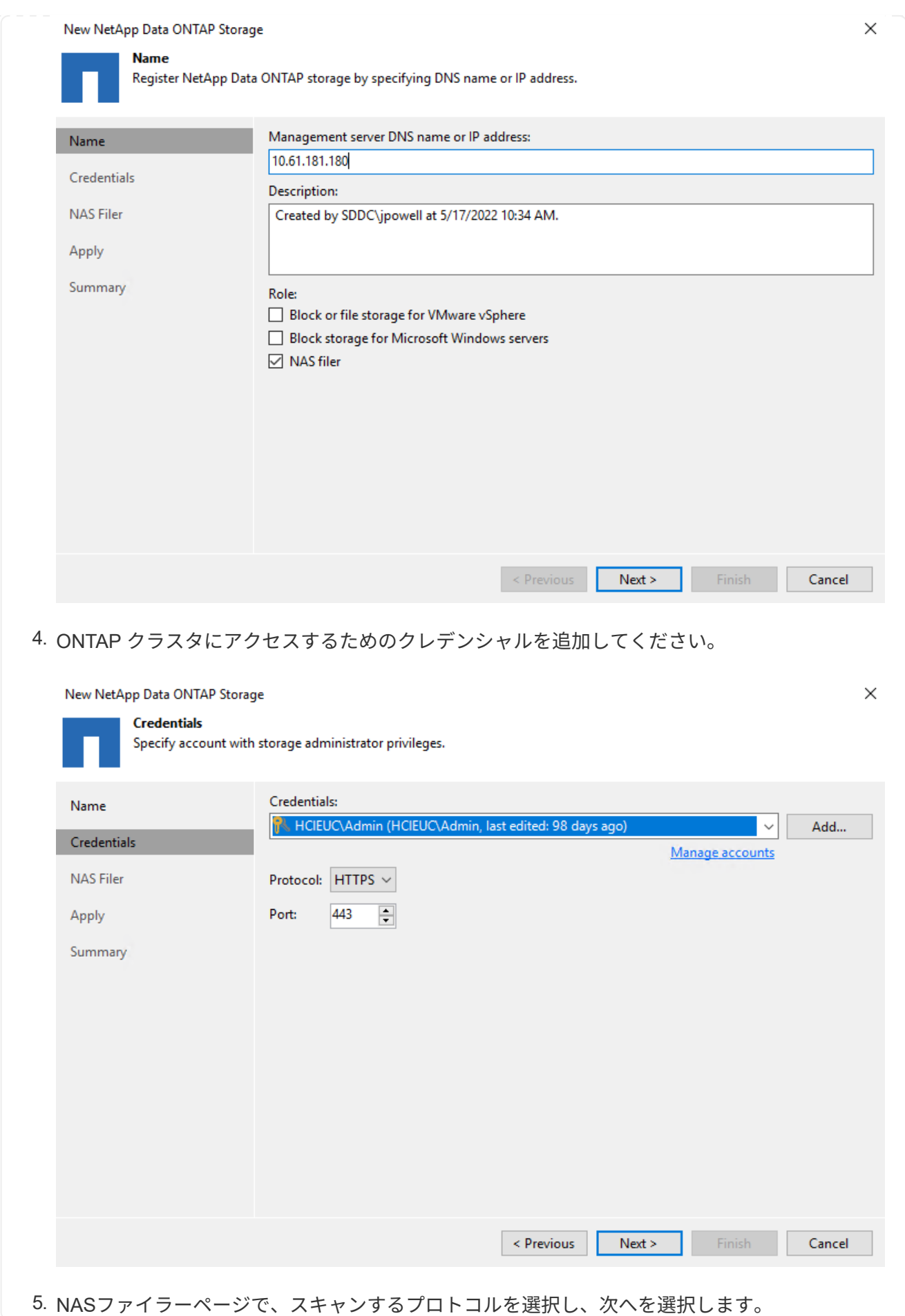

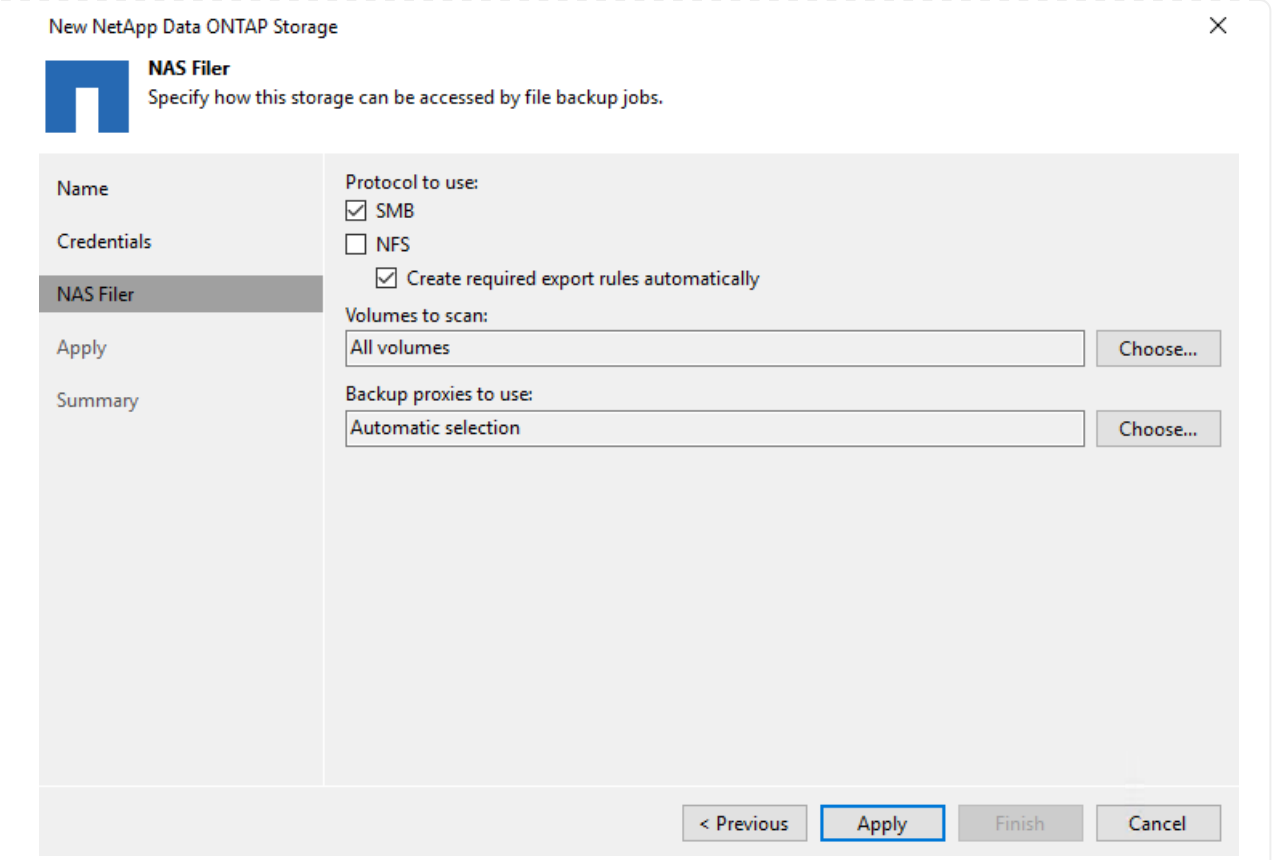

6. ウィザードのApplyページとSummaryページを設定し、Finishをクリックしてストレージ検出プ ロセスを開始します。スキャンが完了すると、ONTAP クラスタがNASファイラーとともに使用 可能なリソースとして追加されます。

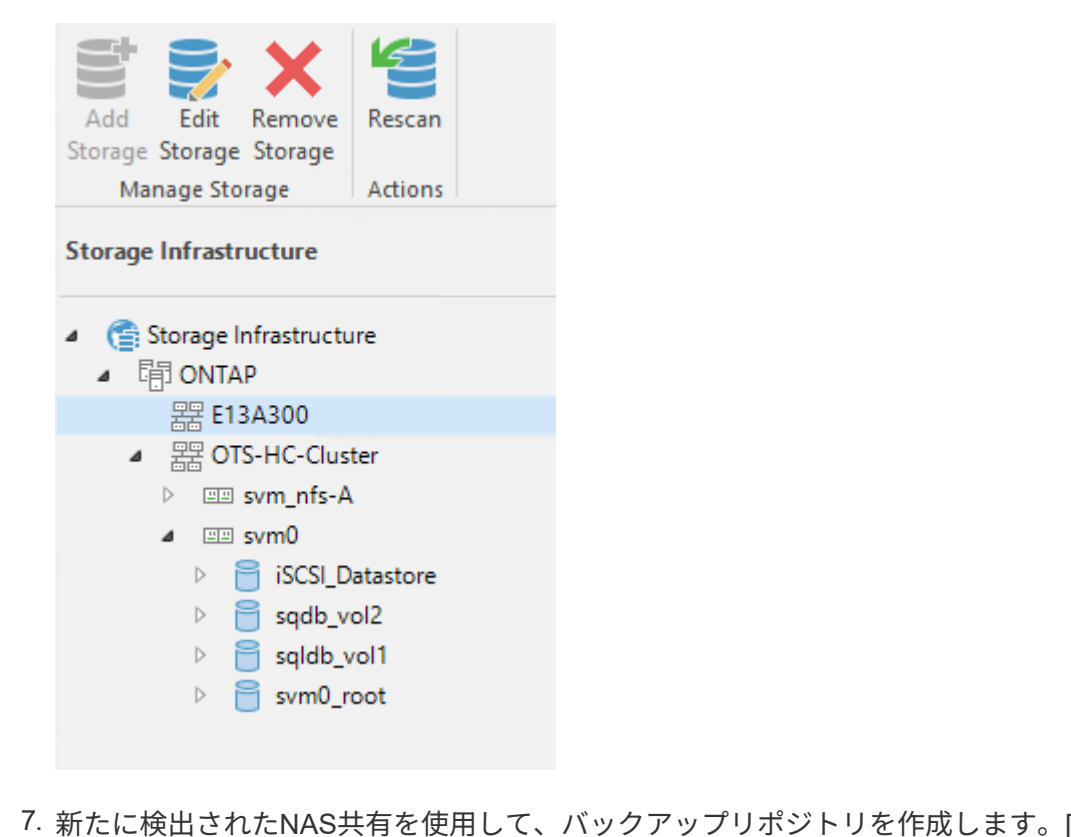

7. 新たに検出されたNAS共有を使用して、バックアップリポジトリを作成します。[バックアップ インフラストラクチャ]で、[バックアップリポジトリ]を選択し、[リポジトリの追加]メニューア

# イテムをクリックします。

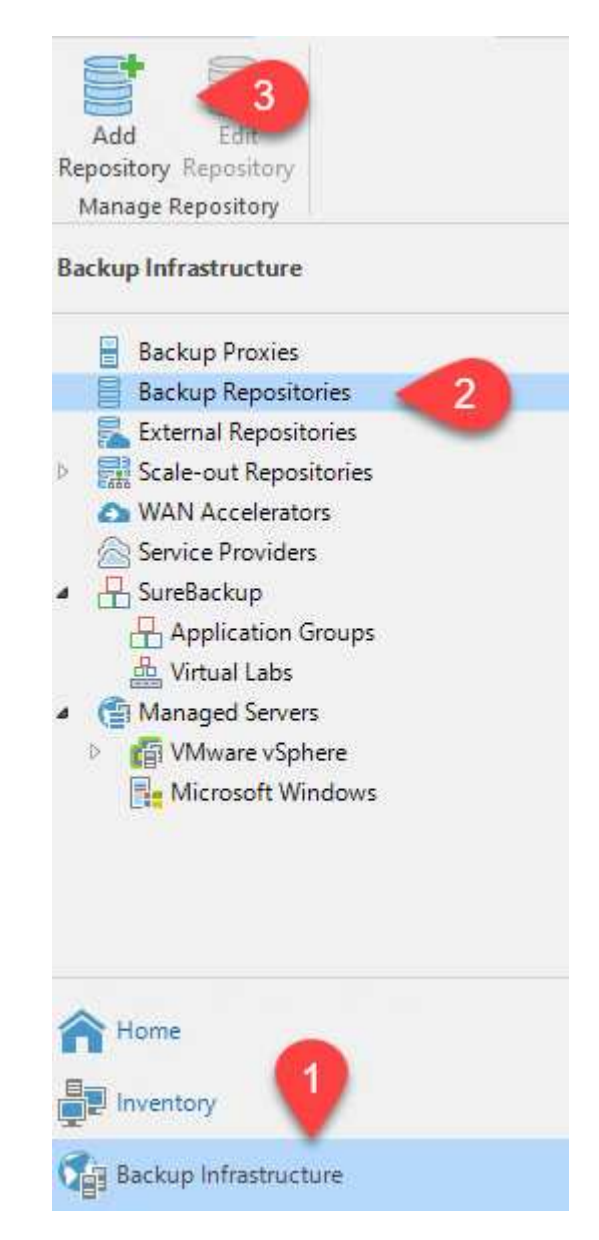

8. リポジトリを作成するには、[新規バックアップリポジトリ]ウィザードのすべての手順に従いま す。Veeamバックアップリポジトリの作成の詳細については、を参照してください ["Veeam](https://www.veeam.com/documentation-guides-datasheets.html)[の](https://www.veeam.com/documentation-guides-datasheets.html) [製品](https://www.veeam.com/documentation-guides-datasheets.html)[ドキュメント](https://www.veeam.com/documentation-guides-datasheets.html)["](https://www.veeam.com/documentation-guides-datasheets.html)。

New Backup Repository

#### Share

Type in UNC path to share (mapped drives are not supported), specify share access credentials and how backup jobs should<br>write data to this share.

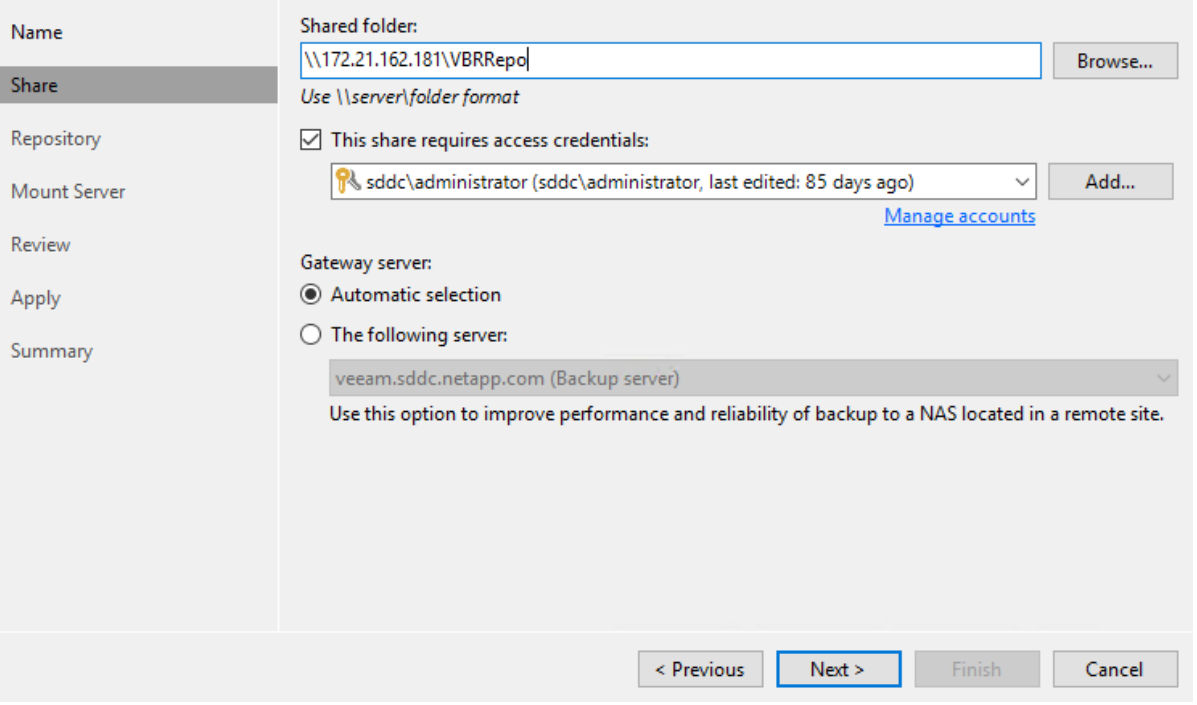

 $\times$ 

次の手順では、Amazon S3ストレージをバックアップリポジトリとして追加します。

1. [バックアップインフラストラクチャ]>[バックアップリポジトリ]に移動します。[リポジトリの 追加]をクリックします

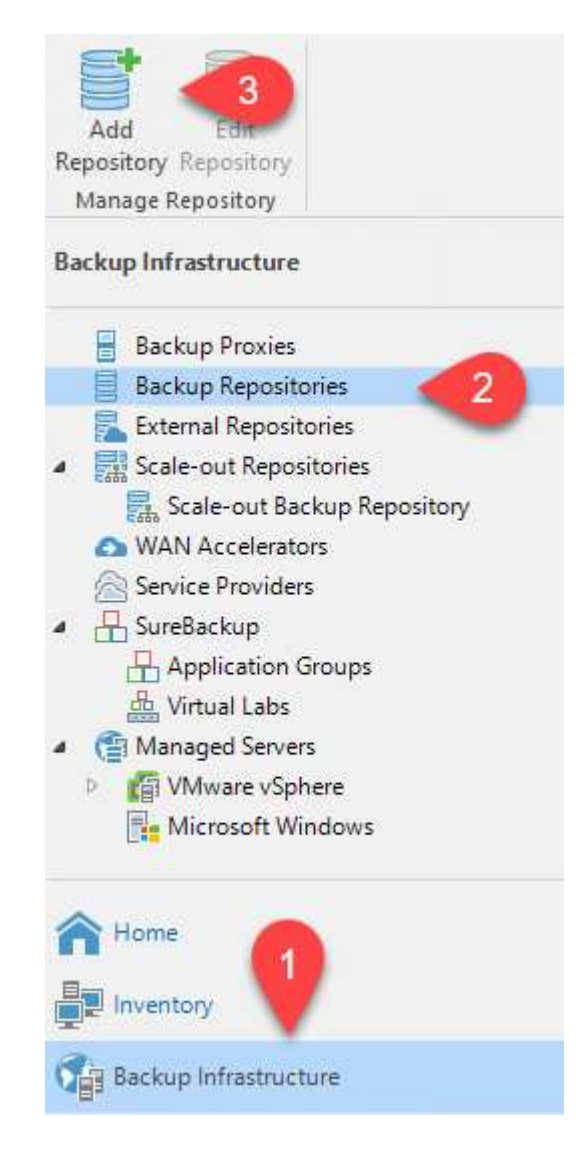

2. バックアップリポジトリの追加ウィザードで、オブジェクトストレージ、Amazon S3の順に選 択します。これにより、新規オブジェクトストレージリポジトリウィザードが起動します。

# Add Backup Repository

Select the type of backup repository you want to add.

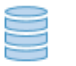

### Direct attached storage

Microsoft Windows or Linux server with internal or direct attached storage. This configuration enables data movers to run directly on the server, allowing for fastest performance.

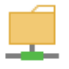

#### Network attached storage

Network share on a file server or a NAS device. When backing up to a remote share, we recommend that you select a gateway server located in the same site with the share.

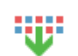

#### Deduplicating storage appliance

Dell EMC Data Domain, ExaGrid, HPE StoreOnce or Quantum DXi. If you are unable to meet the requirements of advanced integration via native appliance API, use the network attached storage option instead.

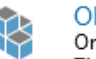

#### Object storage

On-prem object storage system or a cloud object storage provider. Object storage can only be used as a Capacity Tier of scale-out backup repositories, backing up directly to object storage is not currently supported.

- 3. オブジェクトストレージリポジトリの名前を入力し、次へをクリックします。
- 4. 次のセクションで、クレデンシャルを入力します。AWSのアクセスキーとシークレットキーが 必要です。

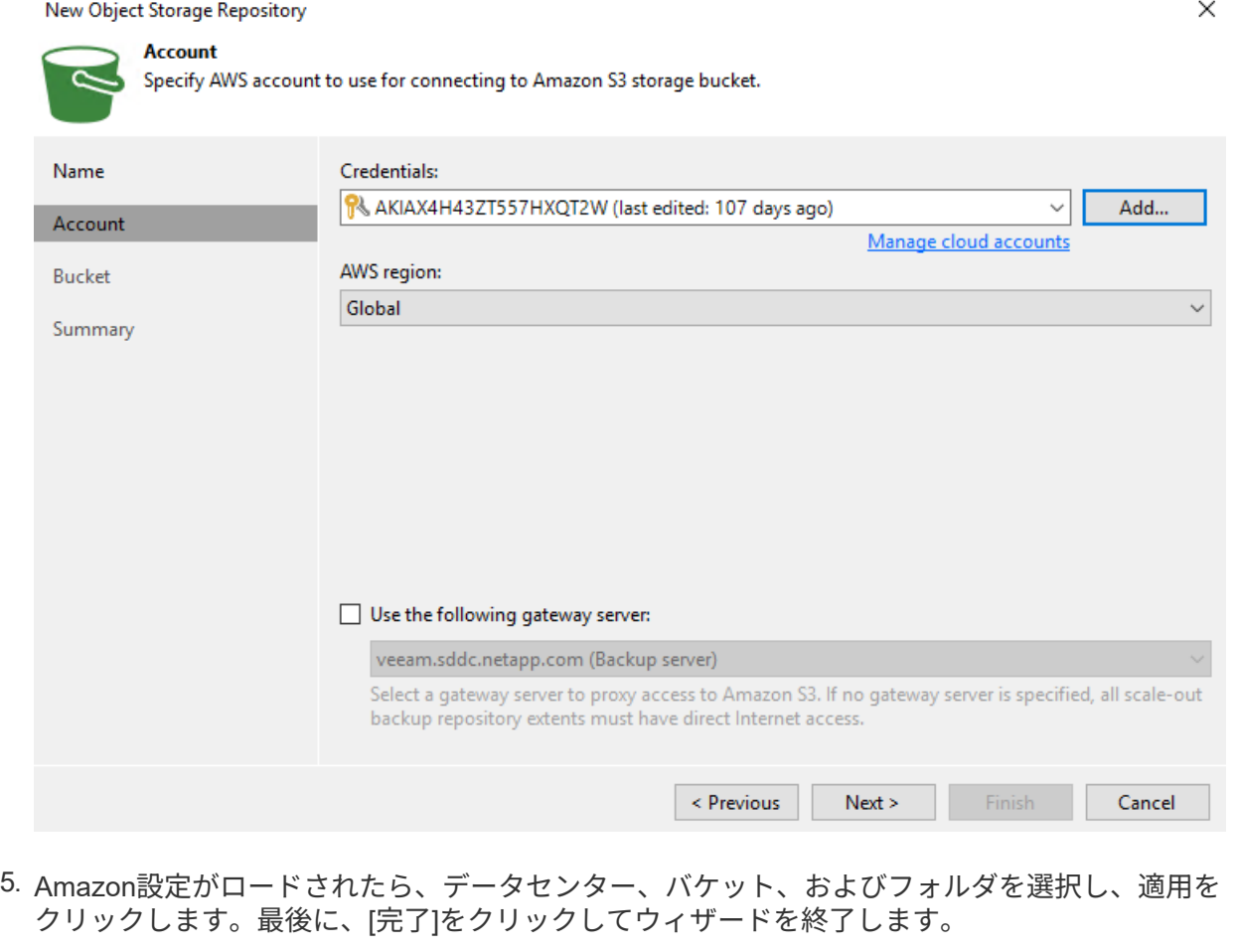

これでVeeamにストレージリポジトリを追加したので、SOBRを作成して、ディザスタリカバリ用 にオフサイトのAmazon S3オブジェクトストレージにバックアップコピーを自動的に階層化できま す。

1. [バックアップインフラストラクチャ]で、[スケールアウトリポジトリ]を選択し、[スケールアウ トリポジトリの追加]メニューアイテムをクリックします。

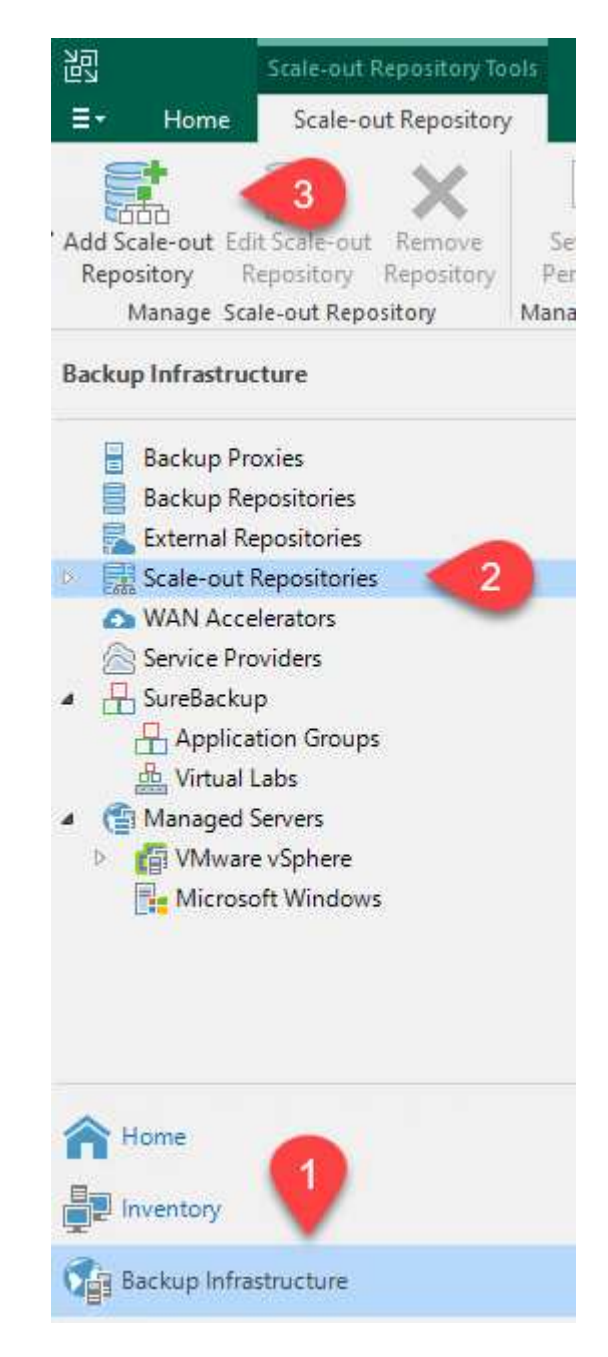

- 2. [新しいスケールアウトバックアップリポジトリ]で'SOBRの名前を指定し'[次へ]をクリックしま す
- 3. 階層のパフォーマンスについて、ローカルのONTAP クラスタにあるSMB共有を含むバックアッ プリポジトリを選択します。

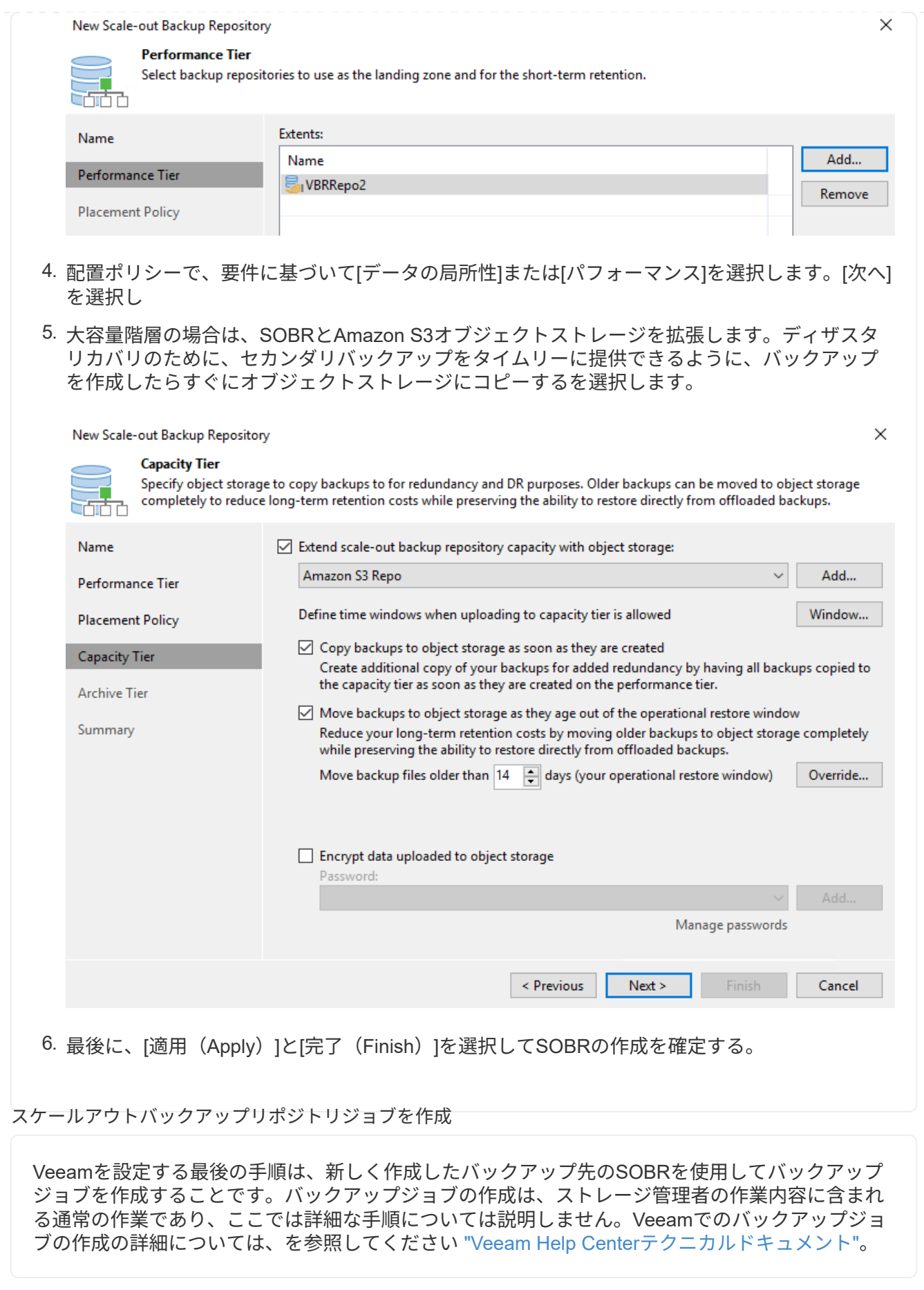

**BlueXP**のバックアップとリカバリのツールと構成

アプリケーションVMおよびデータベースボリュームをAWSで実行されているVMware Cloud Volumeサービス にフェイルオーバーするには、SnapCenter サーバとVeeam Backup and Replication Serverの両方の実行中の インスタンスをインストールして設定する必要があります。フェイルオーバーが完了したら、オンプレミスの データセンターへのフェイルバックが計画されて実行されるまで、通常のバックアップ処理を再開するように これらのツールも設定する必要があります。

セカンダリ**Windows SnapCenter** サーバを導入します

SnapCenter サーバは、VMware Cloud SDDCに導入するか、VPC内のEC2インスタンスにインストール し、VMware Cloud環境にネットワーク接続します。

SnapCenter ソフトウェアはネットアップサポートサイトから入手でき、ドメインまたはワークグループ 内にあるMicrosoft Windowsシステムにインストールできます。詳細な計画ガイドとインストール手順に ついては、を参照してください ["](https://docs.netapp.com/us-en/snapcenter/install/install_workflow.html)[ネットアップドキュメントセンター](https://docs.netapp.com/us-en/snapcenter/install/install_workflow.html)["](https://docs.netapp.com/us-en/snapcenter/install/install_workflow.html)。

SnapCenter ソフトウェアは、から入手できます ["](https://mysupport.netapp.com)[リンクをクリックしてください](https://mysupport.netapp.com)["](https://mysupport.netapp.com)。

セカンダリ**Windows SnapCenter** サーバを設定します

FSX ONTAP にミラーリングされたアプリケーション・データのリストアを実行するには'まずオンプレ ミスのSnapCenter データベースのフル・リストアを実行する必要がありますこのプロセスが完了する と、VMとの通信が再確立され、プライマリストレージとしてFSX ONTAP を使用してアプリケーション のバックアップを再開できるようになります。

これを行うには、SnapCenter サーバで次の項目を完了する必要があります。

- 1. コンピュータ名を、元のオンプレミスSnapCenter サーバと同じ名前に設定します。
- 2. VMware CloudおよびFSX ONTAP インスタンスと通信するためのネットワークを設定します。
- 3. 手順 を完了してSnapCenter データベースをリストアします。
- 4. SnapCenter がディザスタリカバリモードになっていることを確認し、FSXがバックアップ用のプラ イマリストレージになったことを確認します。

5. リストアした仮想マシンとの通信が再確立されたことを確認します。

これらの手順の実行方法の詳細については、「~」の項を参照してください ["SnapCenter](https://docs.netapp.com/ja-jp/netapp-solutions/ehc/aws-guest-dr-failover.html#snapcenter-database-restore-process) [データ](https://docs.netapp.com/ja-jp/netapp-solutions/ehc/aws-guest-dr-failover.html#snapcenter-database-restore-process)[ベ](https://docs.netapp.com/ja-jp/netapp-solutions/ehc/aws-guest-dr-failover.html#snapcenter-database-restore-process)[ース](https://docs.netapp.com/ja-jp/netapp-solutions/ehc/aws-guest-dr-failover.html#snapcenter-database-restore-process) [のリストアプロセス](https://docs.netapp.com/ja-jp/netapp-solutions/ehc/aws-guest-dr-failover.html#snapcenter-database-restore-process)["](https://docs.netapp.com/ja-jp/netapp-solutions/ehc/aws-guest-dr-failover.html#snapcenter-database-restore-process)。

セカンダリ**Veeam Backup & Replication**サーバを導入します

Veeam Backup & Replicationサーバは、AWS上のVMware CloudまたはEC2インスタンス上のWindowsサ ーバにインストールできます。実装の詳細なガイダンスについては、を参照してください ["Veeam Help](https://www.veeam.com/documentation-guides-datasheets.html) [Center](https://www.veeam.com/documentation-guides-datasheets.html)[テクニカルドキュメント](https://www.veeam.com/documentation-guides-datasheets.html)["](https://www.veeam.com/documentation-guides-datasheets.html)。

Amazon S3ストレージにバックアップされた仮想マシンをリストアするには、WindowsサーバにVeeam サーバをインストールし、VMware Cloud、FSX ONTAP 、および元のバックアップリポジトリが格納さ れたS3バケットと通信するように設定する必要があります。また、リストア後にVMの新しいバックアッ プを実行するために、FSX ONTAP に新しいバックアップリポジトリが設定されている必要がありま す。

このプロセスを実行するには、次の項目を完了する必要があります。

- 1. VMware Cloud、FSX ONTAP 、および元のバックアップリポジトリを含むS3バケットと通信するた めのネットワークを設定します。
- 2. FSX ONTAP 上のSMB共有を新しいバックアップリポジトリとして設定します。
- 3. スケールアウトバックアップリポジトリの一部として使用されていた元のS3バケットをオンプレミ スにマウントします。
- 4. VMをリストアしたら、SQL VMとOracle VMを保護するための新しいバックアップジョブを確立しま す。

Veeamを使用したVMのリストアの詳細については、を参照してください ["](https://docs.netapp.com/ja-jp/netapp-solutions/ehc/.html#restore-veeam-full)[アプリケーション](https://docs.netapp.com/ja-jp/netapp-solutions/ehc/.html#restore-veeam-full)[VM](https://docs.netapp.com/ja-jp/netapp-solutions/ehc/.html#restore-veeam-full) [を](https://docs.netapp.com/ja-jp/netapp-solutions/ehc/.html#restore-veeam-full)[Veeam Full Restore](https://docs.netapp.com/ja-jp/netapp-solutions/ehc/.html#restore-veeam-full)[でリストアします](https://docs.netapp.com/ja-jp/netapp-solutions/ehc/.html#restore-veeam-full)["](https://docs.netapp.com/ja-jp/netapp-solutions/ehc/.html#restore-veeam-full)。

ディザスタリカバリに備えた**SnapCenter** データベースバックアップ

SnapCenter を使用すると、災害発生時にSnapCenter サーバをリカバリできるように、基盤となるMySQLデ ータベースおよび設定データのバックアップとリカバリを行うことができます。解決策 では、VPC内のAWS EC2インスタンスでSnapCenter データベースと設定をリカバリしました。この手順の詳細については、を参 照してください ["](https://docs.netapp.com/us-en/snapcenter/sc-automation/rest_api_workflows_disaster_recovery_of_snapcenter_server.html)[リンクをクリックしてください](https://docs.netapp.com/us-en/snapcenter/sc-automation/rest_api_workflows_disaster_recovery_of_snapcenter_server.html)["](https://docs.netapp.com/us-en/snapcenter/sc-automation/rest_api_workflows_disaster_recovery_of_snapcenter_server.html)。

**SnapCenter** バックアップの前提条件

SnapCenter バックアップを実行するには、次の前提条件が必要です。

- オンプレミスのONTAP システムに作成されたボリュームとSMB共有。バックアップされたデータベ ースと構成ファイルを検索します。
- オンプレミスのONTAP システムと、AWSアカウントのFSXまたはCVOとの間のSnapMirror関係。こ の関係は、バックアップされたSnapCenter データベースおよび構成ファイルを含むSnapshotの転送 に使用されます。
- EC2インスタンスまたはVMware Cloud SDDC内のVMに、クラウドアカウントにWindows Serverを インストールします。
- SnapCenter は、VMware CloudのWindows EC2インスタンスまたはVMにインストールします。
- バックアップのdbファイルと構成ファイルをホストするボリュームをオンプレミスのONTAP システ ムに作成します。
- オンプレミスとFSX/CVOの間にSnapMirror関係を設定
- SMB共有をマウント
- APIタスクを実行するためのSwagger承認トークンを取得します。
- dbのリストア・プロセスを開始します。
- xcopyユーティリティを使用して、dbおよびconfigファイルのローカルディレクトリをSMB共有にコ ピーします。
- FSXで、ONTAP ボリュームのクローンを作成する(オンプレミスからSnapMirror経由でコピーする )。
- FSXからEC2/VMware CloudにSMB共有をマウントします。
- SMB共有からローカルディレクトリにリストアディレクトリをコピーします。
- SwaggerからSQL Serverのリストアプロセスを実行します。

SnapCenter は、REST APIコマンドを実行するためのWebクライアントインターフェイスを提供しま す。Swagger経由でのREST APIへのアクセスについては、SnapCenter のドキュメントを参照してくだ さい ["](https://docs.netapp.com/us-en/snapcenter/sc-automation/overview_rest_apis.html)[リンクをクリックしてください](https://docs.netapp.com/us-en/snapcenter/sc-automation/overview_rest_apis.html)["](https://docs.netapp.com/us-en/snapcenter/sc-automation/overview_rest_apis.html)。

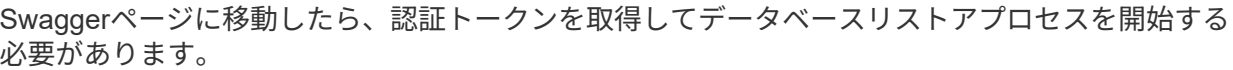

1. SnapCenter Swagger API Webページ (\\ [https://<SnapCenter](https://<SnapCenter​サ​ー​バIP)[サーバ](https://<SnapCenter​サ​ー​バIP)[IP](https://<SnapCenter​サ​ー​バIP) >: 8146 /スワッガ/\_) にアクセスします。

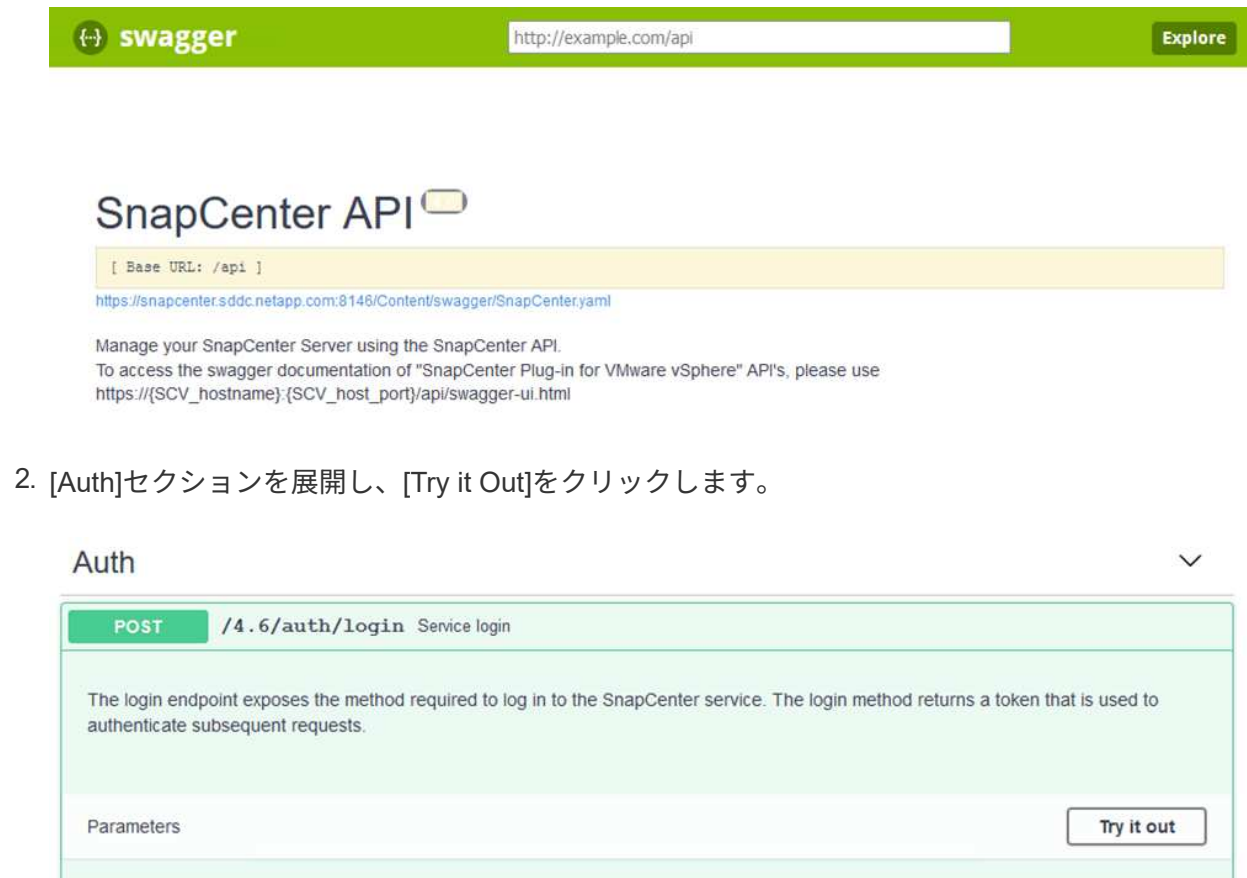

3. UserOperationContext領域で、SnapCenter の資格情報と役割を入力し、Executeをクリックし ます。
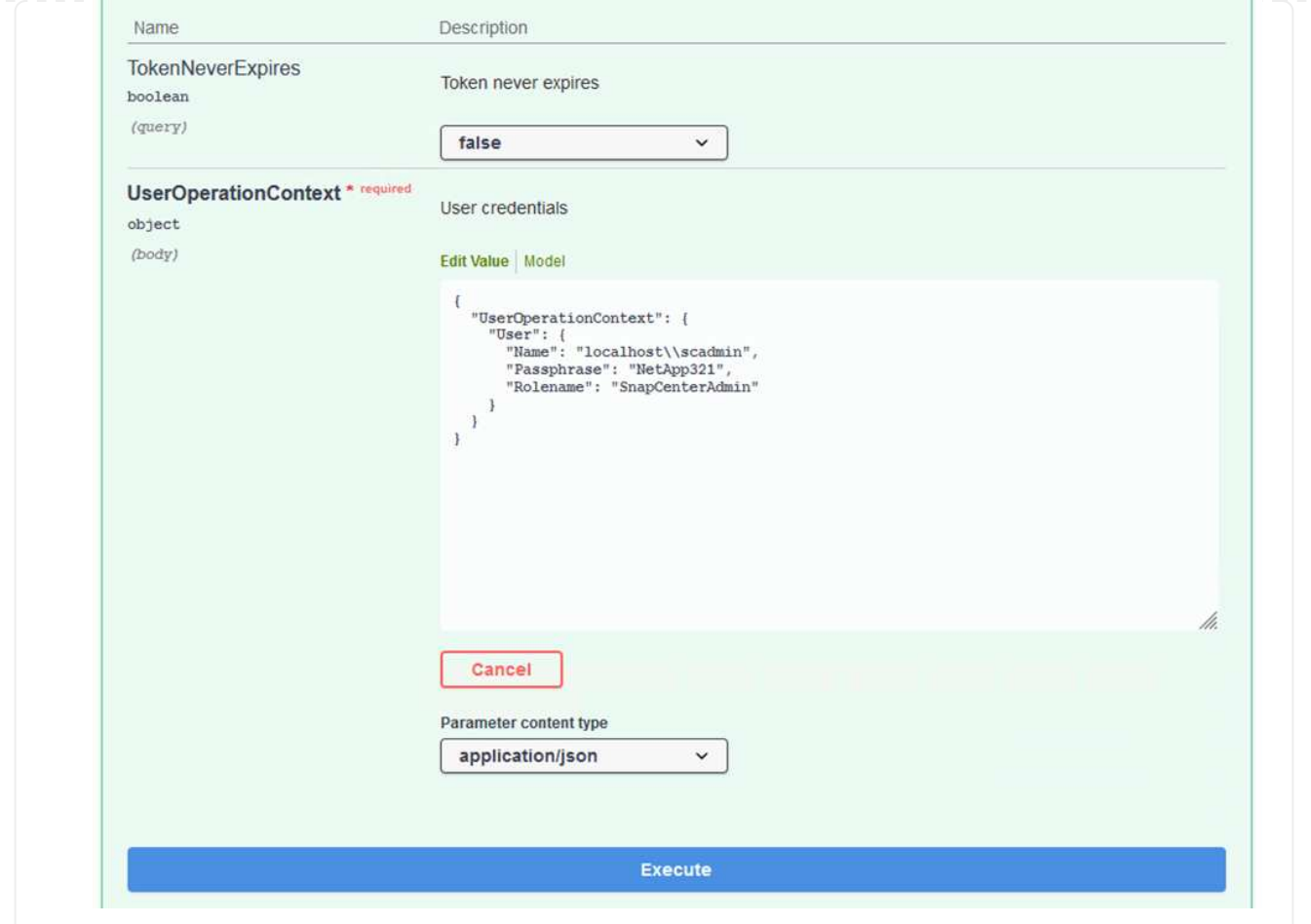

4. 以下の応答本文では、トークンを確認できます。バックアッププロセス実行時に、認証用のト ークンテキストをコピーします。

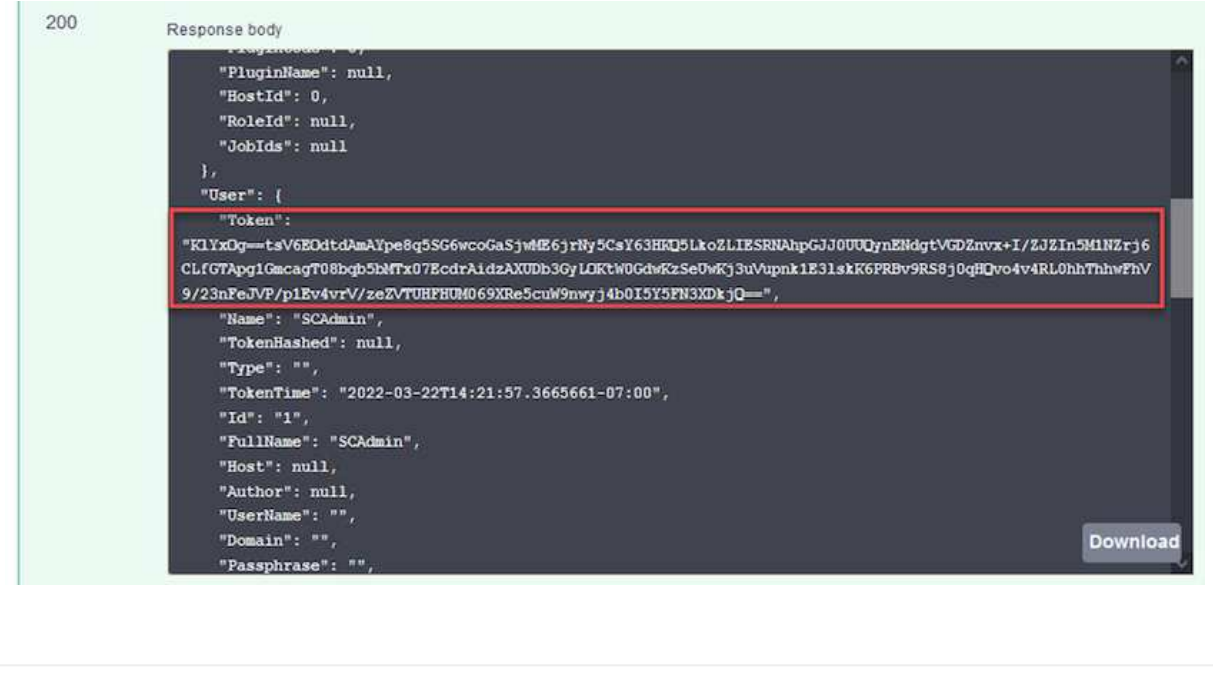

次に、Swaggerページのディザスタリカバリ領域に移動して、SnapCenter バックアッププロセス を開始します。

1. [Disaster Recovery]領域をクリックして展開します。

### **Disaster Recovery**

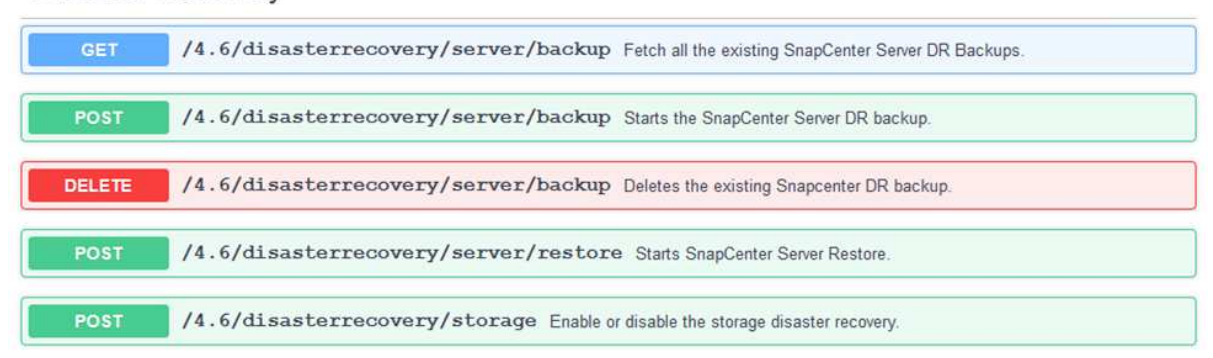

 $\ddot{\phantom{1}}$ 

2. 「/4.6/disasterrecovery/sa/backup」セクションを展開し、「試してみてください」をクリック します。

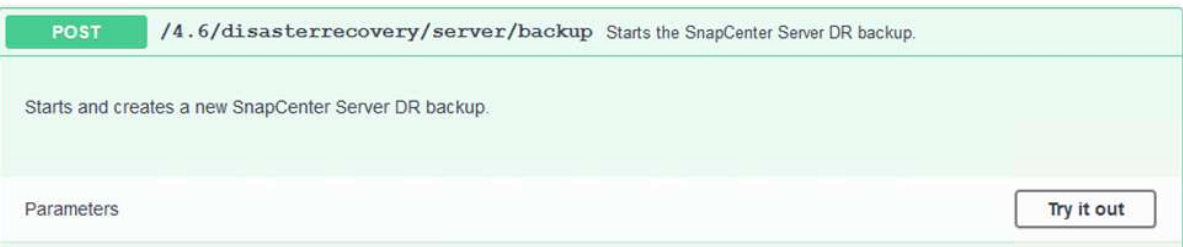

3. SmDRBackupRequestセクションで、正しいローカルターゲットパスを追加し、Executeを選択 してSnapCenter データベースと設定のバックアップを開始します。

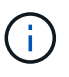

バックアッププロセスでは、NFSまたはCIFSのファイル共有に直接バックアップ することはできません。

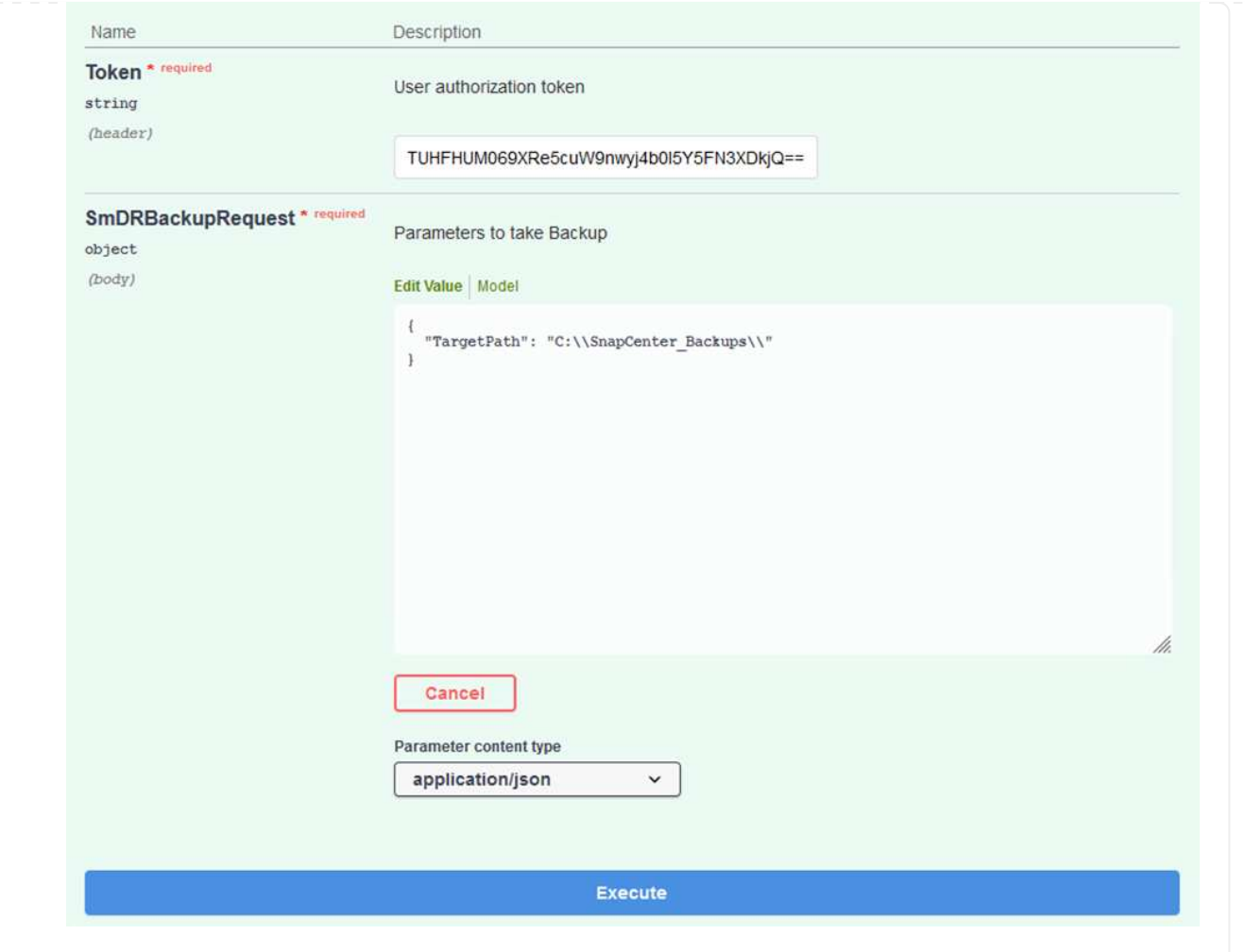

データベースリストアプロセスを開始するときに、SnapCenter にログインしてログファイルを確 認します。Monitorセクションでは、SnapCenter サーバのディザスタリカバリバックアップの詳細 を表示できます。

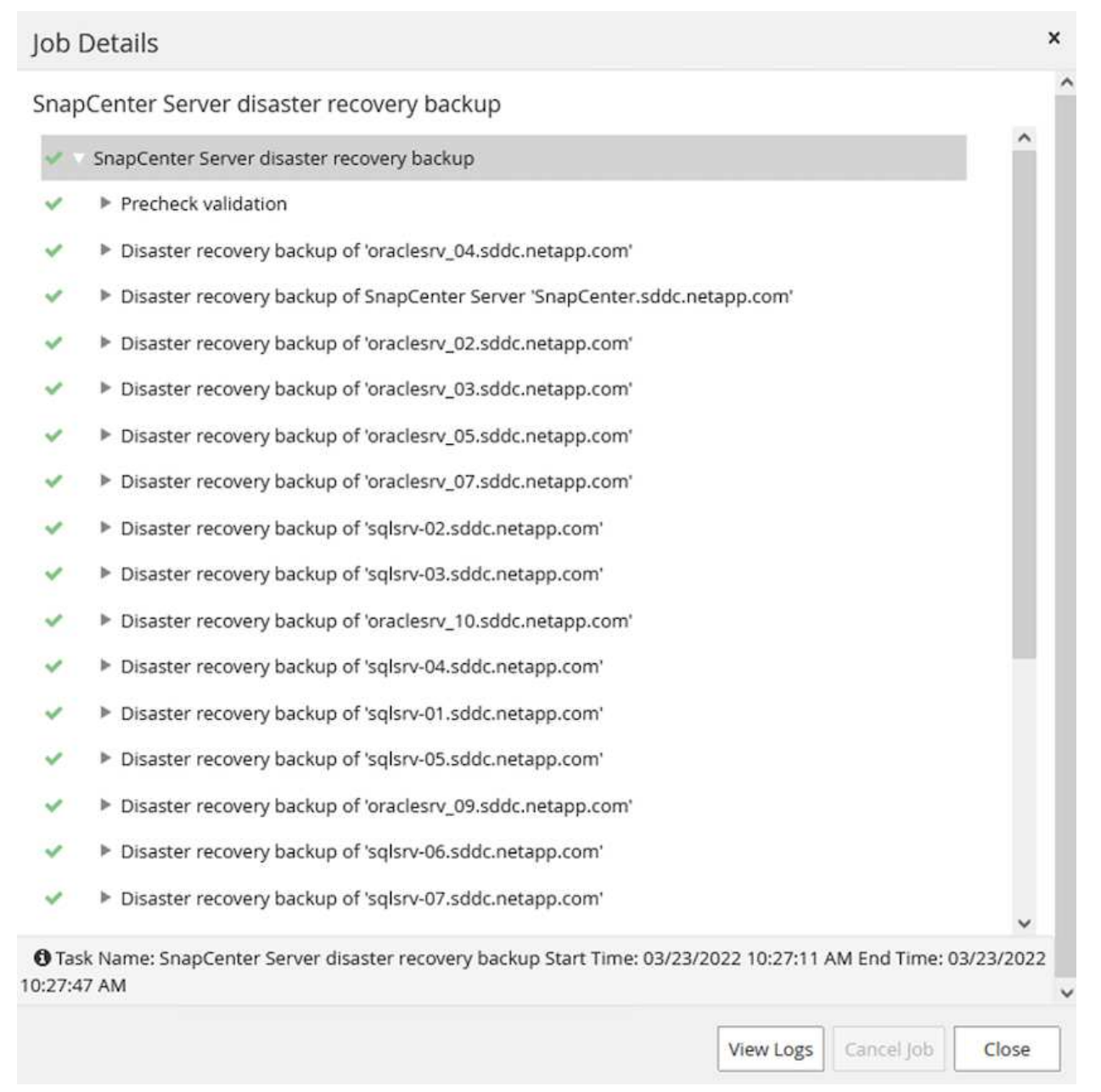

次に、SnapCenter サーバ上のローカルドライブから、SnapMirrorによってデータがAWSのFSXイ ンスタンス上のセカンダリサイトにコピーされるCIFS共有にバックアップを移動する必要がありま す。ファイルのアクセス権を保持する特定のオプションを指定してxcopyを使用します

管理者としてコマンドプロンプトを開きます。コマンドプロンプトで、次のコマンドを入力しま す。

xcopy <Source\_Path> \\<Destination\_Server\_IP>\<Folder\_Path> /O /X /E /H /K xcopy c:\SC\_Backups\SnapCenter\_DR \\10.61.181.185\snapcenter\_dr /O /X /E /H /K

フェイルオーバー

災害はプライマリサイトで発生します

プライマリオンプレミスのデータセンターで災害が発生した場合のシナリオとして、AWSでVMware Cloudを使用して、Amazon Web Servicesインフラにあるセカンダリサイトへのフェイルオーバーがあり ます。仮想マシンとオンプレミスのONTAP クラスタにはアクセスできなくなると仮定しています。ま た、SnapCenter とVeeamの仮想マシンはどちらもアクセスできなくなり、2次サイトで再構築する必要 があります。

このセクションでは、インフラからクラウドへのフェイルオーバーについて説明します。ここでは、次 のトピックについて説明します。

- SnapCenter データベースのリストア:新しいSnapCenter サーバが確立されたら、MySQLデータベ ースと構成ファイルをリストアし、データベースをディザスタリカバリモードに切り替えて、セカン ダリFSXストレージをプライマリストレージデバイスにします。
- Veeam Backup & Replicationを使用してアプリケーション仮想マシンをリストアします。VMバック アップを含むS3ストレージを接続し、バックアップをインポートして、AWS上のVMware Cloudにリ ストアします。
- SnapCenter を使用してSQL Serverアプリケーションデータをリストアします。
- SnapCenter を使用してOracleアプリケーションのデータをリストアします。

SnapCenter では、MySQLデータベースおよび構成ファイルのバックアップとリストアが可能なため、 ディザスタリカバリのシナリオがサポートされます。これにより、管理者はSnapCenter データベースの 定期的なバックアップをオンプレミスのデータセンターで保持し、そのデータベースをセカンダ リSnapCenter データベースにリストアすることができます。

リモートSnapCenter サーバ上のSnapCenter バックアップファイルにアクセスするには、次の手順を実 行します。

- 1. ボリュームを読み取り/書き込み可能にするFSXクラスタからSnapMirror関係を解除します。
- 2. 必要に応じてCIFSサーバを作成し、クローニングされたボリュームのジャンクションパスを参照す るCIFS共有を作成します。
- 3. xcopyを使用して、セカンダリSnapCenter システムのローカルディレクトリにバックアップファイ ルをコピーします。
- 4. SnapCenter v4.6をインストールします。
- 5. SnapCenter サーバのFQDNが元のサーバと同じであることを確認します。これは、データベースの リストアを正常に実行するために必要です。

リストア・プロセスを開始するには、次の手順を実行します。

- 1. セカンダリSnapCenter サーバのSwagger API Webページに移動し、前述の手順に従って認証トーク ンを取得します。
- 2. Swaggerページの[Disaster Recovery]セクションに移動し、[0/4.6/disasterrecovery/sa/restore]を選択 して、[Try it out]をクリックします。

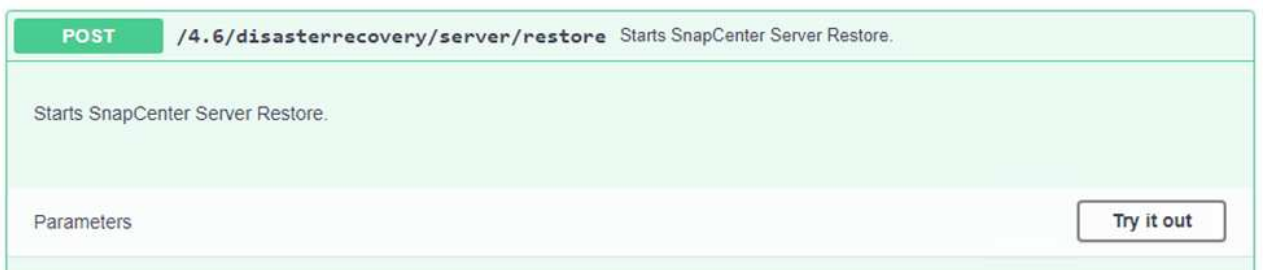

3. 認証トークンに貼り付けて、SmDRRestarterRequestセクションで、バックアップ名とセカンダ リSnapCenter サーバのローカルディレクトリに貼り付けます。

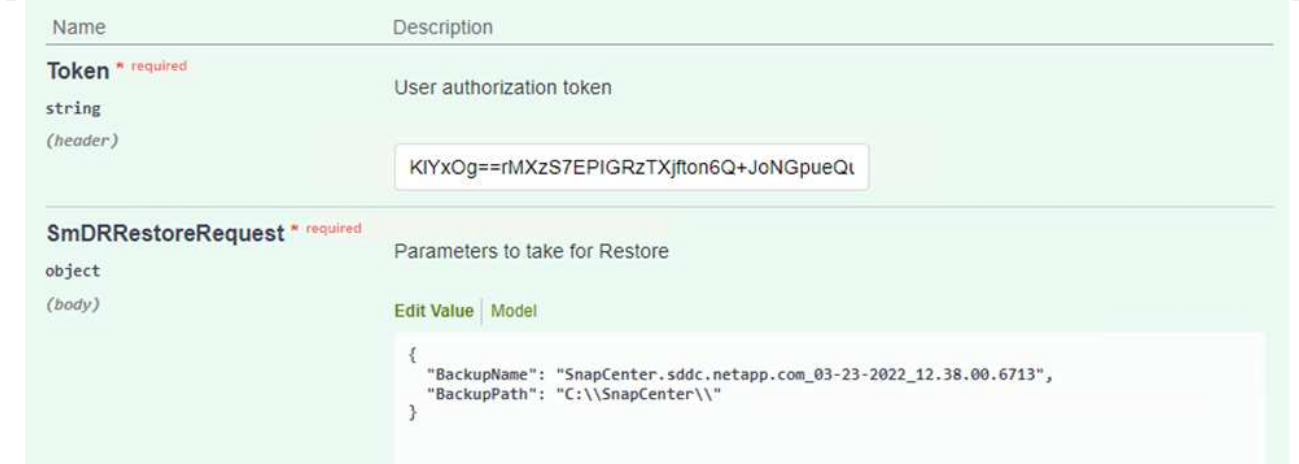

- 4. Executeボタンを選択して'リストア・プロセスを開始します
- 5. SnapCenter で、監視セクションに移動してリストアジョブの進捗状況を確認します。

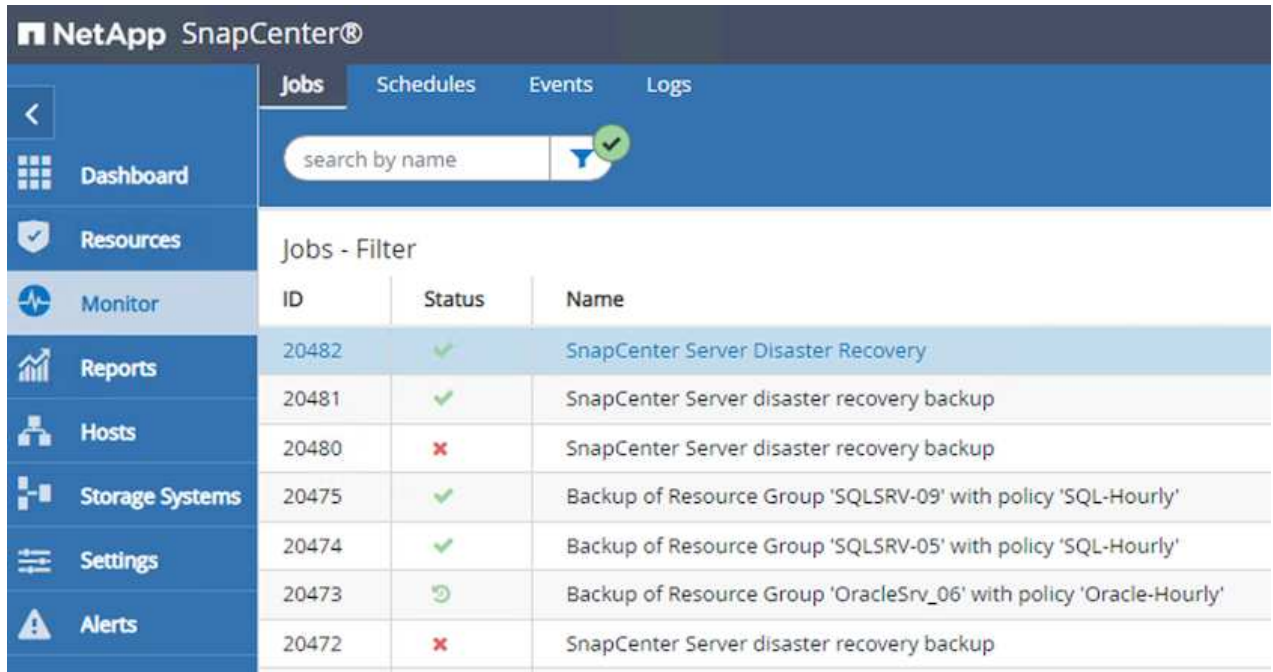

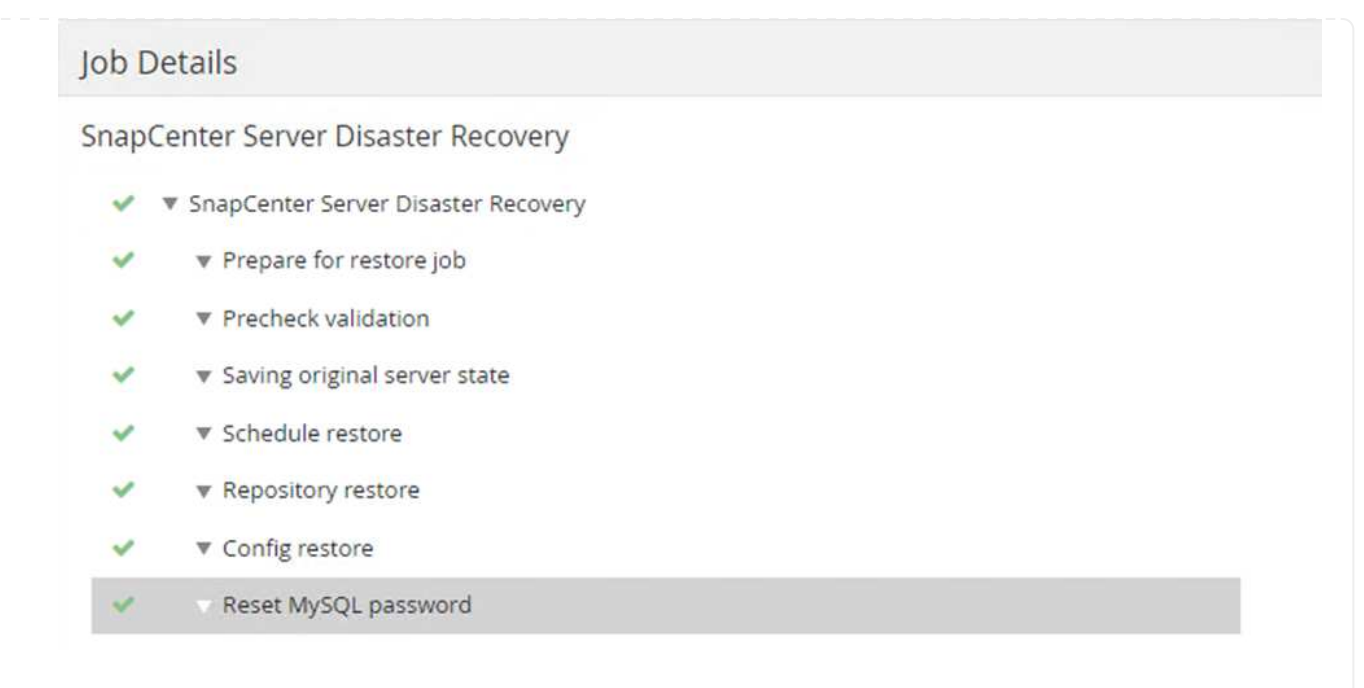

- 6. セカンダリストレージからのSQL Serverのリストアを有効にするには、SnapCenter データベースを ディザスタリカバリモードに切り替える必要があります。この処理は、Swagger API Webページで 個別の処理として開始されます。
	- a. [Disaster Recovery]セクションに移動し'[/4.6/disasterrecovery/storage]をクリックします
	- b. ユーザー認証トークンに貼り付けます。
	- c. SmSetDisasterRecoverySettingsRequestセクションで'EnableDisasterRecoverを'true'に変更しま す
	- d. Executeをクリックして'SQL Serverの災害復旧モードを有効にします

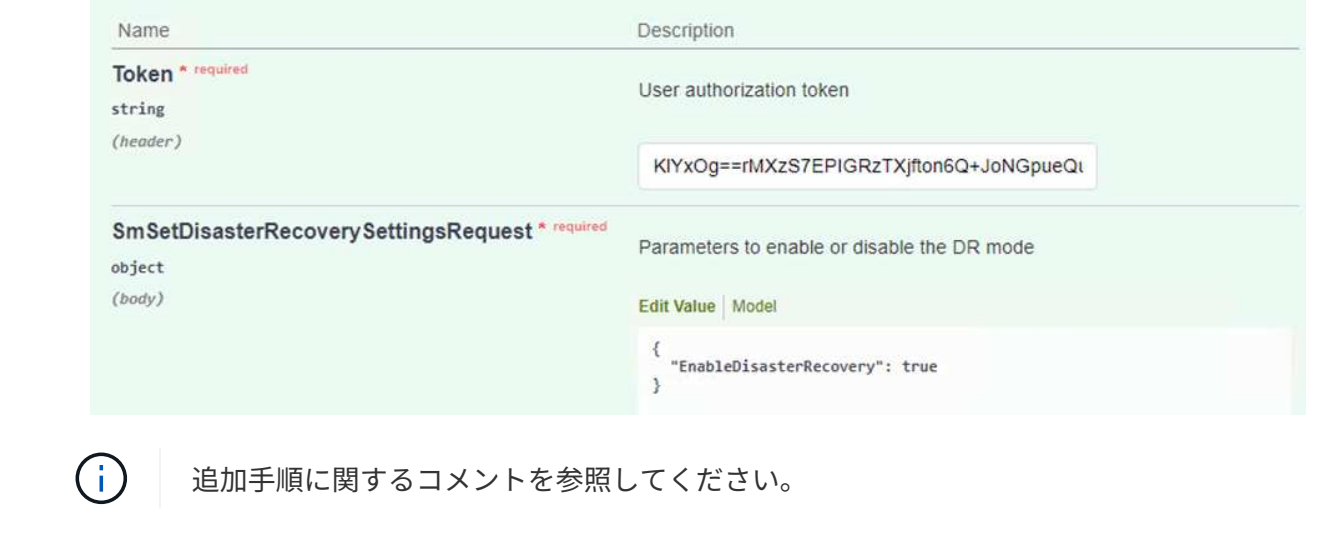

**Veeam**フルリストアを使用してアプリケーション**VM**をリストアする

セカンダリVeeamサーバから、S3ストレージからバックアップをインポートし、SQL Server VM とOracle VMをVMware Cloudクラスタにリストアします。

オンプレミスのスケールアウトバックアップリポジトリに含まれていたS3オブジェクトからバックアッ プをインポートするには、次の手順を実行します。

1. [バックアップリポジトリ]に移動し、上部のメニューで[リポジトリの追加]をクリックして、[バック アップリポジトリの追加]ウィザードを起動します。ウィザードの最初のページで、バックアップリ ポジトリタイプとしてObject Storageを選択します。

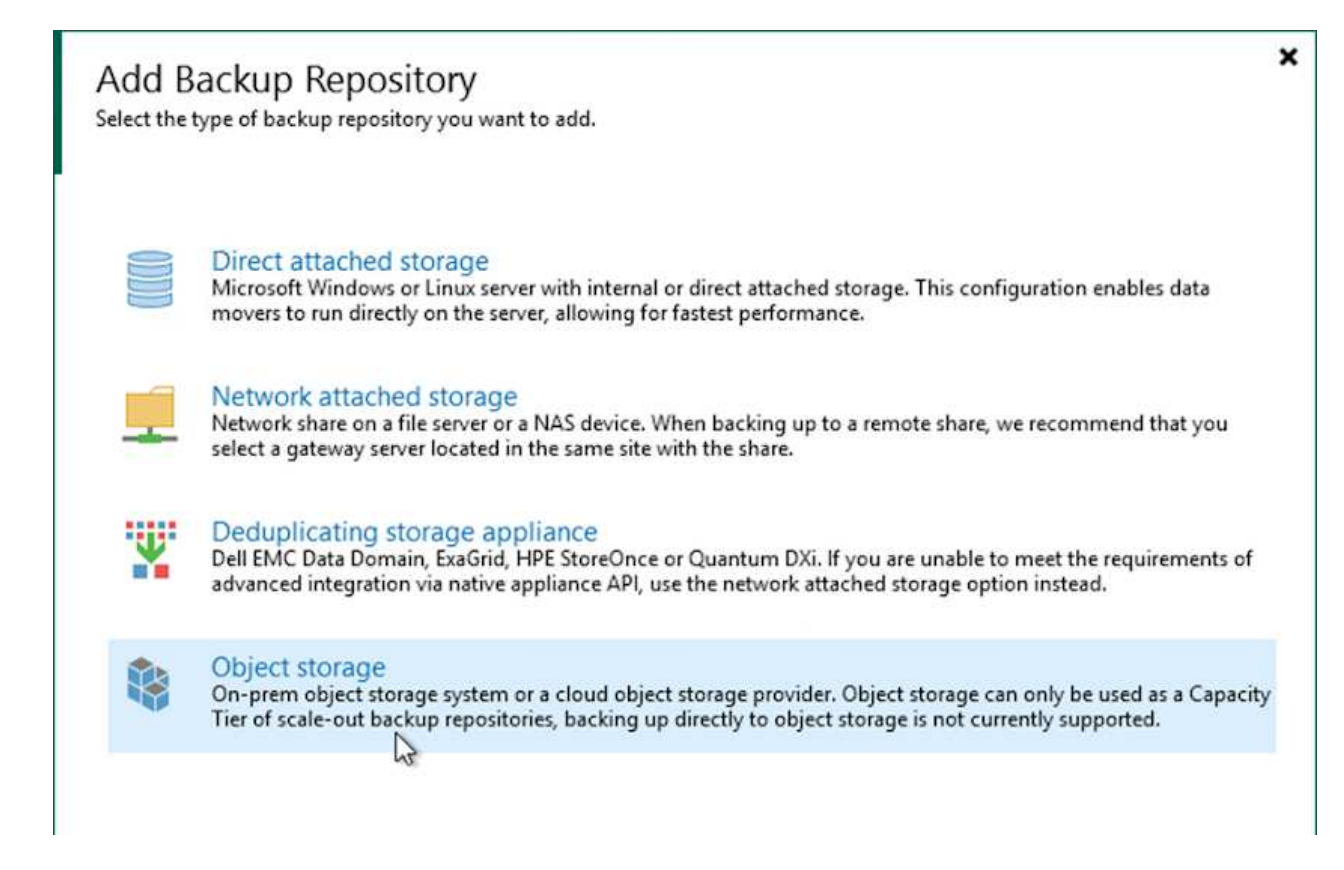

2. オブジェクトストレージタイプとしてAmazon S3を選択します。

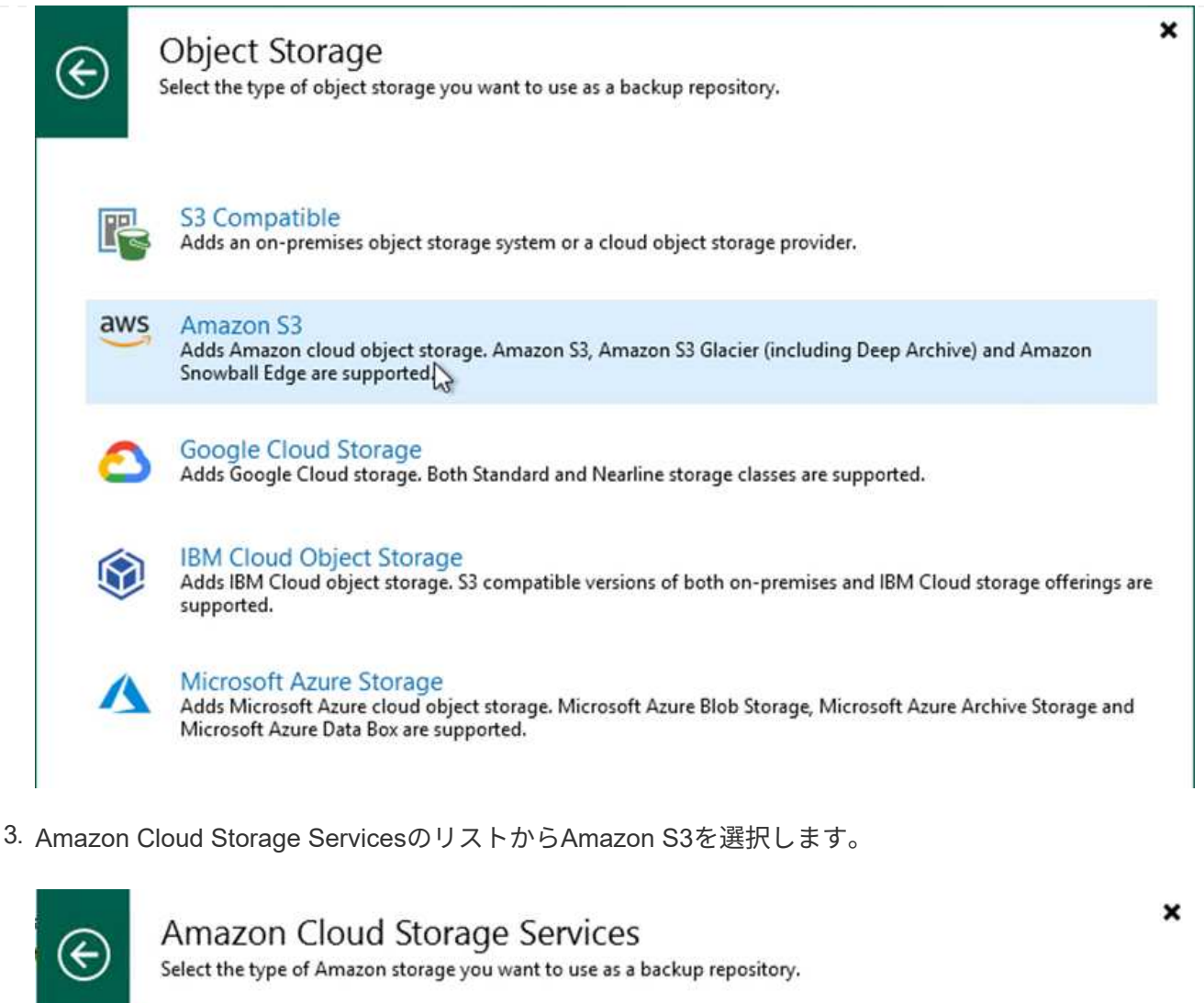

Amazon S3

Adds Amazon S3 storage. Both Standard and Infrequent Access (IA) storage classes are supported.

### Amazon S3 Glacier

Adds Amazon S3 Glacier storage. Both Amazon S3 Glacier and Glacier Deep Archive are supported.

### **AWS Snowball Edge**

Adds AWS Snowball Edge appliance to enable seeding of backups into Amazon S3 object storage.

4. ドロップダウンリストから事前に入力したクレデンシャルを選択するか、クラウドストレージリソー スにアクセスするための新しいクレデンシャルを追加します。次へをクリックして続行します。

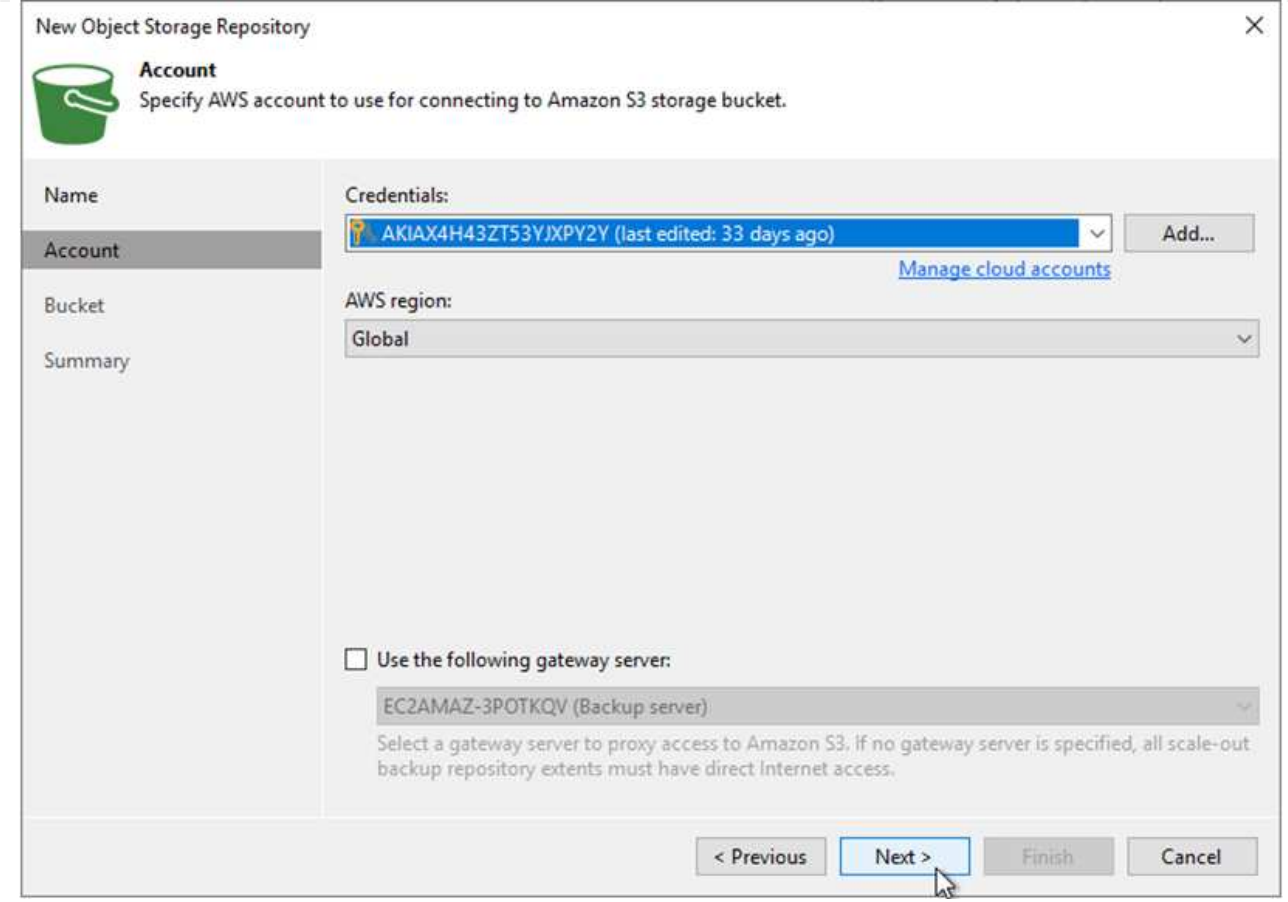

5. Bucketページで、データセンター、バケット、フォルダ、および必要なオプションを入力します。適 用をクリックします。

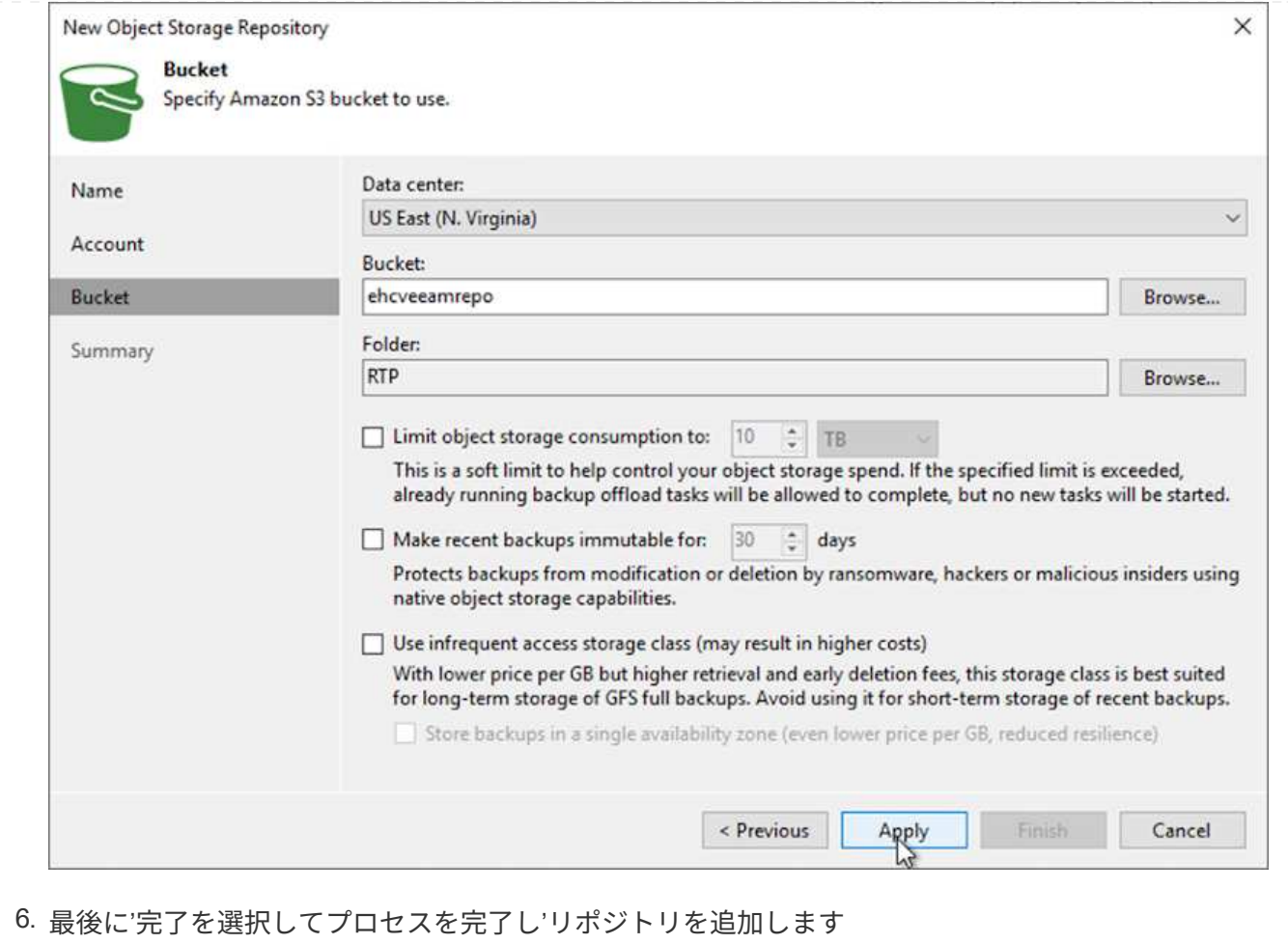

前のセクションで追加したS3リポジトリからバックアップをインポートするには、次の手順を実行しま す。

1. S3バックアップリポジトリで、バックアップのインポートを選択してバックアップのインポートウ ィザードを起動します。

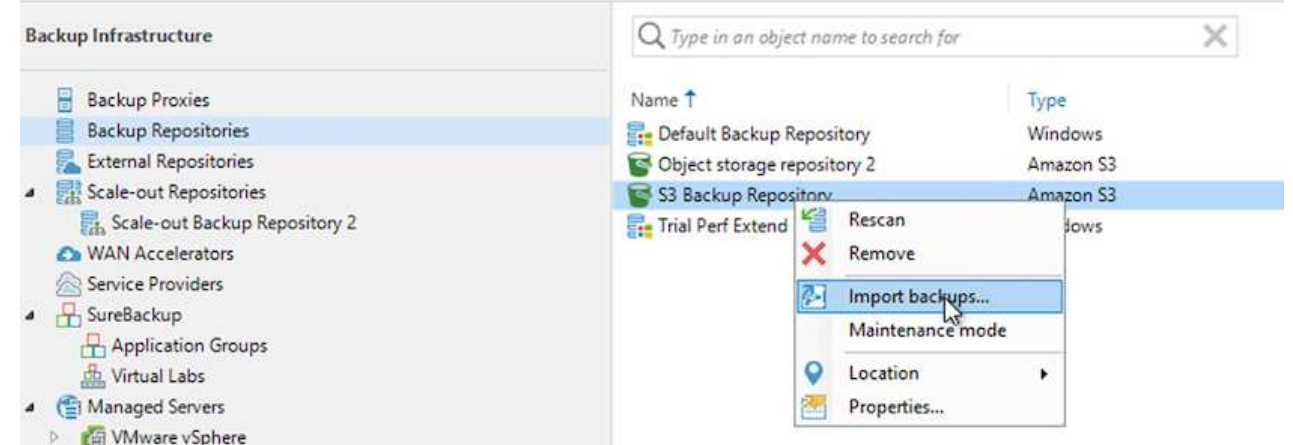

2. インポート用のデータベースレコードが作成されたら、[次へ]を選択し、サマリー画面で[完了]を選 択してインポートプロセスを開始します。

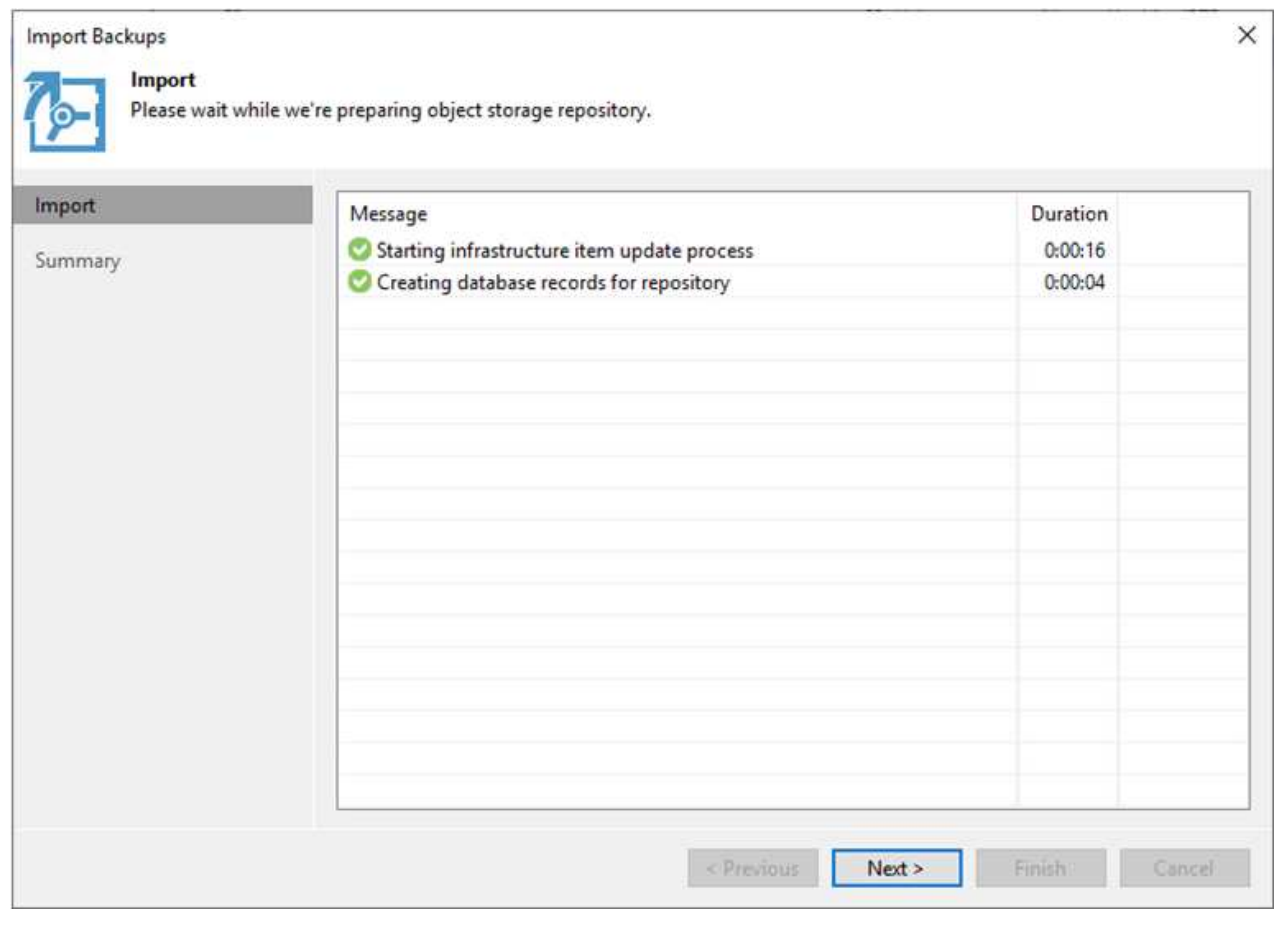

3. インポートが完了したら、VMware CloudクラスタにVMをリストアできます。

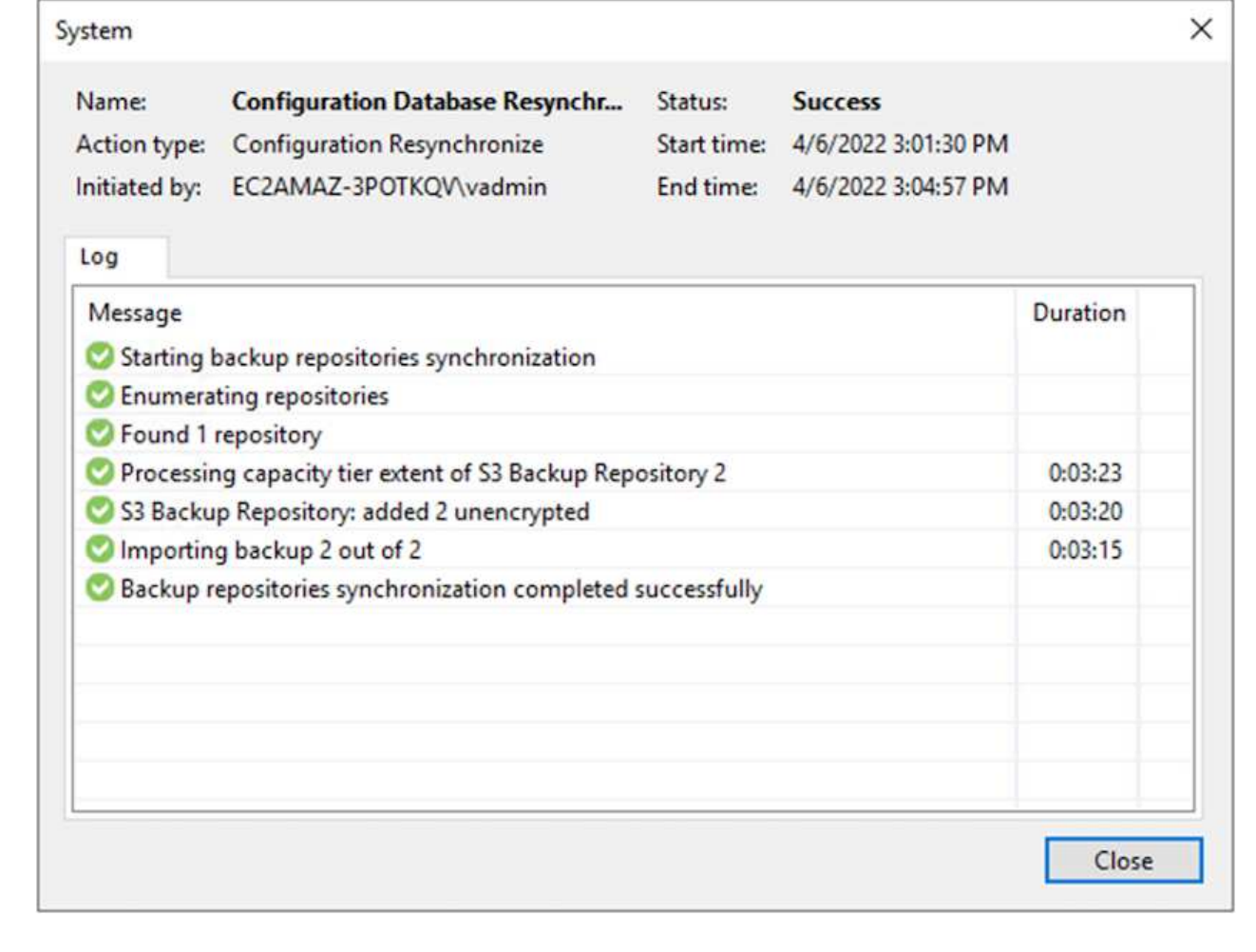

SQLおよびOracle仮想マシンをAWSワークロードドメイン/クラスタ上のVMware Cloudにリストアする には、次の手順を実行します。

1. Veeamのホームページで、インポートしたバックアップを含むオブジェクトストレージを選択し、 リストアするVMを選択して右クリックし、Restore Entire VM(VM全体のリストア)を選択しま す。

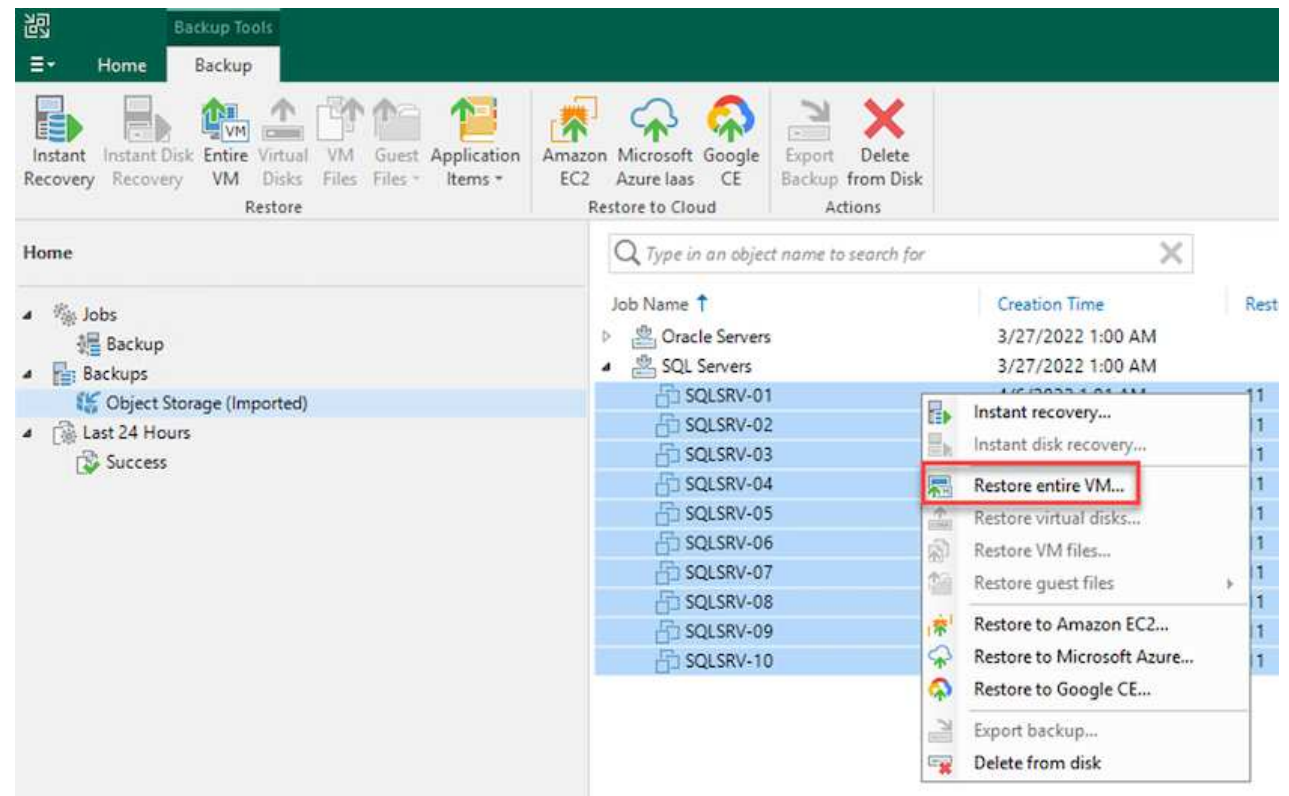

2. [Full VM Restore]ウィザードの最初のページで、必要に応じてVMをバックアップに変更し、[Next]を 選択します。

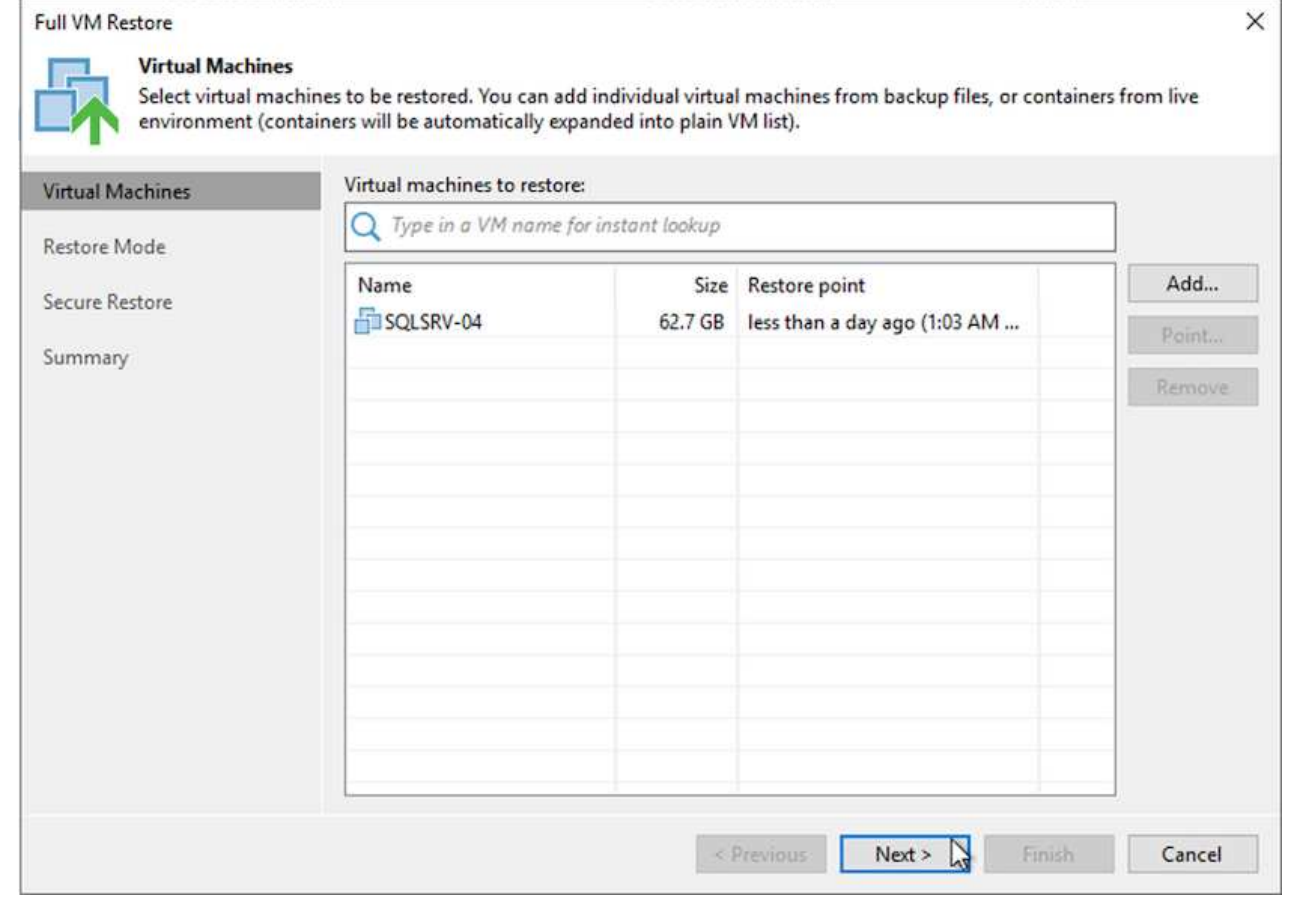

3. [復元モード]ページで、[新しい場所に復元]または[別の設定]を選択します。

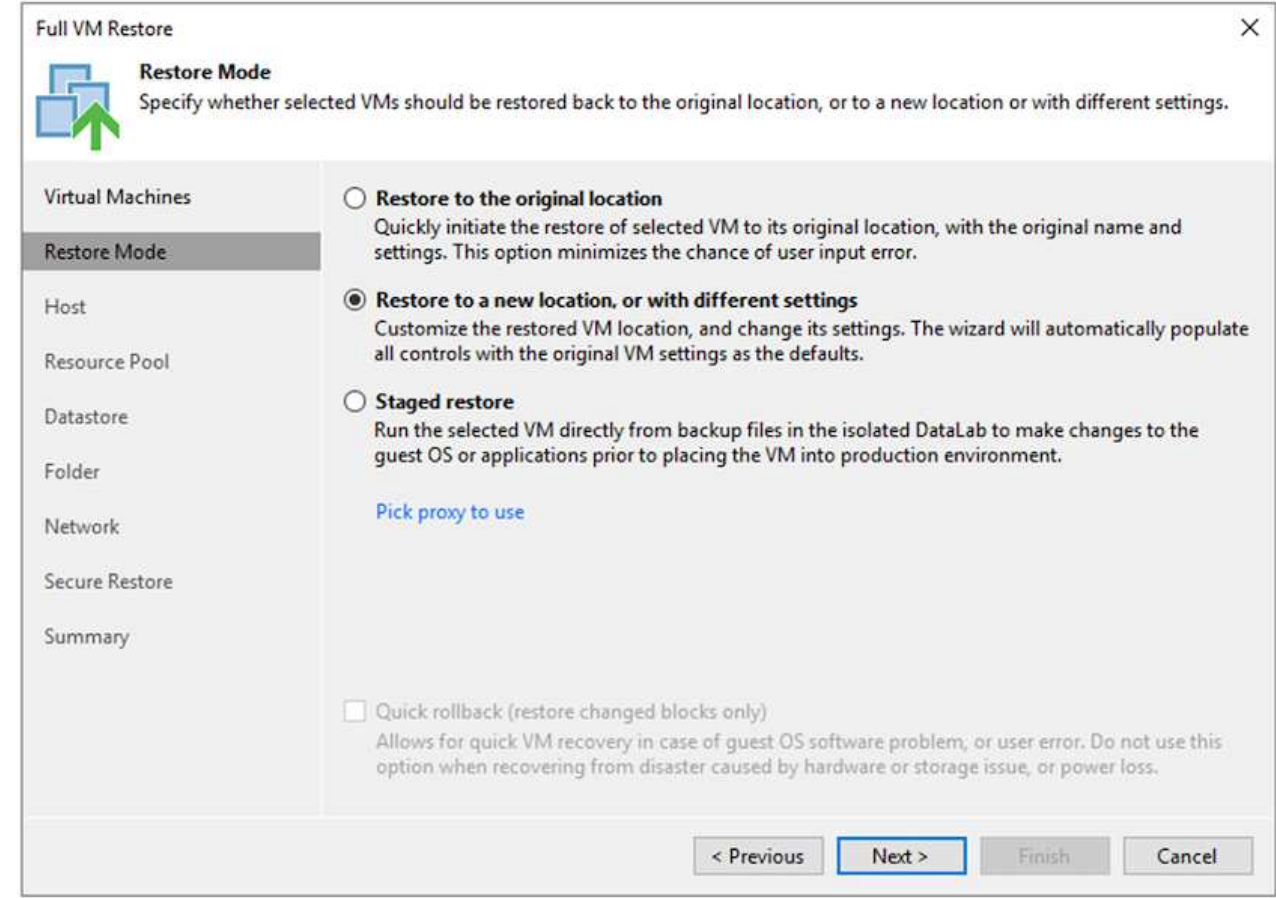

# 4. ホストページで、VMのリストア先となるターゲットESXiホストまたはクラスタを選択します。

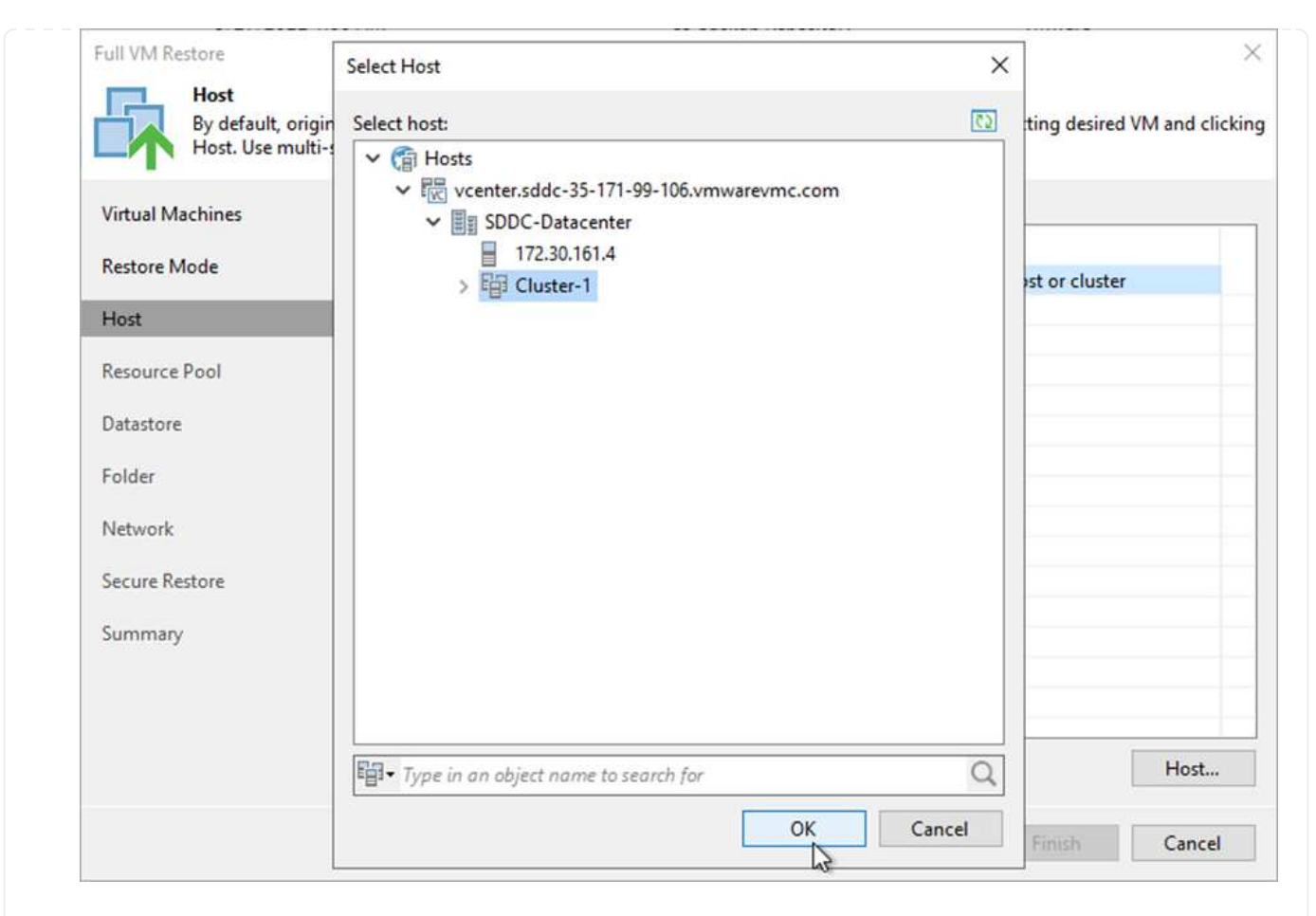

5. Datastores (データストア) ページで、構成ファイルとハードディスクの両方のターゲットデータス トアの場所を選択します。

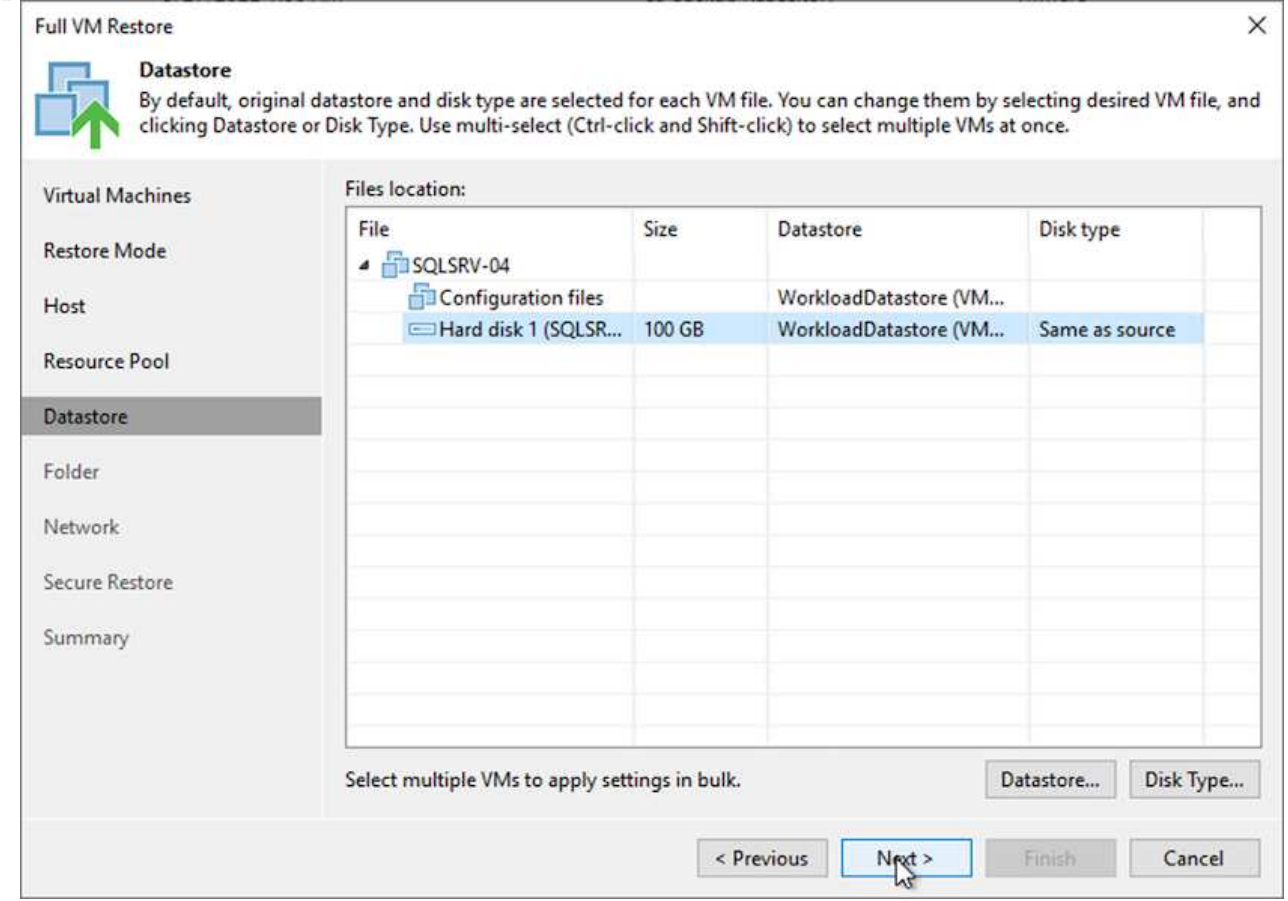

6. [ネットワーク]ページで、VM上の元のネットワークを新しいターゲットの場所にあるネットワークに マッピングします。

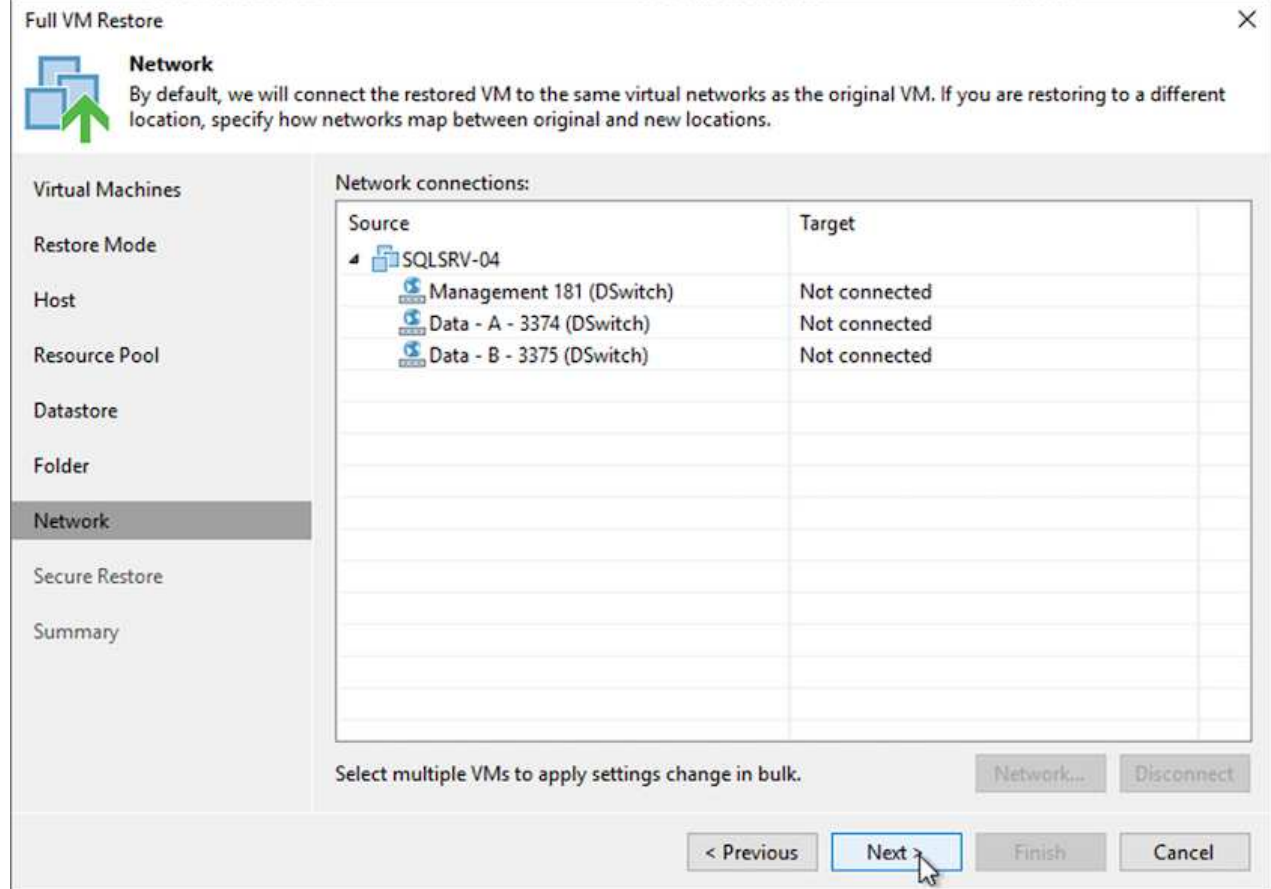

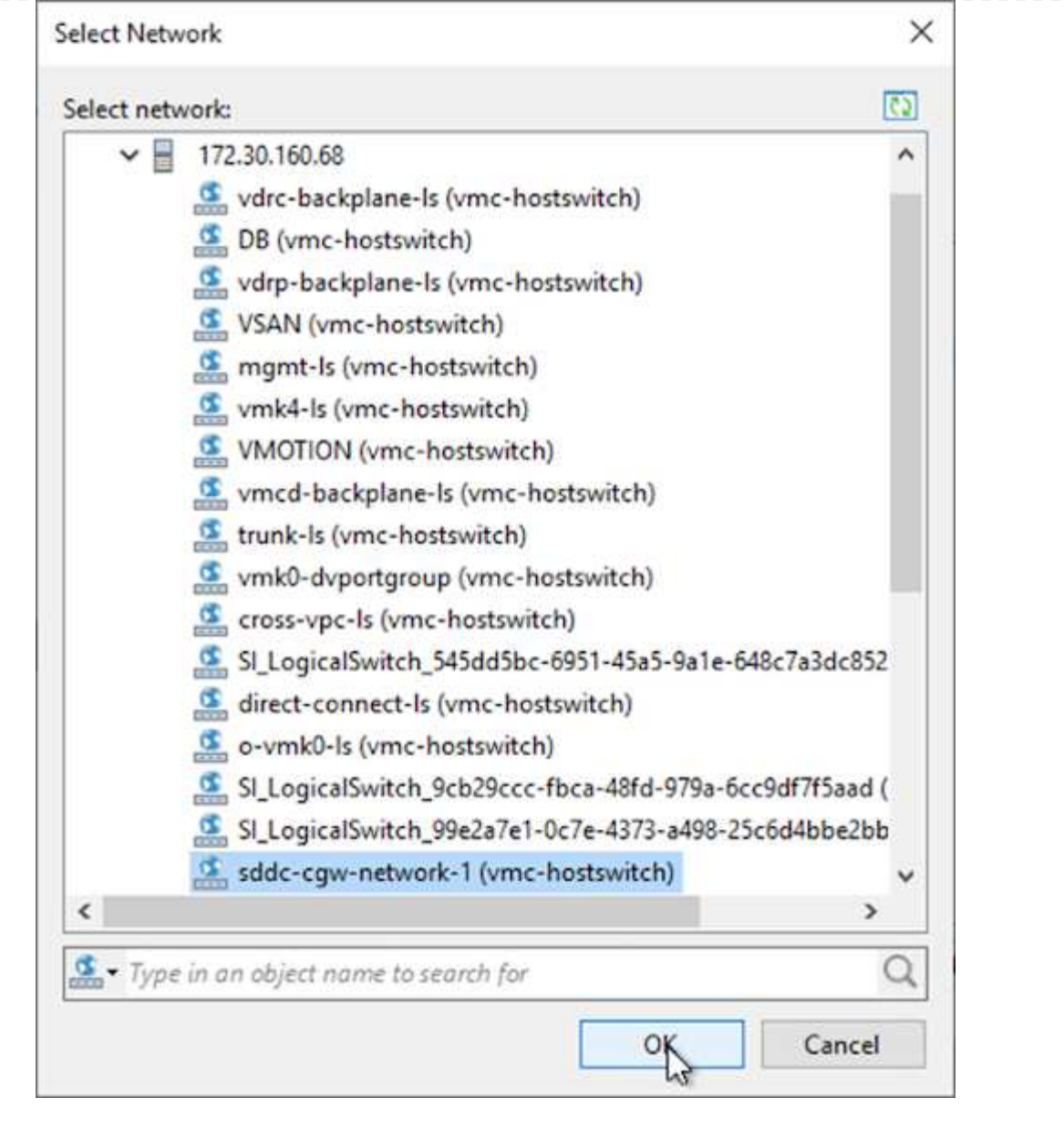

7. 復元されたVMをスキャンしてマルウェアを検出するかどうかを選択し、概要ページを確認してか ら、完了をクリックして復元を開始します。

**SQL Server**アプリケーションデータをリストアする

次のプロセスでは、オンプレミスサイトが動作不能になった場合に、VMwareクラウド サービス でAWS内 のSQL Serverをリカバリする方法について説明します。

リカバリ手順を続行するには、次の前提条件を満たしている必要があります。

- 1. Windows Server VMがVeeam Full Restoreを使用してVMware Cloud SDDCにリストアされている。
- 2. セカンダリSnapCenter サーバが確立され、セクションで説明する手順に従ってSnapCenter データベース のリストアと設定が完了している ["SnapCenter](https://docs.netapp.com/ja-jp/netapp-solutions/ehc/.html#snapcenter-backup-and-restore-process-summary) [のバックアップとリストアのプロセスの概要](https://docs.netapp.com/ja-jp/netapp-solutions/ehc/.html#snapcenter-backup-and-restore-process-summary)["](https://docs.netapp.com/ja-jp/netapp-solutions/ehc/.html#snapcenter-backup-and-restore-process-summary)

VMのリストアが完了したら、SnapCenter でホストVMを再検出するための準備として、ネットワークや その他の項目を設定する必要があります。

- 1. 管理およびiSCSIまたはNFS用に新しいIPアドレスを割り当てます。
- 2. ホストをWindowsドメインに追加します。
- 3. DNSにホスト名を追加するか、SnapCenter サーバのhostsファイルにホスト名を追加します。

(i )

SnapCenter プラグインが現在のドメインとは異なるドメインクレデンシャルを使用して 導入されている場合は、SQL Server VMでPlug-in for Windowsサービスのログオンアカウ ントを変更する必要があります。ログオンアカウントを変更したら、SnapCenter SMCore、Plug-in for Windows、およびPlug-in for SQL Serverの各サービスを再起動しま す。

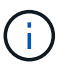

リストアされたVMをSnapCenter で自動的に再検出するには、FQDNをオンプレミス のSnapCenter に最初に追加されたVMと同じにする必要があります。

**SQL Server**リストア用に**FSX**ストレージを構成します

SQL Server VMのディザスタリカバリリストアプロセスを実行するには、既存のSnapMirror関係をFSX クラスタから解除し、ボリュームへのアクセスを許可する必要があります。これには、次の手順を実行 します。

1. SQL Serverデータベースボリュームとログボリュームの既存のSnapMirror関係を解除するに は、FSX CLIから次のコマンドを実行します。

FSx-Dest::> snapmirror break -destination-path DestSVM:DestVolName

2. SQL Server Windows VMのiSCSI IQNを含むイニシエータグループを作成して、LUNへのアクセスを 許可します。

FSx-Dest::> igroup create -vserver DestSVM -igroup igroupName -protocol iSCSI -ostype windows -initiator IQN

3. 最後に、作成したigroupにLUNをマッピングします。

FSx-Dest::> lun mapping create -vserver DestSVM -path LUNPath igroup igroupName

4. パス名を検索するには'lun showコマンドを実行します

- 1. SQL Server VMからiSCSIネットワークアダプタをセットアップし、FSXインスタンス上のiSCSIター ゲットインターフェイスへの接続が確立されたVMwareポートグループ上で通信します。
- 2. iSCSI Initiator Propertiesユーティリティを開き、Discovery、Favorite Targets、およびTargetsタブの 古い接続設定を消去します。
- 3. FSXインスタンス/クラスタ上のiSCSI論理インターフェイスにアクセスするためのIPアドレスを特定 します。これは、AWSコンソールのAmazon FSX > ONTAP > Storage Virtual Machinesの下にありま す。

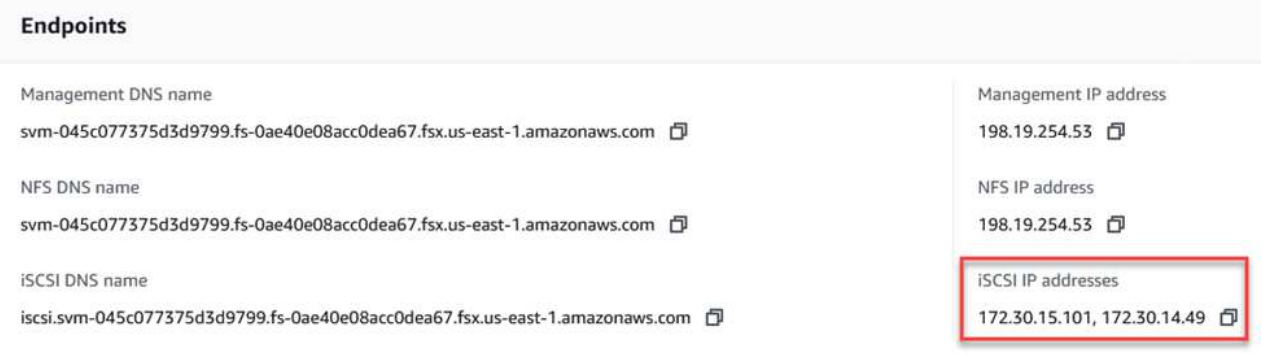

4. [Discovery]タブで[Discover Portal]をクリックし、FSX iSCSIターゲットのIPアドレスを入力します。

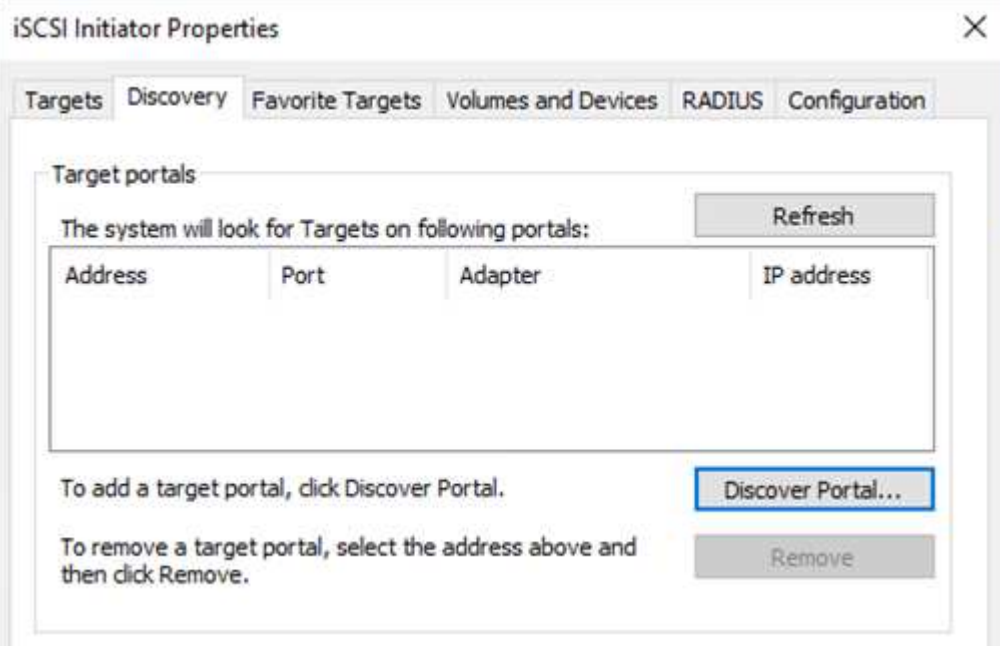

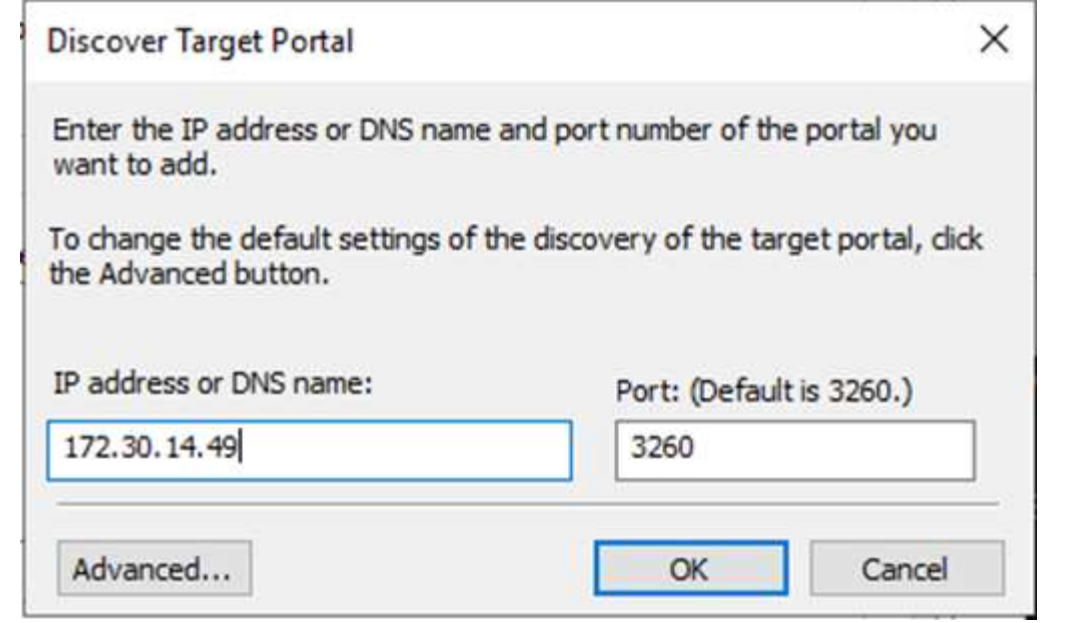

5. [ターゲット]タブで[接続]をクリックし、構成に応じて[マルチパスを有効にする]を選択し、[OK]をク リックしてターゲットに接続します。

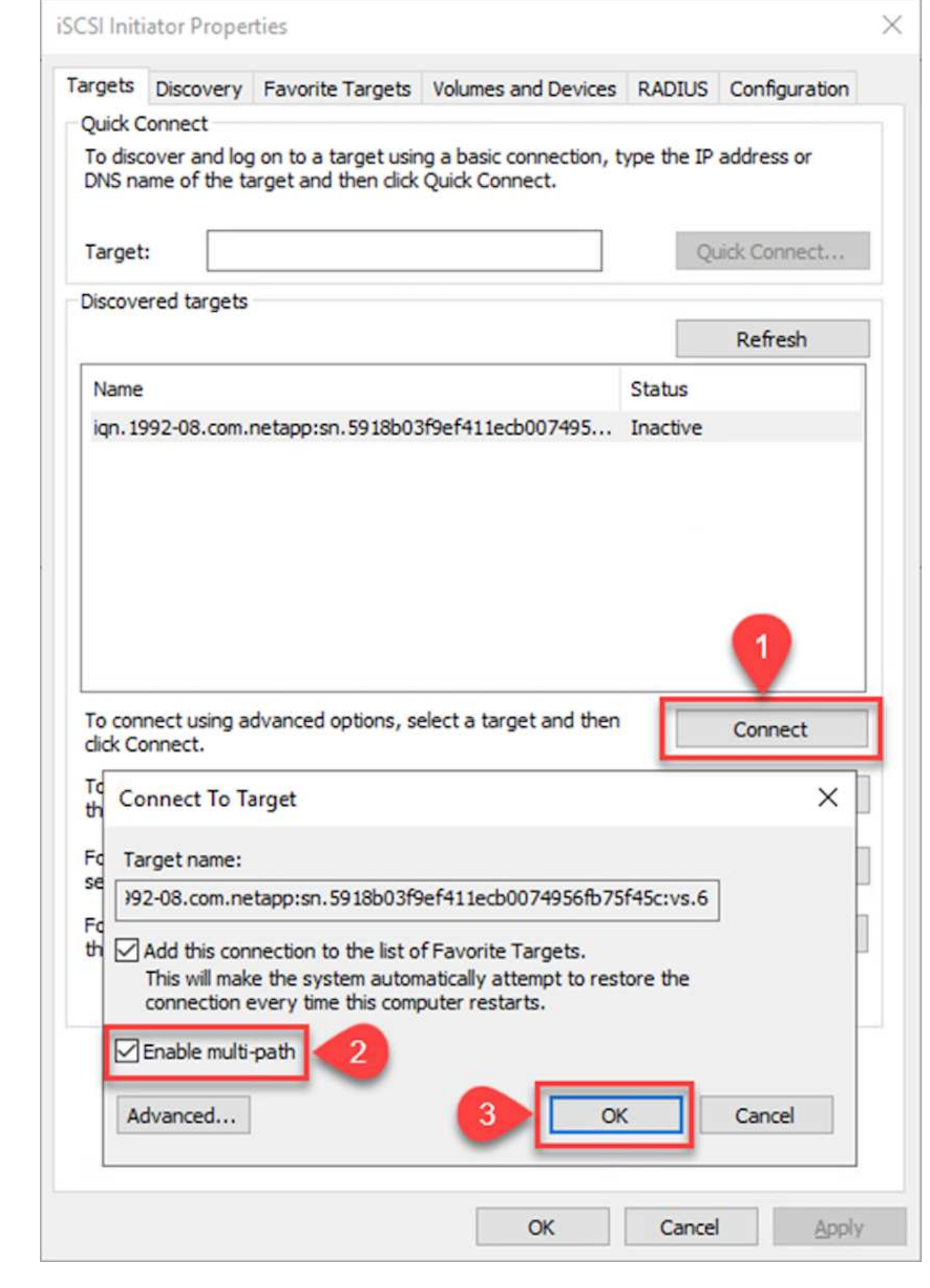

6. コンピュータの管理ユーティリティを開き、ディスクをオンラインにします。以前と同じドライブレ ターを保持していることを確認します。

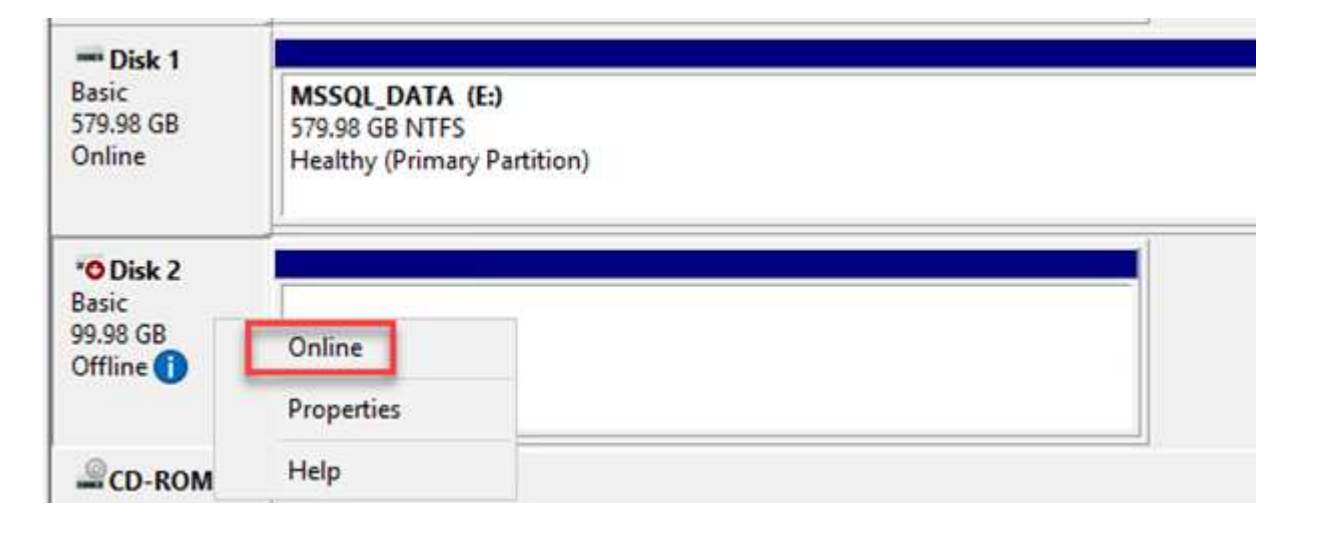

1. SQL Server VMで、Microsoft SQL Server Management Studioを開き、接続を選択してデータベース への接続プロセスを開始します。

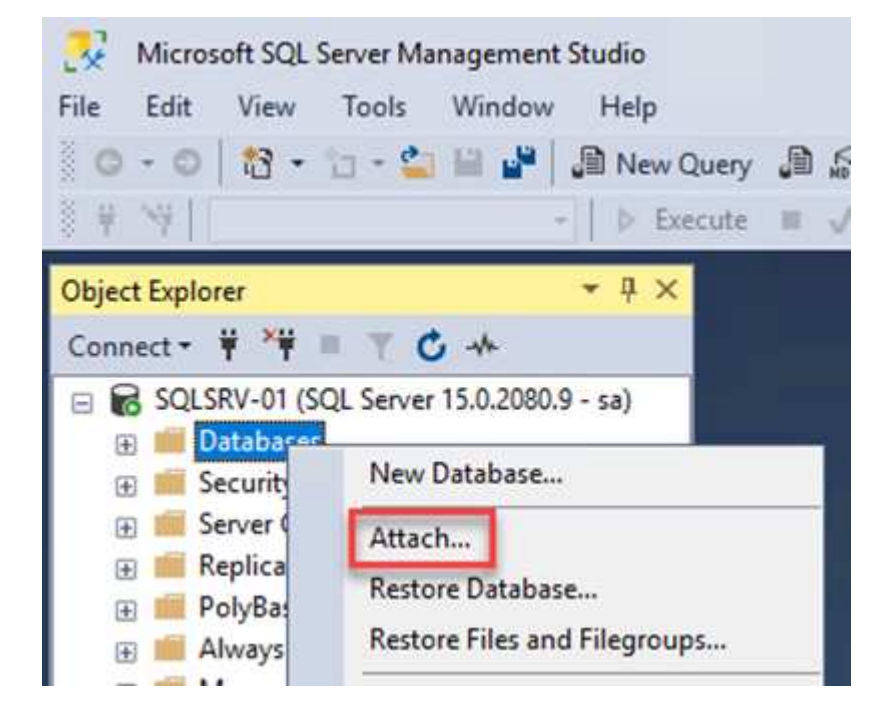

2. [追加]をクリックし、SQL Serverプライマリデータベースファイルが格納されているフォルダに移動 して選択し、[OK]をクリックします。

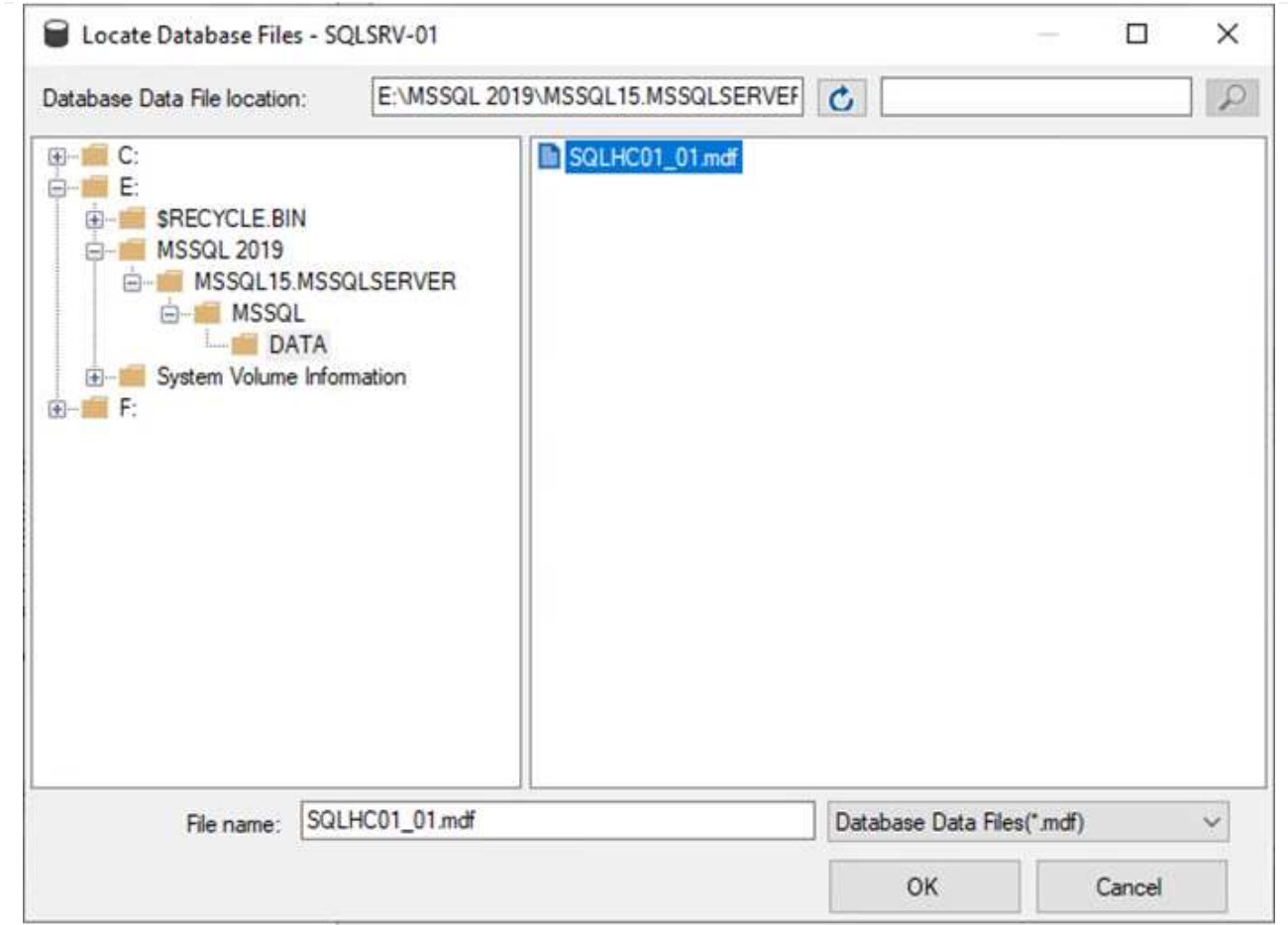

- 3. トランザクションログが別のドライブにある場合は、トランザクションログが格納されているフォル ダを選択します。
- 4. 終了したら、[OK]をクリックしてデータベースに接続します。

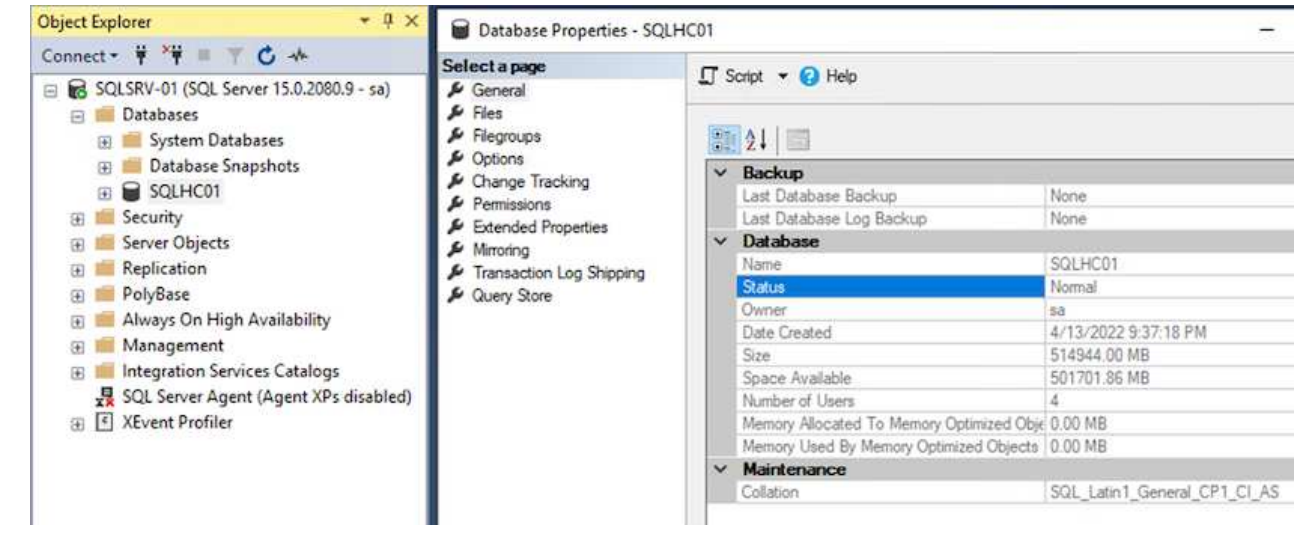

SnapCenter データベースを以前の状態にリストアすると、SQL Serverホストが自動的に再検出されま す。これを正しく機能させるには、次の前提条件に注意してください。

- SnapCenter はディザスタリカバリモードにする必要があります。これは、Swagger APIまたはディ ザスタリカバリのグローバル設定で実行できます。
- SQL ServerのFQDNは、オンプレミスのデータセンターで実行されていたインスタンスと同じである 必要があります。
- 元のSnapMirror関係が解除されている必要があります。
- データベースを含むLUNをSQL Serverインスタンスにマウントし、データベースを接続しておく必 要があります。

SnapCenter がディザスタリカバリモードになっていることを確認するには、SnapCenter Webクライア ントで設定に移動します。[グローバル設定]タブに移動し、[災害復旧]をクリックします。ディザスタリ カバリを有効にするチェックボックスがオンになっていることを確認します。

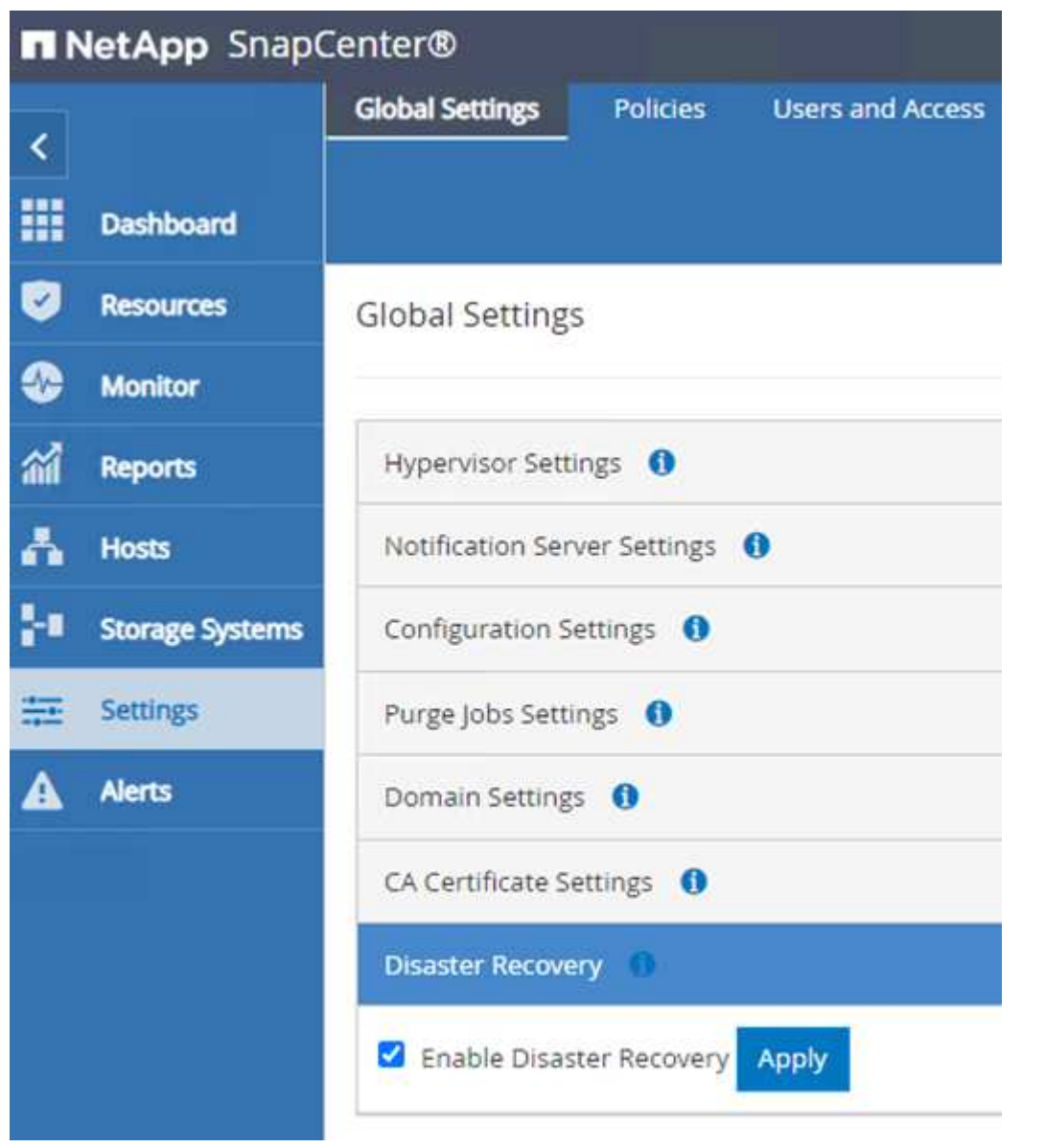

**Oracle**アプリケーションデータをリストアします

次のプロセスでは、オンプレミスサイトが動作不能になった場合に、VMwareクラウド サービス でAWS でOracleアプリケーションデータをリカバリする方法について説明します。

リカバリ手順を続行するには、次の前提条件を満たしている必要があります。

- 1. Veeam Full Restoreを使用して、Oracle LinuxサーバVMがVMware Cloud SDDCにリストアされている。
- 2. セカンダリSnapCenter サーバが確立され、このセクションで説明する手順でSnapCenter データベースお よび構成ファイルがリストアされている ["SnapCenter](https://docs.netapp.com/ja-jp/netapp-solutions/ehc/.html#snapcenter-backup-and-restore-process-summary) [のバックアップとリストアのプロセスの概要](https://docs.netapp.com/ja-jp/netapp-solutions/ehc/.html#snapcenter-backup-and-restore-process-summary)["](https://docs.netapp.com/ja-jp/netapp-solutions/ehc/.html#snapcenter-backup-and-restore-process-summary)

FSxNインスタンスでホストされているセカンダリストレージボリュームにOracleサーバからアクセスで きるようにするには、まず既存のSnapMirror関係を解除する必要があります。

1. FSX CLIにログインした後、次のコマンドを実行して、正しい名前でフィルタリングされたボリュー ムを表示します。

FSx-Dest::> volume show -volume VolumeName\*

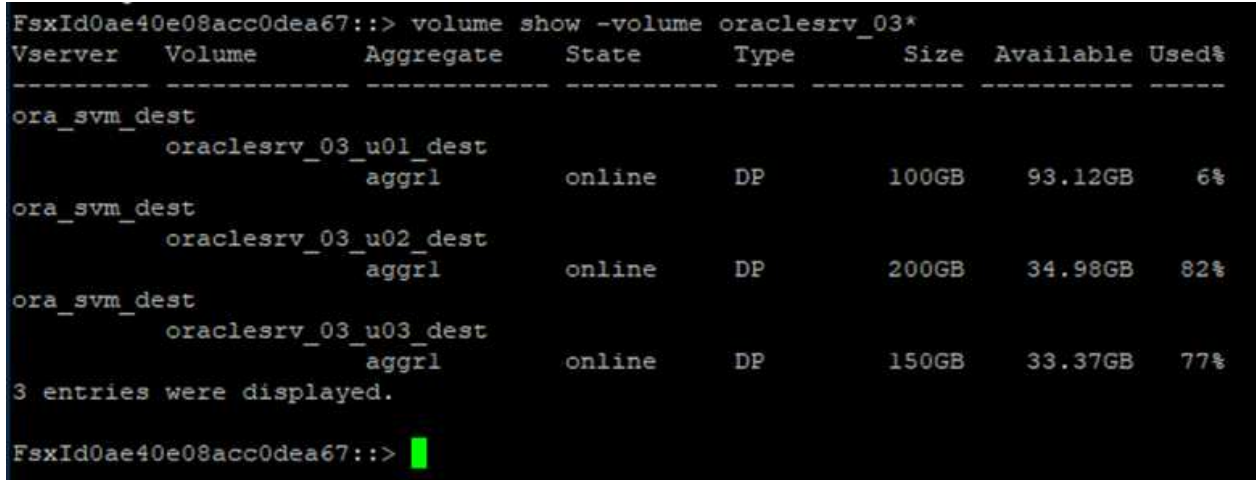

2. 次のコマンドを実行して、既存のSnapMirror関係を解除します。

FSx-Dest::> snapmirror break -destination-path DestSVM:DestVolName

FsxId0ae40e08acc0dea67::> snapmirror break -destination-path ora svm dest:oraclesrv 03 u02 dest Operation succeeded: snapmirror break for destination "ora sym dest: oraclesry 03 u02 dest".

FsxId0ae40e08acc0dea67::> snapmirror break -destination-path ora svm dest:oraclesrv 03 u03 dest ."Operation succeeded: snapmirror break for destination "ora sym dest:oraclesry 03 u03 dest"

3. Amazon FSX Web Clientでjunction-pathを更新します。

 $FSx$  > Volumes > fsvol-01167370e9b7aefa0 oraclesrv\_03\_u01\_dest (fsvol-01167370e9b7aefa0) Attach Actions A Update volume **Summary** Create backup Delete volume Volume ID Creation time SVM ID 2022-03-08T14:52:09-05:00 svm-02b2ad25c6b2e5bc2 fsvol-01167370e9b7aefa0 日 Lifecycle state Junction path Volume name  $\odot$  Created - 印 oraclesrv\_03\_u01\_dest 日 Volume type Tiering policy name **UUID** ONTAP SNAPSHOT\_ONLY 3d7338ce-9f19-11ecb007-4956fb75f45c Size Tiering policy cooling period (days) 100.00 GB 印  $\overline{2}$ File system ID fs-0ae40e08acc0dea67 f Storage efficiency enabled Disabled **Resource ARN** arn:aws:fsx:useast-1:541696183547:volume/fs-Oae40e08acc0dea67/fsvol-01167370e9b7aefa0 日

4. ジャンクションパス名を追加し、更新(Update)をクリックする。OracleサーバからNFSボリュー ムをマウントする際に、このジャンクションパスを指定します。

# **Update volume**

### Junction path

## /oraclesrv\_03\_u01\_dest

The location within your file system where your volume will be mounted.

### Volume size

102400

Minimum 20 MiB; Maximum 104857600 MiB

### Storage efficiency

Select whether you would like to enable ONTAP storage efficiencies on your volume: deduplication, compression, and compaction.

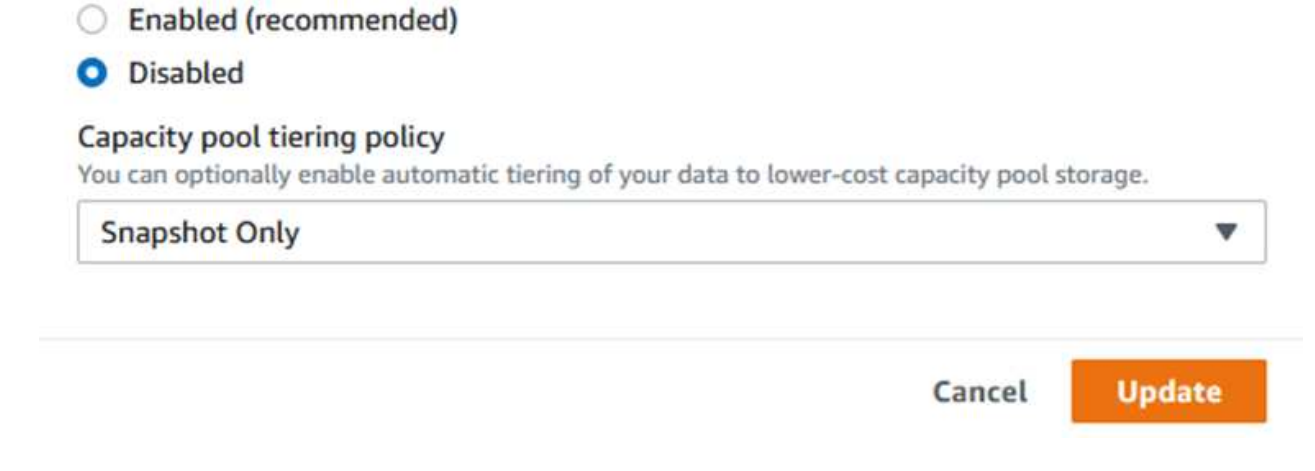

 $\times$ 

 $\hat{\mathcal{L}}$ 

Cloud Managerでは、Oracleデータベースファイルとログを格納するNFSボリュームをマウントするため の、正しいNFS LIFのIPアドレスを指定してmountコマンドを取得できます。

1. Cloud Managerで、FSXクラスタのボリュームのリストにアクセスします。

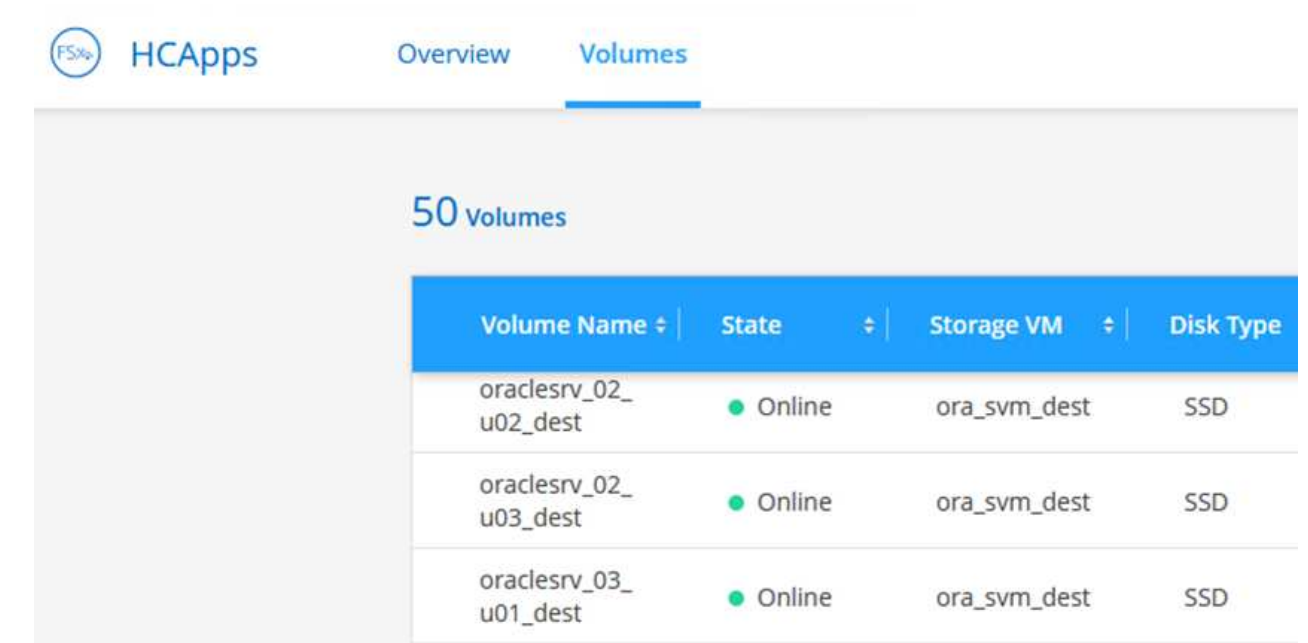

2. アクションメニューからマウントコマンドを選択し、Oracle Linuxサーバで使用するマウントコマン ドを表示してコピーします。

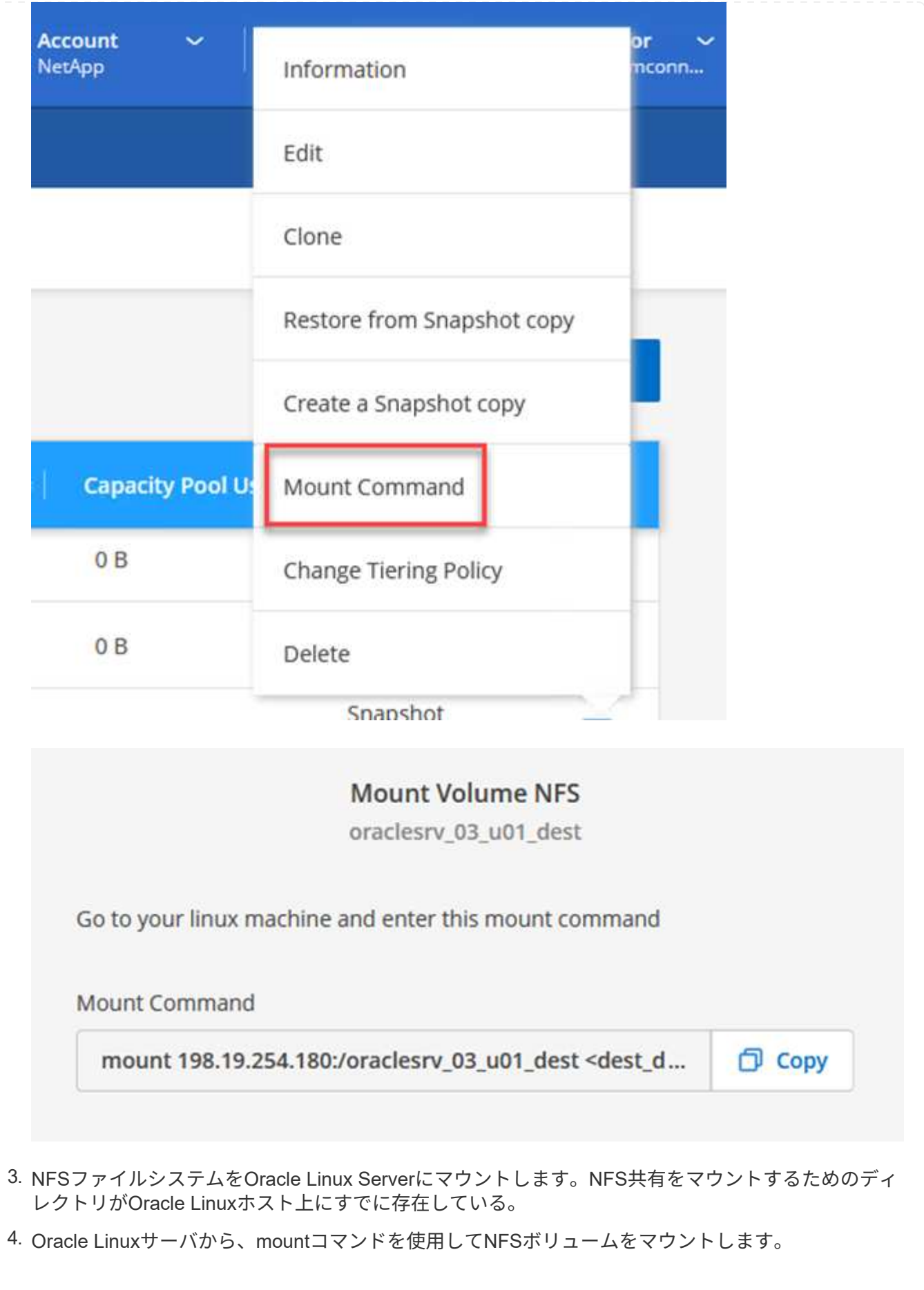

FSx-Dest::> mount -t oracle\_server\_ip:/junction-path

Oracleデータベースに関連付けられたボリュームごとに、この手順を繰り返します。

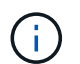

再起動時にNFSマウントを維持するには'/etc/fstabファイルを編集してマウント・コマ ンドを追加します

5. Oracleサーバをリブートします。Oracleデータベースは正常に起動し、使用できるようになっている 必要があります。

### フェイルバック

この解決策 で概説しているフェイルオーバープロセスが正常に完了すると、SnapCenter とVeeamがAWSで 実行されるバックアップ機能を再開します。FSX for ONTAP は、元のオンプレミスデータセンターとの間 にSnapMirror関係が確立されていないプライマリストレージとして指定されます。オンプレミスで通常の機能 が再開されたら、本ドキュメントに記載されているプロセスと同じ方法で、オンプレミスのONTAP ストレー ジシステムにデータをミラーリングできます。

また、このドキュメントで説明しているように、アプリケーションデータボリュームをFSX for ONTAP から オンプレミスのONTAP ストレージシステムにミラーリングするようにSnapCenter を設定することもできま す。同様に、スケールアウトバックアップリポジトリを使用してAmazon S3にバックアップコピーをレプリ ケートするようにVeeamを設定し、オンプレミスのデータセンターにあるVeeamバックアップサーバからこ れらのバックアップにアクセスできるようにします。

フェイルバックについてはこのドキュメントでは説明していませんが、フェイルバックについてはここで説明 する詳細なプロセスとはほとんど異なります。

### まとめ

このドキュメントで紹介するユースケースでは、ネットアップとVMwareの統合に特化した、実績のあるディ ザスタリカバリテクノロジに焦点を当てています。ネットアップのONTAP ストレージシステムは、実績ある データミラーリングテクノロジを提供します。このテクノロジを使用すると、業界をリードするクラウドプロ バイダのオンプレミステクノロジとONTAP テクノロジにまたがるディザスタリカバリソリューションを設計 できます。

ONTAP on AWSは、アプリケーションデータをクラウドにレプリケートするためにSnapCenter やSyncMirror とシームレスに統合できる解決策 の1つです。Veeam Backup & Replicationも、ネットアップのONTAP スト レージシステムと緊密に統合され、vSphereネイティブストレージへのフェイルオーバーを可能にする、よく 知られたテクノロジです。

この解決策 では、SQL ServerとOracleアプリケーションデータをホストしているONTAP システムから、ゲス ト接続ストレージを使用してディザスタリカバリ解決策 を提供しています。SnapCenter とSnapMirrorを使用 すると、ONTAP システム上のアプリケーションボリュームを保護し、それらをクラウド上のFSXまたはCVO にレプリケートするための管理しやすい解決策 が提供されます。SnapCenter は、DR対応の解決策 で、すべ てのアプリケーションデータをAWS上のVMware Cloudにフェイルオーバーします。

#### 追加情報の参照先

このドキュメントに記載されている情報の詳細については、以下のドキュメントや Web サイトを参照してく ださい。
• 解決策 のドキュメントへのリンク

["VMware](https://docs.netapp.com/us-en/netapp-solutions/ehc/index.html)[ソリューションを使用したネットアップの](https://docs.netapp.com/us-en/netapp-solutions/ehc/index.html)[ハ](https://docs.netapp.com/us-en/netapp-solutions/ehc/index.html)[イブリッドマル](https://docs.netapp.com/us-en/netapp-solutions/ehc/index.html)[チ](https://docs.netapp.com/us-en/netapp-solutions/ehc/index.html)[クラウド](https://docs.netapp.com/us-en/netapp-solutions/ehc/index.html)["](https://docs.netapp.com/us-en/netapp-solutions/ehc/index.html)

["](https://docs.netapp.com/us-en/netapp-solutions/index.html)[ネットアップのソリューション](https://docs.netapp.com/us-en/netapp-solutions/index.html)["](https://docs.netapp.com/us-en/netapp-solutions/index.html)

## **Veeam Backup & Restore in VMware Cloud with Amazon FSx for ONTAP**

作成者:Josh Powell -ネットアップソリューションエンジニアリングチーム

## 概要

Veeam Backup & Replicationは、VMware Cloud内のデータを保護するための効果的で信頼性の高い解決策 で す。この解決策 では、Veeam Backup and Replicationを使用して、FSx for ONTAP NFSデータストアにある アプリケーションVMをVMware Cloudでバックアップおよびリストアするための適切なセットアップと構成に ついて説明します。

VMware Cloud (AWS) は、補完的ストレージとしてNFSデータストアの使用をサポートしています。FSx for NetApp ONTAP は、SDDCクラスタ内のESXiホストの数に関係なく拡張できる、クラウドアプリケーション 用の大量のデータを保存する必要があるお客様向けのセキュアな解決策 です。このAWS統合ストレージサー ビスは、従来のNetApp ONTAP の機能をすべて備えた、効率性に優れたストレージを提供します。

#### ユースケース

この解決策 は、次のユースケースに対応します。

- バックアップリポジトリとしてFSx for NetApp ONTAP を使用して、VMCでホストされているWindowsお よびLinux仮想マシンのバックアップとリストアを実行できます。
- FSx for NetApp ONTAP をバックアップリポジトリとして使用して、Microsoft SQL Serverアプリケーショ ンデータをバックアップおよびリストアします。
- バックアップリポジトリとしてFSx for NetApp ONTAP を使用した、Oracleアプリケーションデータのバ ックアップとリストア

#### **Amazon FSx for ONTAP** を使用した**NFS**データストア

この解決策 内のすべての仮想マシンは、FSx for ONTAP の補完的NFSデータストア上に配置されます。FSx for ONTAP を補完的NFSデータストアとして使用することには、いくつかのメリットがあります。たとえば、 次のことが可能です。

- 複雑なセットアップと管理を必要とせずに、拡張性と可用性に優れたクラウドファイルシステムを構築で きます。
- 既存のVMware環境との統合により、使い慣れたツールやプロセスを使用してクラウドリソースを管理で きます。
- Snapshotやレプリケーションなど、ONTAP が提供する高度なデータ管理機能を活用して、データを保護 し、データの可用性を確保できます。

以下のリストには、Veeam Backup & Replicationの設定、バックアップリポジトリとしてFSx for ONTAP を使用したバックアップジョブとリストアジョブの実行、SQL ServerとOracleのVMとデータベースのリ ストアに必要な手順の概要が記載されています。

- 1. Veeam Backup & ReplicationのiSCSIバックアップリポジトリとして使用するFSx for ONTAP ファイ ルシステムを作成します。
- 2. Veeamプロキシを導入して、バックアップワークロードを分散し、FSx for ONTAP でホストされ たiSCSIバックアップリポジトリをマウントします。
- 3. SQL Server、Oracle、Linux、Windowsの仮想マシンをバックアップするようにVeeam Backup Jobs を設定します。
- 4. SQL Server仮想マシンおよび個 々 のデータベースをリストアします。
- 5. Oracle仮想マシンおよび個 々 のデータベースをリストアします。

#### 前提条件

この解決策 の目的は、VMware Cloudで実行され、FSx for NetApp ONTAP でホストされるNFSデータス トア上に配置された仮想マシンのデータ保護について説明することです。この解決策 は、次のコンポー ネントが構成され、使用可能な状態にあることを前提としています。

- 1. FSx for ONTAP ファイルシステムで、VMware Cloudに接続された1つ以上のNFSデータストアを使 用します。
- 2. Veeam Backup & ReplicationソフトウェアがインストールされたMicrosoft Windows Server VM。
	- vCenter Serverが、IPアドレスまたは完全修飾ドメイン名を使用してVeeam Backup & Replicationサーバによって検出されている。
- 3. 解決策 の導入時にVeeamバックアッププロキシコンポーネントとともにインストールするMicrosoft Windows Server VM。
- 4. Microsoft SQL Server VMとVMDKおよびアプリケーションデータがFSx for ONTAP NFSデータスト アに格納されている。この解決策 では、2つのSQLデータベースを2つの独立したVMDKに格納しま した。
	- 注:ベストプラクティスとして、データベースとトランザクションログファイルは別 々 のドラ イブに配置します。これにより、パフォーマンスと信頼性が向上します。これは、トランザクシ ョンログがシーケンシャルに書き込まれるのに対し、データベースファイルはランダムに書き込 まれるためです。
- 5. OracleデータベースVMとVMDKおよびアプリケーションデータがFSx for ONTAP NFSデータストア に格納されている。
- 6. FSx for ONTAP NFSデータストア上に配置されたVMDKを使用したLinuxおよびWindowsのファイル サーバVM。
- 7. Veeamには、バックアップ環境のサーバとコンポーネント間の通信に特定のTCPポートが必要で す。Veeamバックアップインフラコンポーネントでは、必要なファイアウォールルールが自動的に 作成されます。ネットワークポート要件の詳細なリストについては、の「ポート」のセクションを参 照してください ["Veeam Backup and Replication User Guide for VMware vSphere](https://helpcenter.veeam.com/docs/backup/vsphere/used_ports.html?zoom_highlight=network+ports&ver=120)[を参照してくださ](https://helpcenter.veeam.com/docs/backup/vsphere/used_ports.html?zoom_highlight=network+ports&ver=120) [い](https://helpcenter.veeam.com/docs/backup/vsphere/used_ports.html?zoom_highlight=network+ports&ver=120)["](https://helpcenter.veeam.com/docs/backup/vsphere/used_ports.html?zoom_highlight=network+ports&ver=120)。

この解決策 のテストと検証は、最終的な導入環境と異なる場合があるラボで実施しました。詳細について は、次のセクションを参照してください。

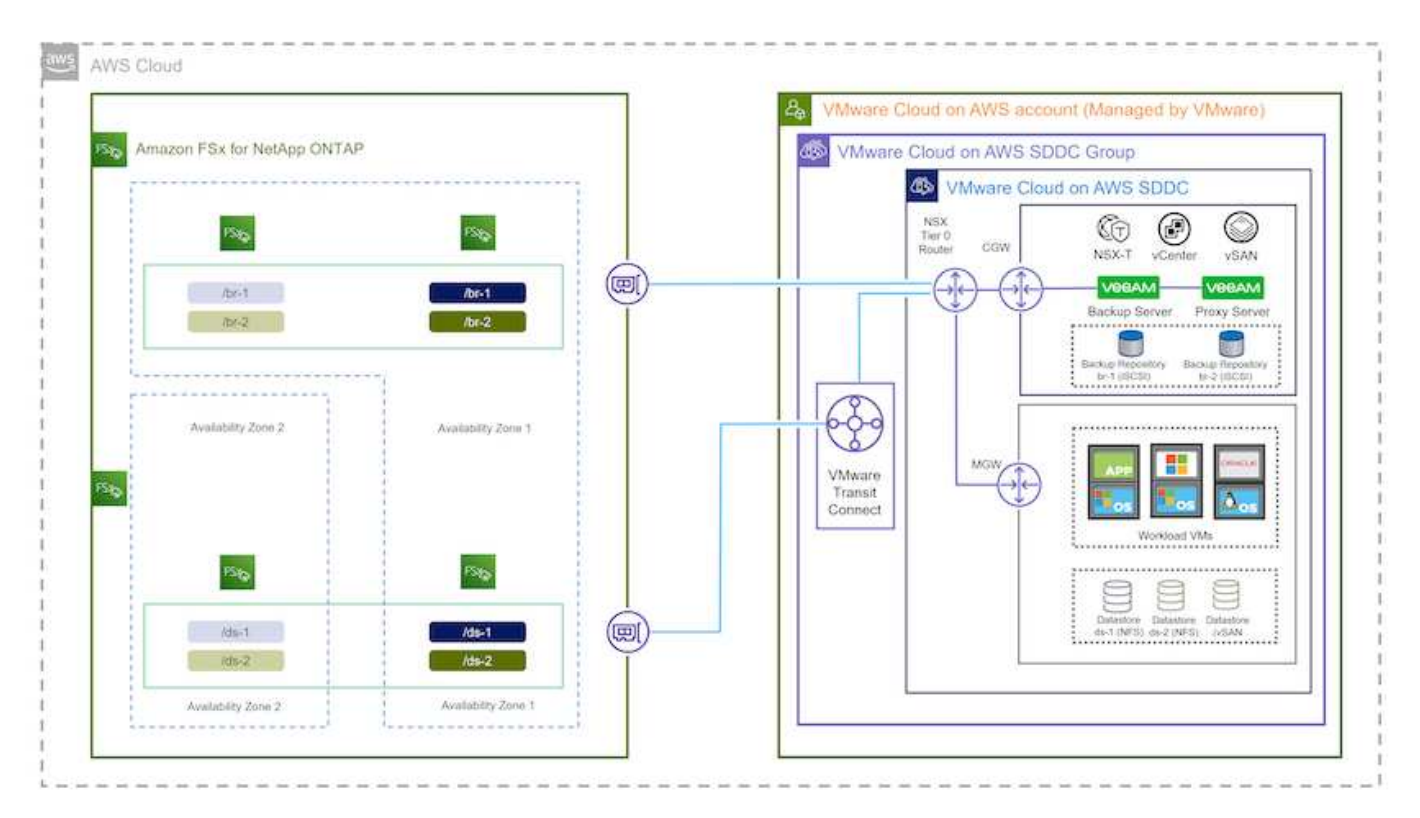

#### ハードウェア**/**ソフトウェアコンポーネント

この解決策 の目的は、VMware Cloudで実行され、FSx for NetApp ONTAP でホストされるNFSデータス トア上に配置された仮想マシンのデータ保護について説明することです。この解決策 では、次のコンポ ーネントが設定済みで、使用可能な状態であることを前提としています。

- Microsoft Windows VMはFSx for ONTAP NFSデータストアに配置されます
- FSx for ONTAP NFSデータストアにあるLinux(CentOS)VM
- FSx for ONTAP NFSデータストアに配置されたMicrosoft SQL Server VM

◦ 2つのデータベースが別 々 のVMDKにホストされている

• Oracle VMはFSx for ONTAP NFSデータストアに配置されます

## 解決策 の導入

この解決策 では、Veeam Backup & Replicationソフトウェアを使用して、AWS上のVMwareクラウドSDDC内 のSQL Server、Oracle、WindowsおよびLinuxファイルサーバ仮想マシンのバックアップとリカバリを実行す る解決策 の導入と検証の詳細な手順を説明します。この解決策 の仮想マシンは、FSx for ONTAP でホストさ れる補完的なNFSデータストアに配置されます。また、Veeamバックアップリポジトリに使用するiSCSIボリ ュームのホストには、独立したFSx for ONTAP ファイルシステムが使用されます。

FSx for ONTAP ファイルシステムの作成、バックアップリポジトリとして使用するiSCSIボリュームのマウン

ト、バックアップジョブの作成と実行、VMとデータベースのリストアについて説明します。

FSx for NetApp ONTAP の詳細については、を参照してください ["FSx for ONTAP](https://docs.aws.amazon.com/fsx/latest/ONTAPGuide/what-is-fsx-ontap.html) [ユーザガイド](https://docs.aws.amazon.com/fsx/latest/ONTAPGuide/what-is-fsx-ontap.html)["](https://docs.aws.amazon.com/fsx/latest/ONTAPGuide/what-is-fsx-ontap.html)。

Veeam Backup and Replicationの詳細については、を参照してください ["Veeam Help Center](https://www.veeam.com/documentation-guides-datasheets.html?productId=8&version=product%3A8%2F221)[テクニカルドキ](https://www.veeam.com/documentation-guides-datasheets.html?productId=8&version=product%3A8%2F221) [ュメント](https://www.veeam.com/documentation-guides-datasheets.html?productId=8&version=product%3A8%2F221)["](https://www.veeam.com/documentation-guides-datasheets.html?productId=8&version=product%3A8%2F221) サイト

Veeam Backup and ReplicationをVMware Cloud on AWSで使用する場合の考慮事項と制限事項については、 を参照してください ["VMware Cloud on AWS](https://www.veeam.com/kb2414)[および](https://www.veeam.com/kb2414)[VMware Cloud on Dell EMC](https://www.veeam.com/kb2414)[サポート](https://www.veeam.com/kb2414)[考慮](https://www.veeam.com/kb2414)[事](https://www.veeam.com/kb2414)[項](https://www.veeam.com/kb2414)[および](https://www.veeam.com/kb2414)[制限](https://www.veeam.com/kb2414) [事](https://www.veeam.com/kb2414)[項](https://www.veeam.com/kb2414)["](https://www.veeam.com/kb2414)。

#### **Veeam Proxy**サーバを導入します

VeeamプロキシサーバはVeeam Backup & Replicationソフトウェアのコンポーネントで、ソースとバックアッ プまたはレプリケーションのターゲットを仲介します。プロキシサーバは、データをローカルで処理すること で、バックアップジョブ中のデータ転送の最適化と高速化に役立ちます。また、さまざまな転送モードを使用 して、VMware vStorage APIs for Data Protectionまたはダイレクトストレージアクセスを使用してデータにア クセスできます。

Veeamプロキシサーバの設計を選択する際には、同時に実行するタスクの数、転送モード、または必要なス トレージアクセスの種類を考慮することが重要です。

プロキシサーバの数およびシステム要件については、を参照してください ["Veeam VMware vSphere Best](https://bp.veeam.com/vbr/2_Design_Structures/D_Veeam_Components/D_backup_proxies/vmware_proxies.html) [Practice Guide](https://bp.veeam.com/vbr/2_Design_Structures/D_Veeam_Components/D_backup_proxies/vmware_proxies.html)[を参照してください](https://bp.veeam.com/vbr/2_Design_Structures/D_Veeam_Components/D_backup_proxies/vmware_proxies.html)["](https://bp.veeam.com/vbr/2_Design_Structures/D_Veeam_Components/D_backup_proxies/vmware_proxies.html)。

Veeam Data MoverはVeeam Proxy Serverのコンポーネントであり、ソースからVMデータを取得してターゲ ットに転送する方法としてトランスポートモードを使用します。転送モードは、バックアップジョブの設定時 に指定します。ストレージへの直接アクセスを使用することで、NFSデータストアからのバックアップ効率を 高めることができます。

トランスポートモードの詳細については、を参照してください ["Veeam Backup and Replication User Guide](https://helpcenter.veeam.com/docs/backup/vsphere/transport_modes.html?ver=120) [for VMware vSphere](https://helpcenter.veeam.com/docs/backup/vsphere/transport_modes.html?ver=120)[を参照してください](https://helpcenter.veeam.com/docs/backup/vsphere/transport_modes.html?ver=120)["](https://helpcenter.veeam.com/docs/backup/vsphere/transport_modes.html?ver=120)。

次の手順では、VMware Cloud SDDC内のWindows VMにVeeam Proxy Serverを導入します。

この手順では、Veeamプロキシを既存のWindows VMに導入します。これにより、プライマリVeeam Backup ServerとVeeam Proxyの間でバックアップジョブを分散させることができます。

- 1. Veeam Backup and Replicationサーバで、管理コンソールを開き、左下のメニューから\*[バックアッ プインフラストラクチャ】\*を選択します。
- 2. を右クリックし、[VMwareバックアッププロキシの追加…]\*をクリックしてウィザードを開きます。

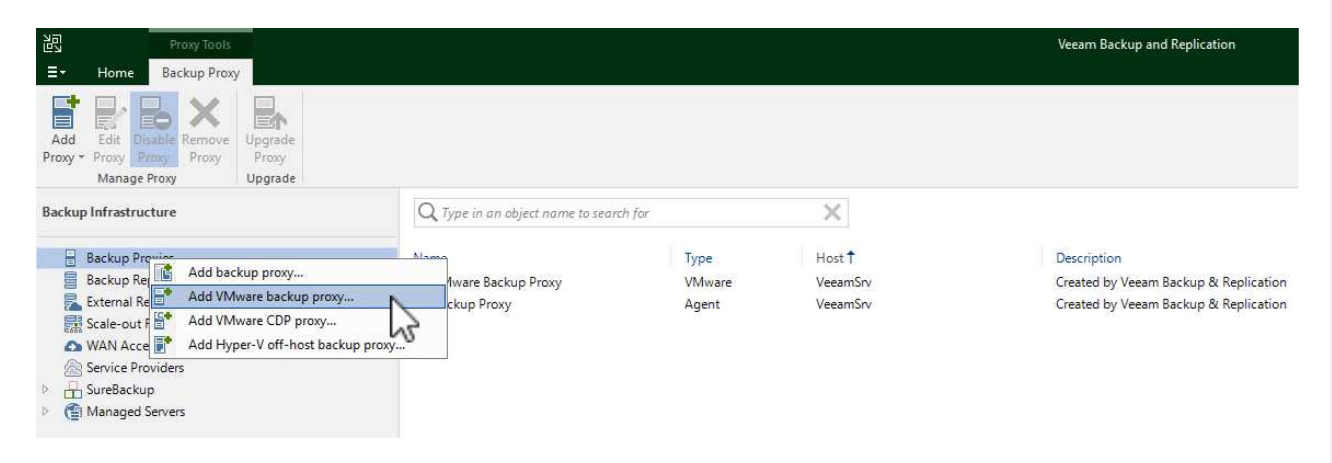

3. VMware Proxyの追加\*ウィザードで\*新規追加…\*ボタンをクリックして、新しいプロキシサーバーを 追加します。

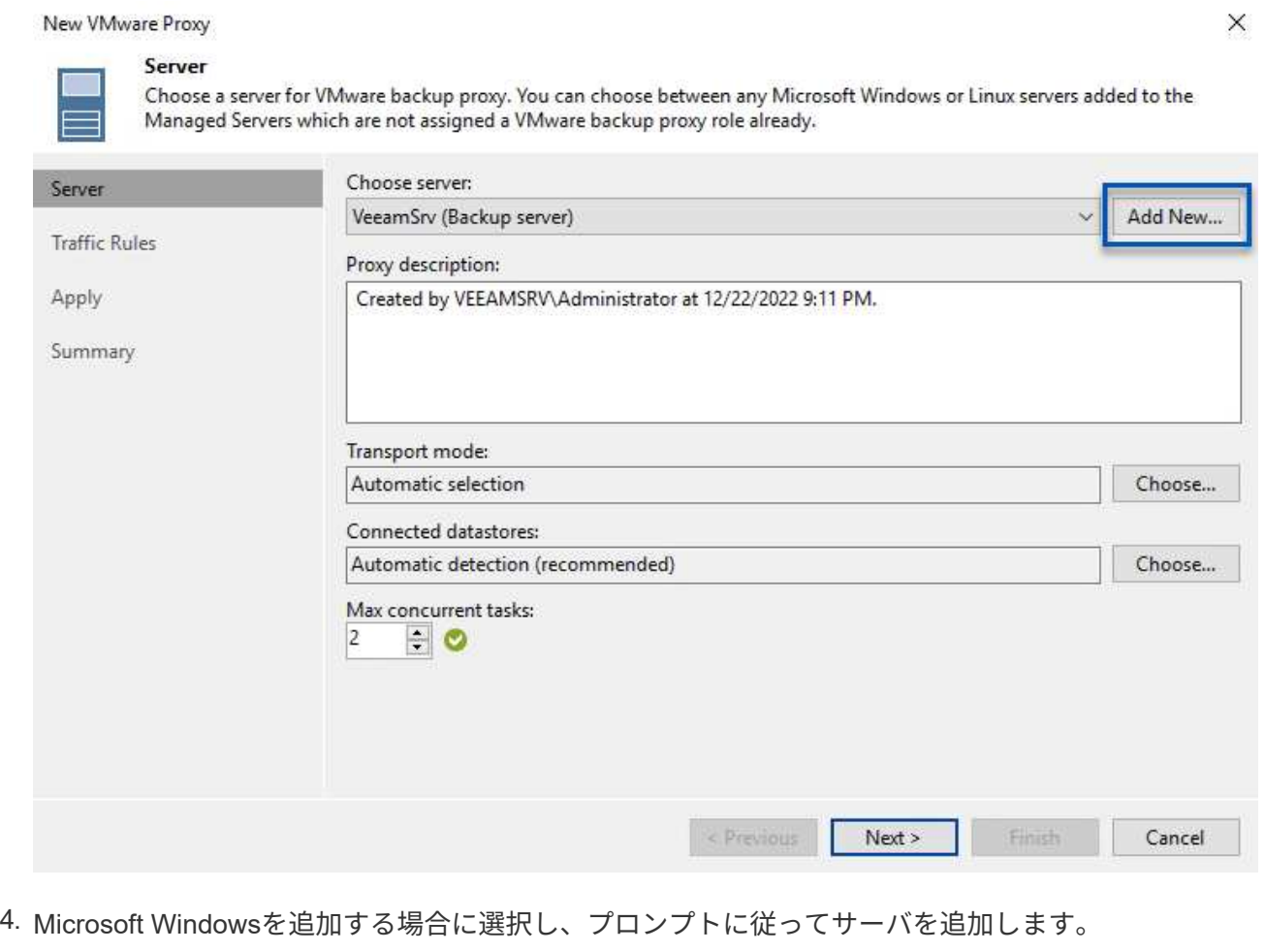

◦ DNS名またはIPアドレスを入力します

◦ 新しいシステムのクレデンシャルに使用するアカウントを選択するか、新しいクレデンシャルを 追加します

◦ インストールするコンポーネントを確認し、\*適用\*をクリックして導入を開始します

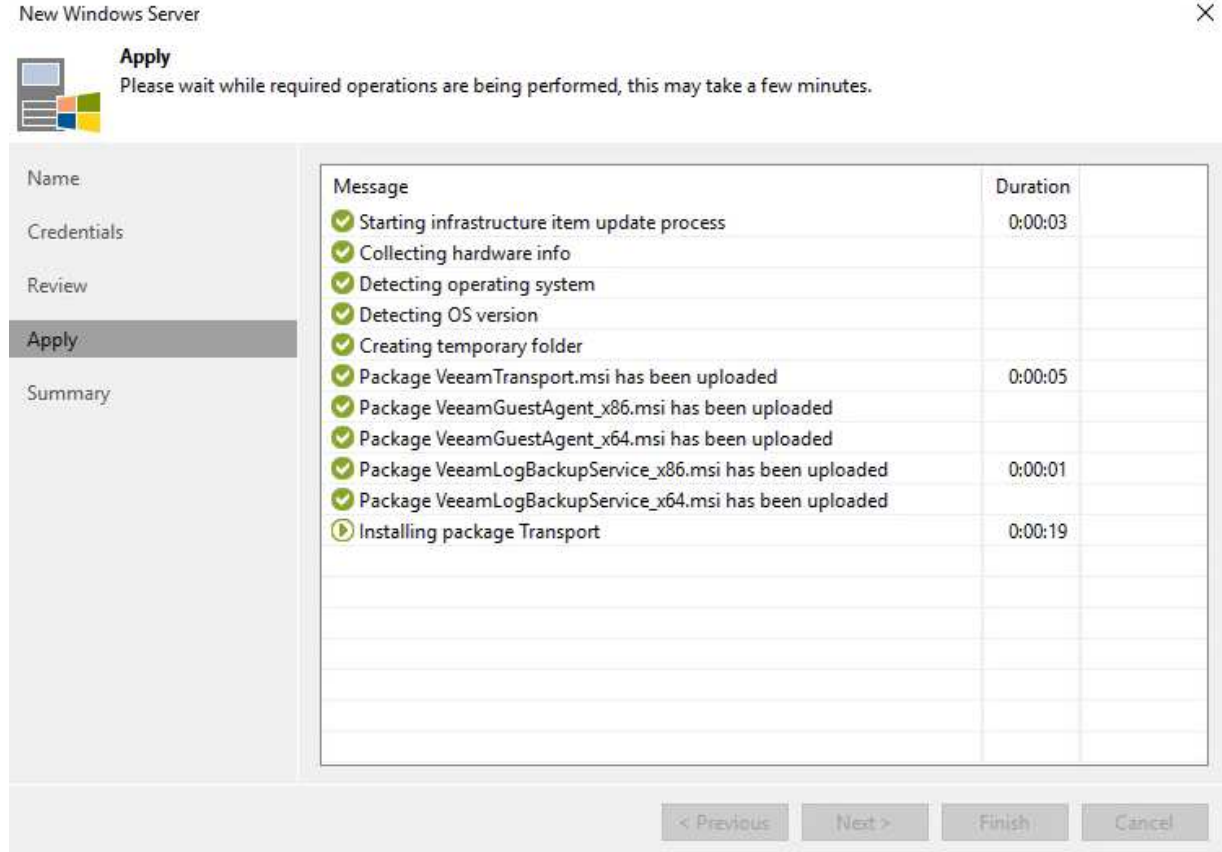

5. [New VMware Proxy]ウィザードに戻り、[Transport Mode]を選択します。ここでは、\*自動選択\*を選 択しました。

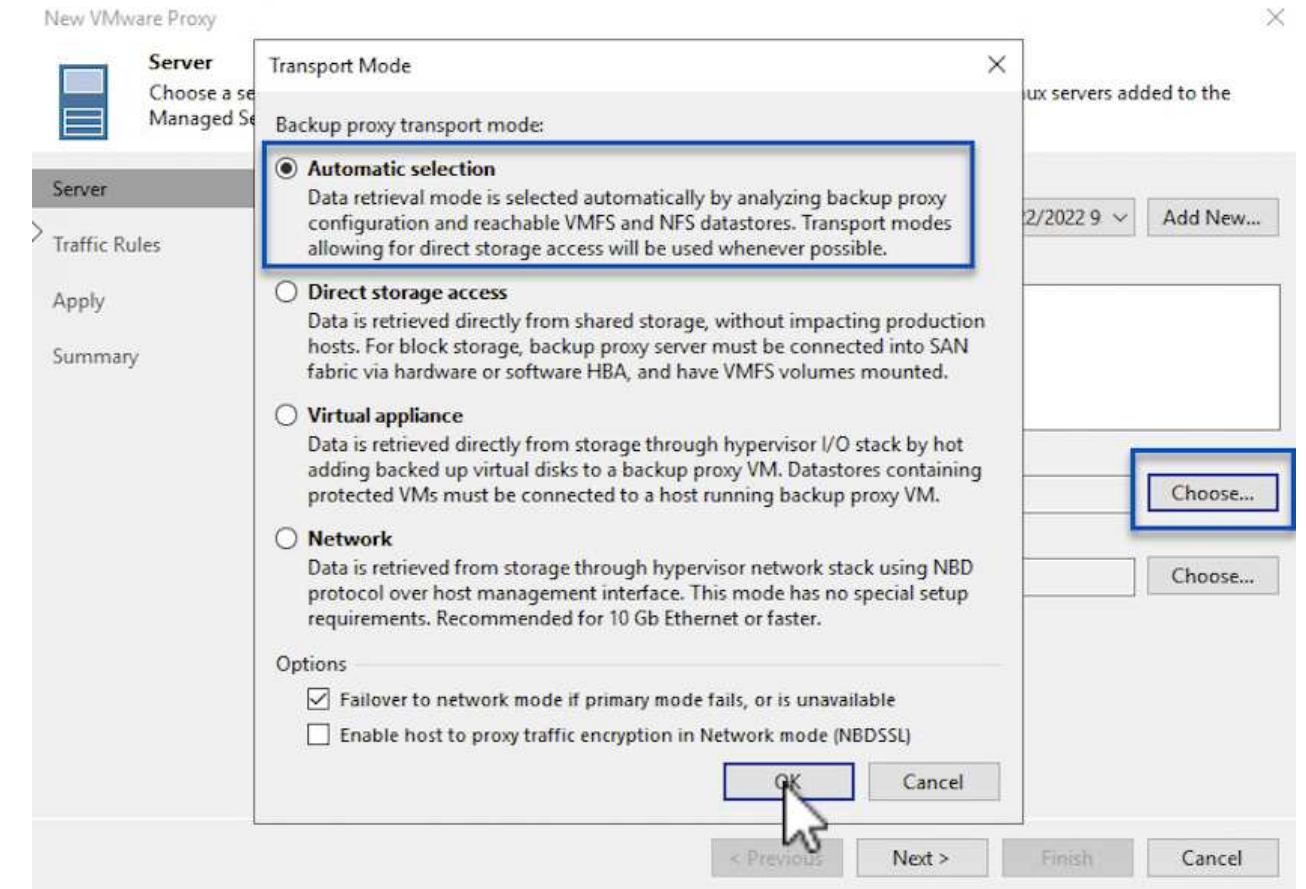

# 6. VMware Proxyから直接アクセスできるようにする、接続されているデータストアを選択します。

#### New VMware Proxy

#### Server

Choose a server for VMware backup proxy. You can choose between any Microsoft Windows or Linux servers added to the Managed Servers which are not assigned a VMware backup proxy role already.

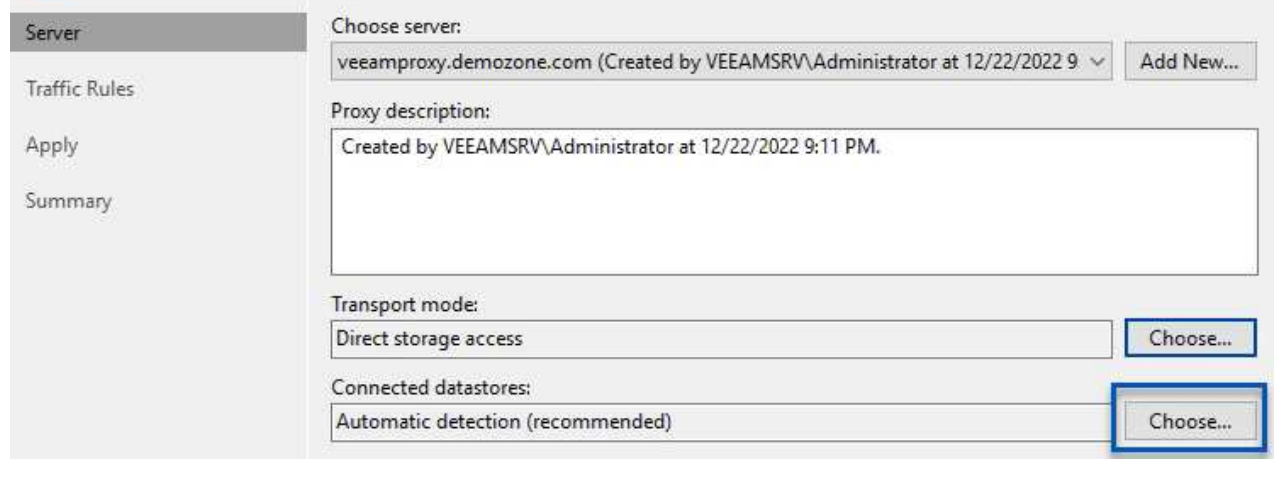

Ó,

 $\times$ 

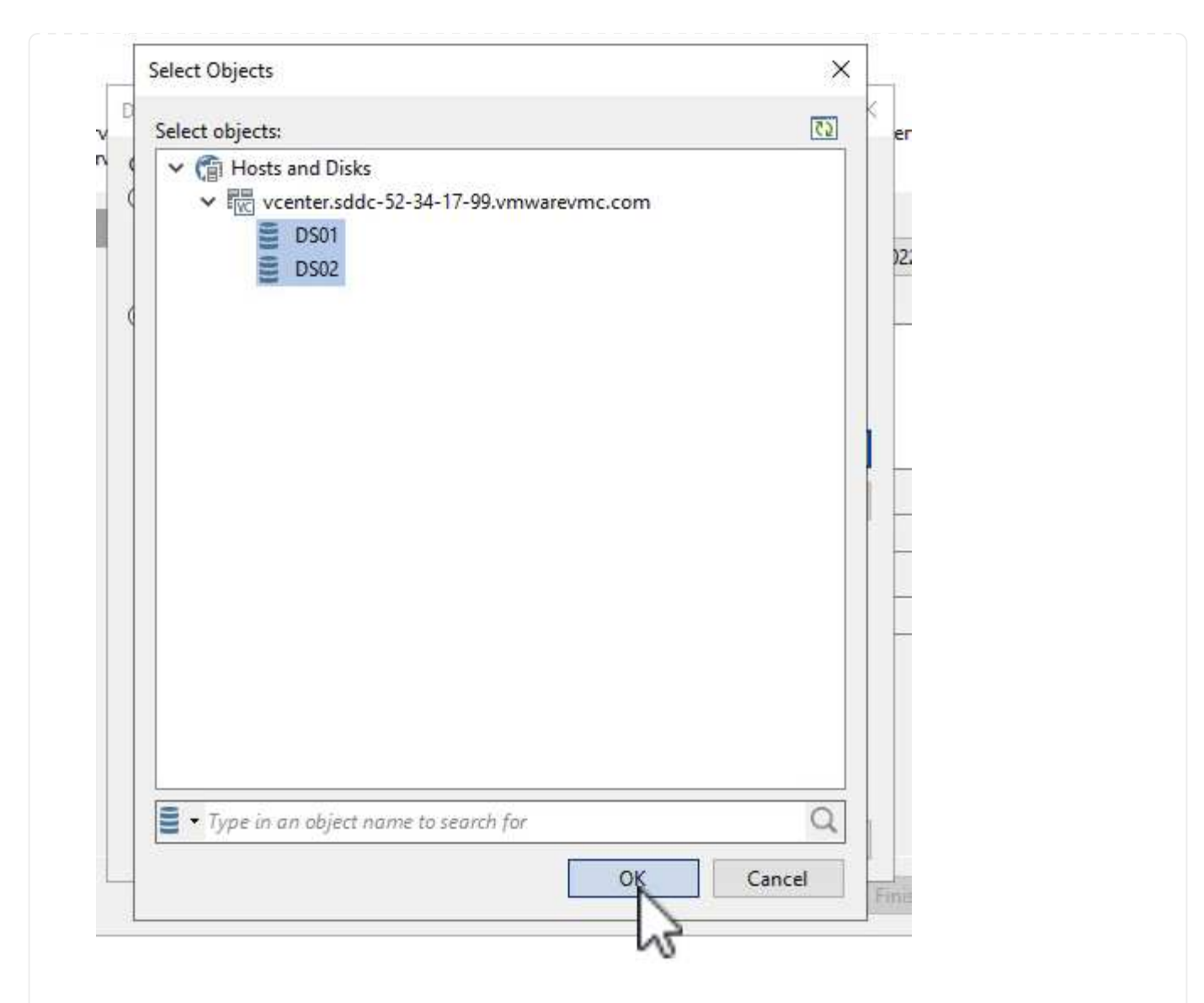

7. 暗号化やスロットリングなど、必要な特定のネットワークトラフィックルールを設定して適用しま す。完了したら、\*[適用]\*ボタンをクリックして導入を完了します。

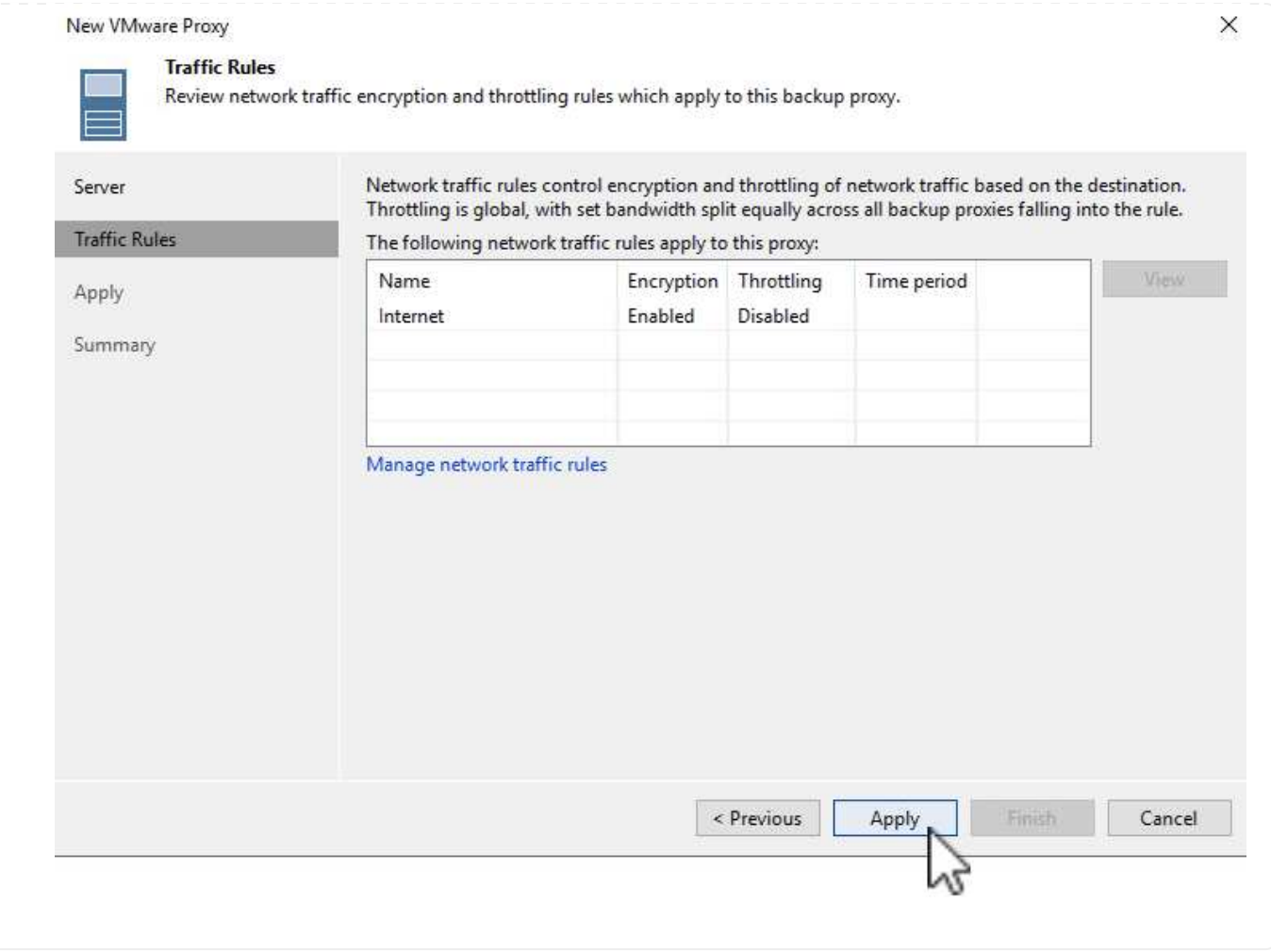

ストレージとバックアップリポジトリを設定します

プライマリVeeam BackupサーバとVeeam Proxyサーバは、直接接続されたストレージ形式のバックアップリ ポジトリにアクセスできます。このセクションでは、FSx for ONTAP ファイルシステムの作成、Veeamサー バへのiSCSI LUNのマウント、バックアップリポジトリの作成について説明します。

Veeamバックアップリポジトリ用のiSCSIボリュームのホストに使用するFSx for ONTAP ファイルシステ ムを作成します。

1. AWSコンソールで、FSxに移動し、\*ファイルシステムの作成\*をクリックします

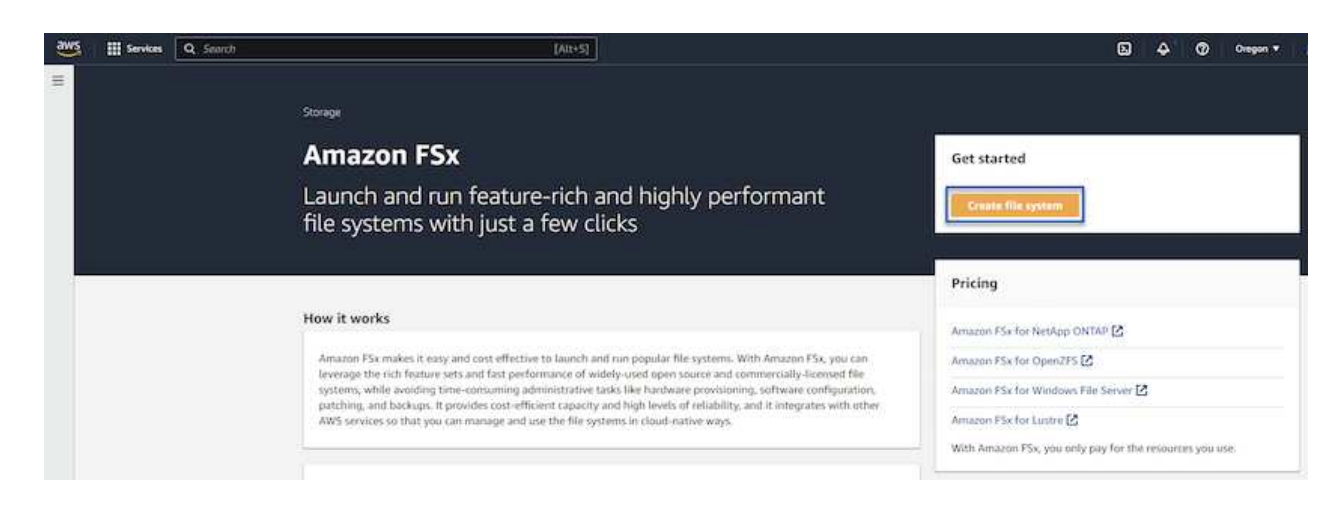

2. Amazon FSx for NetApp ONTAP を選択し、 Next \*を選択して続行します。

#### Select file system type

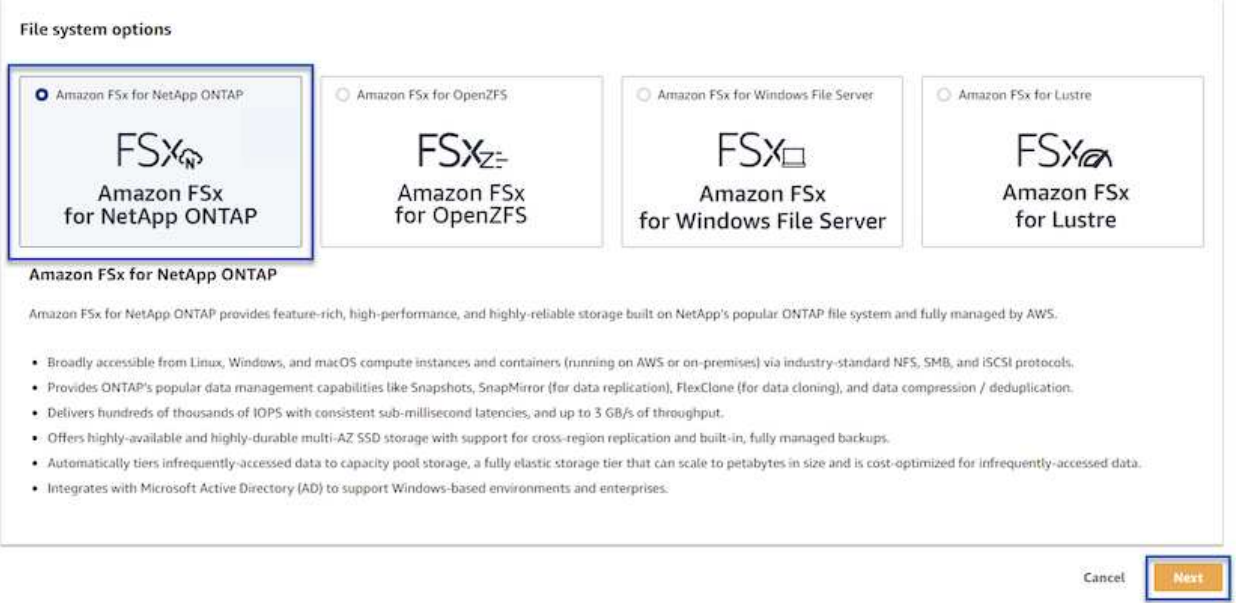

3. ファイルシステム名、導入タイプ、SSDストレージ容量、FSx for ONTAP クラスタを配置するVPC を入力します。これは、VMware Cloud内の仮想マシンネットワークと通信するように設定され たVPCである必要があります。[次へ]\*をクリックします。

# Create file system

#### **Creation method**

#### **O** Quick create

Use recommended best-practice configurations. Most<br>configuration options can be changed after the file system is created.

#### $\bigcirc$  Standard create

You set all of the configuration options, including<br>specifying performance, networking, security, backups, and maintenance.

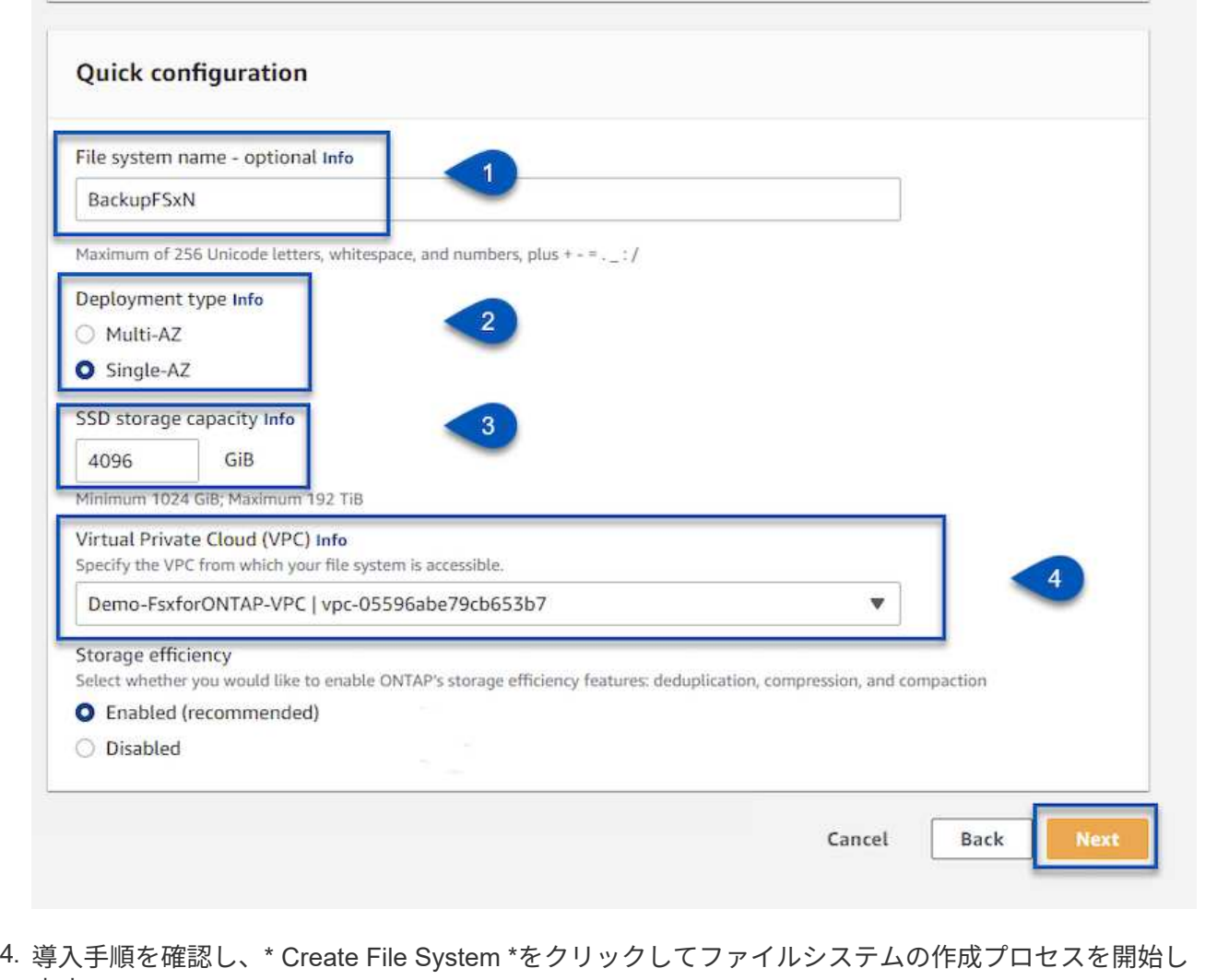

ます。

FSx for ONTAP でiSCSI LUNを作成して設定し、Veeamバックアップサーバとプロキシサーバにマウン トします。これらのLUNは、あとでVeeamバックアップリポジトリの作成に使用されます。

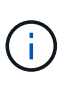

FSx for ONTAP でiSCSI LUNを作成するプロセスは複数の手順で構成されます。ボリュー ム作成の最初のステップは、Amazon FSxコンソールまたはNetApp ONTAP CLIで実行で きます。

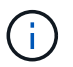

FSx for ONTAP の使用方法の詳細については、を参照してください ["FSx for ONTAP](https://docs.aws.amazon.com/fsx/latest/ONTAPGuide/what-is-fsx-ontap.html) [ユー](https://docs.aws.amazon.com/fsx/latest/ONTAPGuide/what-is-fsx-ontap.html) [ザガイド](https://docs.aws.amazon.com/fsx/latest/ONTAPGuide/what-is-fsx-ontap.html)["](https://docs.aws.amazon.com/fsx/latest/ONTAPGuide/what-is-fsx-ontap.html)。

1. NetApp ONTAP CLIから次のコマンドを使用して初期ボリュームを作成します。

FSx-Backup::> volume create -vserver svm\_name -volume vol\_name -aggregate aggregate name -size vol size -type RW

2. 前の手順で作成したボリュームを使用してLUNを作成します。

```
FSx-Backup::> lun create -vserver svm name -path
/vol/vol_name/lun_name -size size -ostype windows -space-allocation
enabled
```
3. VeeamバックアップサーバとプロキシサーバのiSCSI IQNを含むイニシエータグループを作成し て、LUNへのアクセスを許可します。

FSx-Backup::> igroup create -vserver svm\_name -igroup igroup\_name -protocol iSCSI -ostype windows -initiator IQN

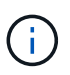

前の手順を完了するには、まずWindowsサーバのiSCSIイニシエータプロパティか らIQNを取得する必要があります。

4. 最後に、作成したigroupにLUNをマッピングします。

FSx-Backup::> lun mapping create -vserver svm name -path /vol/vol\_name/lun\_name igroup igroup\_name

5. iSCSI LUNをマウントするには、Veeam Backup & Replication Serverにログインし、[iSCSI Initiator Properties]を開きます。[検出]タブに移動し、iSCSIターゲットのIPアドレスを入力します。

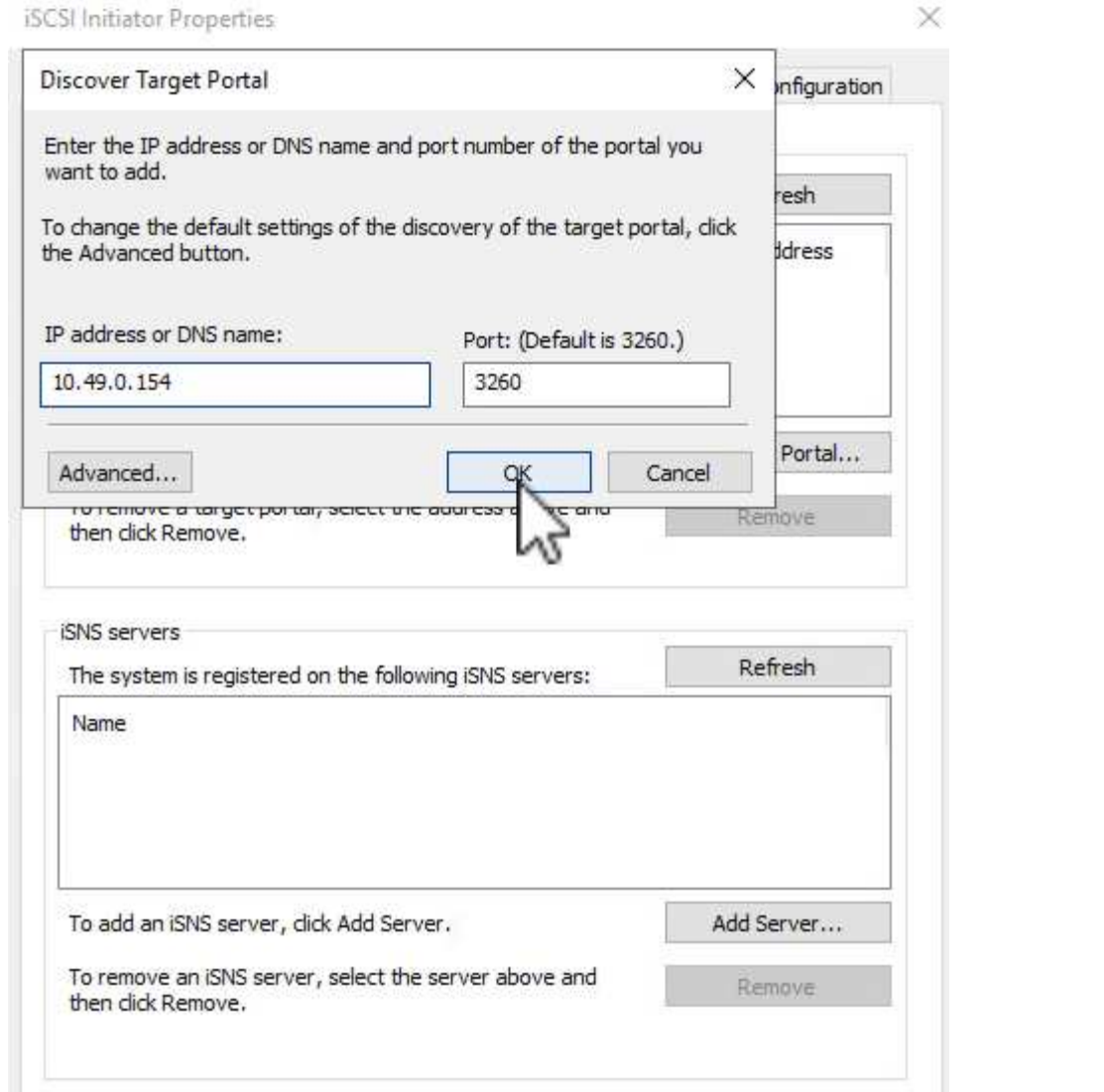

6. [ターゲット]タブで、非アクティブなLUNをハイライト表示し、**[**接続**]\***をクリックします。**[Enable multi-path]\***ボックスをオンにし、[OK]\*をクリックしてLUNに接続します。

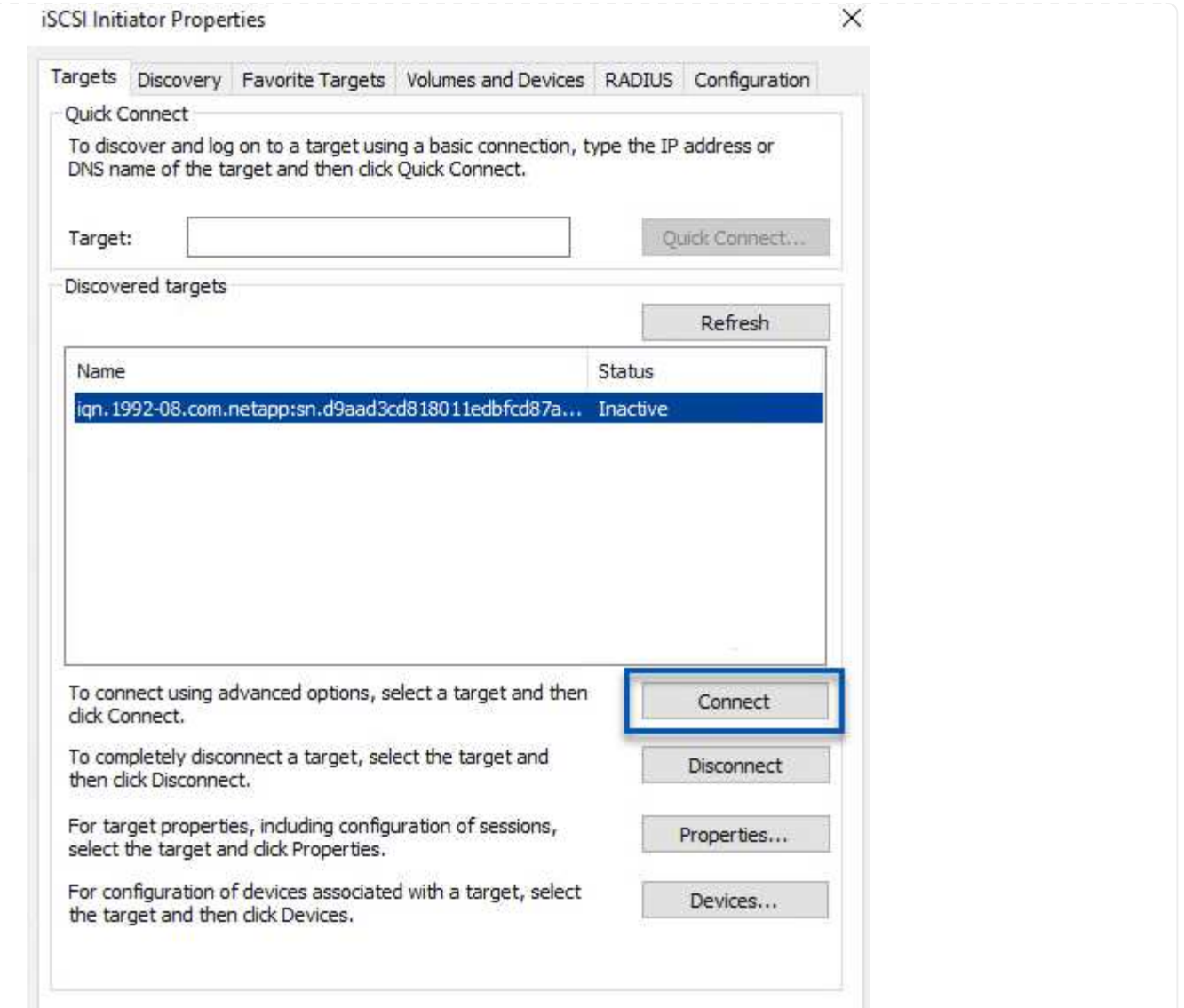

7. ディスクの管理ユーティリティで、新しいLUNを初期化し、必要な名前とドライブレターでボリュー ムを作成します。ボックスをオンにし、[OK]\*をクリックしてLUNに接続します。

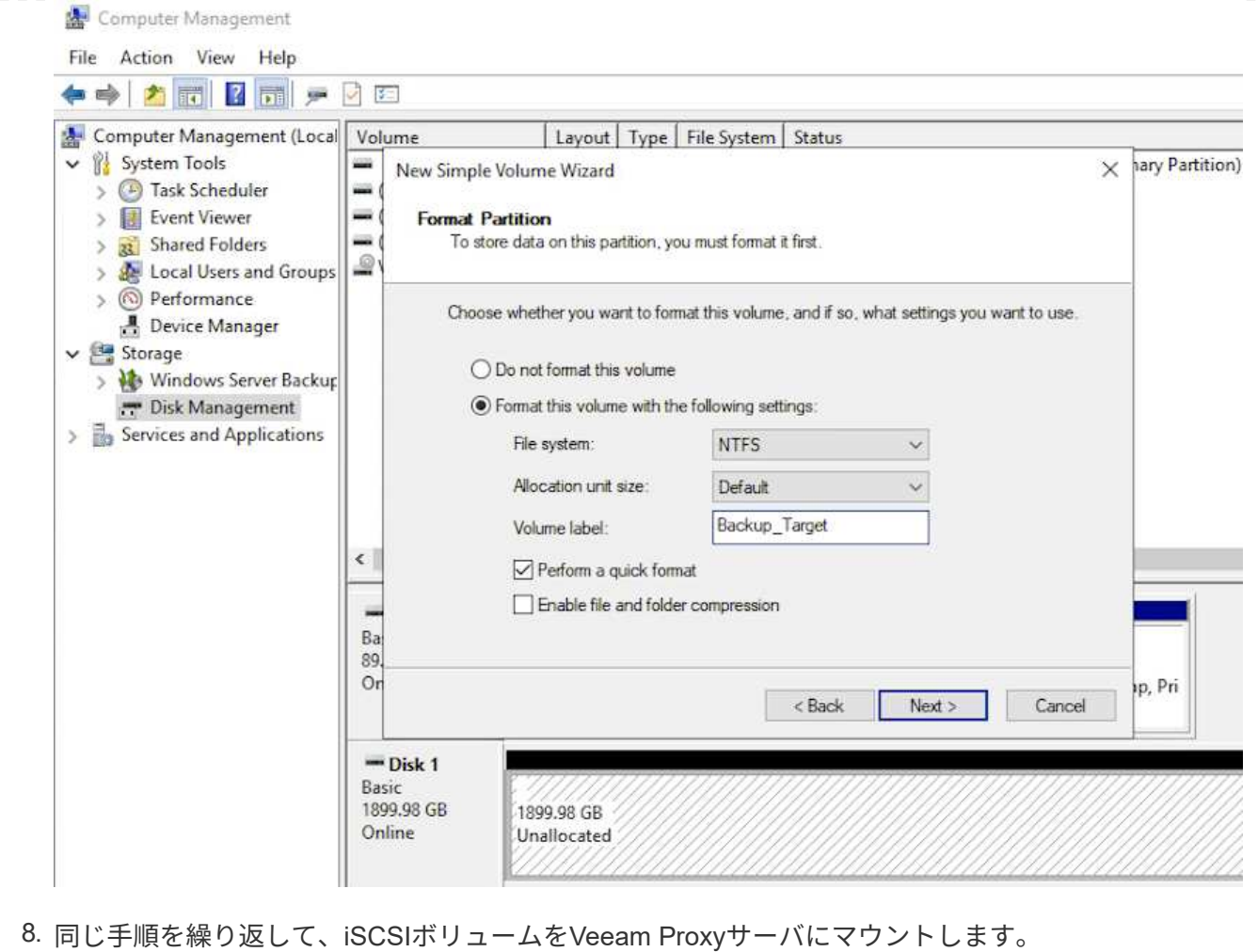

Veeam Backup and Replicationコンソールで、Veeam BackupサーバとVeeam Proxyサーバのバックアッ プリポジトリを作成します。これらのリポジトリは、仮想マシンのバックアップのバックアップターゲ ットとして使用されます。

1. Veeam Backup and Replicationコンソールで、左下の\*をクリックし、[リポジトリの追加]\*を選択し ます

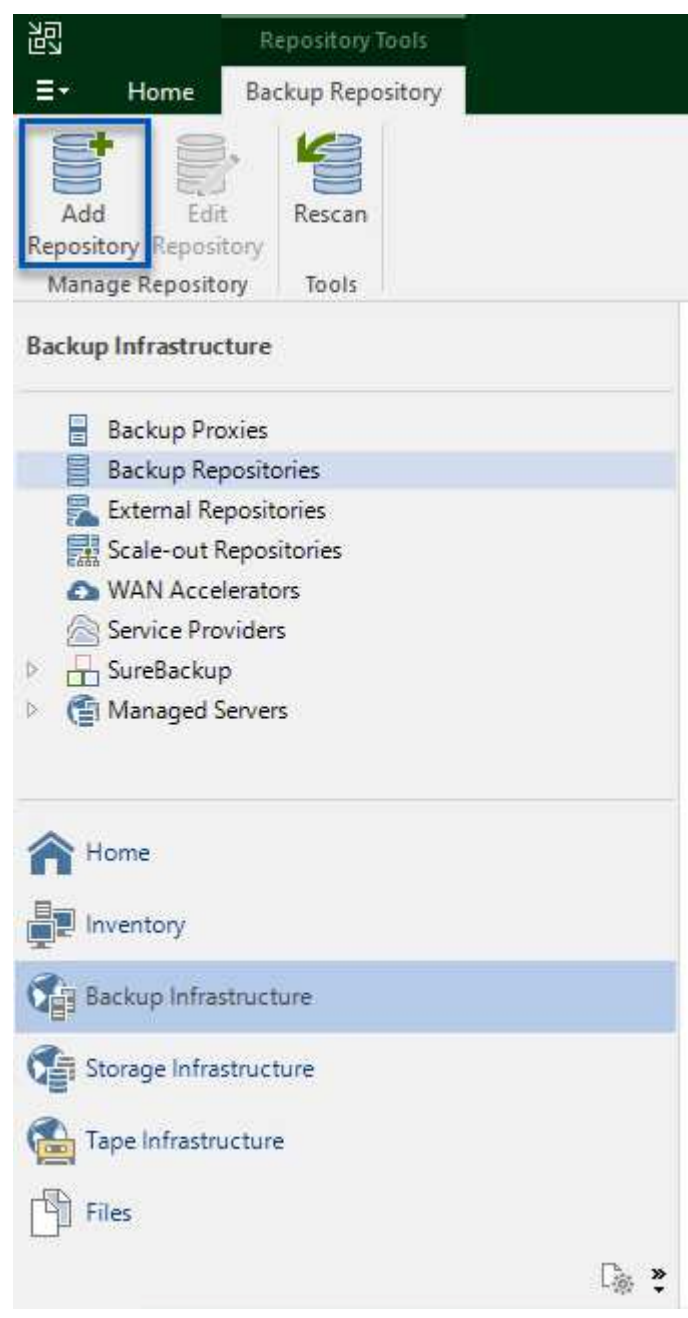

2. [New Backup Repository]ウィザードで、リポジトリの名前を入力し、ドロップダウンリストからサ ーバを選択して\*[Populate]\*ボタンをクリックし、使用するNTFSボリュームを選択します。

New Backup Repository

#### Server

Choose repository server. You can select server from the list of managed servers added to the console.

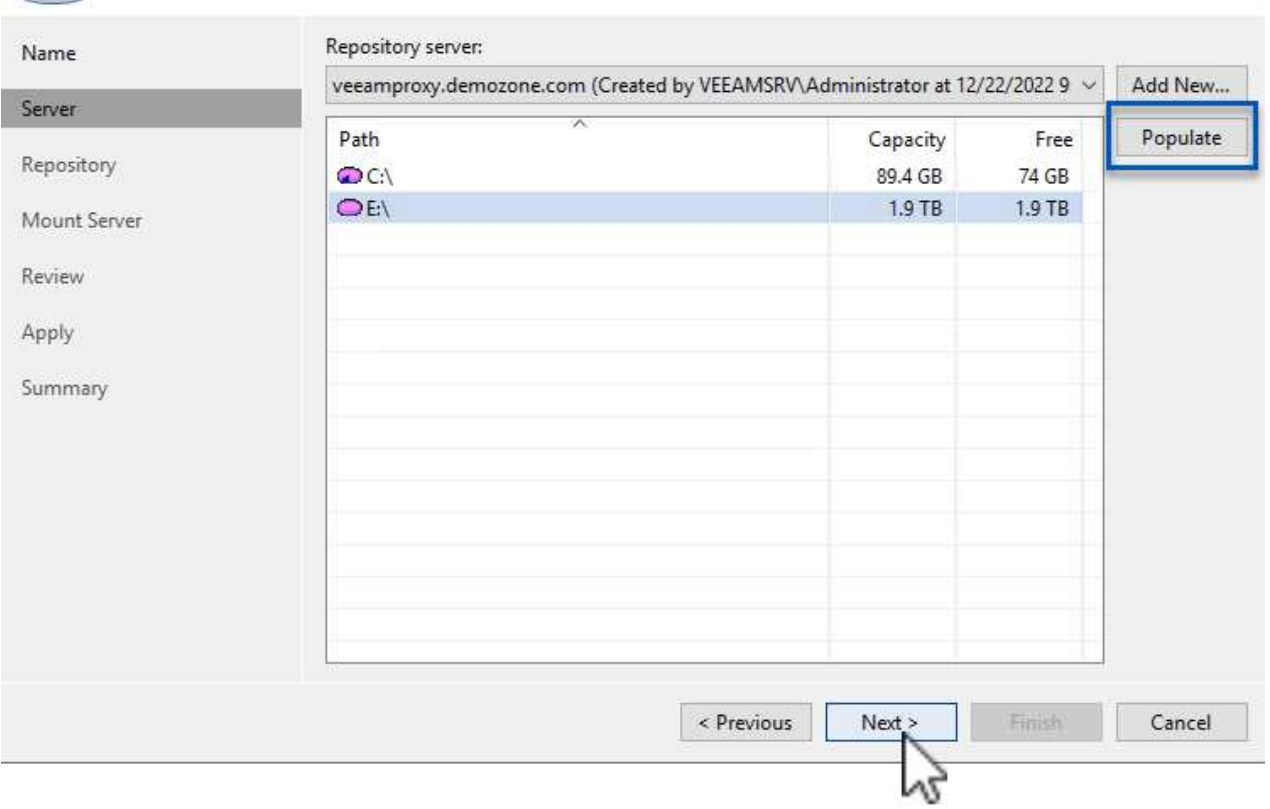

- 3. 次のページで'高度なリストアを実行するときにバックアップのマウント先となるマウント・サーバ を選択しますデフォルトでは、リポジトリストレージが接続されているサーバと同じです。
- 4. 選択内容を確認し、\*[適用]\*をクリックしてバックアップリポジトリの作成を開始します。

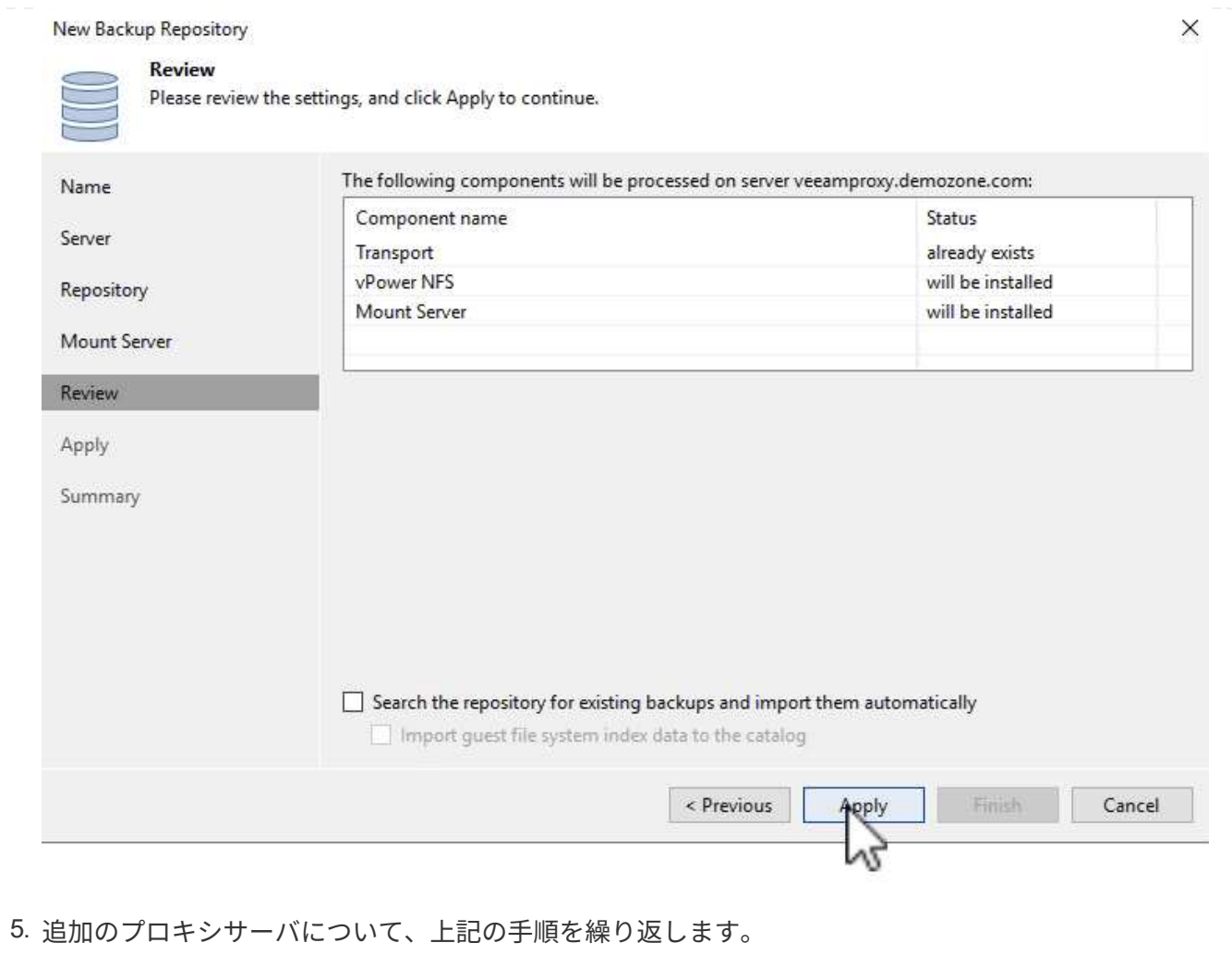

## **Veeam**バックアップジョブを設定します

バックアップジョブは、前のセクションのバックアップリポジトリを使用して作成します。バックアップジョ ブの作成は、ストレージ管理者の業務の通常の一部であり、ここで紹介するすべての手順を網羅しているわけ ではありません。Veeamでのバックアップジョブの作成の詳細については、を参照してください ["Veeam](https://www.veeam.com/documentation-guides-datasheets.html?productId=8&version=product%3A8%2F221) [Help Center](https://www.veeam.com/documentation-guides-datasheets.html?productId=8&version=product%3A8%2F221)[テクニカルドキュメント](https://www.veeam.com/documentation-guides-datasheets.html?productId=8&version=product%3A8%2F221)["](https://www.veeam.com/documentation-guides-datasheets.html?productId=8&version=product%3A8%2F221)。

この解決策 では、次の項目に対して個別のバックアップジョブが作成されました。

- Microsoft Windows SQL Serverの略
- Oracleデータベースサーバ
- Windowsファイルサーバ
- Linuxファイルサーバ
- 1. アプリケーション対応の処理で整合性のあるバックアップを作成し、トランザクションログ処理を実 行できます。
- 2. アプリケーション対応の処理を有効にした後、ゲストOSのクレデンシャルとは異なる可能性がある ため、管理者権限を持つ正しいクレデンシャルをアプリケーションに追加します。

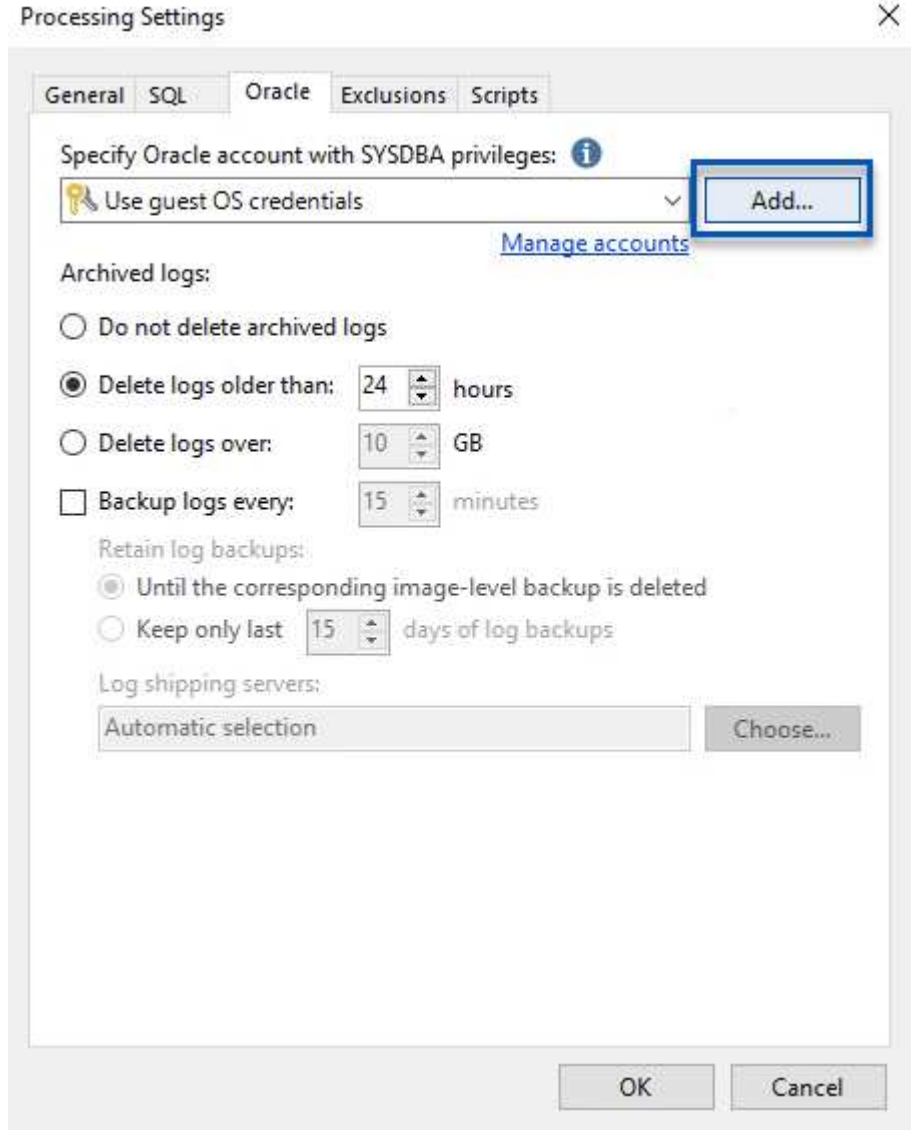

3. バックアップの保持ポリシーを管理するには、**[**アーカイブ用に特定のフルバックアップを長く保持 する**]\***をオンにし、[設定…]\*ボタンをクリックしてポリシーを設定します。

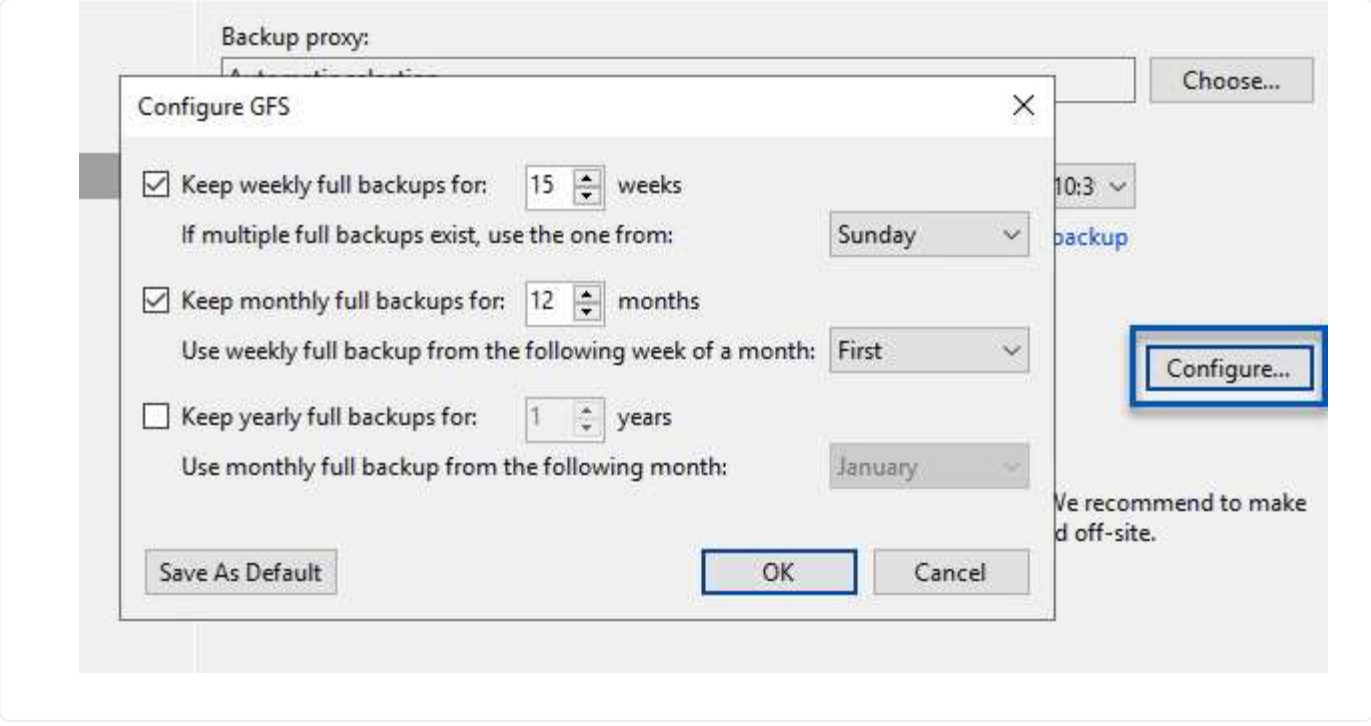

**Veeam**のフルリストアによるアプリケーション**VM**のリストア

アプリケーションのリストアを実行する最初のステップは、Veeamを使用したフルリストアの実行です。VM のフルリストアの電源がオンになっており、すべてのサービスが正常に実行されていることを確認しました。

サーバのリストアは、ストレージ管理者の業務の通常の一部であり、ここで説明するすべての手順を説明する わけではありません。Veeamでのフルリストアの実行の詳細については、を参照してください ["Veeam Help](https://www.veeam.com/documentation-guides-datasheets.html?productId=8&version=product%3A8%2F221) [Center](https://www.veeam.com/documentation-guides-datasheets.html?productId=8&version=product%3A8%2F221)[テクニカルドキュメント](https://www.veeam.com/documentation-guides-datasheets.html?productId=8&version=product%3A8%2F221)["](https://www.veeam.com/documentation-guides-datasheets.html?productId=8&version=product%3A8%2F221)。

**SQL Server**データベースをリストアします

Veeam Backup & Replicationには、SQL Serverデータベースをリストアするためのオプションがいくつか用 意されています。この検証では、Veeam Explorer for SQL ServerとInstant Recoveryを使用して、SQL Server データベースのリストアを実行しました。SQL Server Instant Recoveryは、データベースのフルリストアを待 たずに、SQL Serverデータベースを迅速にリストアできる機能です。この迅速なリカバリプロセスにより、 ダウンタイムが最小限に抑えられ、ビジネス継続性が確保されます。仕組みは次のとおりです。

- Veeam Explorer \*で、リストア対象のSQL Serverデータベースを含むバックアップ\*をマウントします。
- ソフトウェア\*は、マウントされたファイルからデータベース\*を直接パブリッシュし、ターゲットSQL Serverインスタンス上の一時データベースとしてアクセスできるようにします。
- 一時データベースの使用中、Veeam Explorer \*はユーザークエリ\*をこのデータベースにリダイレクトし、 ユーザーが引き続きデータにアクセスして作業できるようにします。
- Veeam \*はバックグラウンドでフルデータベースリストア\*を実行し、一時データベースから元のデータベ ースの場所にデータを転送します。
- フルデータベースのリストアが完了すると、Veeam Explorer \*はユーザークエリを元の\*データベースに戻 し、一時データベースを削除します。

1. Veeam Backup & Replicationコンソールで、SQL Serverバックアップのリストに移動し、サーバを 右クリックして\*を選択し、[Microsoft SQL Serverデータベース…]\*を選択します。

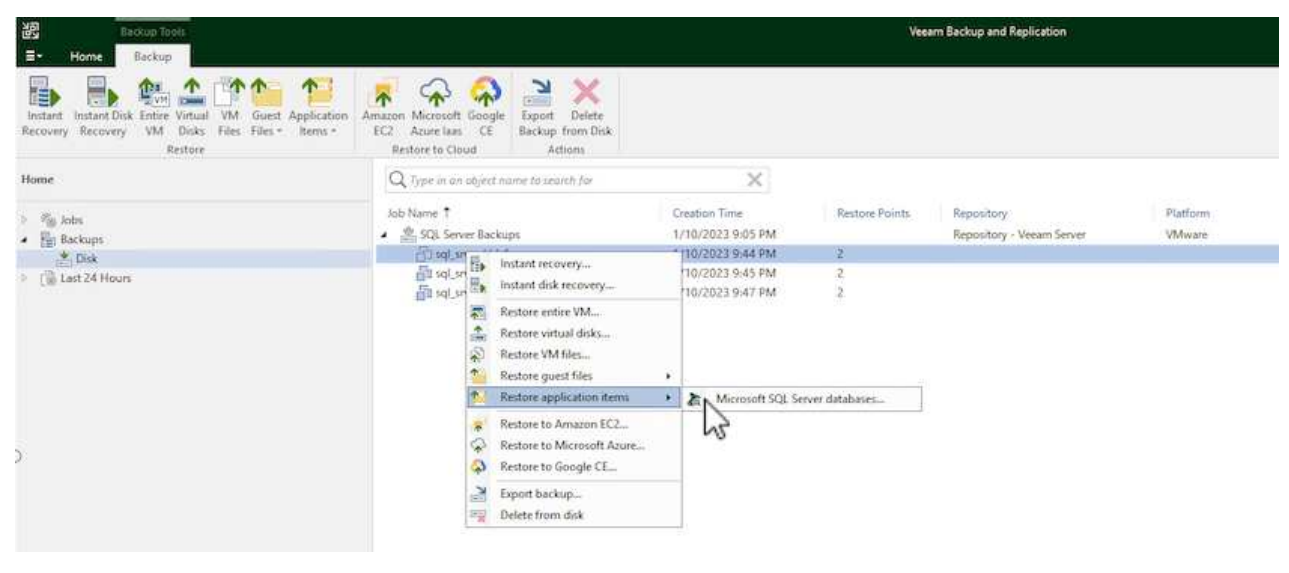

2. Microsoft SQL Serverデータベースのリストアウィザードで、リストからリストアポイントを選択 し、\*[次へ]\*をクリックします。

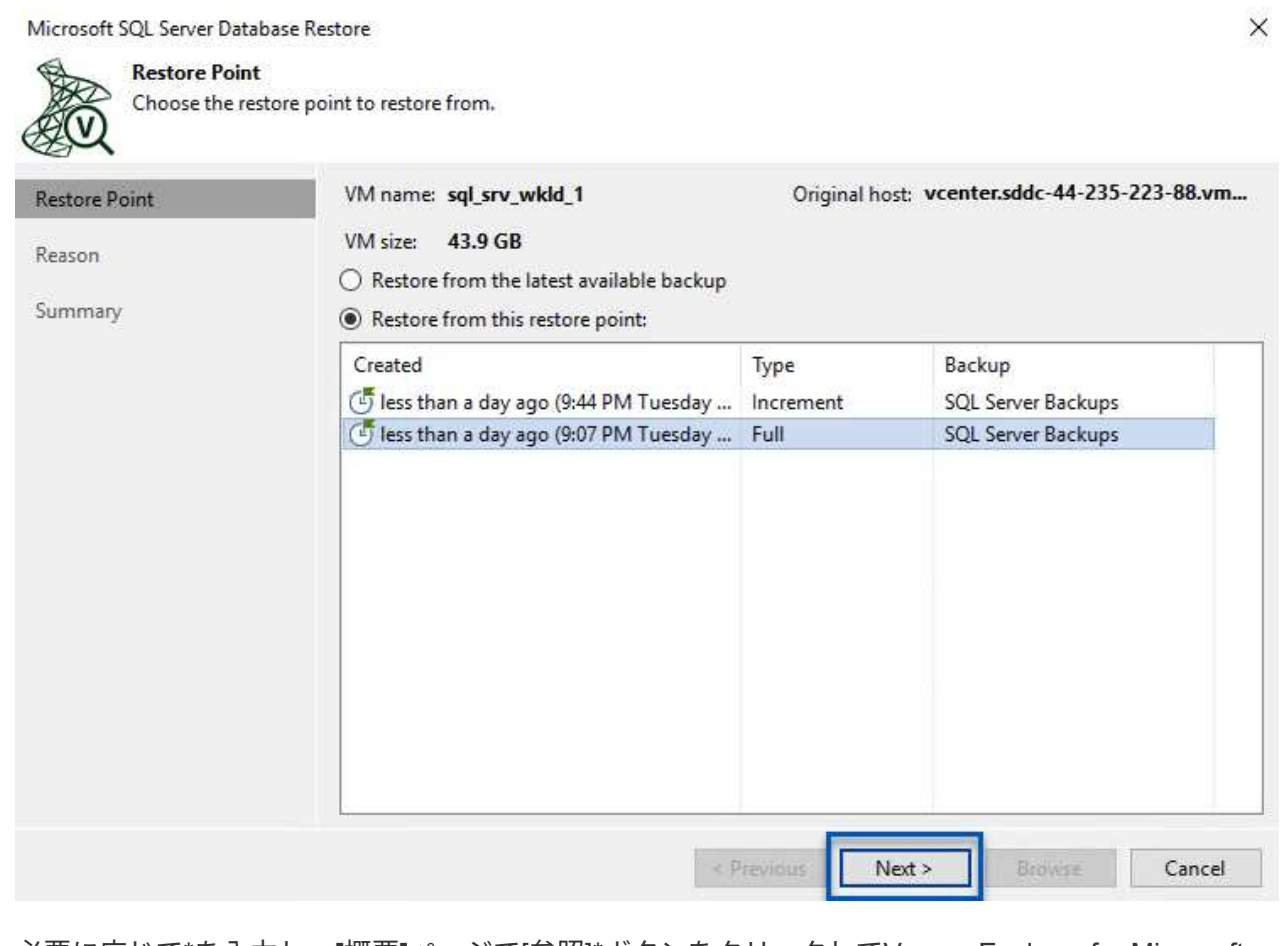

3. 必要に応じて\*を入力し、**[**概要**]**ページで[参照]\*ボタンをクリックしてVeeam Explorer for Microsoft SQL Serverを起動します。

Microsoft SQL Server Database Restore

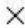

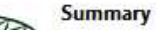

Review the restore settings, and click Browse to exit the wizard and open Veeam Explorer for SQL Server, where you will select databases to restore.

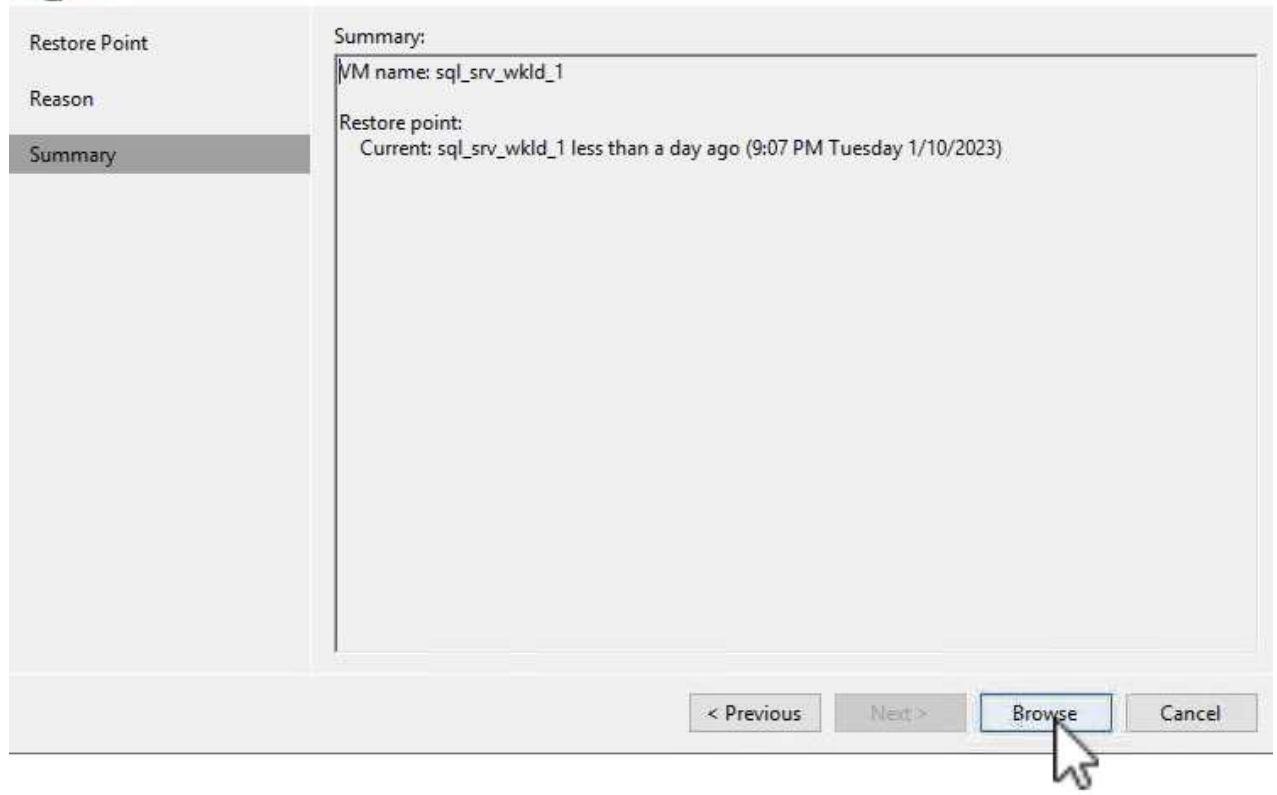

4. Veeam Explorerでデータベースインスタンスのリストを展開し、右クリックして\*[Instant recovery]\* を選択し、リカバリ先のリストアポイントを指定します。

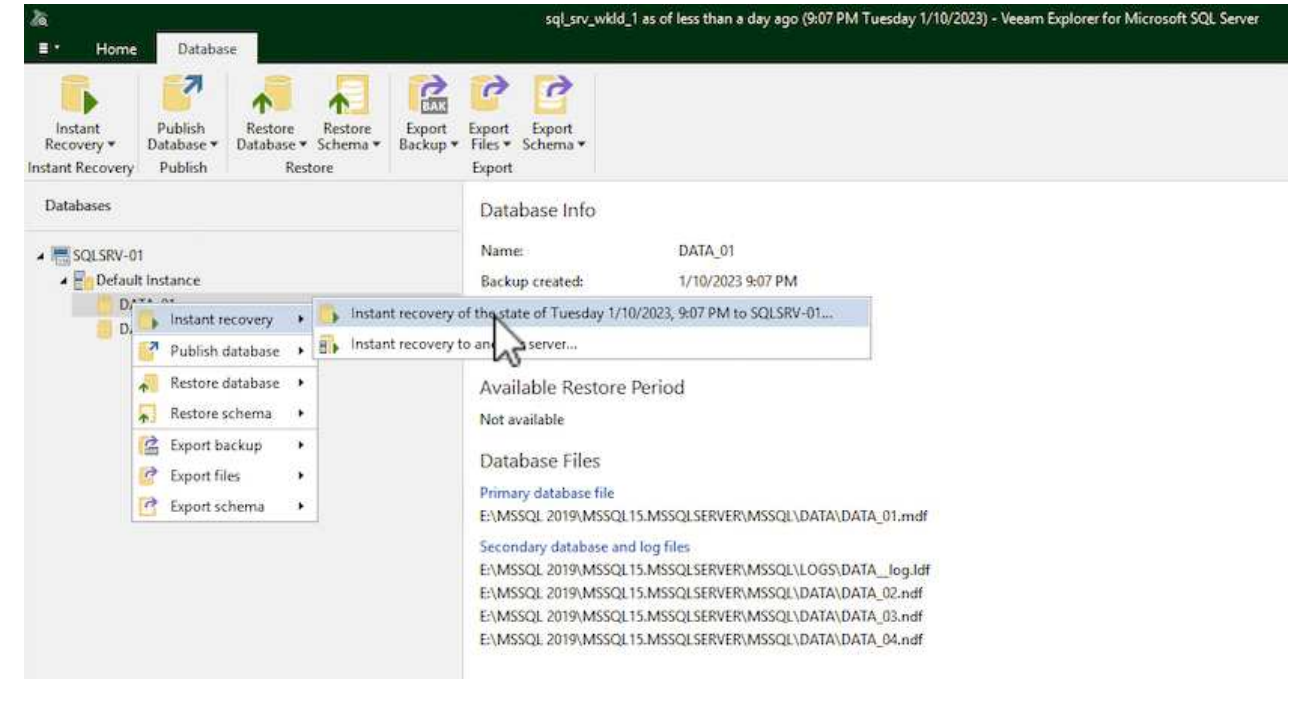

5. Instant Recovery Wizardで、スイッチオーバータイプを指定します。これは、最小限のダウンタイム で自動的に行うことも、手動で行うことも、指定した時間に行うこともできます。次に、\*回復\*ボタ

ンをクリックして、復元プロセスを開始します。

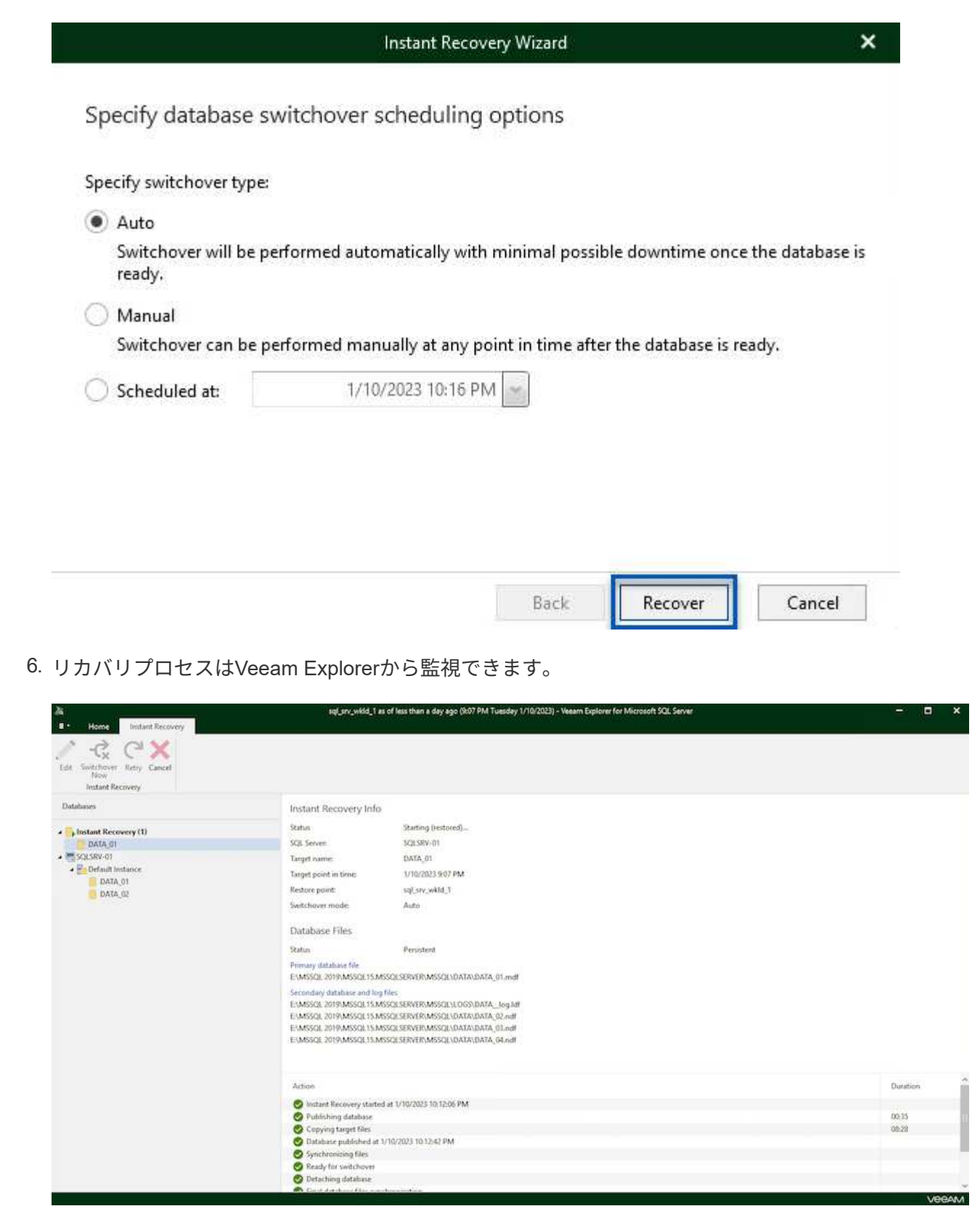

Veeam Explorerを使用してSQL Serverのリストア処理を実行する方法の詳細については、のMicrosoft SQL Serverの項を参照してください ["Veeam Explorers User Guide](https://helpcenter.veeam.com/docs/backup/explorers/vesql_user_guide.html?ver=120)[を参照してください](https://helpcenter.veeam.com/docs/backup/explorers/vesql_user_guide.html?ver=120)["](https://helpcenter.veeam.com/docs/backup/explorers/vesql_user_guide.html?ver=120)。

Veeam Explorer for Oracle databaseでは、Instant Recoveryを使用して、Oracleデータベースの標準リストア または中断のないリストアを実行できます。また、データベースのパブリッシュをサポートしているため、高 速アクセス、Data Guardデータベースのリカバリ、RMANバックアップからのリストアが可能です。

Veeam Explorerを使用してOracleデータベースのリストア処理を実行する方法の詳細については、のOracleの セクションを参照してください ["Veeam Explorers User Guide](https://helpcenter.veeam.com/docs/backup/explorers/veor_user_guide.html?ver=120)[を参照してください](https://helpcenter.veeam.com/docs/backup/explorers/veor_user_guide.html?ver=120)["](https://helpcenter.veeam.com/docs/backup/explorers/veor_user_guide.html?ver=120)。

このセクションでは、Veeam Explorerを使用して、別のサーバへのOracleデータベースのリストアにつ いて説明します。

1. Veeam Backup & Replicationコンソールで、Oracleバックアップのリストに移動し、サーバを右クリ ックして\*を選択し、[Oracleデータベース…]\*を選択します。

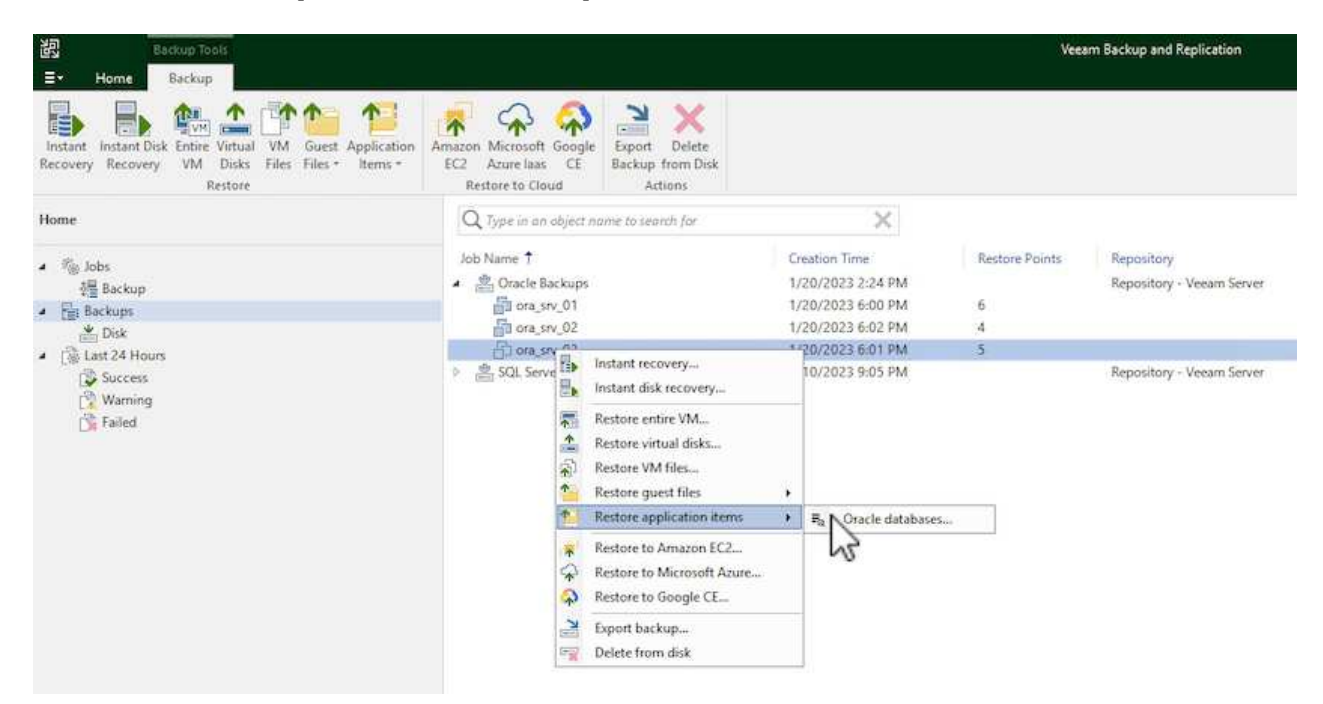

2. Oracle Databaseリストア・ウィザードで、リストからリストア・ポイントを選択し、\*[Next]\*をクリ ックします。

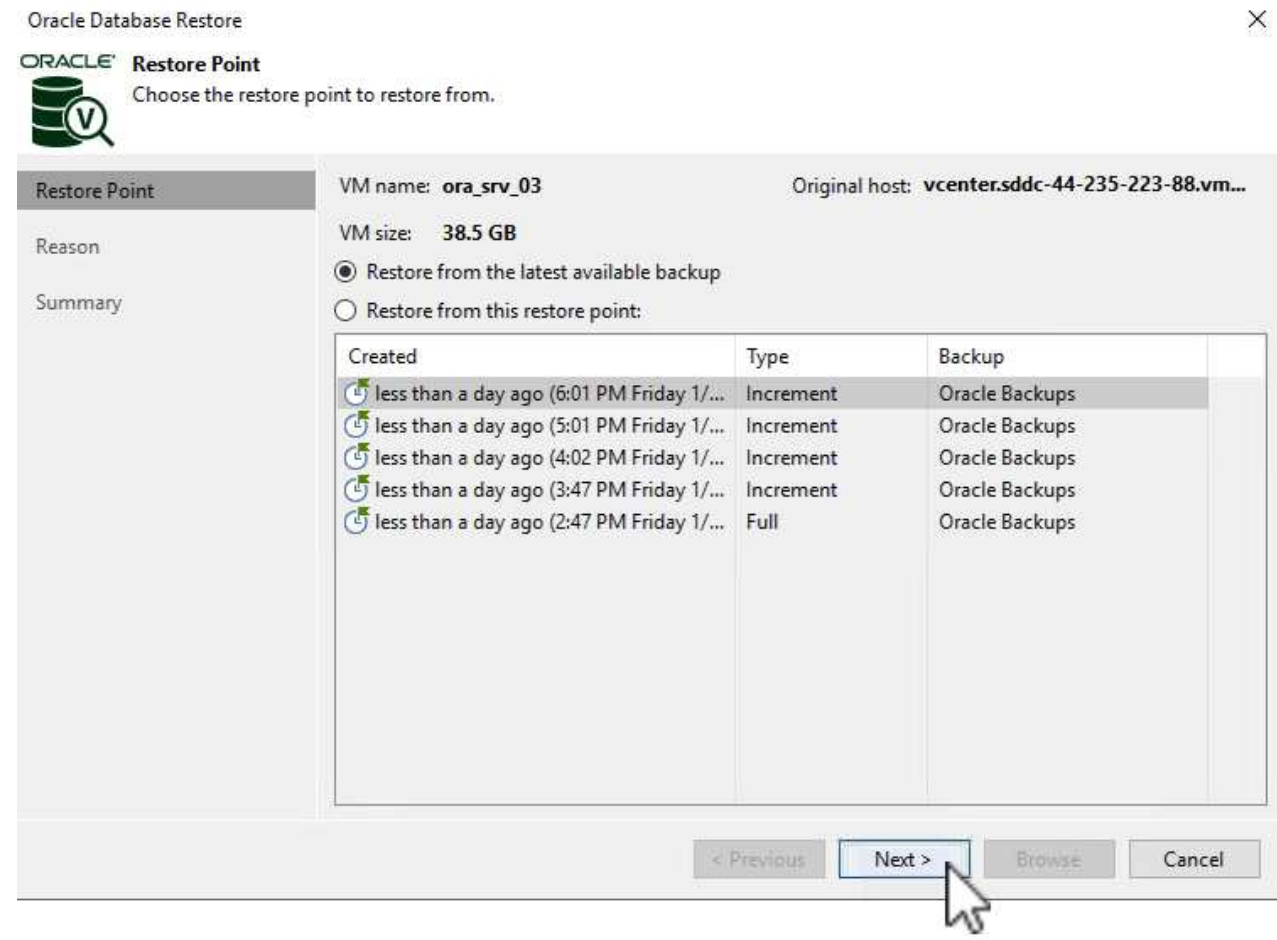

3. 必要に応じて\*を入力し、**[**概要**]**ページで[参照]\*ボタンをクリックしてVeeam Explorer for Oracleを起 動します。

#### Oracle Database Restore

## ORACLE' Summary

v

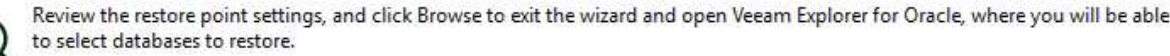

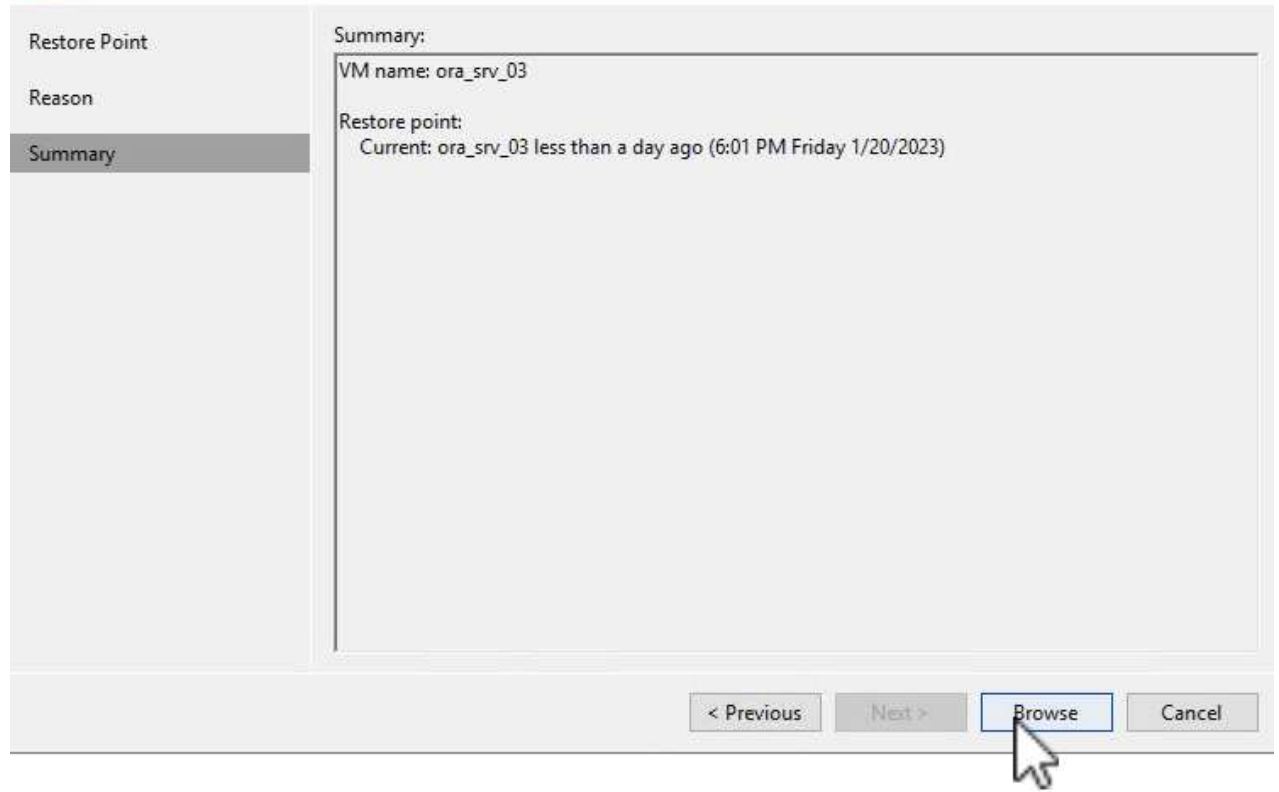

4. Veeam Explorerでデータベースインスタンスのリストを展開表示し、リストアするデータベースを クリックしてから、上部の\*ドロップダウンメニューから[別のサーバにリストア…]\*を選択します。

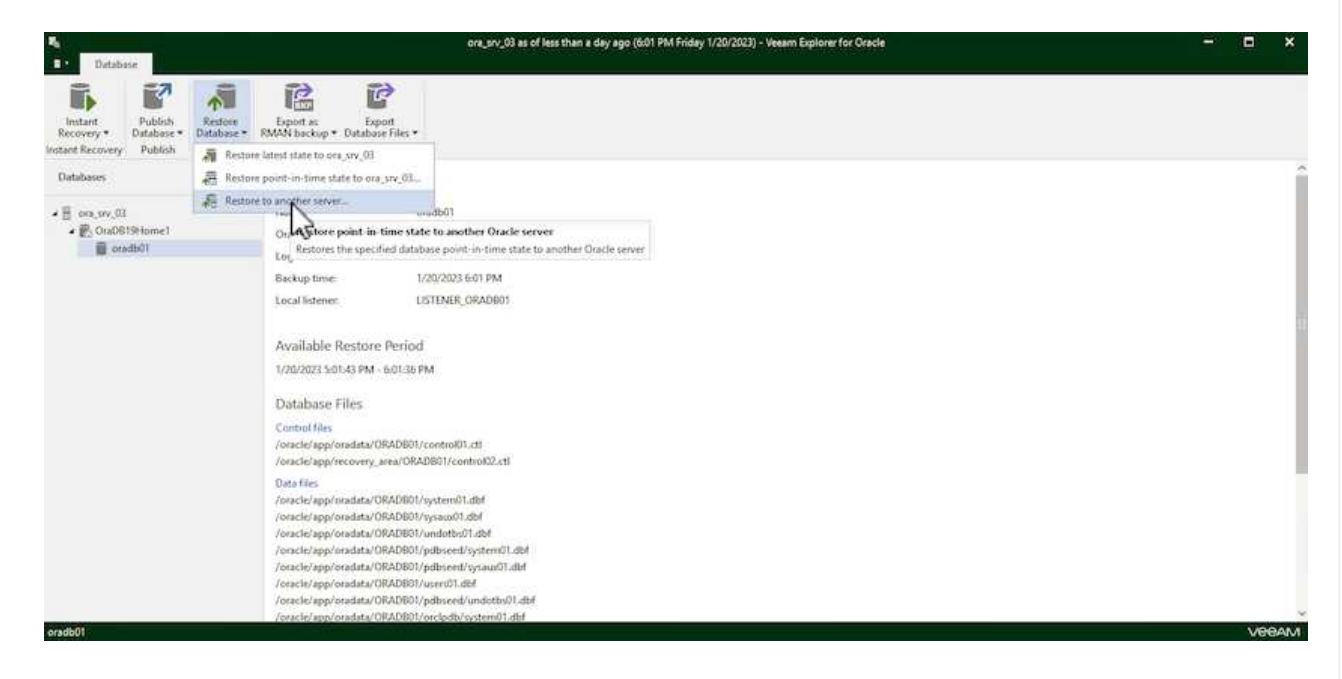

5. リストアウィザードで、リストア元のリストアポイントを指定し、\*[次へ]\*をクリックします。

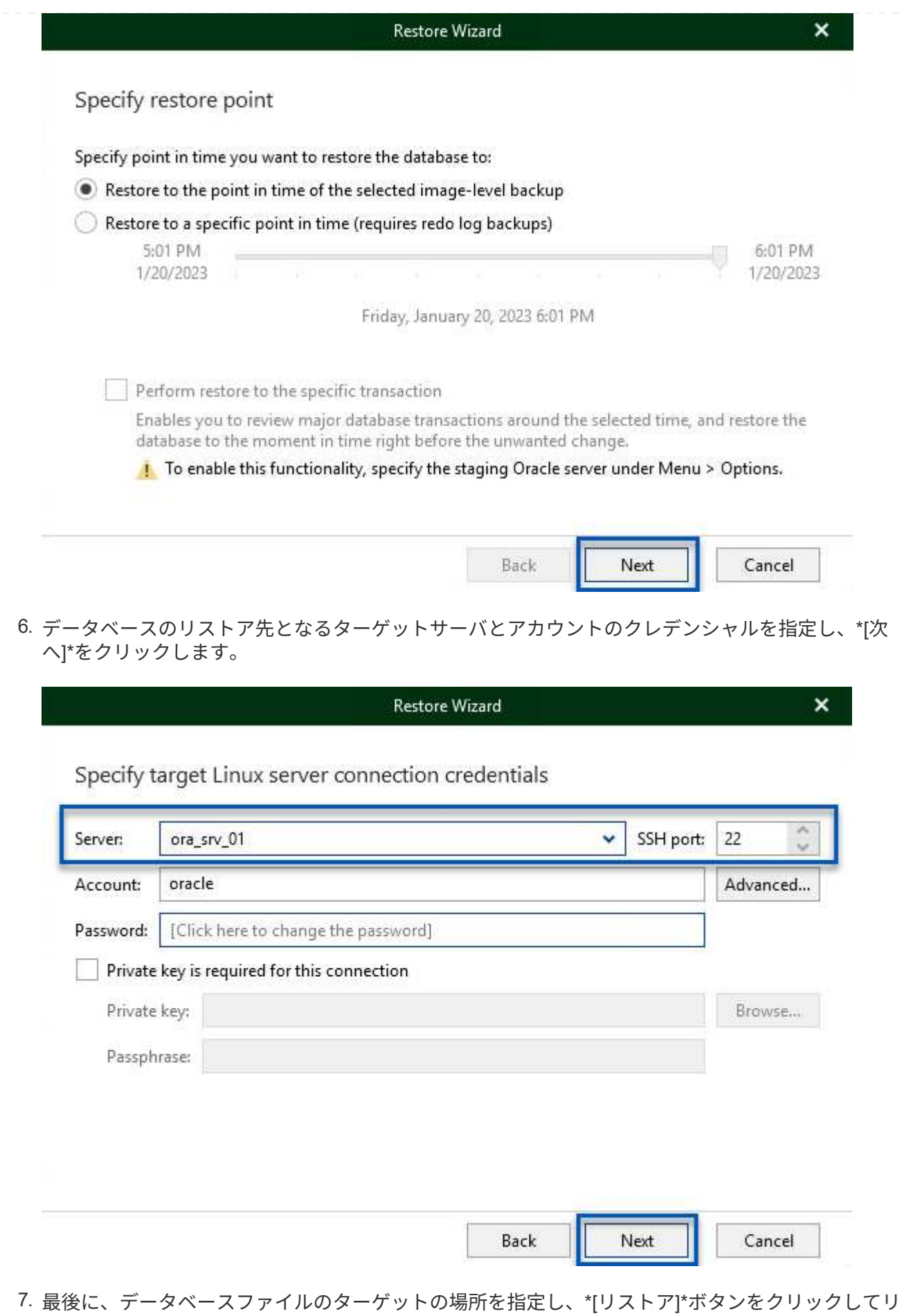

98

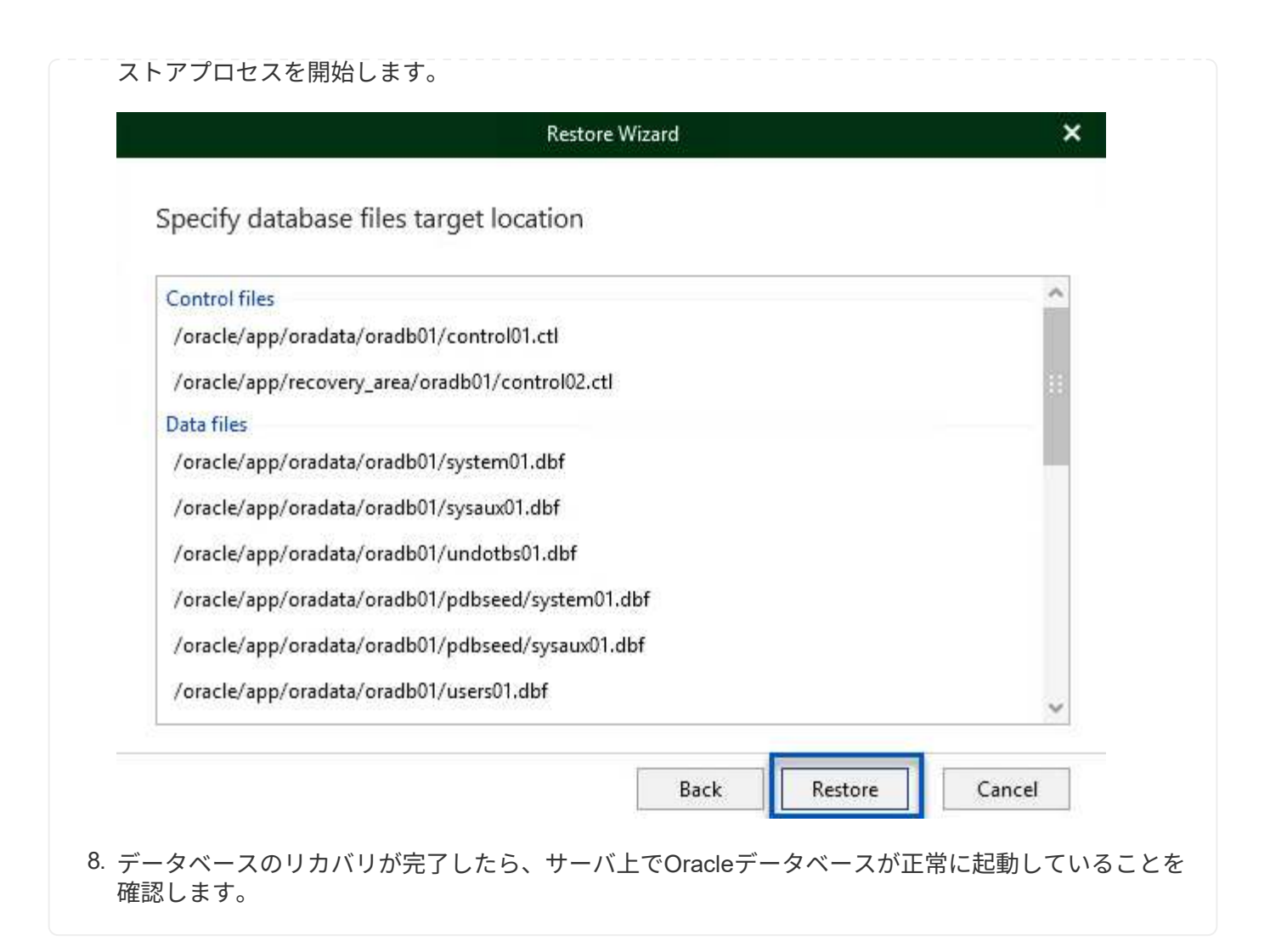

このセクションでは、フルリストアを起動せずに高速アクセスできるように、データベースを代替サー バにパブリッシュします。

1. Veeam Backup & Replicationコンソールで、Oracleバックアップのリストに移動し、サーバを右クリ ックして\*を選択し、[Oracleデータベース…]\*を選択します。

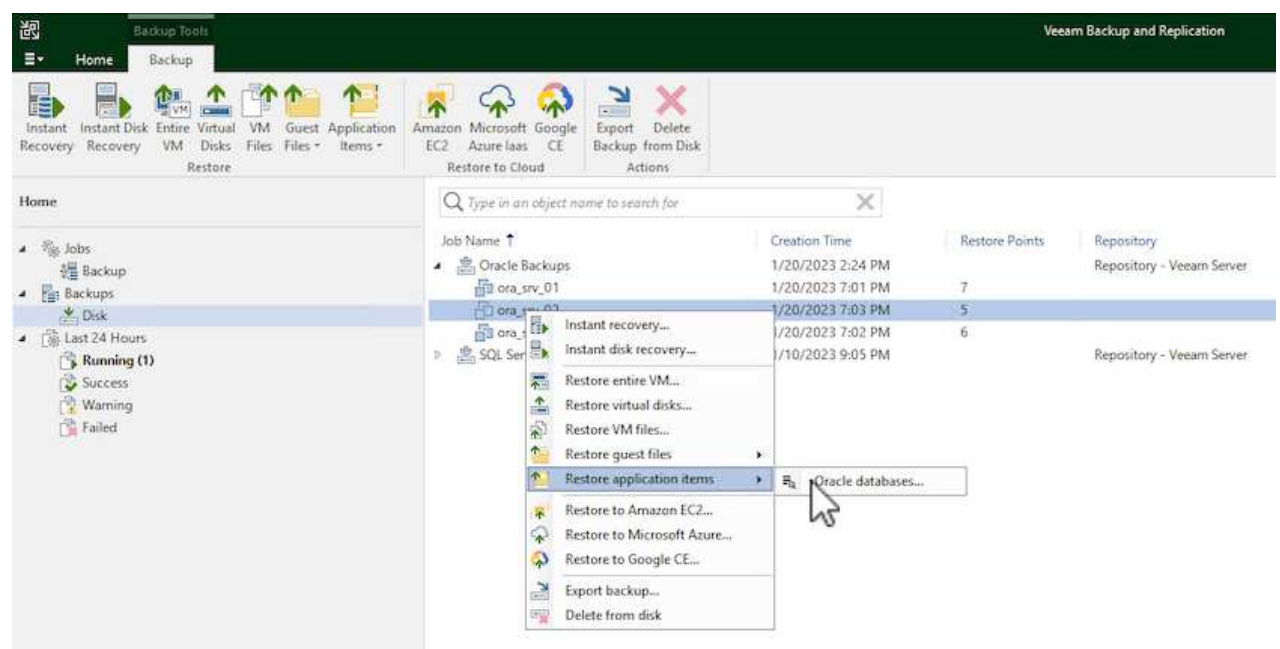

2. Oracle Databaseリストア・ウィザードで、リストからリストア・ポイントを選択し、\*[Next]\*をクリ ックします。

Oracle Database Restore ORACLE' Restore Point Choose the restore point to restore from. **V** Original host: vcenter.sddc-44-235-223-88.vm... VM name: ora\_srv\_02 **Restore Point** VM size: 38.1 GB Reason Restore from the latest available backup Summary  $\bigcirc$  Restore from this restore point: Created Backup Type less than a day ago (7:03 PM Friday 1/... Increment Oracle Backups less than a day ago (6:02 PM Friday 1/... Increment Oracle Backups Less than a day ago (5:02 PM Friday 1/... Increment Oracle Backups (4:03 PM Friday 1/... Increment Oracle Backups Less than a day ago (3:49 PM Friday 1/... Full Oracle Backups  $\prec$  Previous Next > Browse Cancel

- 3. 必要に応じて\*を入力し、**[**概要**]**ページで[参照]\*ボタンをクリックしてVeeam Explorer for Oracleを起 動します。
- 4. Veeam Explorerでデータベースインスタンスのリストを展開し、リストアするデータベースをクリ ックしてから、上部の\*ドロップダウン・メニューから[Publish to another server…]\*を選択します。

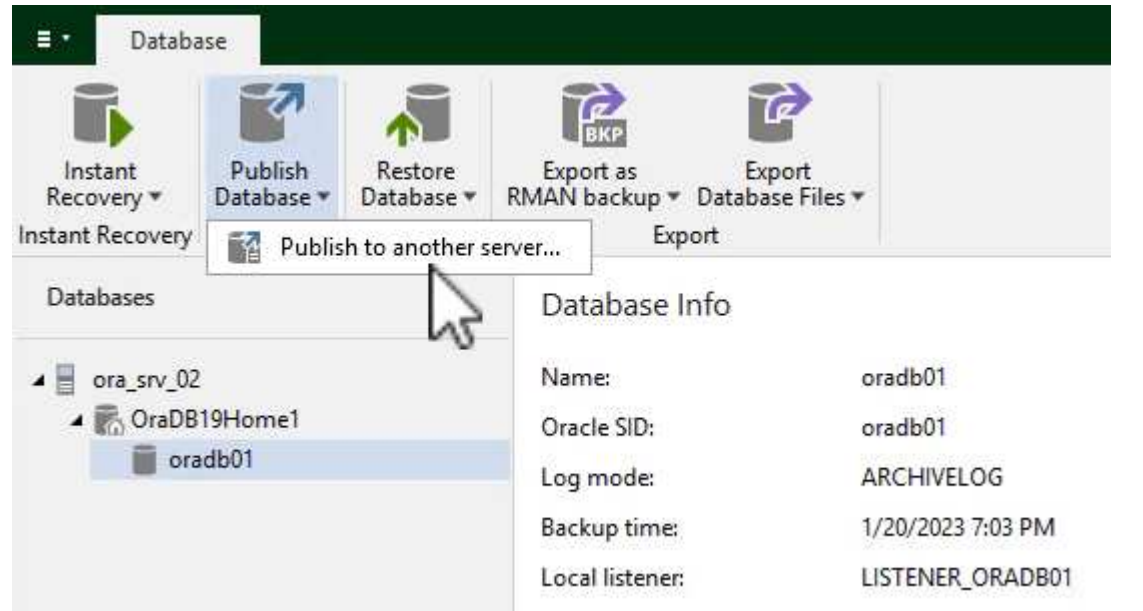

5. パブリッシュウィザードで、データベースのパブリッシュ元の復元ポイントを指定し、\*次へ\*をクリ ックします。

6. 最後に、ターゲットLinuxファイルシステムの場所を指定し、\* Publish \*をクリックしてリストアプロ セスを開始します。

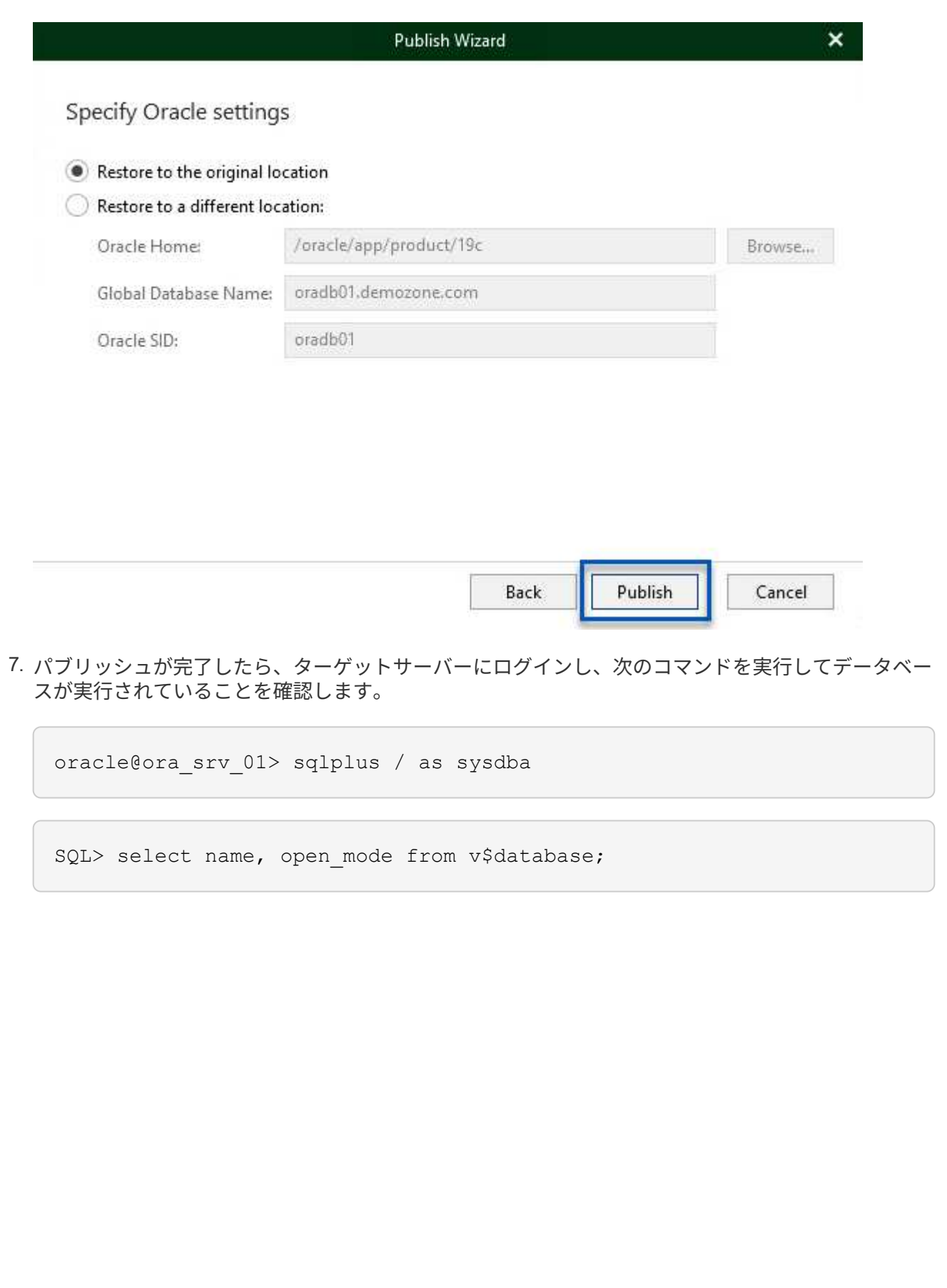

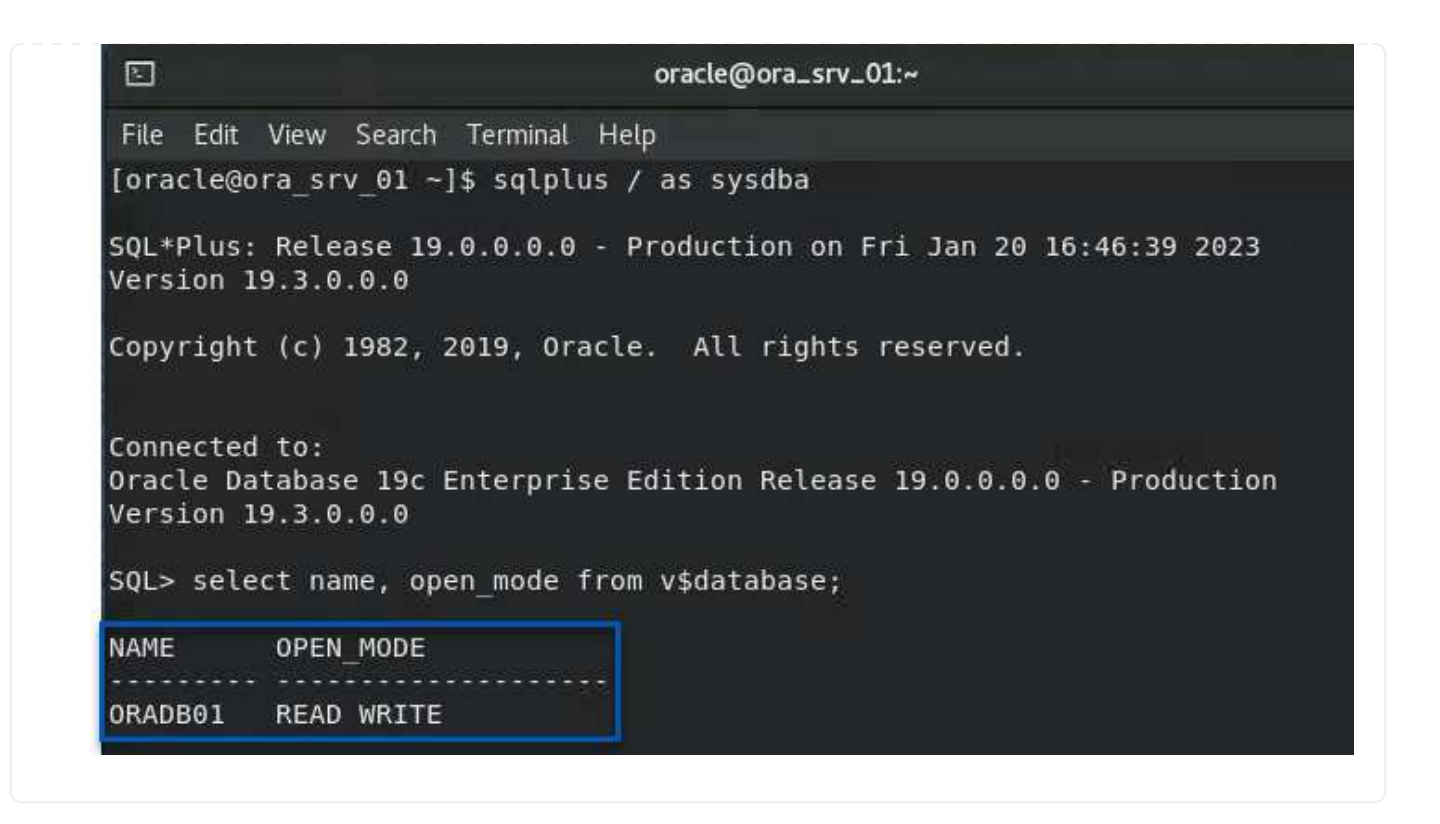

## まとめ

VMware Cloudは、ビジネスクリティカルなアプリケーションを実行し、機密データを保存するための強力な プラットフォームです。セキュアなデータ保護解決策 は、ビジネス継続性を確保し、サイバー脅威やデータ 損失から保護するためにVMware Cloudを利用する企業にとって不可欠です。信頼性と堅牢性に優れたデータ 保護解決策 を選択することで、企業は、重要なデータが何であっても安全であることを確信できます。

本ドキュメントで紹介するユースケースは、ネットアップ、VMware、Veeamの統合に焦点を当てた実績のあ るデータ保護テクノロジに焦点を当てています。FSx for ONTAP は、AWSのVMware Cloud向けの補完的NFS データストアとしてサポートされており、すべての仮想マシンとアプリケーションデータに使用されま す。Veeam Backup & Replicationは、バックアップ/リカバリプロセスの改善、自動化、合理化を支援するた めに設計された包括的なデータ保護解決策 です。VeeamをiSCSIバックアップターゲットボリューム(FSx for ONTAP でホスト)と組み合わせて使用すると、VMware Cloudに存在するアプリケーションデータに対し て、安全で管理しやすいデータ保護解決策 を提供できます。

## 追加情報

この解決策 に記載されているテクノロジの詳細については、次の追加情報 を参照してください。

- ["FSx for ONTAP](https://docs.aws.amazon.com/fsx/latest/ONTAPGuide/what-is-fsx-ontap.html) [ユーザガイド](https://docs.aws.amazon.com/fsx/latest/ONTAPGuide/what-is-fsx-ontap.html)["](https://docs.aws.amazon.com/fsx/latest/ONTAPGuide/what-is-fsx-ontap.html)
- ["Veeam Help Center](https://www.veeam.com/documentation-guides-datasheets.html?productId=8&version=product%3A8%2F221)[テクニカルドキュメント](https://www.veeam.com/documentation-guides-datasheets.html?productId=8&version=product%3A8%2F221)["](https://www.veeam.com/documentation-guides-datasheets.html?productId=8&version=product%3A8%2F221)
- ["VMware Cloud on AWS](https://www.veeam.com/kb2414)[のサポート:](https://www.veeam.com/kb2414)[考慮](https://www.veeam.com/kb2414)[事](https://www.veeam.com/kb2414)[項](https://www.veeam.com/kb2414)[および](https://www.veeam.com/kb2414)[制限](https://www.veeam.com/kb2414)[事](https://www.veeam.com/kb2414)[項](https://www.veeam.com/kb2414)["](https://www.veeam.com/kb2414)

# **TR-4955**:『**Disaster Recovery with FSX for ONTAP and VMC**(**AWS VMware Cloud**)』

ネットアップ、 Niyaz Mohamed

## 概要

クラウドへのディザスタリカバリは、耐障害性に優れた対費用効果の高い方法で、サイトの停止やデータ破損 からワークロードを保護します(ランサムウェアなど)。NetApp SnapMirrorテクノロジを使用すると、オン プレミスのVMwareワークロードをAWSで実行されるFSX for ONTAP にレプリケートできます。

ディザスタリカバリオーケストレーションツール(DRO:UIを備えたスクリプト化された解決策 )を使用す ると、オンプレミスからFSX for ONTAP にレプリケートされたワークロードをシームレスにリカバリできま す。DROは'VMの登録からVMCへのSnapMirrorレベルからNSXで直接ネットワーク・マッピングへのリカバ リを自動化しますこの機能はすべてのVMC環境に含まれています。

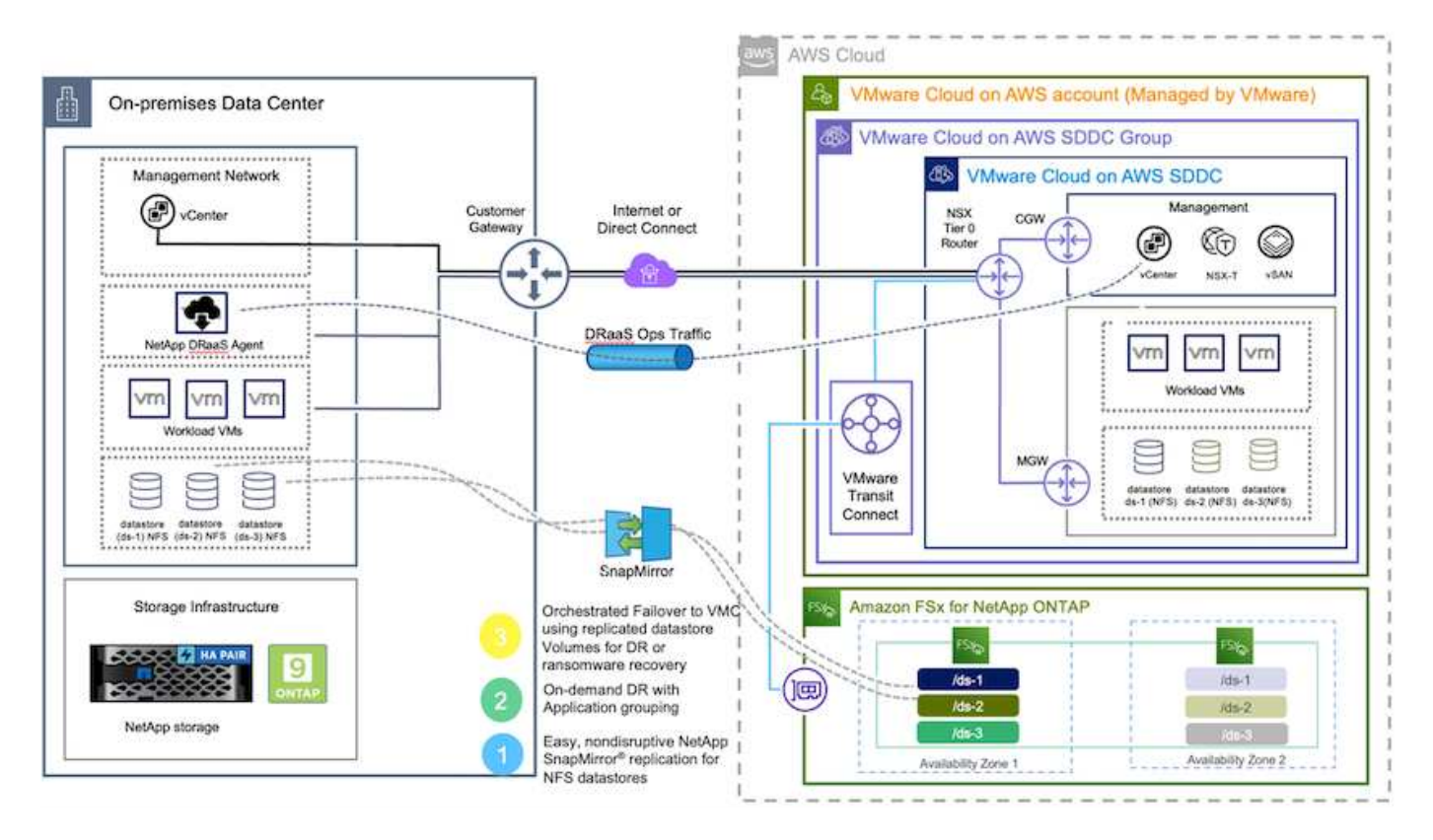

## はじめに

## **AWS**に**VMware Cloud**を導入して設定

["AWS](https://www.vmware.com/products/vmc-on-aws.html) [上の](https://www.vmware.com/products/vmc-on-aws.html) [VMware Cloud"](https://www.vmware.com/products/vmc-on-aws.html) AWSエコシステム内のVMwareベースのワークロードにクラウドネイティブなエ クスペリエンスを提供します。各VMware Software-Defined Data Center(SDDC)はAmazon Virtual Private Cloud(VPC)内で動作し、フルVMwareスタック(vCenter Serverを含む)、NSXベースのSoftware-Defined Networking、VSANソフトウェア定義ストレージ、およびワークロードにコンピューティングリソースとスト レージリソースを提供する1つ以上のESXiホストを提供します。AWSでVMC環境を設定するには、次の手順 を実行します ["](https://docs.netapp.com/us-en/netapp-solutions/ehc/aws-setup.html)[リンク](https://docs.netapp.com/us-en/netapp-solutions/ehc/aws-setup.html)["](https://docs.netapp.com/us-en/netapp-solutions/ehc/aws-setup.html)。パイロットライトクラスタはDRにも使用できます。

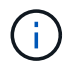

初期リリースでは、DROは既存のパイロットライトクラスタをサポートします。オンデマンド のSDDC作成は、今後のリリースで提供される予定です。

## **ONTAP** の**FSX**をプロビジョニングして構成します

Amazon FSX for NetApp ONTAP はフルマネージドサービスで、広く普及しているNetApp ONTAP ファイル システムを基盤に、信頼性、拡張性、パフォーマンス、機能豊富なファイルストレージを提供します。この手 順を実行します ["](https://docs.netapp.com/us-en/netapp-solutions/ehc/aws-native-overview.html)[リンク](https://docs.netapp.com/us-en/netapp-solutions/ehc/aws-native-overview.html)["](https://docs.netapp.com/us-en/netapp-solutions/ehc/aws-native-overview.html) ONTAP のFSXをプロビジョニングおよび構成するには、次の手順を実行します

#### **SnapMirror**を**ONTAP** 用に**FSX**に導入して設定する

次の手順では、NetApp BlueXPを使用して、AWSインスタンス上のONTAP 用にプロビジョニングされたFSX を検出し、必要なデータストアボリュームをオンプレミス環境から適切な頻度でFSX for ONTAP にレプリケ ートし、ネットアップのSnapshotコピーを保持します。

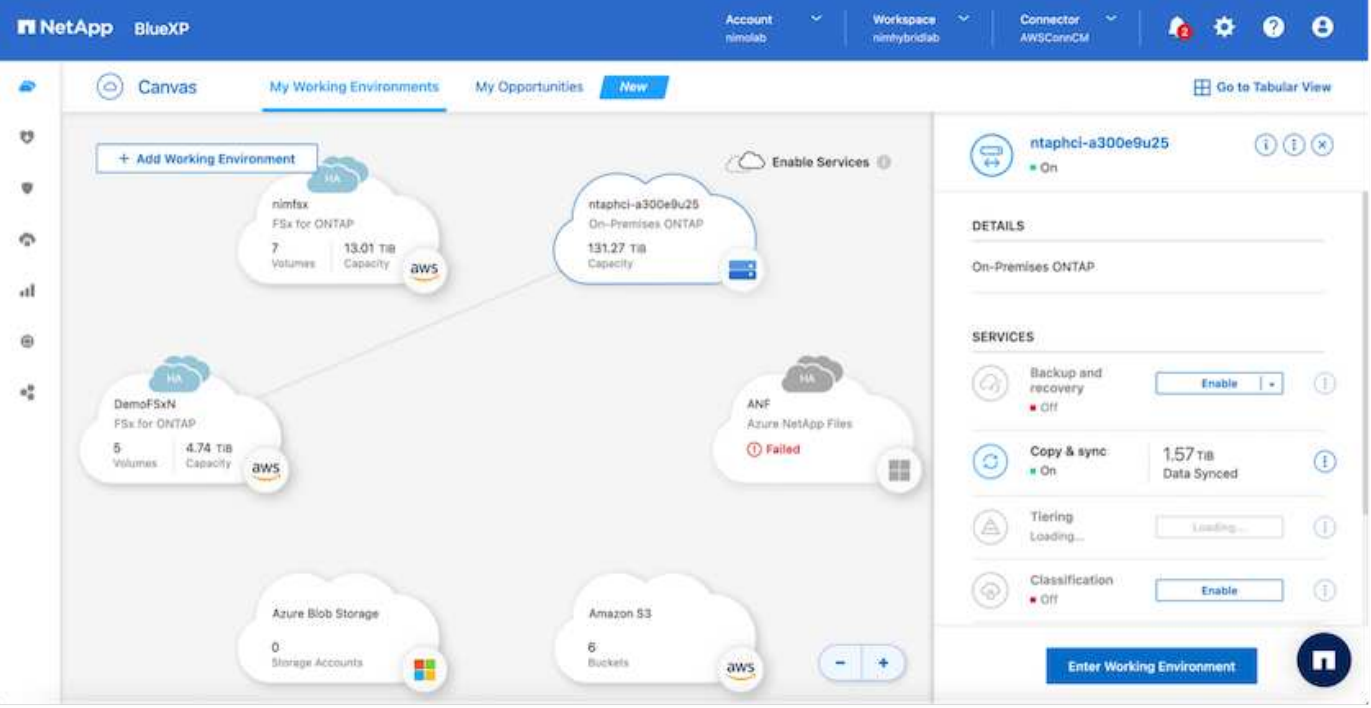

BlueXPを設定するには、このリンクの手順に従います。NetApp ONTAP CLIを使用して、このリンクに続く レプリケーションをスケジュールすることもできます。

SnapMirror関係は前提条件であり、事前に作成しておく必要があります。

## **DRO**のインストール

DROを開始するには、指定されたEC2インスタンスまたは仮想マシン上のUbuntuオペレーティングシステム を使用して、前提条件を満たしていることを確認します。次に、パッケージをインストールします。

前提条件

 $\mathbf{d}$ 

- ソースおよびデスティネーションのvCenterおよびストレージシステムへの接続が存在することを確認し てください。
- DNS名を使用する場合は、DNS解決を実施する必要があります。それ以外の場合は、vCenterとストレー ジシステムのIPアドレスを使用してください。
- root権限を持つユーザを作成します。EC2インスタンスではsudoも使用できます。

#### **OS**の要件

• Ubuntu 20.04 (LTS): 2GB以上、vCPU×4

- 指定されたエージェントVMに次のパッケージがインストールされている必要があります。
	- Docker です
	- docker -構成
	- Jq

の権限を変更します docker.sock: sudo chmod 666 /var/run/docker.sock。

( i )

。 deploy.sh スクリプトは必要な前提条件をすべて実行します。

パッケージをインストールします

1. 指定した仮想マシンにインストールパッケージをダウンロードします。

git clone https://github.com/NetApp/DRO-AWS.git

( i ) このエージェントは、オンプレミスまたはAWS VPC内にインストールできます。

2. パッケージを解凍して導入スクリプトを実行し、ホストIP (10.10.10.10など) を入力します。

tar xvf DRO-prereq.tar

3. ディレクトリに移動し、次のように配置スクリプトを実行します。

sudo sh deploy.sh

4. UIには次の方法でアクセスします。

https://<host-ip-address>

次のデフォルトクレデンシャルを使用:

Username: admin Password: admin

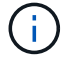

パスワードは、Change Passwordオプションを使用して変更できます。
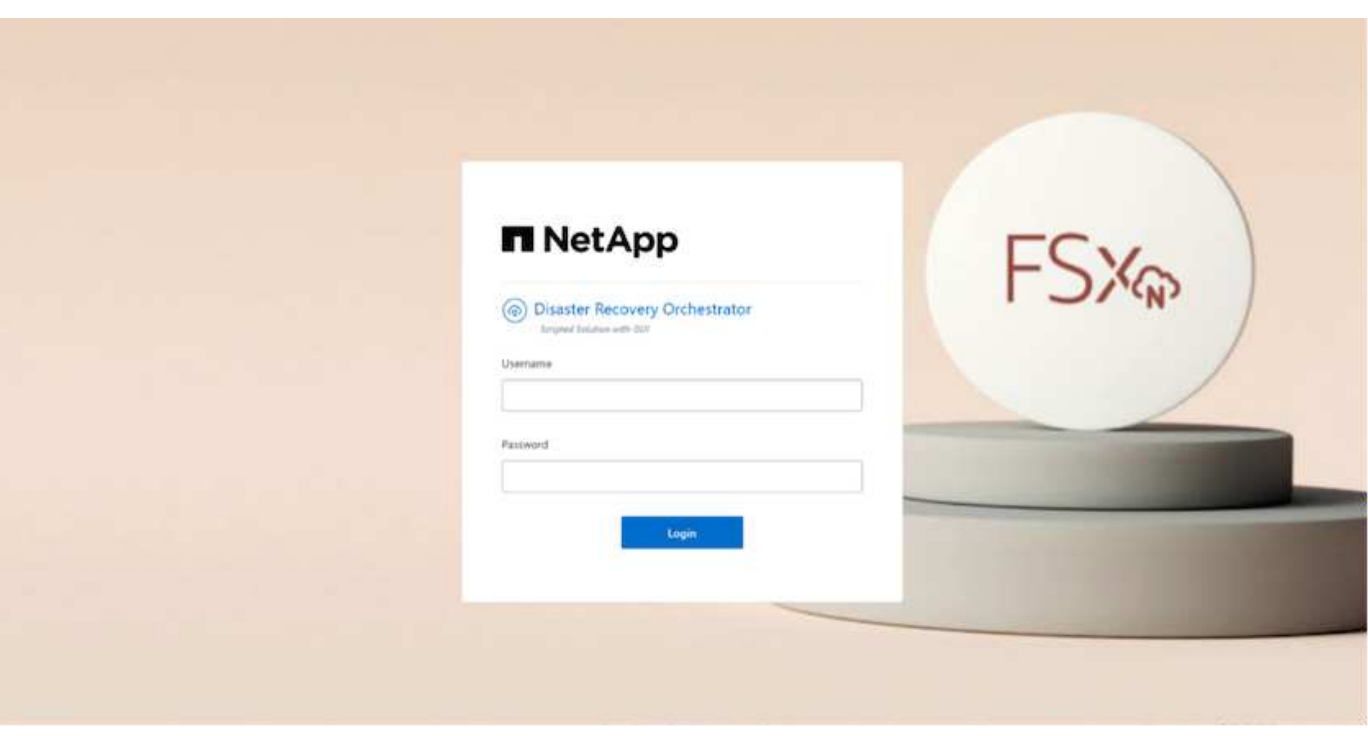

## **DRO**構成

FSX for ONTAP およびVMCが適切に構成されると、FSX for ONTAP 上の読み取り専用SnapMirrorコピーを使 用して、オンプレミスのワークロードをVMCに自動でリカバリするためのDROの設定を開始できます。

AWSでDROエージェントを導入し、FSX for ONTAP が導入されているVPCにも導入することを推奨します( ピア接続も可能です)。DROエージェントがネットワーク経由でオンプレミスコンポーネントおよびFSX for ONTAP およびVMCリソースと通信できるようにします。

まず、オンプレミスリソースとクラウドリソース(vCenterとストレージの両方)を検出してDROに追加しま す。サポートされているブラウザでDROを開き、デフォルトのユーザー名とパスワード (admin/admin) およ びサイトの追加を使用します。サイトは、Discoverオプションを使用して追加することもできます。次のプラ ットフォームを追加します。

- オンプレミス
	- オンプレミスのvCenter
	- ONTAP ストレージシステム
- クラウド
	- VMC vCenter
	- FSX for ONTAP の略

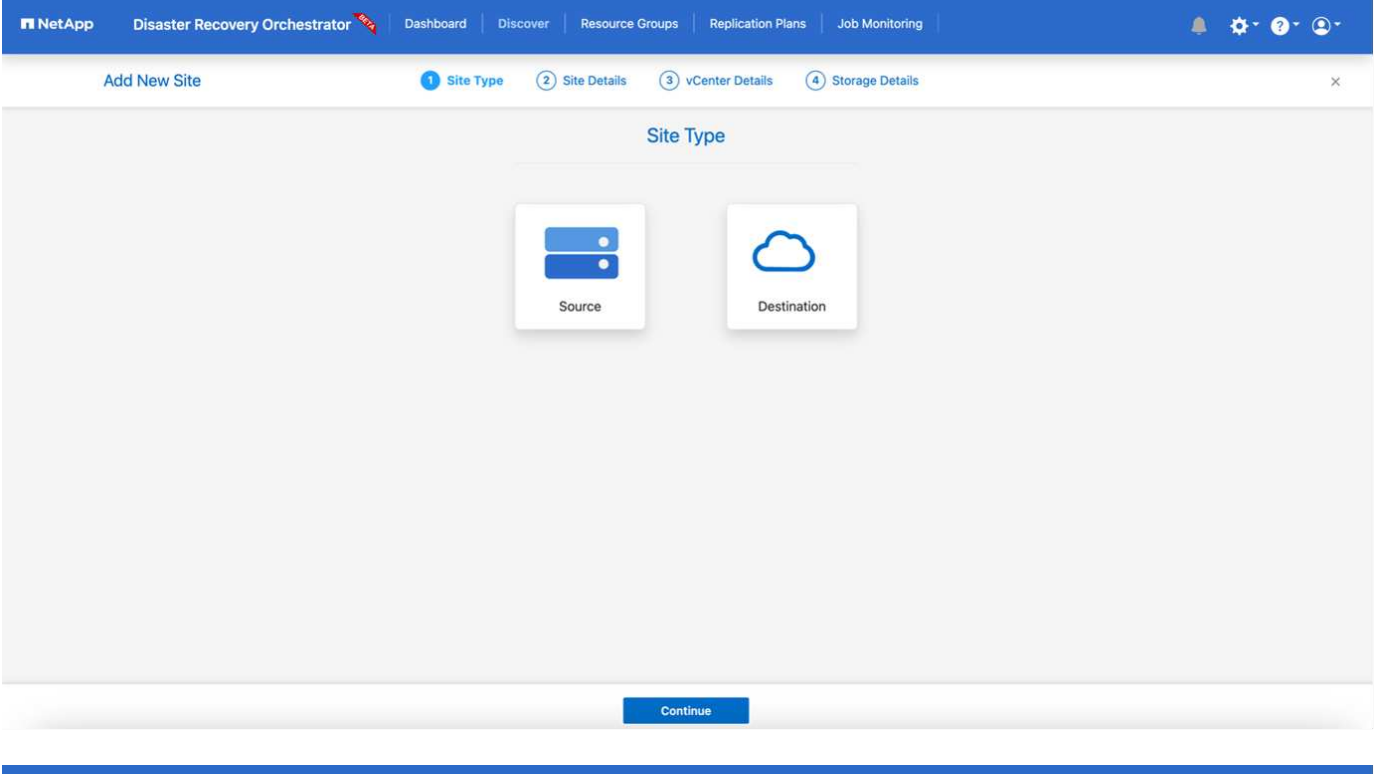

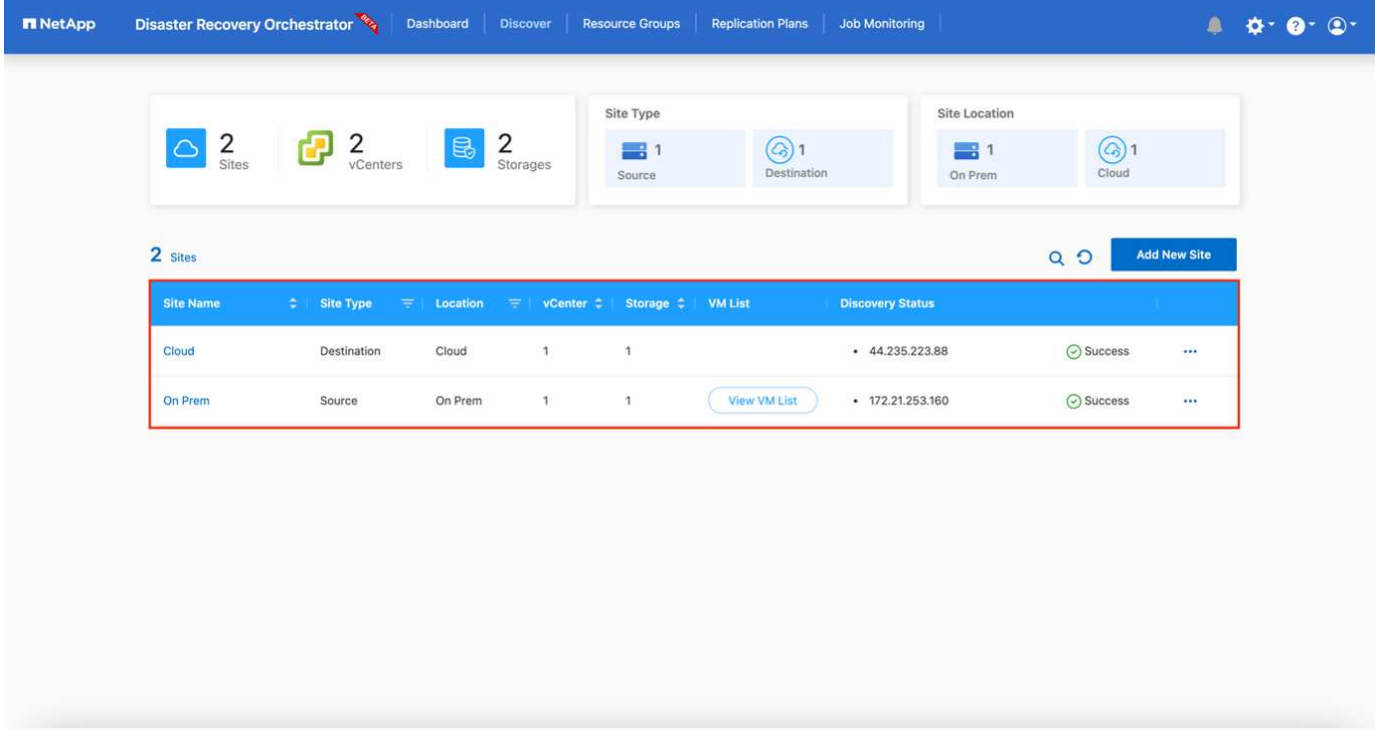

追加されると、DROは自動検出を実行し、対応するSnapMirrorレプリカがソースストレージからFSX for ONTAP にあるVMを表示します。DROは、VMが使用するネットワークとポートグループを自動的に検出し て、それらにデータを入力します。

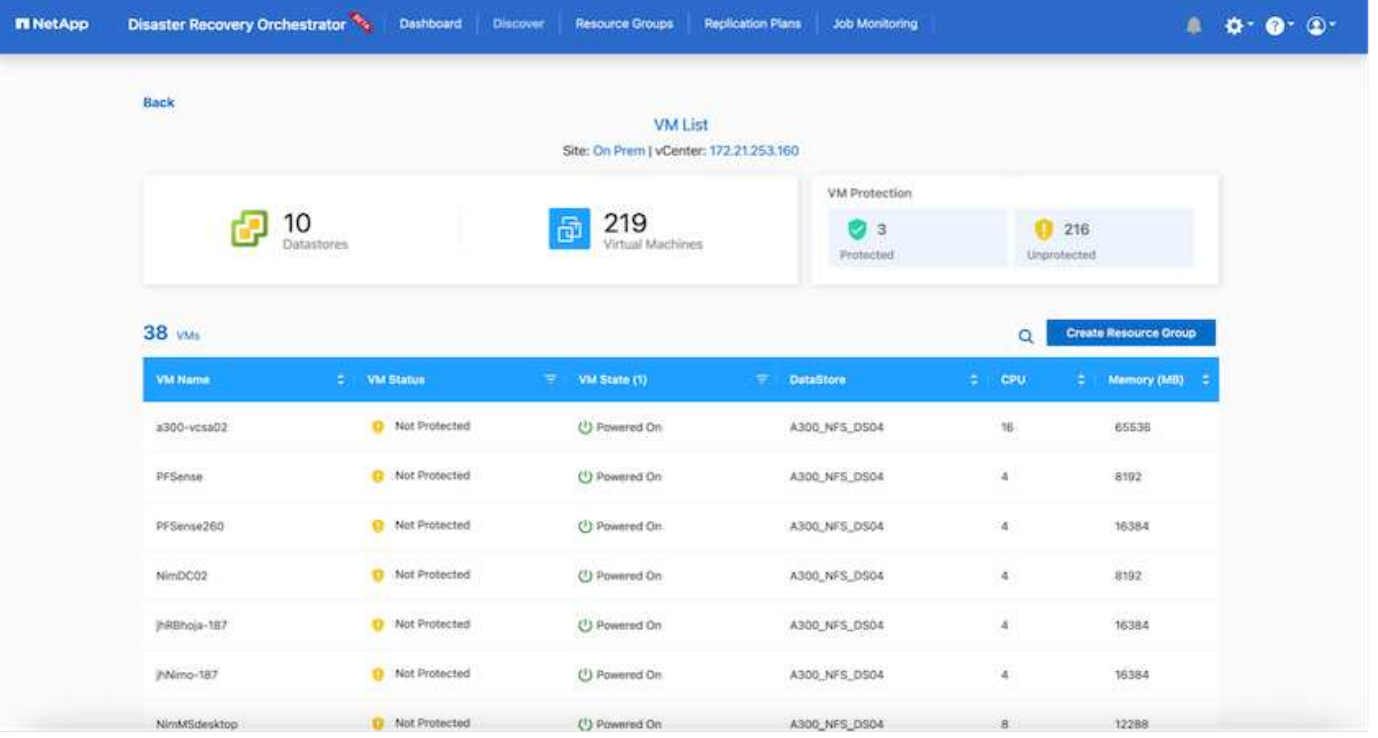

次の手順では、必要なVMを、リソースグループとして機能するように機能グループにグループ化します。

リソースのグループ化

プラットフォームを追加したら、リカバリするVMをリソースグループにまとめることができます。DROリソ ースグループを使用すると、依存する一連のVMを論理グループにグループ化して、それらの起動順序、ブー ト遅延、およびリカバリ時に実行可能なオプションのアプリケーション検証を含めることができます。

リソースグループの作成を開始するには、次の手順を実行します。

- 1. \*リソースグループ\*にアクセスし、\*新しいリソースグループの作成\*をクリックします。
- 2. [新しいリソースグループ\*]で、ドロップダウンからソースサイトを選択し、[\*Create]をクリックします。
- 3. リソースグループの詳細を入力し、\*続行\*をクリックします。
- 4. 検索オプションを使用して、適切なVMを選択します。
- 5. 選択したVMのブート順序とブート遅延(秒)を選択します。各VMを選択して優先順位を設定し、電源投 入シーケンスの順序を設定します。3つはすべてのVMのデフォルト値です。

オプションは次のとおりです。

1–最初にパワーオンする仮想マシン3 -デフォルト5 -最後にパワーオンする仮想マシン

6. [リソースグループの作成]をクリックします。

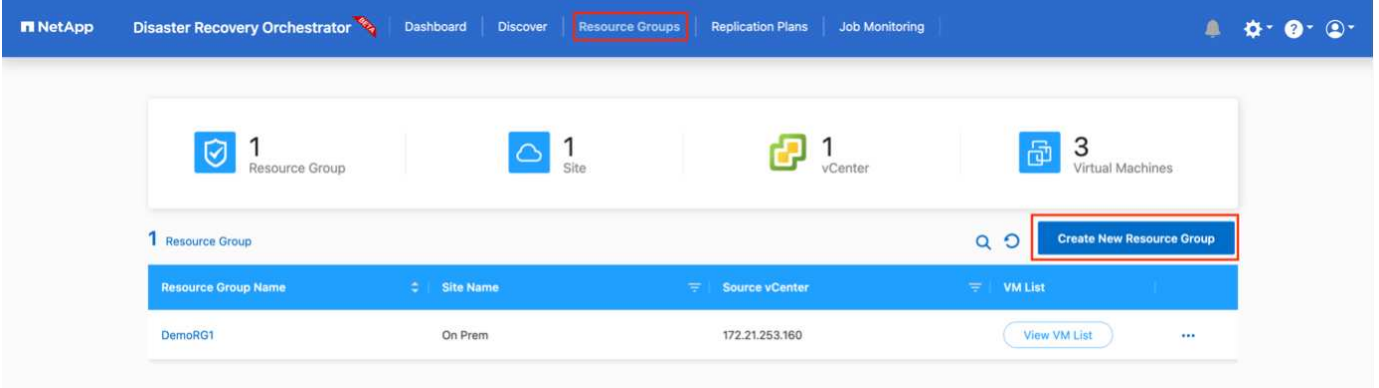

レプリケーションプラン

災害発生時にアプリケーションをリカバリするための計画が必要です。ドロップダウンからvCenterのソース プラットフォームとデスティネーションプラットフォームを選択し、このプランに含めるリソースグループ と、アプリケーションのリストア方法と電源オン方法のグループを選択します(ドメインコントローラ、ティ ア1、ティア2など)。このような計画は、ブループリントとも呼ばれます。リカバリ・プランを定義するに は'[レプリケーション・プラン]タブに移動し'[新しいレプリケーション・プラン]をクリックします

レプリケーションプランの作成を開始するには、次の手順を実行します。

1. \*レプリケーションプラン\*にアクセスし、\*新しいレプリケーションプランの作成\*をクリックします。

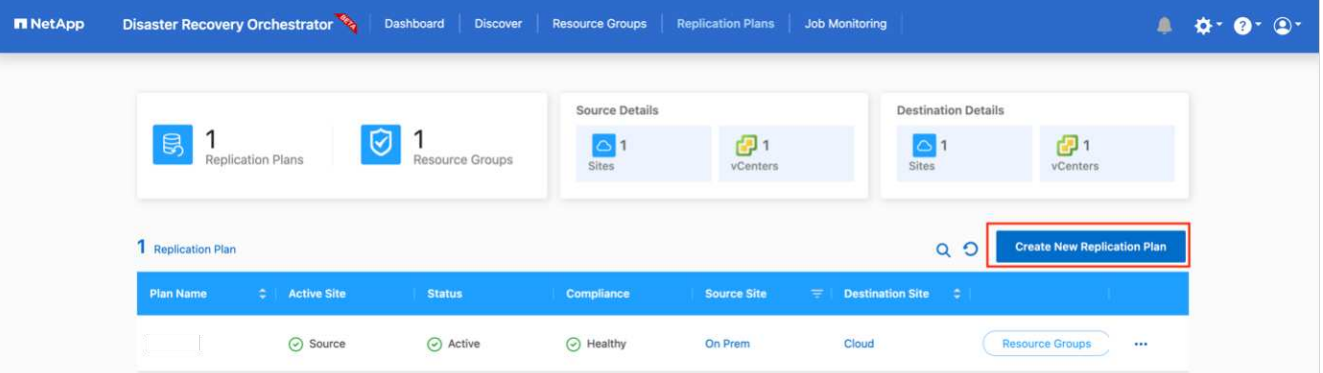

2. [New Replication Plan]で、ソースサイト、関連するvCenter、デスティネーションサイト、および関連す るvCenterを選択して、プランの名前を指定し、リカバリマッピングを追加します。

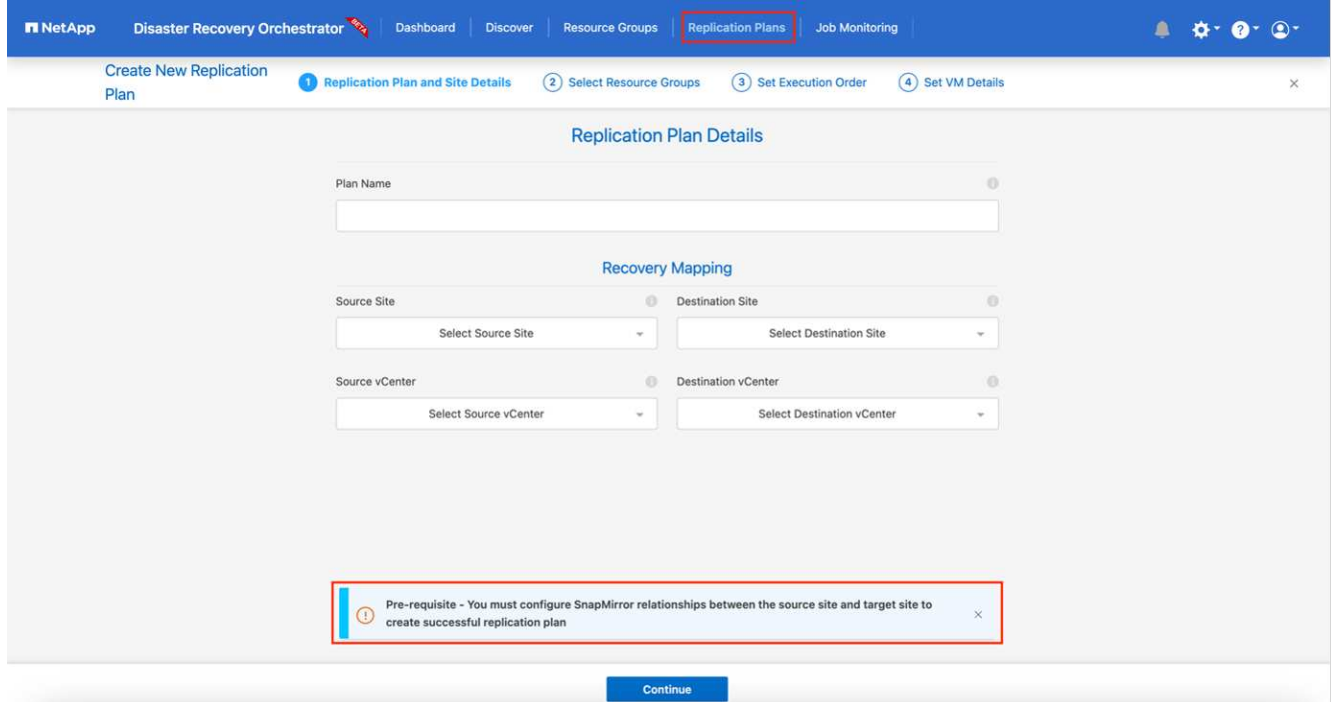

3. リカバリマッピングが完了したら、クラスタマッピングを選択します。

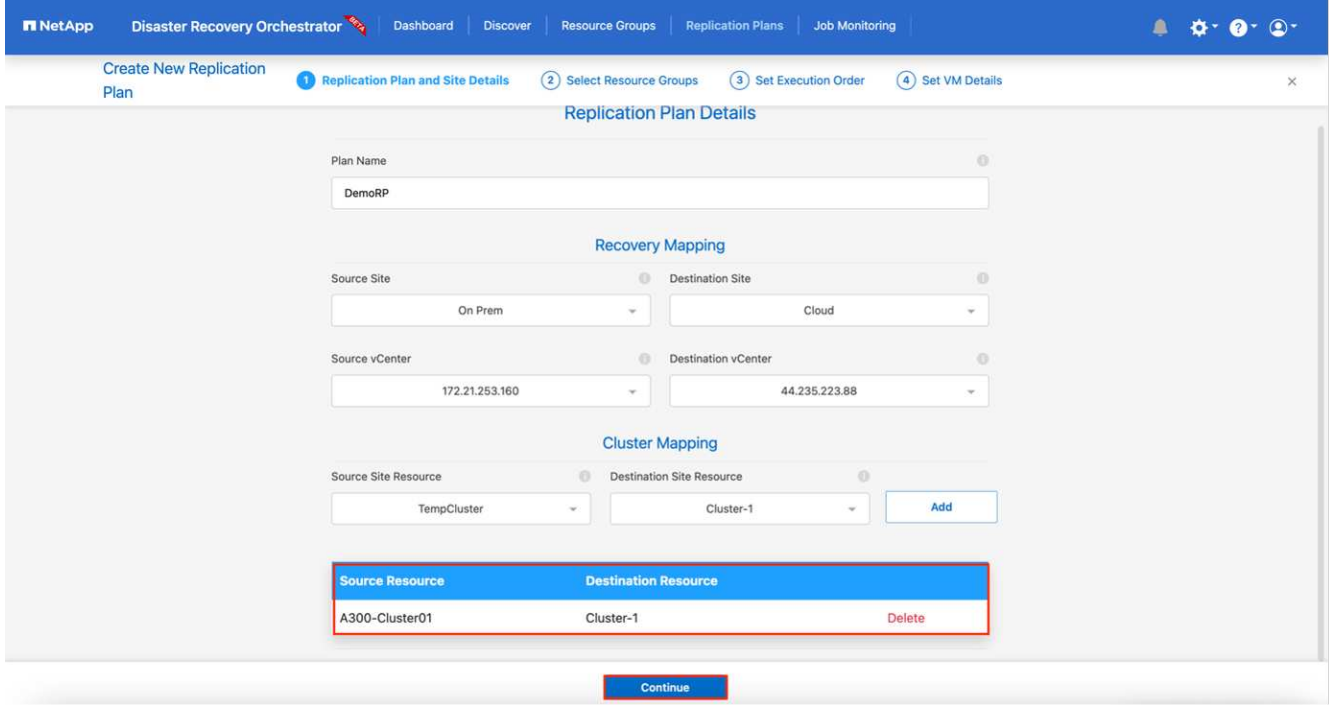

- 4. [リソースグループの詳細]を選択し、[\*続行]をクリックします。
- 5. リソースグループの実行順序を設定します。このオプションを使用すると、複数のリソースグループが存 在する場合の処理の順序を選択できます。
- 6. 完了したら、該当するセグメントへのネットワークマッピングを選択します。セグメントはVMC内でプロ ビジョニング済みである必要があるため、VMをマッピングする適切なセグメントを選択してください。
- 7. VMを選択すると、データストアマッピングが自動的に選択されます。

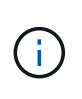

SnapMirrorはボリュームレベルです。したがって、すべてのVMがレプリケーションデステ ィネーションにレプリケートされます。必ずデータストアに含まれるすべてのVMを選択し てください。選択しない場合は、レプリケーションプランの一部であるVMのみが処理され ます。

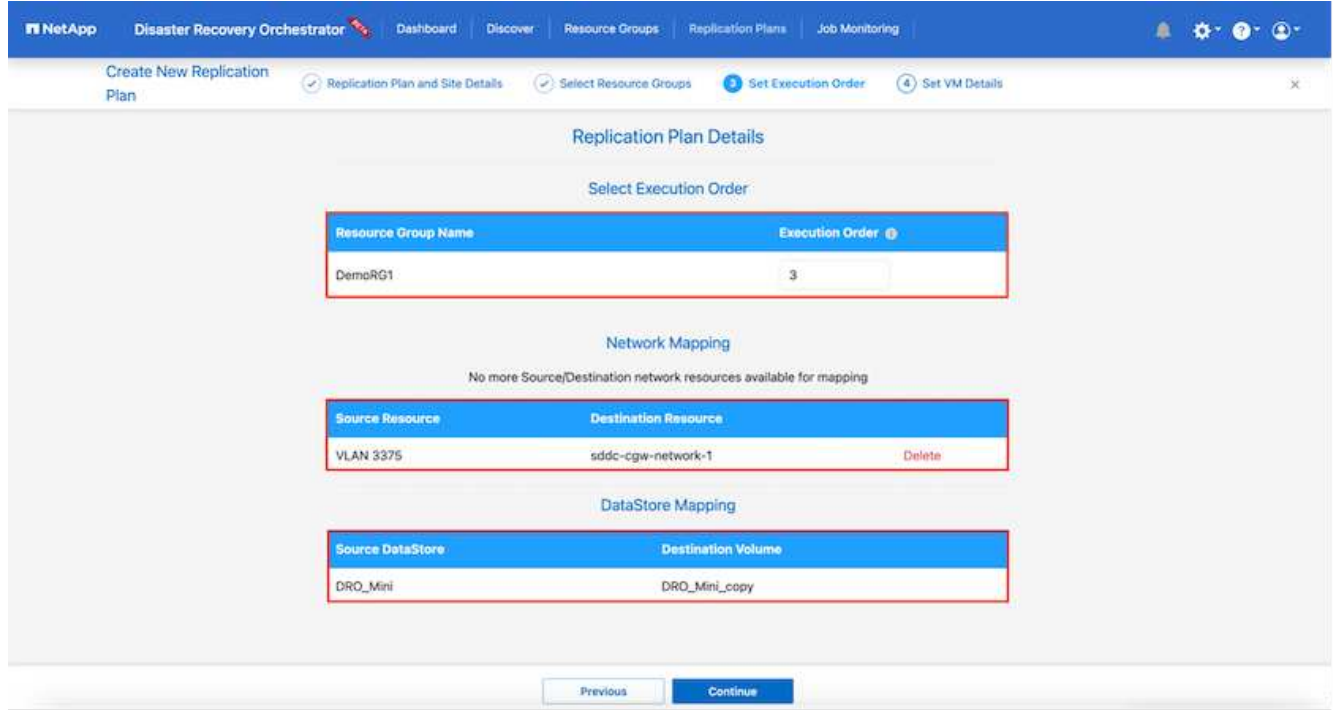

8. VMの詳細の下では、オプションでVMのCPUパラメータとRAMパラメータのサイズを変更できます。これ は、大規模な環境を小規模なターゲットクラスタにリカバリする場合や、1対1の物理VMwareインフラを プロビジョニングしなくてもDRテストを実行する場合に非常に役立ちます。また、リソースグループ内 の選択したすべてのVMのブート順序とブート遅延(秒)を変更することもできます。リソースグループ のブート順序の選択時に選択したブート順序に変更が必要な場合は、追加のオプションを使用してブート 順序を変更できます。デフォルトでは、リソースグループの選択時に選択したブート順序が使用されます が、この段階で変更を行うことができます。

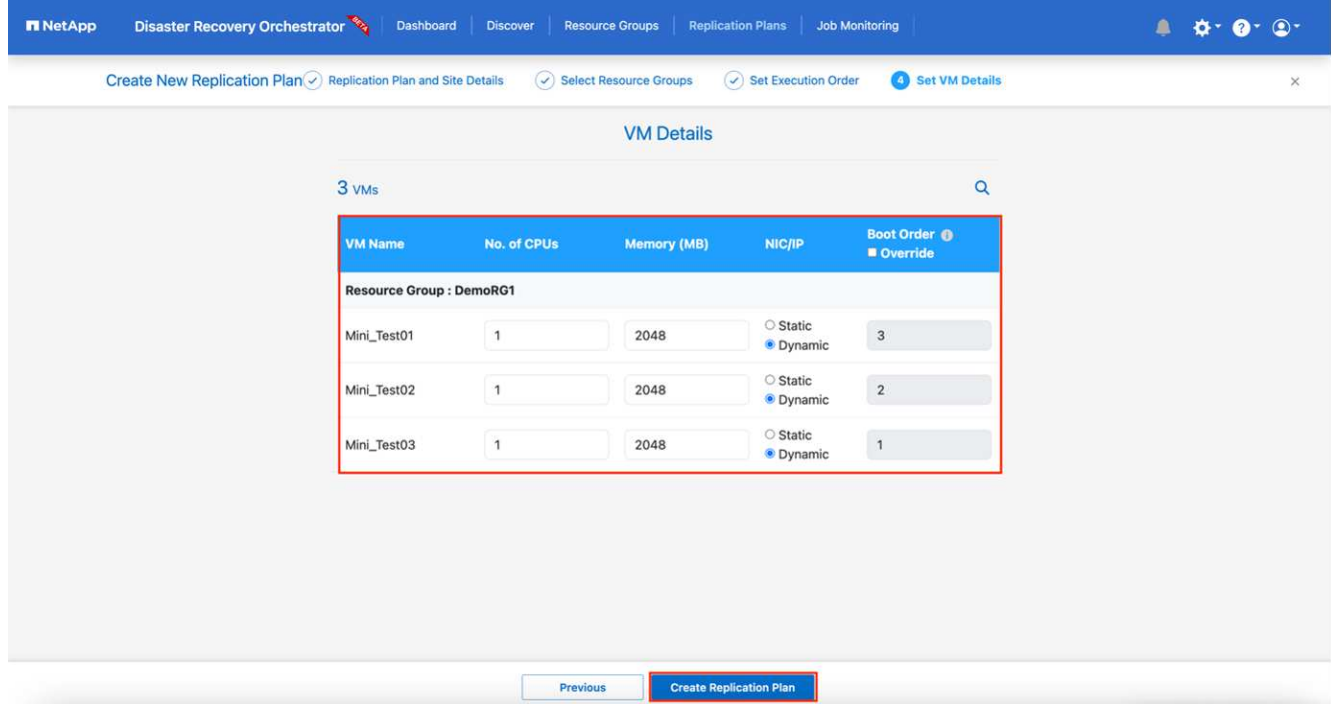

9. レプリケーションプランの作成\*をクリックします。

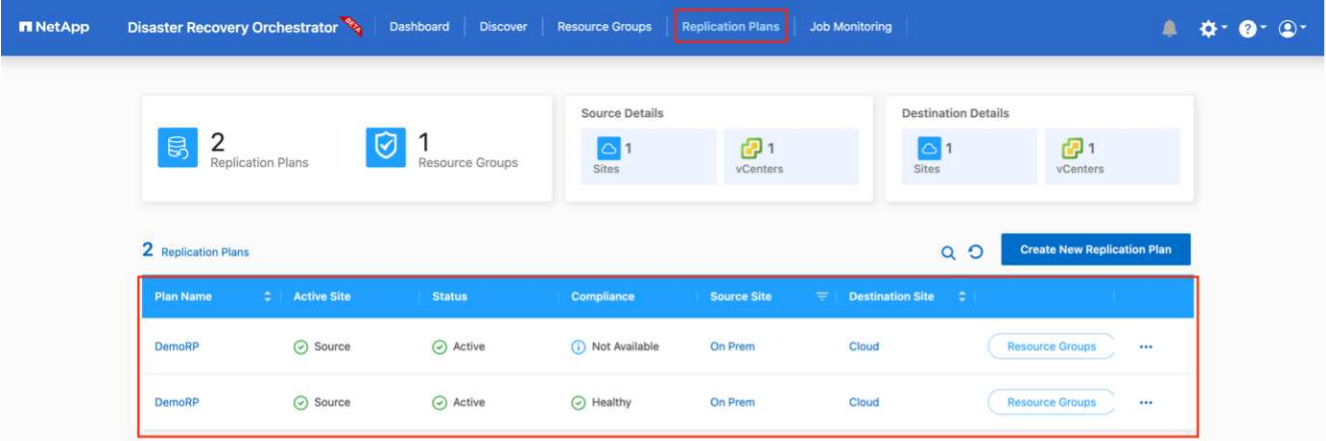

レプリケーションプランの作成後は、要件に応じて、フェイルオーバーオプション、テストフェイルオーバー オプション、または移行オプションを実行できます。フェイルオーバーおよびテストフェイルオーバーのオプ ションでは、最新のSnapMirror Snapshotコピーが使用されるほか、(SnapMirrorの保持ポリシーに基づいて )ポイントインタイムのSnapshotコピーから特定のSnapshotコピーを選択できます。ポイントインタイムオ プションは、ランサムウェアなどの破損イベントに直面している場合に、最新のレプリカがすでに侵害されて いるか暗号化されていると非常に役立ちます。DROは、使用可能なすべてのポイントを時間単位で表示しま す。レプリケーションプランで指定された構成でフェイルオーバーまたはテストフェイルオーバーをトリガー するには、\*フェイルオーバー\*または\*テストフェイルオーバー\*をクリックします。

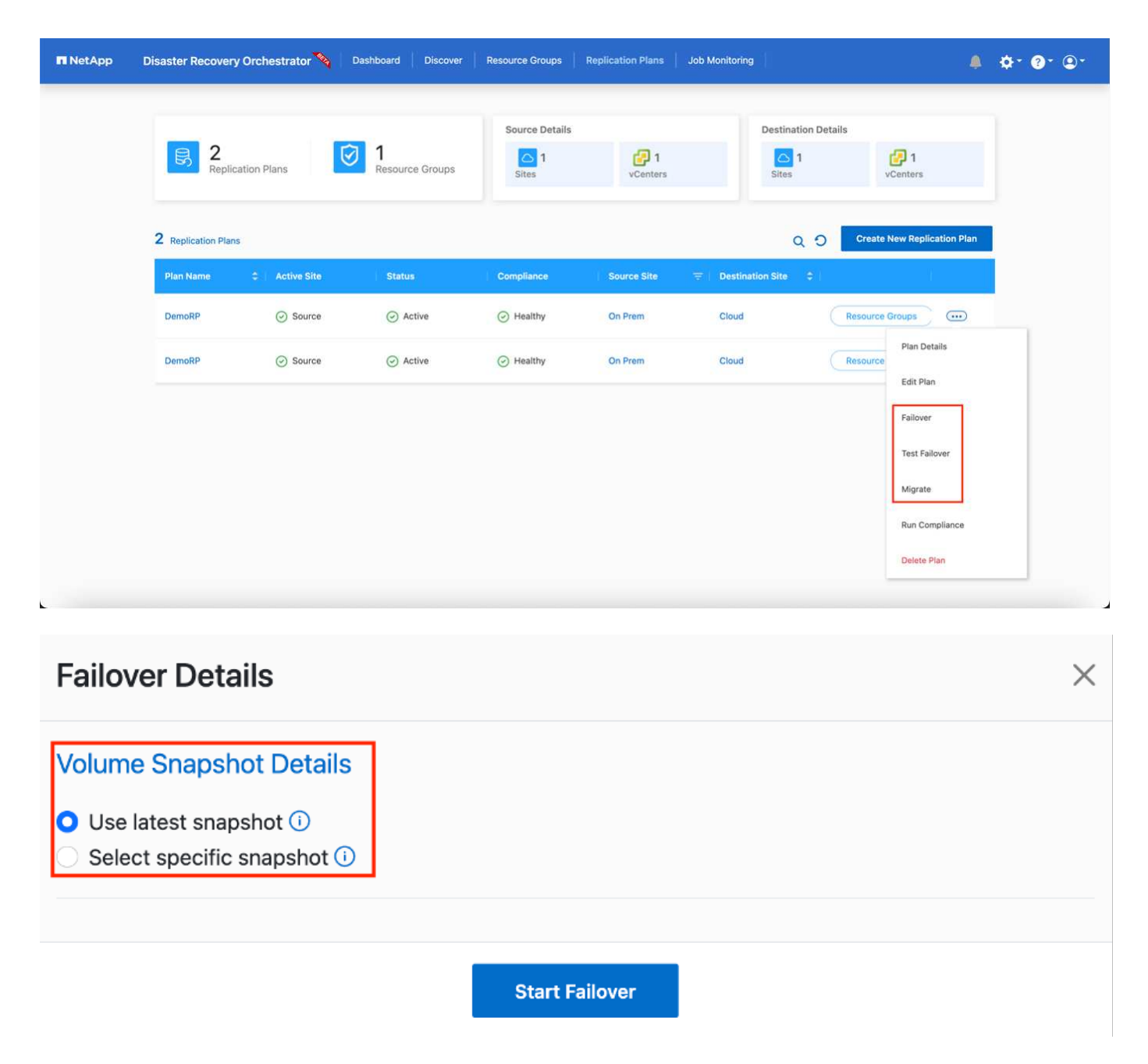

レプリケーションプランは、次のタスクメニューで監視できます。

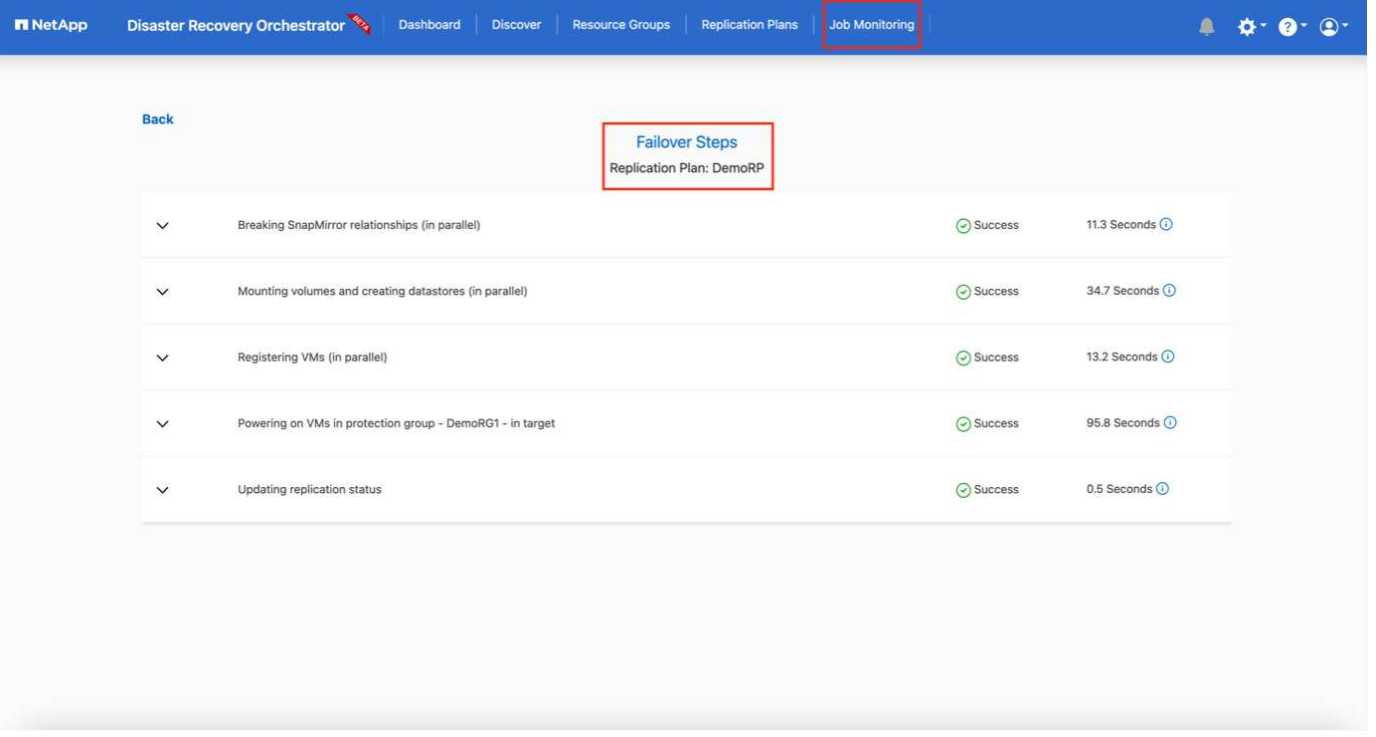

フェイルオーバーがトリガーされると、リカバリされた項目をVMC vCenter(VM、ネットワーク、データス トア)で確認できます。デフォルトでは、VMはWorkloadフォルダにリカバリされます。

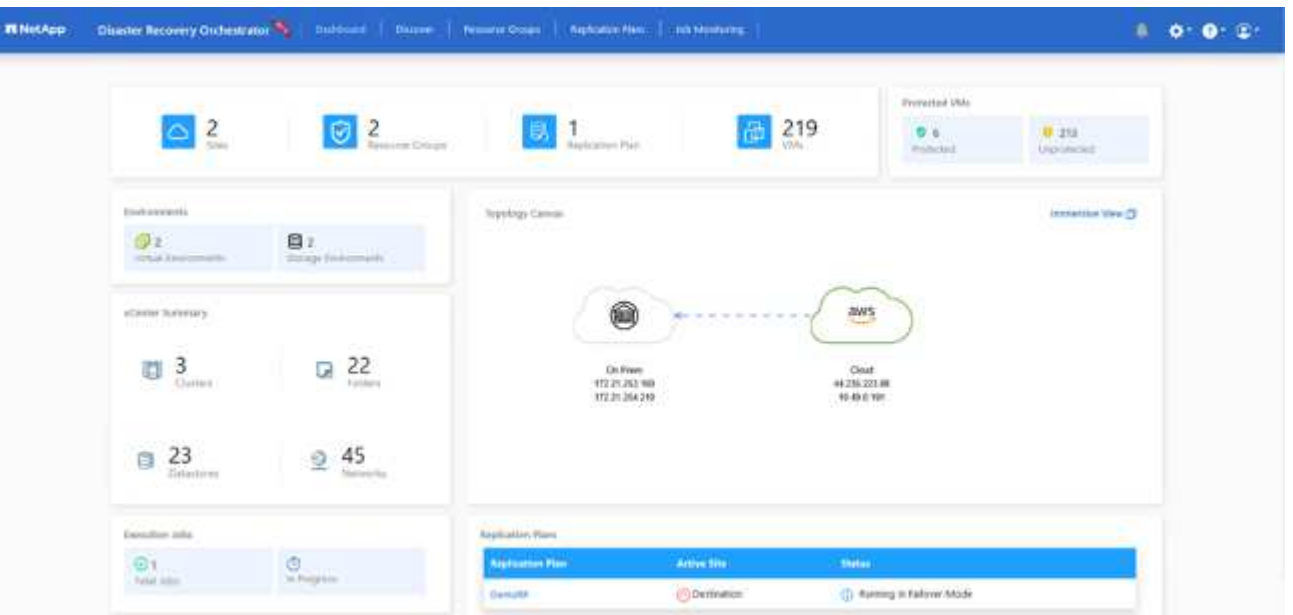

フェイルバックは、レプリケーションプランレベルで実行できます。テストフェイルオーバーでは、ティアダ ウンオプションを使用して変更をロールバックし、FlexClone関係を削除できます。フェイルオーバーに関連 したフェイルバックは、2つのステップで行います。レプリケーションプランを選択し、\*リバースデータ同 期\*を選択します。

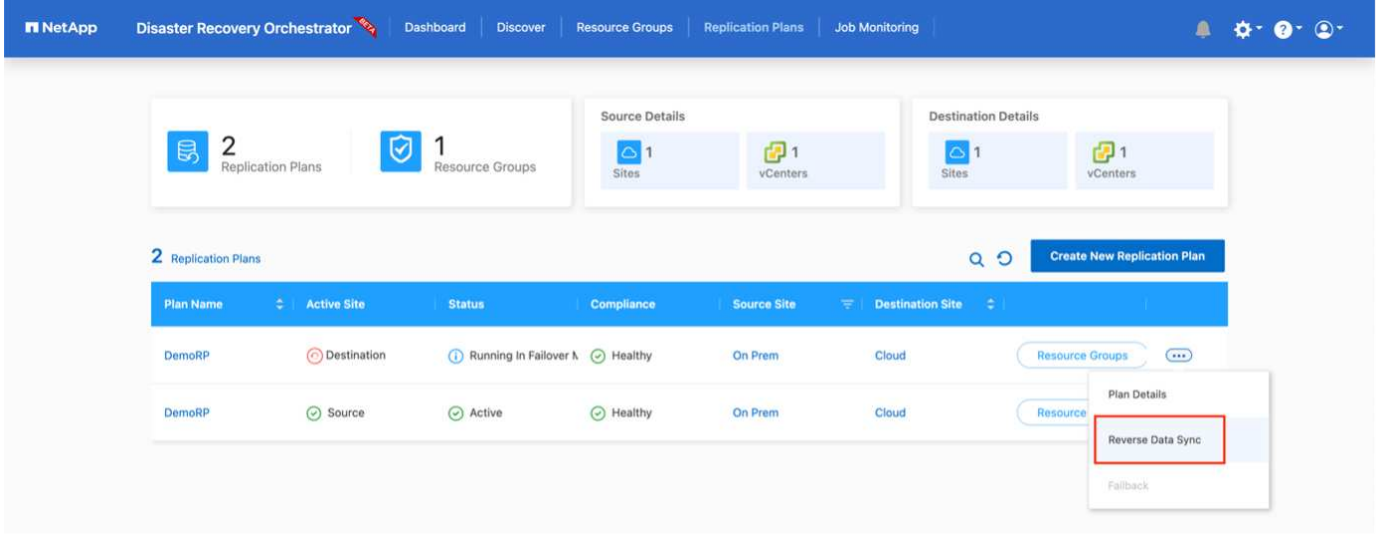

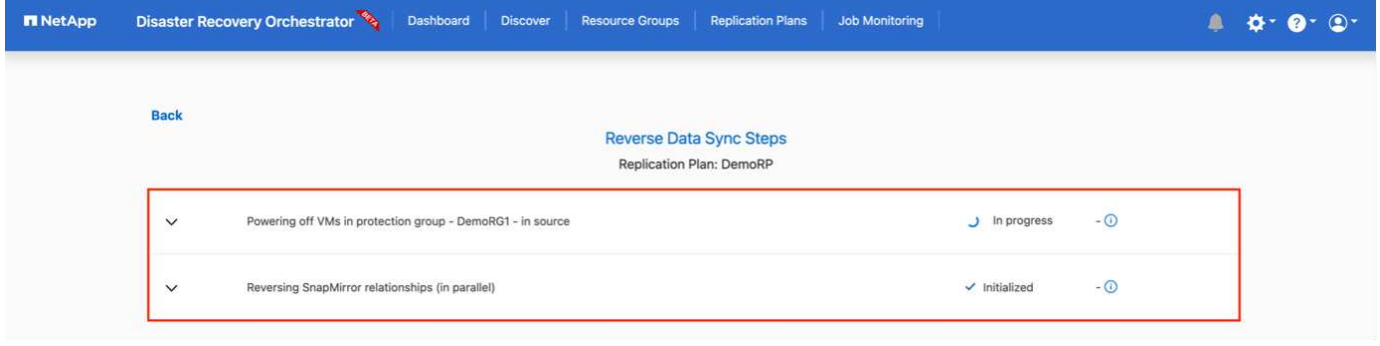

# 完了したら、フェイルバックを開始して元の本番サイトに戻すことができます。

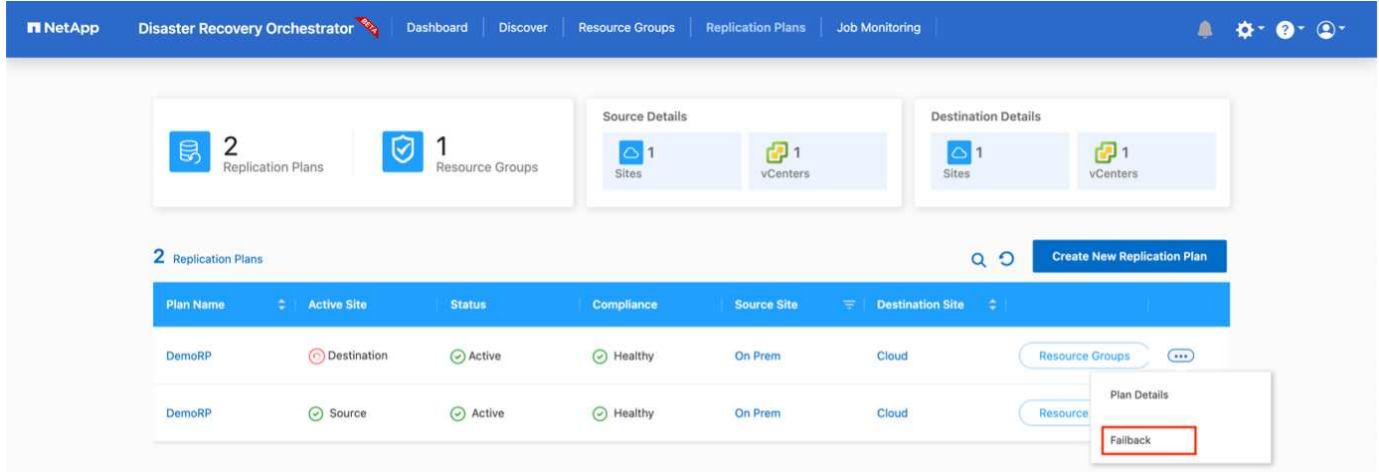

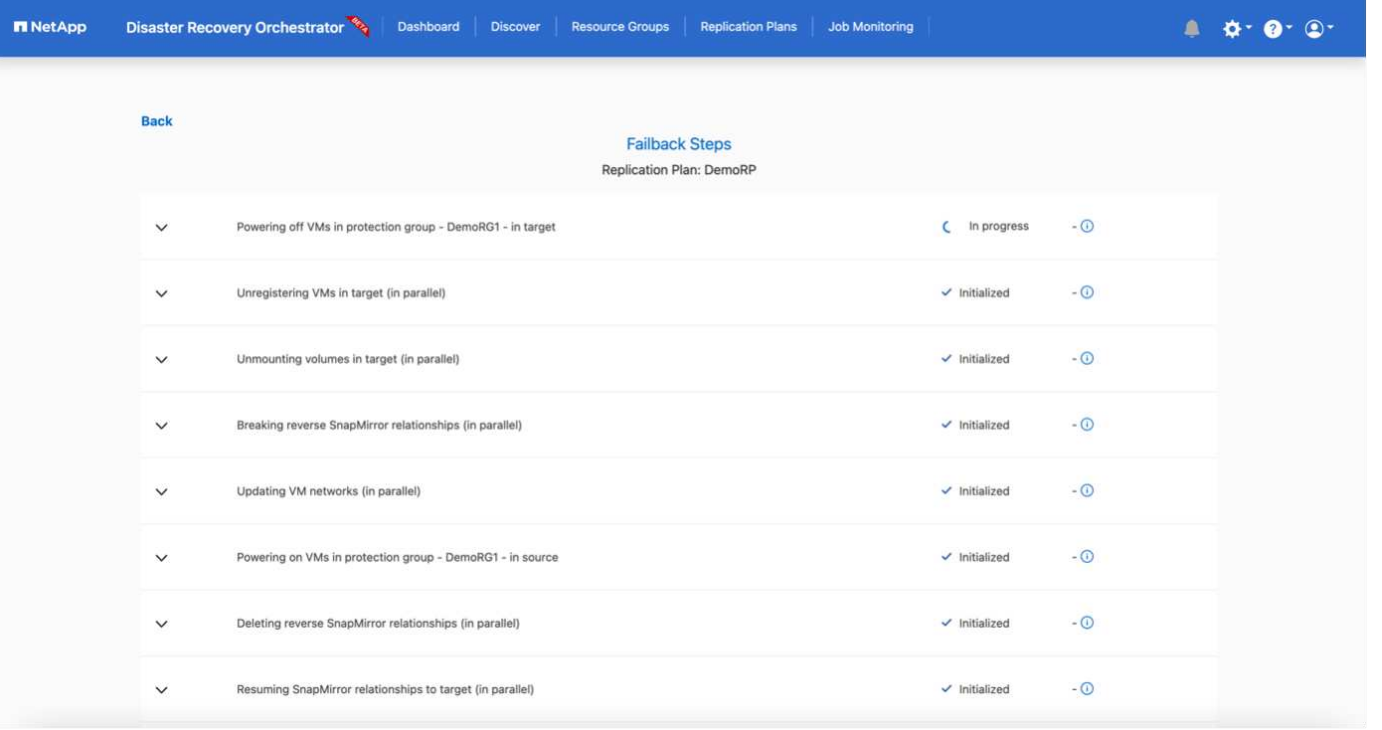

NetApp BlueXPでは、該当するボリューム(読み書き可能ボリュームとしてVMCにマッピングされているボ リューム)のレプリケーションの健常性が遮断されていることがわかります。テストフェイルオーバー 中、DROはデスティネーションボリュームまたはレプリカボリュームをマッピングしません。代わりに、必 要なSnapMirror(またはSnapshot)インスタンスのFlexCloneコピーを作成し、FlexCloneインスタンスを公 開します。FlexCloneインスタンスは、ONTAP のFSX用に追加の物理容量を消費することはありません。この プロセスにより、DRのテストや優先度の異なるワークフローの実行中も、ボリュームが変更されず、レプリ カジョブを続行できます。また'このプロセスにより'エラーが発生した場合や破損したデータがリカバリされ た場合には'レプリカが破壊されるリスクを伴わずにリカバリをクリーンアップできます

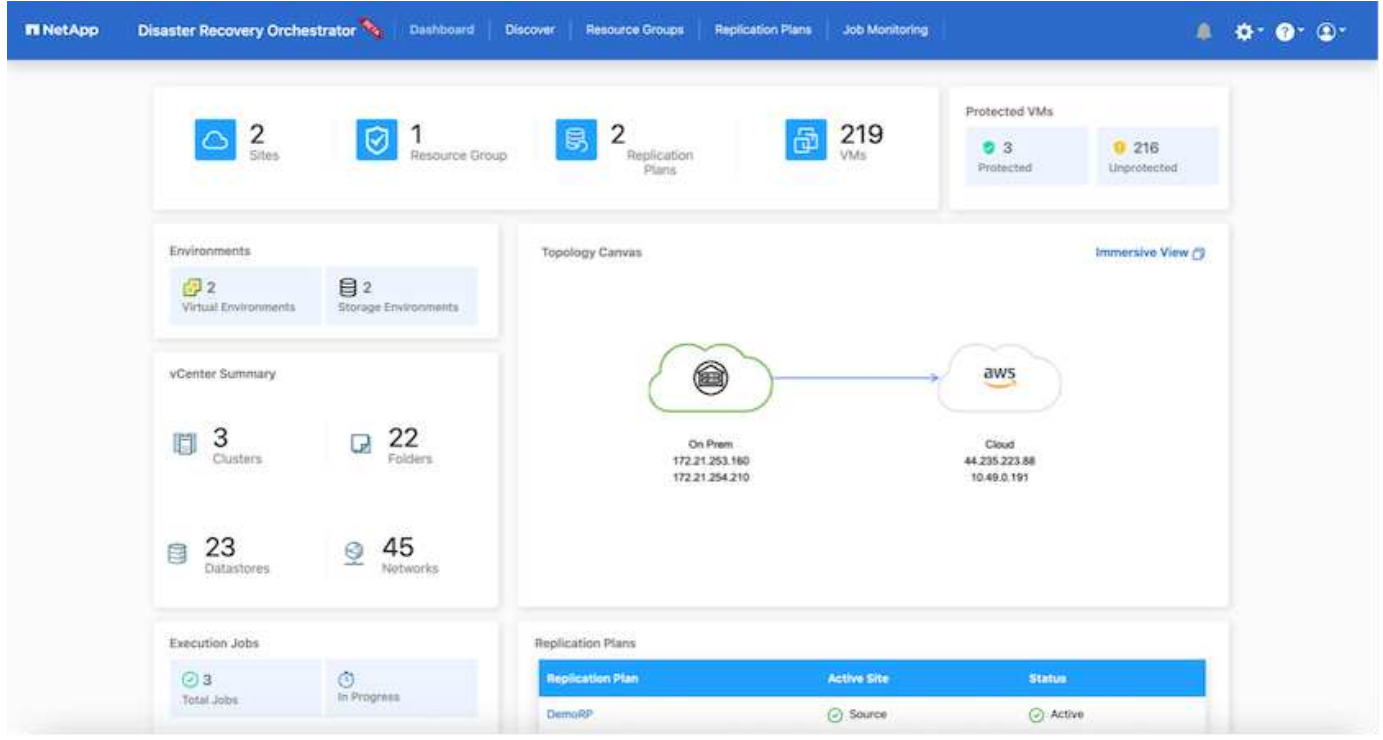

ランサムウェアからのリカバリ

ランサムウェアからのリカバリは困難な作業です。具体的には、IT組織にとっては、安全な返品ポイントが特 定され、復元されたワークロードを、睡眠中のマルウェアや脆弱なアプリケーションなどから再発生する攻撃 から保護するために、ピンポイントを確立することは困難です。

DROは、利用可能な任意の時点からシステムを回復できるようにすることで、このような問題に対処しま す。また、機能的で分離されたネットワークにワークロードをリカバリして、南北トラフィックにさらされな い場所でアプリケーションが機能し、相互に通信できるようにすることもできます。これにより、セキュリテ ィチームはフォレンジックを実行する安全な場所を手に入れ、隠れているマルウェアや睡眠中のマルウェアが 存在しないことを確認できます。

#### 利点

- 効率性と耐障害性に優れたSnapMirrorレプリケーションの使用:
- Snapshotコピーの保持により、任意の時点までのリカバリが可能
- ストレージ、コンピューティング、ネットワーク、アプリケーションの検証から、数百から数千のVMを リカバリするのに必要なすべての手順を完全に自動化します。
- ONTAP FlexCloneテクノロジを使用したワークロードのリカバリ:レプリケートされたボリュームを変更 しない方法を使用します。
	- ボリュームやSnapshotコピーのデータが破損するリスクを回避します。
	- DRテストのワークフロー中にレプリケーションが中断されるのを回避します
	- DRデータとクラウドコンピューティングリソースを組み合わせたDRデータの使用は、DR以外のワー クフロー(DevTest、セキュリティテスト、パッチテスト、アップグレードテスト、修復テストなど) にも適しています。
- CPUとRAMの最適化により、小規模なコンピューティングクラスタへのリカバリが可能になり、クラウド コストを削減

# **Veeam Replication**と**FSx for ONTAP**を使用した**VMware Cloud on AWS**へのディザスタリカバリ

作成者:Niyaz Mohamed - NetAppソリューションエンジニアリング

#### 概要

Amazon FSx for NetApp ONTAPとVMware Cloud on AWSの統合は、ネットアップのONTAPファイルシステ ム上に構築されたAWS管理の外部NFSデータストアで、SDDCのクラスタに接続できます。コンピューティン グリソースとは別に拡張できる、柔軟性に優れたハイパフォーマンスな仮想ストレージインフラをお客様に提 供します。

VMware Cloud on AWS SDDCをディザスタリカバリのターゲットとして使用することを検討しているお客様 の場合、FSx for ONTAPデータストアを使用して、VMレプリケーション機能を提供する検証済みのサードパ ーティ製解決策を使用してオンプレミスからデータをレプリケートできます。FSx for ONTAPデータストアを 追加することで、ストレージに対応するためだけに大量のESXiホストを使用してAWS SDDC上にVMwareク ラウドを構築するよりも、コストを最適化できます。

また、このアプローチは、VMCのパイロットライトクラスタとFSx for ONTAPデータストアを使用してVMレ

プリカをホストするのにも役立ちます。レプリケーション計画を正常にフェイルオーバーすることで、VMwa re Cloud on AWSへの移行オプションとして同じプロセスを拡張することもできます。

#### 問題点

本ドキュメントでは、FSx for ONTAPデータストアとVeeam Backup and Replicationを使用して、VMレプリ ケーション機能を使用してオンプレミスのVMware VMからVMware Cloud on AWSへのディザスタリカバリを 設定する方法について説明します。

Veeam Backup & Replicationを使用すると、オンサイトとリモートのレプリケーションでディザスタリカバリ (DR)を実現できます。仮想マシンがレプリケートされると、Veeam Backup & Replicationは、ネイティブ のVMware vSphere形式でターゲットのVMware Cloud on AWS SDDCクラスタにVMの正確なコピーを作成 し、元のVMとの同期を維持します。

VMのコピーがすぐに開始できる状態にあるため、レプリケーションによって最適なRecovery Time Objective (RTO;目標復旧時間)値が得られます。 このレプリケーションメカニズムにより、災害発生時にVMware Cloud on AWS SDDCでワークロードを迅速に開始できます。Veeam Backup & Replicationソフトウェア は、WAN経由のレプリケーションや低速接続のトラフィック転送も最適化します。さらに、重複データブロ ック、ゼロデータブロック、スワップファイル、除外VMゲストOSファイルを除外し、レプリカトラフィック を圧縮します。

レプリケーションジョブがネットワーク帯域幅全体を消費しないようにするには、WANアクセラレータとネ ットワークスロットリングルールを設定します。Veeam Backup & Replicationのレプリケーションプロセスは ジョブベースです。つまり、レプリケーションはレプリケーションジョブを設定して実行されます。災害が発 生した場合は、レプリカコピーにフェイルオーバーすることで、フェイルオーバーをトリガーしてVMをリカ バリできます。

フェイルオーバーが実行されると、レプリケートされたVMが元のVMの役割を引き継ぎます。フェイルオーバ ーは、レプリカの最新の状態、または既知の任意のリストアポイントに対して実行できます。これにより、必 要に応じてランサムウェアからのリカバリや個別のテストが可能Veeam Backup & Replicationでは、フェイル オーバーとフェイルバックは一時的な中間ステップであり、あとで完了する必要があります。Veeam Backup & Replicationには、さまざまなディザスタリカバリシナリオに対応するためのオプションが複数用意されてい ます。

[Veeam ReplicationとFSx ONTAP for VMCを使用したDRシナリオの図]

### 解決策 の導入

#### 手順の概要

- 1. Veeam Backup & Replicationソフトウェアは、適切なネットワーク接続を備えたオンプレミス環境で実行 されています。
- 2. VMware Cloud on AWSの設定:VMware Cloud Tech Zoneに関する記事を参照 ["VMware Cloud on AWS](https://vmc.techzone.vmware.com/fsx-guide) [integration with Amazon FSx for NetApp ONTAP](https://vmc.techzone.vmware.com/fsx-guide)[導入ガイド](https://vmc.techzone.vmware.com/fsx-guide)["](https://vmc.techzone.vmware.com/fsx-guide) 導入するには、VMware Cloud on AWS SDDCとFSx for ONTAPをNFSデータストアとして設定します。(最小限の構成でセットアップされたパ イロットライト環境は、DR目的で使用できます。インシデントが発生した場合、VMはこのクラスタにフ ェイルオーバーし、ノードを追加できます)。
- 3. Veeam Backup and Replicationを使用してVMレプリカを作成するためのレプリケーションジョブを設定 します。
- 4. フェイルオーバープランを作成し、フェイルオーバーを実行

5. 災害が完了し、プライマリサイトが稼働したら、本番環境のVMにスイッチバックします。

**VMC**および**FSx for ONTAP**データストアへの**Veeam VM**レプリケーションの前提条件

- 1. Veeam Backup & ReplicationのバックアップVMがソースvCenterと、AWS SDDCクラスタ上のターゲッ トVMwareクラウドに接続されていることを確認します。
- 2. バックアップサーバは、短縮名を解決し、ソースvCenterとターゲットvCenterに接続できる必要がありま す。
- 3. ターゲットのFSx for ONTAPデータストアには、レプリケートされたVMのVMDKを格納できるだけの十分 な空きスペースが必要

追加情報については、「考慮事項と制限事項」を参照してください。 ["](https://helpcenter.veeam.com/docs/backup/vsphere/replica_limitations.html?ver=120)[こ](https://helpcenter.veeam.com/docs/backup/vsphere/replica_limitations.html?ver=120)[ち](https://helpcenter.veeam.com/docs/backup/vsphere/replica_limitations.html?ver=120)[らを](https://helpcenter.veeam.com/docs/backup/vsphere/replica_limitations.html?ver=120)[ご](https://helpcenter.veeam.com/docs/backup/vsphere/replica_limitations.html?ver=120)[覧](https://helpcenter.veeam.com/docs/backup/vsphere/replica_limitations.html?ver=120)[ください](https://helpcenter.veeam.com/docs/backup/vsphere/replica_limitations.html?ver=120)["](https://helpcenter.veeam.com/docs/backup/vsphere/replica_limitations.html?ver=120)。

展開の詳細

Veeam Backup & ReplicationはVMware vSphereスナップショット機能を活用し、レプリケーション中 にVeeam Backup & ReplicationはVMware vSphereにVMスナップショットの作成を要求します。VMスナ ップショットは、仮想ディスク、システムの状態、構成などを含むVMのポイントインタイムコピーで す。Veeam Backup & Replicationでは、Snapshotをレプリケーションのデータソースとして使用しま す。

VMをレプリケートするには、次の手順を実行します。

- 1. Veeam Backup & Replicationコンソールを開きます。
- 2. [Home]ビューで、[Replication Job]>[Virtual machine]>[VMware vSphere]を選択します。
- 3. ジョブ名を指定し、適切な詳細制御チェックボックスを選択します。次へをクリックします。
	- オンプレミスとAWS間の接続で帯域幅が制限されている場合は、[Replica seeding]チェックボッ クスをオンにします。
	- VMware Cloud on AWS SDDC上のセグメントがオンプレミスサイトネットワークのセグメント と一致しない場合は、[Network remapping(for AWS VMC sites with different networks)]チェッ クボックスをオンにします。
	- オンプレミスの本番用サイトのIPアドレス指定方式がAWS VMCサイトのIPアドレス指定方式と 異なる場合は、Replica Re-IP(for DR sites with different IP addressing scheme)チェックボッ クスを選択します。

[DR Veeam FSxイメージ2] | *dr-veeam-fsx-image2.png*

4. [仮想マシン]ステップで、VMware Cloud on AWS SDDCに接続されたFSx for ONTAPデータストアに レプリケートする必要のあるVMを選択します。仮想マシンをVSANに配置して、使用可能なVSANデ ータストアの容量をいっぱいにすることができます。パイロットライトクラスタでは、3ノードクラ スタの使用可能容量が制限されます。残りのデータはFSx for ONTAPデータストアにレプリケートで きます。をクリックし、[オブジェクトの追加]ウィンドウで必要な**VM**または**VM**コンテナを選択して[ 追加]\*をクリックします。「 \* 次へ \* 」をクリックします。

[DR Veeam FSxイメージ3] | *dr-veeam-fsx-image3.png*

5. その後、デスティネーションをVMware Cloud on AWS SDDCクラスター/ホストとして選択し、VM レプリカ用の適切なリソースプール、VMフォルダ、FSx for ONTAPデータストアを選択します。次 に\*[次へ]\*をクリックします。

[DR Veeam FSxイメージ4] | *dr-veeam-fsx-image4.png*

6. 次の手順では、必要に応じてソースとデスティネーションの仮想ネットワーク間のマッピングを作成 します。

[DR Veeam FSxイメージ5] | *dr-veeam-fsx-image5.png*

- 7. [ジョブ設定]ステップで、VMレプリカのメタデータや保持ポリシーなどを格納するバックアップリポ ジトリを指定します。
- 8. Data Transfer(データ転送)ステップで\* Source(ソース)および Target(ターゲット)プロキシサ ーバーを更新し、 Automatic(自動)選択(デフォルト)のままにして Direct オプションを選択した ままにして Next(次へ)\*をクリックします。

9. [Guest Processing]ステップで、必要に応じて[Enable application-aware processing]オプションを選 択します。「 \* 次へ \* 」をクリックします。

[DR Veeam FSxイメージ6] | *dr-veeam-fsx-image6.png*

10. レプリケーションジョブを定期的に実行するレプリケーションスケジュールを選択します。

11. ウィザードの\* Summary ステップで、レプリケーションジョブの詳細を確認します。ウィザードを 終了した直後にジョブを開始するには、[完了]をクリックしたときにジョブを実行する\*チェックボッ クスをオンにします。オンにしない場合は、チェックボックスをオフのままにします。次に、\*[完 了]\*をクリックしてウィザードを閉じます。

[DR Veeam FSxイメージ7] | *dr-veeam-fsx-image7.png*

レプリケーションジョブが開始されると、指定されたサフィックスのVMがデスティネーションVMC SDDCクラスタ/ホストに取り込まれます。

[DR Veeam FSxイメージ8] | *dr-veeam-fsx-image8.png*

追加情報によるVeeamレプリケーションについては、を参照してください。 ["](https://helpcenter.veeam.com/docs/backup/vsphere/replication_process.html?ver=120)[レプリケーションの](https://helpcenter.veeam.com/docs/backup/vsphere/replication_process.html?ver=120)[仕](https://helpcenter.veeam.com/docs/backup/vsphere/replication_process.html?ver=120)[組](https://helpcenter.veeam.com/docs/backup/vsphere/replication_process.html?ver=120) [み](https://helpcenter.veeam.com/docs/backup/vsphere/replication_process.html?ver=120)["](https://helpcenter.veeam.com/docs/backup/vsphere/replication_process.html?ver=120)。

最初のレプリケーションまたはシードが完了したら、フェイルオーバープランを作成します。フェイル オーバープランは、依存するVMのフェイルオーバーを1つずつ、またはグループとして自動的に実行す るのに役立ちます。フェイルオーバープランは、ブート遅延を含むVMの処理順序の青写真です。フェイ ルオーバープランは、重要な依存VMがすでに実行されていることを確認するのにも役立ちます。

プランを作成するには、レプリカという新しいサブセクションに移動し、フェイルオーバープランを選 択します。適切なVMを選択します。Veeam Backup & Replicationは、この時点に最も近いリストアポイ ントを検索し、それらを使用してVMレプリカを開始します。

 $\binom{1}{1}$ 

 $(i)$ 

フェイルオーバープランを追加できるのは、初期レプリケーションが完了し、VMレプリ カがReady状態になってからです。

フェイルオーバープランの実行時に同時に起動できるVMの最大数は10です。

フェイルオーバープロセス中は、ソースVMの電源はオフになりません。

フェイルオーバープラン\*を作成するには、次の手順を実行します。

- 1. [ホーム]ビューで、\*[フェイルオーバープラン]>[VMware vSphere]\*を選択します。
- 2. 次に、プランの名前と概要を入力します。必要に応じて、フェイルオーバー前およびフェイルオーバ ー後のスクリプトを追加できます。たとえば、スクリプトを実行して、レプリケートされたVMを起 動する前にVMをシャットダウンします。

[DR Veeam FSxイメージ9] | *dr-veeam-fsx-image9.png*

3. VMを計画に追加し、VMのブート順序とブート遅延を変更して、アプリケーションの依存関係を満た すようにします。

[DR Veeam FSxイメージ10] | *dr-veeam-fsx-image10.png*

レプリケーションジョブを作成するための追加情報については、を参照してください。 ["](https://helpcenter.veeam.com/docs/backup/vsphere/replica_job.html?ver=120)[レプリケーショ](https://helpcenter.veeam.com/docs/backup/vsphere/replica_job.html?ver=120) [ンジョブの作成](https://helpcenter.veeam.com/docs/backup/vsphere/replica_job.html?ver=120)["](https://helpcenter.veeam.com/docs/backup/vsphere/replica_job.html?ver=120)。

フェイルオーバー時には、本番サイトのソースVMがディザスタリカバリサイトのレプリカにスイッチオ ーバーされます。フェイルオーバープロセスの一環として、Veeam Backup & ReplicationはVMレプリカ を必要なリストアポイントにリストアし、すべてのI/OアクティビティをソースVMからそのレプリカに 移動します。レプリカは、災害発生時だけでなく、DRドリルのシミュレーションにも使用できます。フ ェイルオーバーのシミュレーション中は、ソースVMは引き続き実行されます。必要なテストがすべて完 了したら、フェイルオーバーを元に戻して通常の運用に戻すことができます。

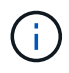

DRドリル中にIPの競合を回避するために、ネットワークのセグメント化が行われている ことを確認します。

フェイルオーバープランを開始するには、\* Failover Plans タブをクリックし、フェイルオーバープラン を右クリックします。「 **\* Start** (開始)」を選択しますこれにより、**VM**レプリカの最新のリストアポ イントを使用してフェイルオーバーが実行されます。**VM**レプリカの特定のリストアポイントにフェイル オーバーするには、 Start to \*を選択します。

[DR Veeam FSxイメージ11] | *dr-veeam-fsx-image11.png*

[DR Veeam FSxイメージ12] | *dr-veeam-fsx-image12.png*

VMレプリカの状態がReadyからFailoverに変わり、VMはデスティネーションのVMware Cloud on AWS SDDCクラスタ/ホストで開始されます。

[DR Veeam FSxイメージ13] | *dr-veeam-fsx-image13.png*

フェイルオーバーが完了すると、VMのステータスが「Failover」に変わります。

[DR Veeam FSxイメージ14] | *dr-veeam-fsx-image14.png*

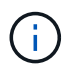

Veeam Backup & Replicationは、レプリカがReady状態に戻るまで、ソースVMのすべての レプリケーションアクティビティを停止します。

フェイルオーバープランの詳細については、を参照してください。 ["](https://helpcenter.veeam.com/docs/backup/vsphere/failover_plan.html?ver=120)[フェイルオーバープラン](https://helpcenter.veeam.com/docs/backup/vsphere/failover_plan.html?ver=120)["](https://helpcenter.veeam.com/docs/backup/vsphere/failover_plan.html?ver=120)。

フェイルオーバープランの実行中は中間ステップとみなされ、要件に基づいて確定する必要がありま す。オプションには次のものがあります。

• 本番環境へのフェイルバック:元のVMに切り替えて、VMレプリカの実行中に発生したすべての変更 を元のVMに転送します。

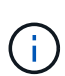

フェイルバックを実行すると、変更は転送されますが、パブリッシュされませ ん。[Commit failback]\*(元のVMが期待どおりに動作することが確認されたら)また は[Undo failback]\*を選択して、元のVMが期待どおりに動作しない場合はVMレプリカに戻 ります。

- フェイルオーバーを元に戻す-元のVMに切り替えて、VMレプリカの実行中に行った変更をすべて破 棄します。
- 永続的フェイルオーバー-元のVMからVMレプリカに永続的に切り替え、このレプリカを元のVMとし て使用します。

このデモでは、本番環境へのフェイルバックを選択しました。ウィザードの[Destination]ステップ で[Failback to the original VM]が選択され、[Power on VM after restoring]チェックボックスが有効になっ ている。

[DR Veeam FSxイメージ15] | *dr-veeam-fsx-image15.png*

[DR Veeam FSxイメージ16] | *dr-veeam-fsx-image16.png*

フェイルバックコミットは、フェイルバック操作を完了する方法の1つです。フェイルバックがコミット されると、フェイルバックされたVM(本番VM)に送信された変更が想定どおりに機能していることが 確認されます。コミット処理が完了すると、Veeam Backup & Replicationは本番用VMのレプリケーショ ンアクティビティを再開します。

フェイルバックプロセスの詳細については、次のVeeamのドキュメントを参照してください: ["](https://helpcenter.veeam.com/docs/backup/vsphere/failover_failback.html?ver=120)[レプリケ](https://helpcenter.veeam.com/docs/backup/vsphere/failover_failback.html?ver=120) [ーションのフェイルオーバーとフェイルバック](https://helpcenter.veeam.com/docs/backup/vsphere/failover_failback.html?ver=120)["](https://helpcenter.veeam.com/docs/backup/vsphere/failover_failback.html?ver=120)。

[DR Veeam FSxイメージ17] | *dr-veeam-fsx-image17.png*

[DR Veeam FSxイメージ18] | *dr-veeam-fsx-image18.png*

本番環境へのフェイルバックが成功すると、VMはすべて元の本番サイトにリストアされます。

[DR Veeam FSxイメージ19] | *dr-veeam-fsx-image19.png*

#### まとめ

FSx for ONTAPデータストア機能を使用すると、Veeamやその他の検証済みサードパーティ製ツールを使用し て、VMのレプリカコピーに対応するためだけにクラスタ内の多数のホストを立ち上げることなく、パイロッ トライトクラスタを使用して低コストのDR解決策を提供できます。これにより、カスタマイズされたディザ スタリカバリ計画を処理する強力な解決策が提供されます。また、既存のバックアップ製品を社内で再利用し てDRのニーズを満たすことができるため、オンプレミスのDRデータセンターを終了することで、クラウドベ ースのディザスタリカバリを実現できます。フェイルオーバーは、計画的フェイルオーバーまたはフェイルオ ーバーとして実行でき、災害発生時にボタンをクリックするだけでDRサイトをアクティブ化できます。

### このプロセスの詳細については、詳細なウォークスルービデオをご覧ください。

<https://netapp.hosted.panopto.com/Panopto/Pages/Embed.aspx?id=15fed205-8614-4ef7-b2d0-b061015e925a>

Copyright © 2024 NetApp, Inc. All Rights Reserved. Printed in the U.S.このドキュメントは著作権によって保 護されています。著作権所有者の書面による事前承諾がある場合を除き、画像媒体、電子媒体、および写真複 写、記録媒体、テープ媒体、電子検索システムへの組み込みを含む機械媒体など、いかなる形式および方法に よる複製も禁止します。

ネットアップの著作物から派生したソフトウェアは、次に示す使用許諾条項および免責条項の対象となりま す。

このソフトウェアは、ネットアップによって「現状のまま」提供されています。ネットアップは明示的な保 証、または商品性および特定目的に対する適合性の暗示的保証を含み、かつこれに限定されないいかなる暗示 的な保証も行いません。ネットアップは、代替品または代替サービスの調達、使用不能、データ損失、利益損 失、業務中断を含み、かつこれに限定されない、このソフトウェアの使用により生じたすべての直接的損害、 間接的損害、偶発的損害、特別損害、懲罰的損害、必然的損害の発生に対して、損失の発生の可能性が通知さ れていたとしても、その発生理由、根拠とする責任論、契約の有無、厳格責任、不法行為(過失またはそうで ない場合を含む)にかかわらず、一切の責任を負いません。

ネットアップは、ここに記載されているすべての製品に対する変更を随時、予告なく行う権利を保有します。 ネットアップによる明示的な書面による合意がある場合を除き、ここに記載されている製品の使用により生じ る責任および義務に対して、ネットアップは責任を負いません。この製品の使用または購入は、ネットアップ の特許権、商標権、または他の知的所有権に基づくライセンスの供与とはみなされません。

このマニュアルに記載されている製品は、1つ以上の米国特許、その他の国の特許、および出願中の特許によ って保護されている場合があります。

権利の制限について:政府による使用、複製、開示は、DFARS 252.227-7013(2014年2月)およびFAR 5252.227-19(2007年12月)のRights in Technical Data -Noncommercial Items(技術データ - 非商用品目に関 する諸権利)条項の(b)(3)項、に規定された制限が適用されます。

本書に含まれるデータは商用製品および / または商用サービス(FAR 2.101の定義に基づく)に関係し、デー タの所有権はNetApp, Inc.にあります。本契約に基づき提供されるすべてのネットアップの技術データおよび コンピュータ ソフトウェアは、商用目的であり、私費のみで開発されたものです。米国政府は本データに対 し、非独占的かつ移転およびサブライセンス不可で、全世界を対象とする取り消し不能の制限付き使用権を有 し、本データの提供の根拠となった米国政府契約に関連し、当該契約の裏付けとする場合にのみ本データを使 用できます。前述の場合を除き、NetApp, Inc.の書面による許可を事前に得ることなく、本データを使用、開 示、転載、改変するほか、上演または展示することはできません。国防総省にかかる米国政府のデータ使用権 については、DFARS 252.227-7015(b)項(2014年2月)で定められた権利のみが認められます。

#### 商標に関する情報

NetApp、NetAppのロゴ、<http://www.netapp.com/TM>に記載されているマークは、NetApp, Inc.の商標です。そ の他の会社名と製品名は、それを所有する各社の商標である場合があります。